MAINTENANCE **MAINTENANCE**  MANUAL **MANUAL** 

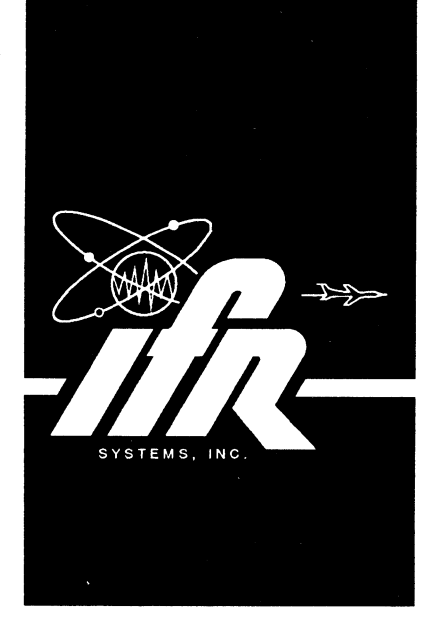

# coM r 1208 **COM -1208**  COMMUNICATION SERUICE MONITOR **COMMUNICATION SERVICE MONITOR**

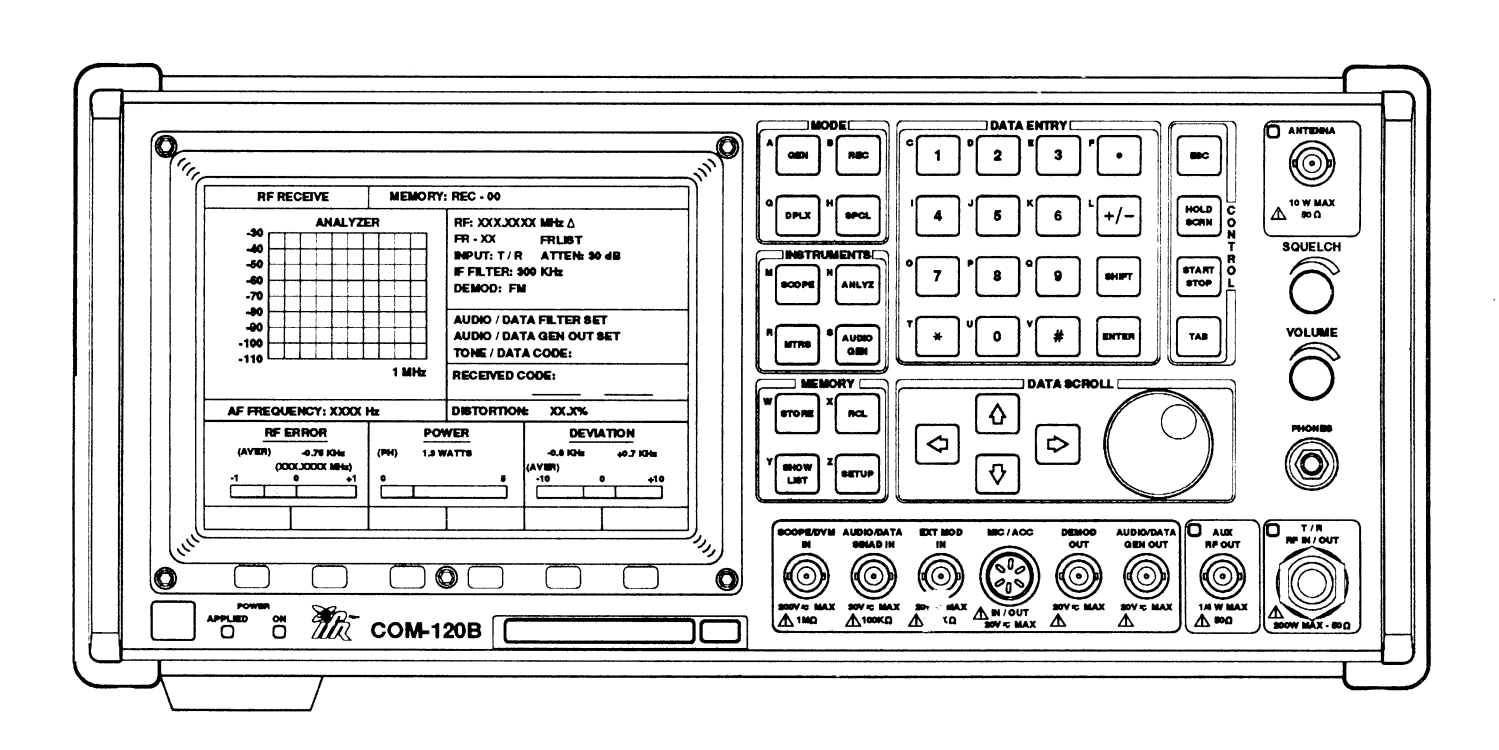

10200 West York Street / Wichita, Kansas 67215 U.S.A. / (316) 5224981/ FAX (316) 524-2623 10200 West York Street / Wichita, Kansas 67215 U.S.A. / (316) 522-4981 / FAX (316) 524-2623

1002-060G,300 1002-0600-300

## *DIGITALY REMASTERED OUT OF PRINT- MANUAL SCANS*

## **By** *Artek Media*

 $18265 200$ <sup>th</sup> St. Welch, MN 55089

[www.artekmedia.com](http://www.artekmedia.com/)

"High resolution scans of obsolete technical manuals"

If your looking for a quality scanned technical manual in PDF format please visit our WEB site at [www.artekmedia.com](http://www.artekmedia.com/) or drop us an email at manuals @artekmedia.com and we will be happy to email you a current list of the manuals we have available.

If you don't see the manual you need on the list drop us a line anyway we may still be able to point you to other sources. If you have an existing manual you would like scanned please write for details. This can often be done very reasonably in consideration for adding your manual to our library.

Typically the scans in our manuals are done as follows;

- 1) Typed text pages are typically scanned in black and white at 300 dpi.
- 2) Photo pages are typically scanned in gray scale mode at 600 dpi
- 3) Schematic diagram pages are typically scanned in black and white at 600 dpi unless the original manual had colored high lighting (as is the case for some 70's vintage Tektronix manuals).
- 4) Most manuals are text searchable
- 5) All manuals are fully bookmarked

All data is guaranteed for life (yours or mine … which ever is shorter). If for ANY REASON your file becomes corrupted, deleted or lost, Artek Media will replace the file for the price of shipping, or free via FTP download.

**Thanks** 

Dave & Lynn Henderson Artek Media

PUBLISHED BY PUBLISHED BY IFR SYSTEMS INC IFR SYSTEMS INC WICHITA, KANSAS WICHITA, KANSAS

COPYRIGHT @ 1996 by IFR SYSTEMS, lNC. COPYRIGHT © 1996 by IFR SYSTEMS, INC.

All rights reserved. Printed in the United States of America. No part of this All rights reserved. Printed in the United States of America. No part of this publication may be reproduced, stored in a retrieval system, or transmitted in any form or by any means, electronic, mechanical, photocopying, recording or otherwise without the prior permission of the publisher. publication may be reproduced, stored in a retrieval system, or transmitted in any form<br>or by any means, electronic, mechanical, photocopying, recording or otherwise without<br>the prior permission of the publisher.

## TABLE OF CONTENTS **TABLE OF CONTENTS**

#### SECTION 1 - CALIBRATION

- 1-1 GENERAL 1-1 GENERAL
	- 1-1-1 SAFETY PRECAUTIONS 1-1-1 SAFETY PRECAUTIONS
	- 1-1-2 ESD PRECAUTIONS 1-1-2 ESD PRECAUTIONS
- 1-2 TEST EQUIPMENT REQUIREMENTS
- 1-3 DISASSEMBLY REQUIREMENTS
- 1.4 CALIBRATION ADJUSTMENTS 1-4 CALIBRATION ADJUSTMENTS
- 1-5 CONTROLS, CONNECTORS AND INDICATORS 1-5 CONTROLS, CONNECTORS AND INDICATORS
- 1-6 COMPLETION OF CALIBRATION TEST PROCEDURES 1-6 COMPLETION OF CALIBRATION TEST PROCEDURES
- 1-7 CALIBRATION RECORD 1-7 CALIBRATION RECORD
- 1.8 CALIBRATIONPROCEDURES 1-8 CALIBRATION PROCEDURES
	- 1-8-1 POWER SUPPLY CALIBRATION  $1 - 8 - 1$
	- 1-8-2 TCXO/OCXOCALIBRATION TCXOIOCXO CALIBRATION 1-8-2
	- 1-8-3 DVM CALIBRATION DVM CALIBRATION 1-8-3
	- 1-8-4 GENERATOR OUTPUT LEVEL CALIBRATION GENERATOR OUTPUT LEVEL CALIBRATION 1-8-4
	- 1-8.5 DISTORTIONMETERCALIBRATION DISTORTION METER CALIBRATION 1-8-5
	- 1-8-6 SINAD METER CALIBRATION SINAD METER CALIBRATION 1-8-6
	- 1-8-7 RF GENERATE FM DEVIATION CALIBRATION 1-8-7
	- 1.8.8 RF GENERATE PM DEVIATION CALIBRATION 1-8-8 RF GENERATE PM DEVIATION CALIBRATION
	- 1-8-9 RF GENERATE AM MODULATION CALIBRATION 1-8-9 RF GENERATE AM MODULATION CALIBRATION
	- 1-8-10 RF GENERATE EXTERNAL MODULATION CALIBRATION 1-8-10 RF GENERATE EXTERNAL MODULATION CALIBRATION
	- 1-8-11 SPECTRUM ANALYZER CALIBRATION 1 -8-11 SPECTRUM ANALYZER CALIBRATION
	- 1-8-12 MIXER NULL CALIBRATION 1 -8-12 MIXER NULL CALIBRATION
	- 1-8-13 FM DEVIATION METER CALIBRATION
	- 1-8-14 PM DEVIATION METER CALIBRATION 1 -8-14 PM DEVIATION METER CALIBRATION
	- 1.8.15 AM MODULATION METER CALIBRATION 1 -8-15 AM MODULATION METER CALIBRATION
	- 1.8.16 POWER METER CALIBRATION 1-8-16 POWER METER CALIBRATION

#### SECTION 2 - PC BOARDS AND SCHEMATICS

PRODUCT STRUCTURE **1ST LO ASSEMBLY** INTERCONNECT DIAGRAM 2ND LO ASSEMBLY INTERCONNECT DIAGRAM COMPOSITE ASSEMBLY 3RD LO ASSEMBLY COMPOSITE ASSEMBLY CASE ASSEMBLY BASE BAND ASSEMBLY BASE BAND ASSEMBLY LID ASSEMBLY GENERATOR TRAY GENERATOR TRAY FRONT PANEL ASSEMBLY **AM FM MODULATOR ASSEMBLY** KEYBOARD CONTROLLER ASSEMBLY GEN CONVERTER ASSEMBLY KEYBOARD CONTROLLER ASSEMBLY AUDIO BOARD ASSEMBLY ANALYZER ASSEMBLY AUDIO BOARD ASSEMBLY EL DISPLAY INTERFACE ASSEMBLY POWER SUPPLY ASSEMBLY ATTENUATOR CONTROL ASSEMBLY REFERENCE FREQ. STD. ATTENUATOR CONTROL ASSEMBLY POWER TERMINATION ASSEMBLY RECEIVER TRAY STD. GENERATOR OUTPUT ASSEMBLY FRONT END BLOCK GENERATOR OUTPUT ASSEMBLY MOTHERBOARD ASSEMBLY IF AMP/DEMOD ASSEMBLY MOTHERBOARD ASSEMBLY PCMCIA INTERFACE ASSEMBLY RECEIVER TRAY OPT. <sup>03</sup> PCMCIA INTERFACE ASSEMBLY VIDEO CNTR/FCTN GEN ASSEMBLY DIGITAL TRAY OPT. 04 VIDEO CNTR/FCTN GEN ASSEMBLY CONTROLLER TRAY AUXILIARY AMP OPT. <sup>05</sup> AUXILIARY AMP OPT. 05 SYNTHESIZER TRAY **RECEIVER TRAY OPT.** 08 CASE ASSEMBLY LID ASSEMBLY FRONT PANEL ASSEMBLY CONTROLLER TRAY SYNTHESIZER TRAY

1ST LO ASSEMBLY 2ND LO ASSEMBLY 3 RD LO ASSEMBLY GEN CONVERTER ASSEMBLY ANALYZER ASSEMBLY POWER SUPPLY ASSEMBLY REFERENCE FREQ. STD. RECEIVER TRAY STD. FRONT END BLOCK IF AMP/DEMOD ASSEMBLY RECEIVER TRAY OPT. 03 DIGITAL TRAY OPT. 04

## SECTION 1 . CALIBRATION **SECTION 1 - CALIBRATION**

## <sup>1</sup>.1 G EN ERAL 1-1 GENERAL

This section contains calibration procedures for the following assemblies and systems: This section contains calibration procedures for the following assemblies and systems:

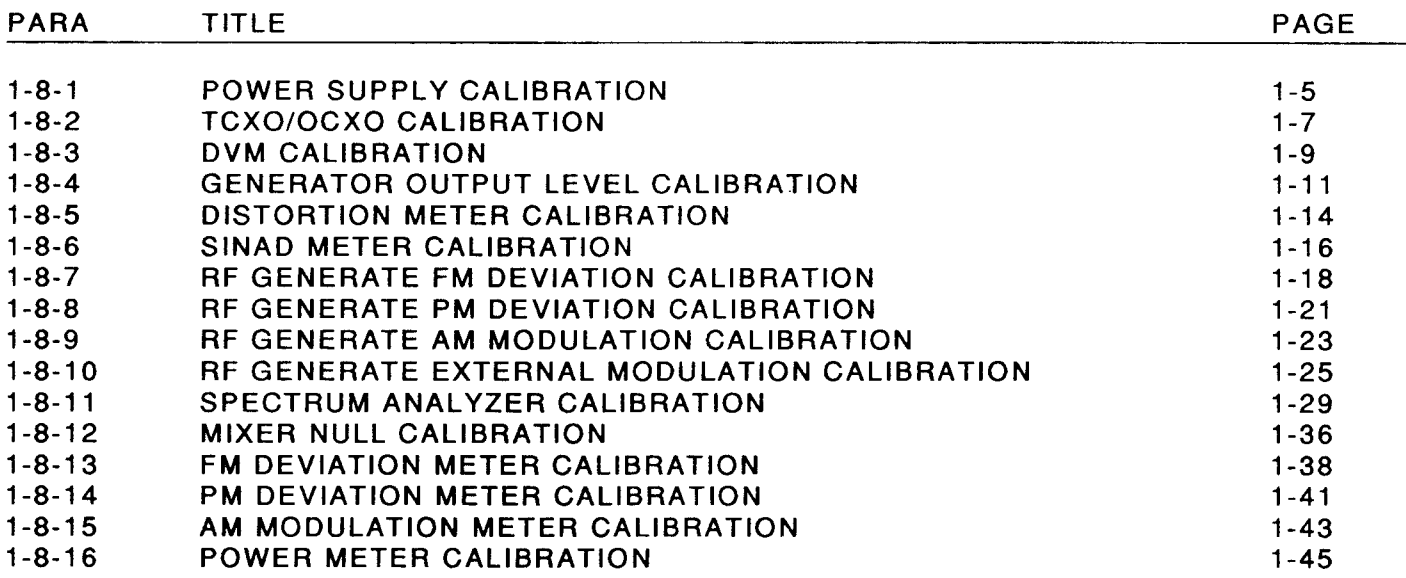

These procedures should be performed as a result of one or more of the following conditions: These procedures should be performed as a result of one or more of the following conditions:

- O lf, during the course of normal operation, the COM-1208 or any major function thereof If, during the course of normal operation, the COM-120B or any major function thereof fails to meet the performance specifications. fails to meet the performance specifications.
- O lf a module is found to be defective and requires replacement. If a module is found to be defective and requires replacement.
- O lf the recommended 12 month calibration interval is due. If the recommended 12 month calibration interval is due.

Figure 1-1 lists the calibration procedures required based on the replacement of a specific Figure 1-1 lists the calibration procedures required based on the replacement of a specific module. All procedures must be performed for the annual calibration. module. All procedures must be performed for the annual calibration.

### 1-1-1 SAFETY PRECAUTIONS

As with any piece of electronic equipment, extreme caution should be taken when working with As with any piece of electronic equipment, extreme caution should be taken when working with 'live" circuits. When performing the calibration procedures in this section, be sure to observe "live" circuits. When performing the calibration procedures in this section, be sure to observe the following precautions:

#### WARNING: REMOVE ALL JEWELRY BEFORE PERFORMING ANY CALIBRATION WARNING: REMOVE ALL JEWELRY BEFORE PERFORMING ANY CALIBRATION PROCEDURES INVOLVING LIVE CIRCUITS. PROCEDURES INVOLVING LIVE CIRCUITS.

#### HEED ALL WARNINGS AND CAUTIONS CONCERNING MAXIMUM VOLTAGES HEED ALL WARNINGS AND CAUTIONS CONCERNING MAXIMUM VOLTAGES AND POWER INPUTS. AND POWER INPUTS.

### 1-1-2 ESD PRECAUTIONS 1-1-2 ESD PRECAUTIONS

CAUTION: THESE CALIBRATION PROCEDURES SHOULD ONLY BE PERFORMED IN AN ESD<br>ENVIRONMENT AND ALL PERSONNEL PERFORMING THIE PROCEDURES ENVIRONMENT AND ALL PERSONNEL PERFORMING THIE PROCEDURES SHOULD KNOW ACCEPTED ESD PRACTICES OR BE ESD CERTIFIED. SHOULD KNOW ACCEPTED ESD PRACTICES OR BE ESD CERTIFIED.

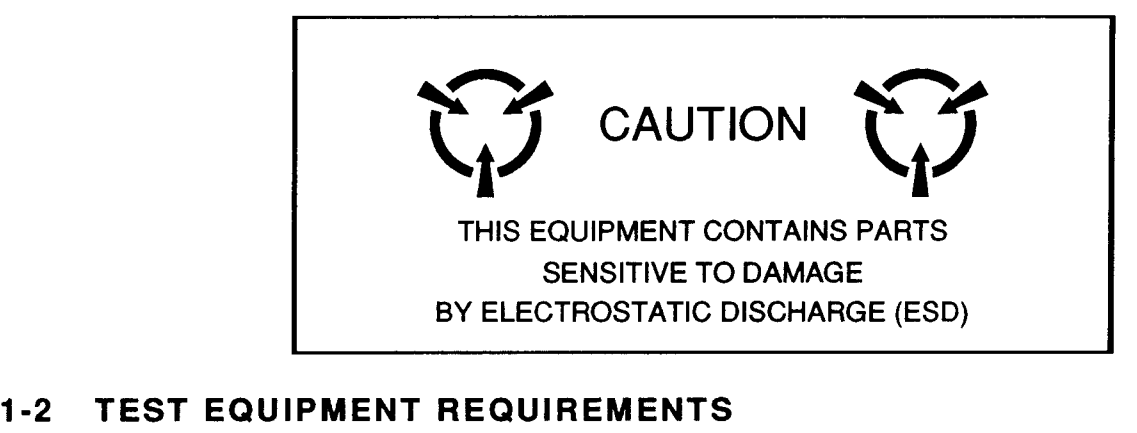

Table 1-1 contains a comprehensive list of test equipment suitable for performing any of the Table 1-1 contains a comprehensive list of test equipment suitable for performing any of the procedures listed in this manual. Any other equipment meeting the specifications listed in<br>Table 1-1 may be substituted in place of the recommended models. Table 1-1 may be substituted in place of the recommended models.

NOTE: For certain procedures contained in this manual, the equipment listed in Appendix A may NOTE: For certain procedures contained in this manual, the equipment listed in Appendix A may exceed the minimum required specifications.

## 1.3 DISASSEMBLY REQUIREMENTS 1-3 DISASSEMBLY REQUIREMENTS

To perform the calibration procedures, the case assembly must be removed. To perform the calibration procedures, the case assembly must be removed.

### 1.4 CALIBRATION ADJUSTMENTS 1-4 CALIBRATION ADJUSTMENTS

Before making adjustments, always observe the measurement. lf the measurement is within the Before making adjustments, always observe the measurement. If the measurement is within the tolerances given, do not proceed with the adjustment. When an adjustment is required, attempt tolerances given, do not proceed with the adjustment. When an adjustment is required, attempt to obtain a precise measurement, instead of just within tolerance. to obtain a precise measurement, instead of just within tolerance.

## 1.5 CONTROLS, CONNECTORS AND INDICATORS 1-5 CONTROLS, CONNECTORS AND INDICATORS

The front and rear panel controls, connectors and indicators specified in the calibration The front and rear panel controls, connectors and indicators specified in the calibration procedures are followed by an item number. Refer to Figures 3-1 and 3-2 in the COM-1208 procedures are followed by an item number. Refer to Figures 3-1 and 3-2 in the COM-120B Operation Manual for the location of these items. Operation Manual for the location of these items.

## 1.6 COMPLETION OF CALIBRATION TEST PROCEDURES 1-6 COMPLETION OF CALIBRATION TEST PROCEDURES

Upon completion of a specific calibration procedure, the calibration procedure may be Upon completion of a specific calibration procedure, the calibration procedure may be terminated. Control settings, operating commands and test equipment do not carry over from terminated. Control settings, operating commands and test equipment do not carryover from one procedure to another and are not assumed at the beginning of a procedure. one procedure to another and are not assumed at the beginning of a procedure.

### 1.7 CALIBRATION RECORD 1-7 CALIBRATION RECORD

A Calibration Record is provided for recording the results obtained while performing the A Calibration Record is provided for recording the results obtained while performing the<br>Calibration Procedures. It is recommended the technician reproduce the Calibration Record, rather than use the copy in this manual.

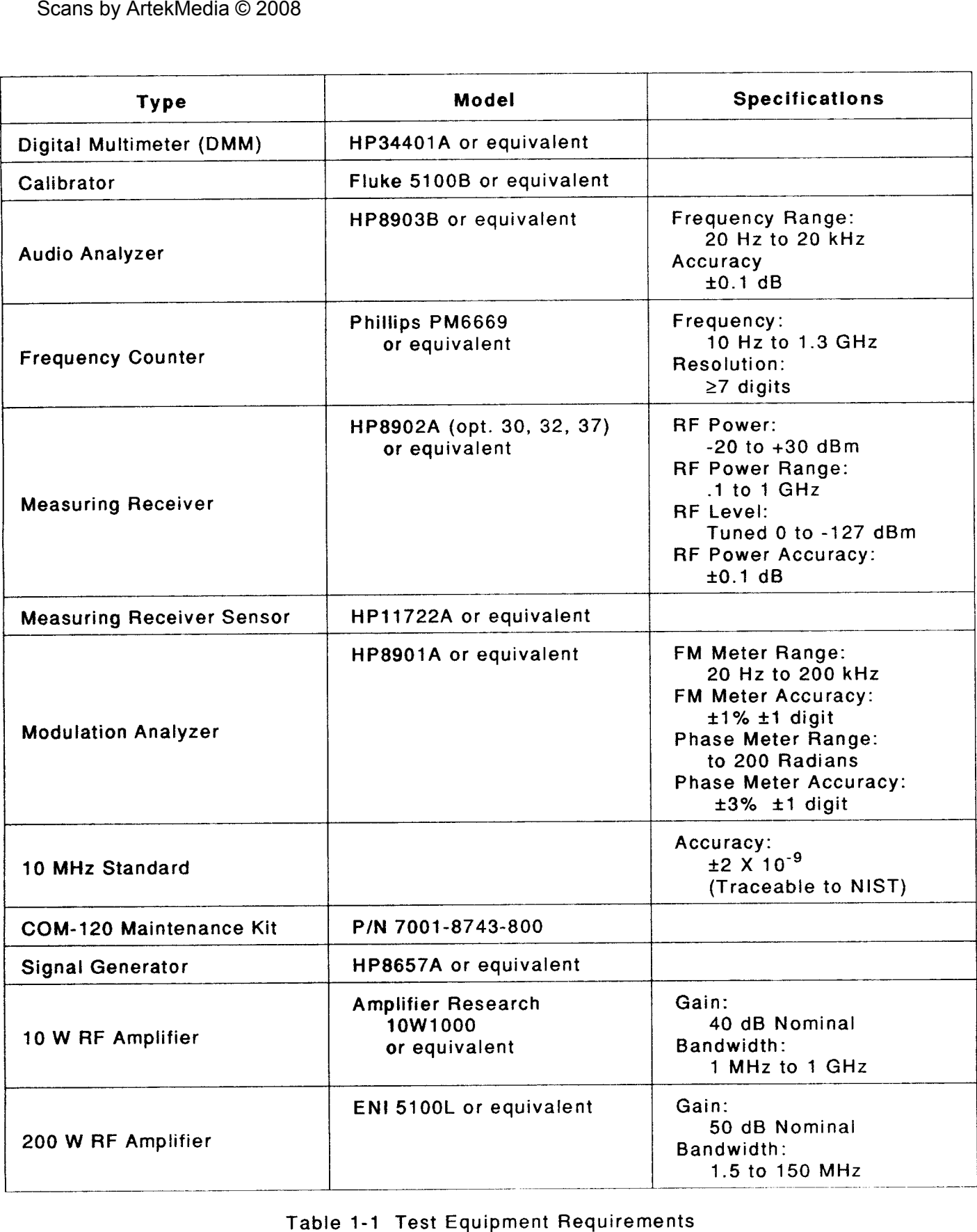

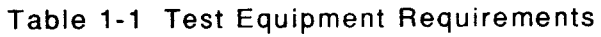

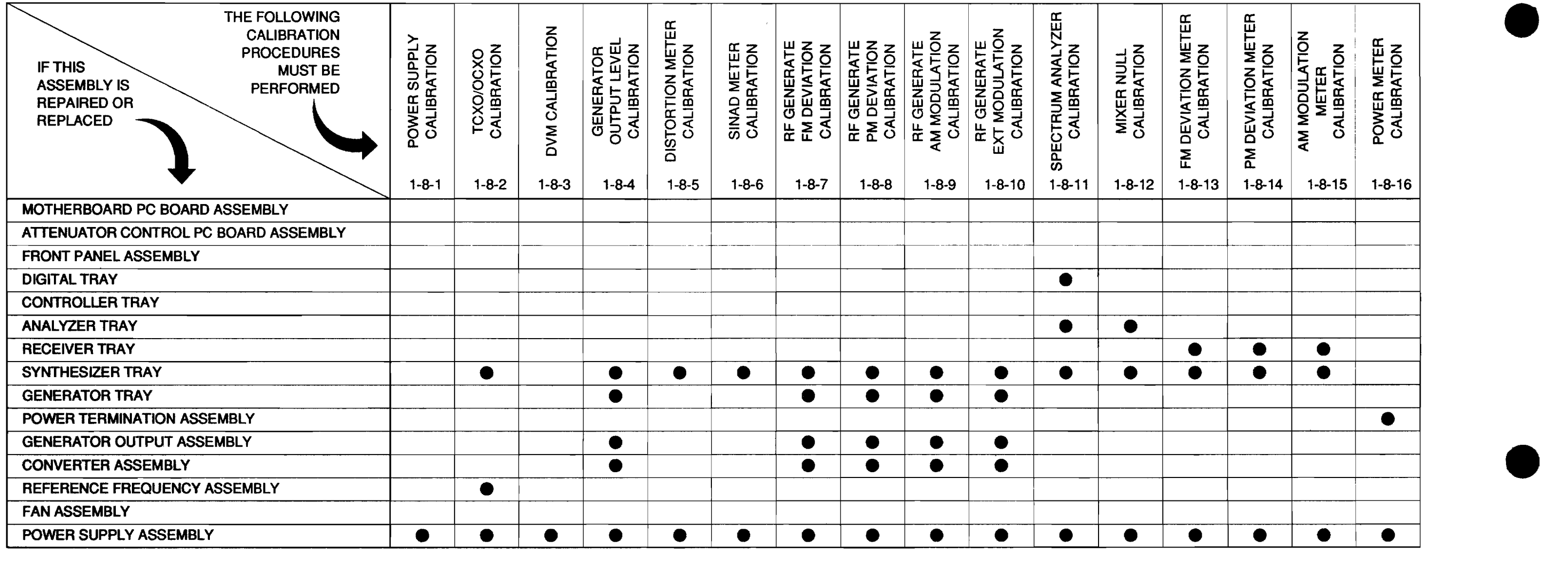

•

8702001

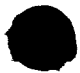

 $\mathcal{L}^{\text{max}}_{\text{max}}$ 

 $\sim 100$ 

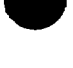

### **1-8 CALIBRATION PROCEDURES**

1-8 CALIBRATION PROCEDURES<br>1-8-1 POWER SUPPLY CALIBRATION

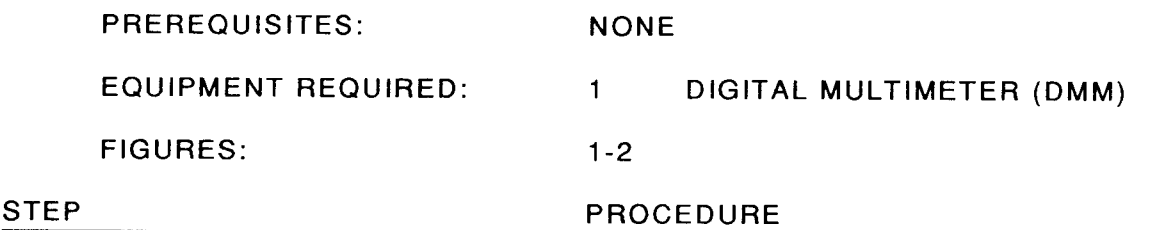

- 1. Apply Power to COM-12O8. Ailow 30 minute warm-up period. 1. Apply Power to COM-120B. Allow 30 minute warm-up period.
- 2. Verify Voltages at Motherboard Connector 87A6J10 per Table 1-2 using DMM. Refer to 2. Verify Voltages at Motherboard Connector 87A6J10 per Table 1-2 using DMM. Refer to

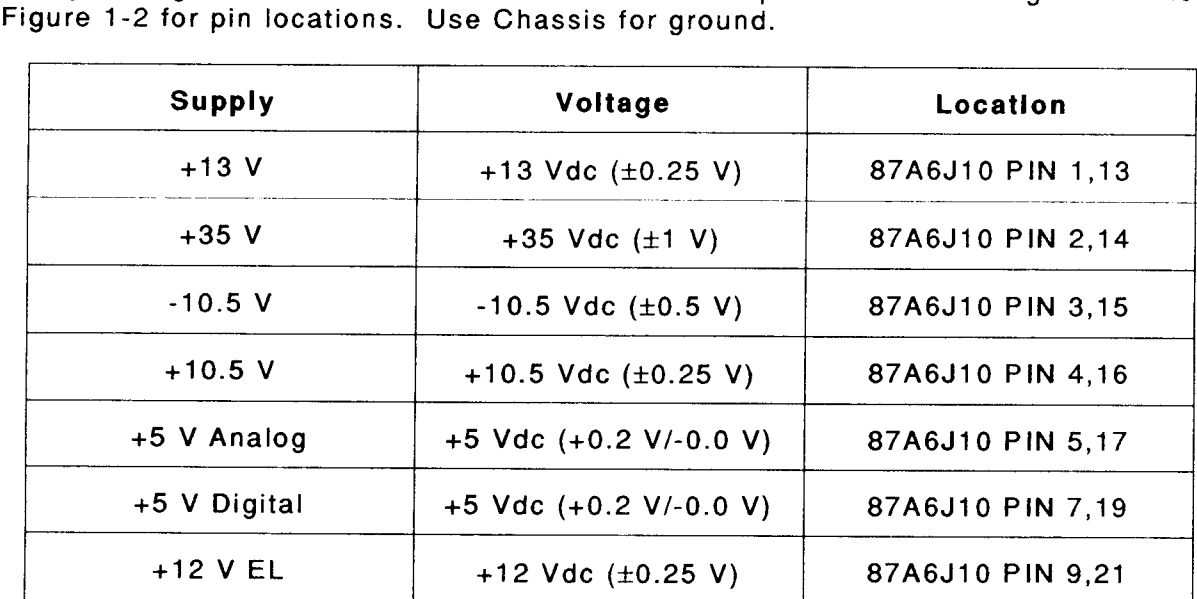

Table 1-2 Power Supply Voltages and Locations Table 1-2 Power Supply Voltages and Locations

3. Set COM-1208 to OFF and disconnect test equipment. 3. Set COM-120B to OFF and disconnect test equipment.

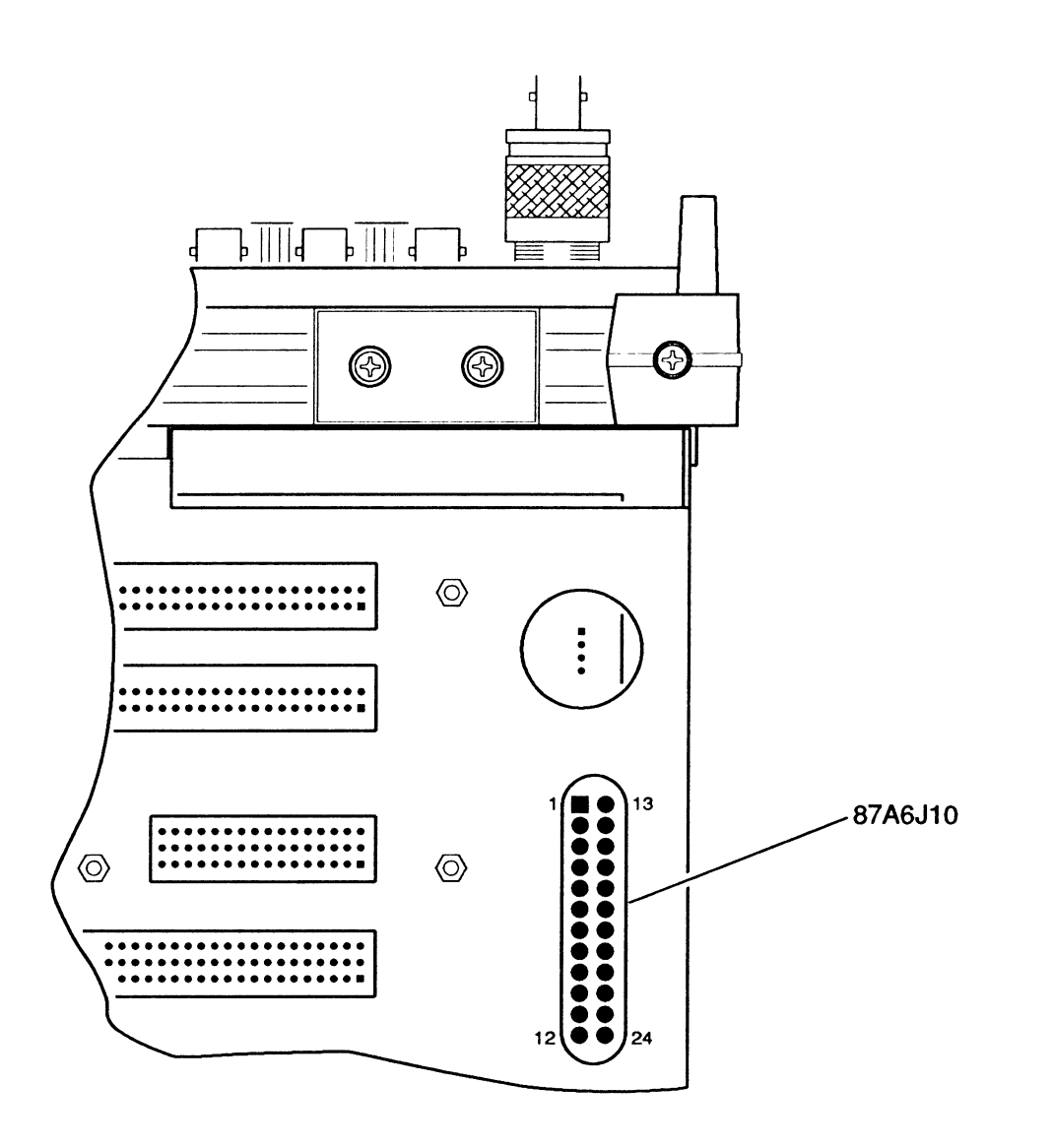

8707009 8707009

Figure 1-2 Power Supply Voltage Locations (87A6J10)

1-8-2 TCXO/OCXO CALIBRATION 1-8-2 TCXO/OCXO CALIBRATION

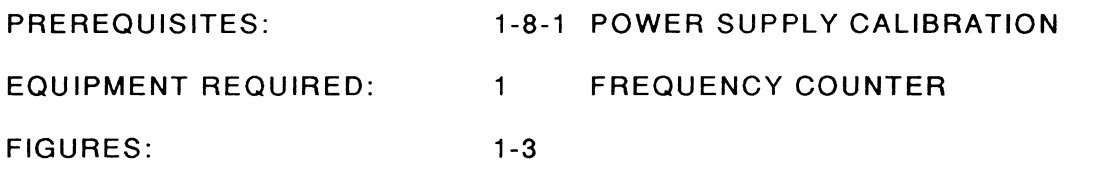

#### STEP  $\begin{array}{ccc} \text{STEP} & \text{P} & \text{P} \end{array}$

- 1. Apply Power to COM-1208. Allow 5 minute warm-up period. 1. Apply Power to COM-120B. Allow 5 minute warm-up period.
- 2. Connect Frequency Gounter to AUX RF OUT Connector (13).
- 2. Connect Frequency Counter to AUX RF OUT Connector (13).<br>3. Press GEN Test Mode Key (3) to access RF Generate Operation Screen.
- 4. Set RF Field to 998.0000 MHz.
- 5. Set Output to AUX and Output Level to -13 dBm-5. Set Output to **AUX** and Output Level to -13 dBm.
- 6. Set all Modulation Sources to OFF.
- 7. lf OCXO is installed, go to Step 10. 6. Set all Modulation Sources to OFF. 7. If OCXO is installed, go to Step 10.
- 8. Verify Frequency Counter reads 998.0000 (±199.6 Hz). Adjust 87A16A1R1 as required (Figure 1-3). (Figure 1-3).
- 9. Set COM-1208 Power to OFF and disconnect test equipment. 9. Set COM-120B Power to OFF and disconnect test equipment.
- 10. lf OCXO is installed, verify Frequency Counter reads 998.0000 (110 Hz). lf not, go to Step 10. If OCXO is installed, verify Frequency Counter reads 998.0000 (±10 Hz). If not, go to Step 12. 12.
- 11. Set COM-1208 Power to OFF and disconnect test equipment. 11. Set COM-120B Power to OFF and disconnect test equipment.
- 12. Remove Protected Screw from OCXO to access adjustment. Adjust OCXO until Frequency 12. Remove Protected Screw from OCXO to access adjustment. Adjust OCXO until Frequency Counter reads  $998.0000$  ( $\pm 10$  Hz).
- 13. Replace Protected Screw, set COM-1208 Power to OFF and disconnect test equipment. 13. Replace Protected Screw, set COM-120B Power to OFF and disconnect test equipment.

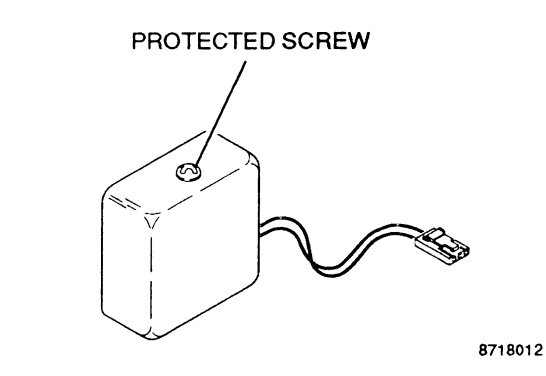

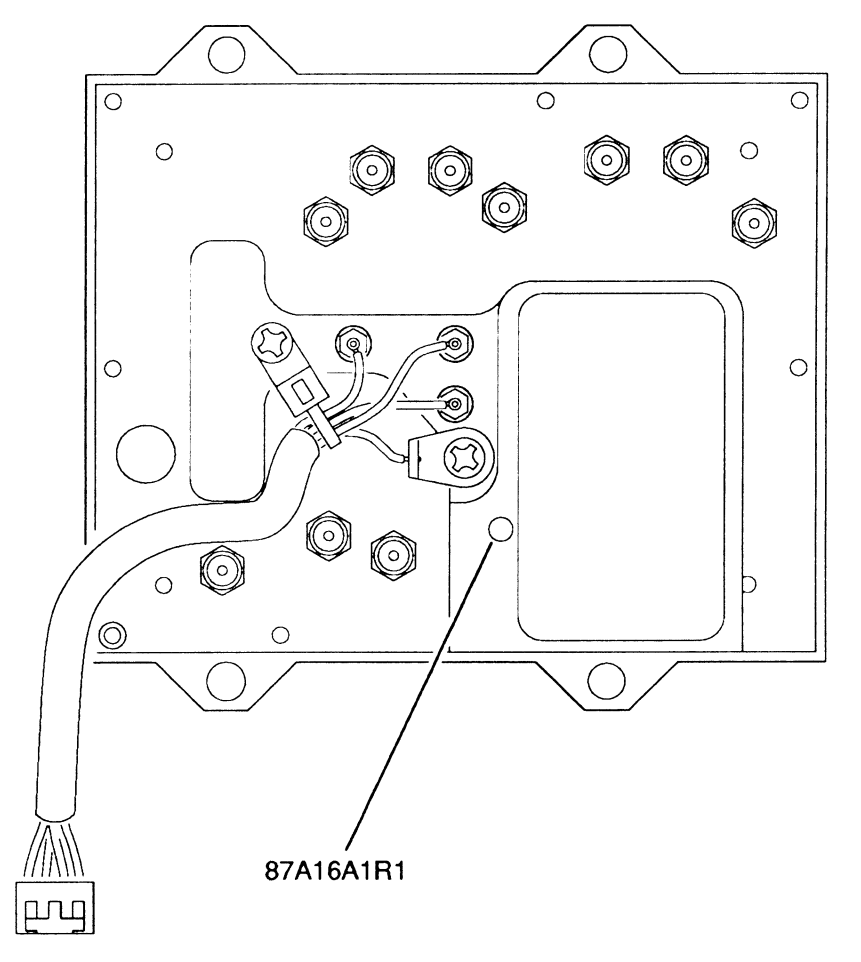

87070H

Figu re 1 -3 TCXO/OCXO Adjustments **Figure 1-3 TCXO/OCXO Adjustments** 

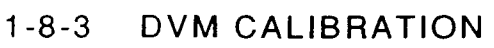

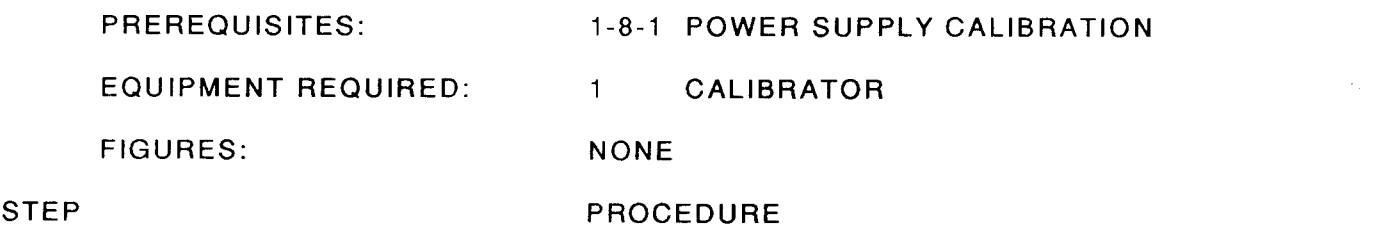

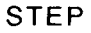

1. Apply Power to COM-120B. Allow 5 minute warm-up period. 1. Apply Power to COM-120B. Allow 5 minute warm-up period. 2. Connect Calibrator to SCOPE/DVM Connector (20).

- 2. Connect Calibrator to SCOPE/DVM Connector (20).
- 3. Press MTRS Instruments Key (4). 3. Press MTRS Instruments Key (4).
- 4. Select "3. DVM" on Meters Menu. 4. Select "3. DVM" on Meters Menu.
- 5. Set Peak Hold to OFF. 5. Set Peak Hold to OFF.
- 6. Set Average to OFF. 6. Set Average to OFF.
- 7. Set Source to SC/DVM AC.
- 8. Set Meter Reading Units to Vrms. 8. Set Meter Reading Units to Vrms.
- 9. Set Range as shown in Table 1-3. For each Range setting, set Calibrator for stated input. 9. Set Range as shown in Table 1-3. For each Range setting, set Calibrator for stated input. Verify Meter Reading matches input within specified tolerance. lf not, go to Step 13. Verify Meter Reading matches input within specified tolerance. If not, go to Step 13.

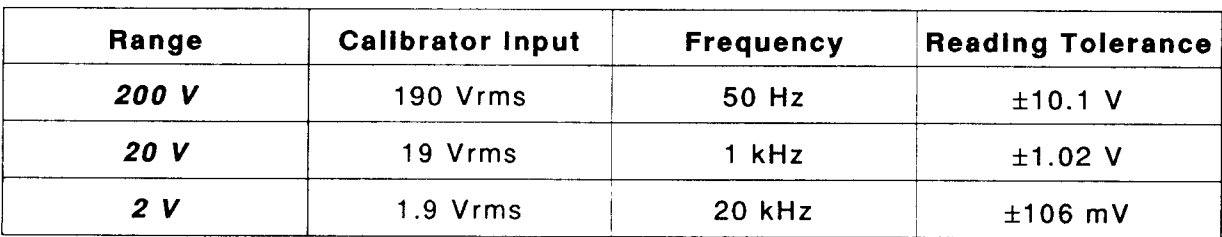

Table 1-3 SC/DVM AC Range Settings Table 1-3 SC/DVM AC Range Settings

- 10. Set Source to SC/DVM DC.
- 11. Set Range as shown in Table 1-4. For each Range setting, set Calibrator for stated input. 11. Set Range as shown in Table 1-4. For each Range setting, set Calibrator for stated input. Verify Meter Reading matches input within specified tolerance. lf not, go to Step 13. Verify Meter Reading matches input within specified tolerance. If not, go to Step 13.

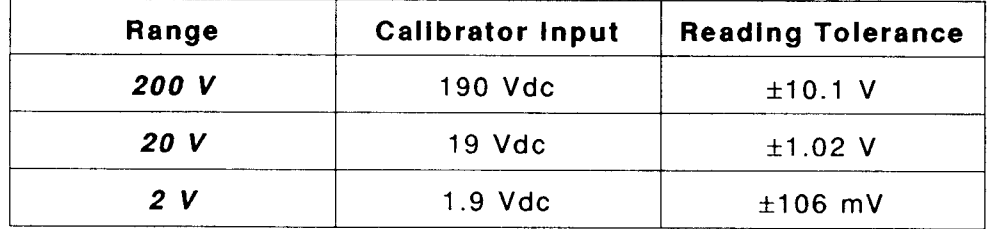

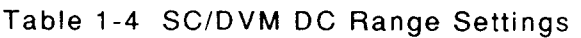

#### STEP PROCEDURE STEP PROCEDURE

12. Set COM-1208 to OFF and disconnect test equipment. 12. Set COM-120B to OFF and disconnect test equipment.

#### PERFORM THE FOLLOWING ONLY WHEN REQUIRED. **PERFORM THE FOLLOWING ONLY WHEN REQUIRED.**

- 13. Press SETUP MEMORY Key (21). 13. Press SETUP MEMORY Key (21).
- 14. Select "1. Calibration" f rom Setup Screen. 14. Select "1. Calibration" from Setup Screen.
- 15. Press ENTER Key to access Password Field. Press SHIFT, F, M, Y, S, V, C, D and SHIFT 15. Press ENTER Key to access Password Field. Press SHIFT, F, M, Y, S, V, C, D and SHIFT Data Entry Keys (5). Press ENTER Key. Data Entry Keys (5). Press ENTER Key.
- 16. Select "1. DVM" to access DVM METER CALIBRATION Screen. 16. Select "1. DVM" to access DVM METER CALIBRATION Screen.
- 17. Move cursor to AC RANGE X1. 17. Move cursor to AC RANGE X1.
- 18. Set Calibrator to 1.000 Vrms at 60 Hz. 18. Set Calibrator to 1.000 Vrms at 60 Hz.
- 19. Press ENTER Key twice and wait until current Field displays CALIBnATED. 19. Press ENTER Key twice and wait until current Field displays **CALIBRATED.**
- 20. Move cursor to AC RANGE X10. 20. Move cursor to AC RANGE X10.
- 21. Set Calibrator to 10.00 Vrms at 60 Hz. 21. Set Calibrator to 10.00 Vrms at 60 Hz.
- 22. Press ENTER Key twice and wait until current Field displays CALIBBATED. 22. Press ENTER Key twice and wait until current Field displays **CALIBRATED.**
- 23. Move cursor to AC RANGE X100. 23. Move cursor to AC RANGE X100.
- 24. Set Calibrator to 100.0 Vrms at 60 Hz. 24. Set Calibrator to 100.0 Vrms at 60 Hz.
- 25. Press ENTER Key twice and wait until current Field displays CALIBRATED. 25. Press ENTER Key twice and wait until current Field displays **CALIBRATED.**
- 26. Move cursor to DC RANGE X1. 26. Move cursor to DC RANGE X1.
- 27. Set Calibrator to 2.000 Vdc. 27. Set Calibrator to 2.000 Vdc.
- 28. Press ENTER Key twice and wait until current Field displays CALIBRATED. 28. Press ENTER Key twice and wait until current Field displays **CALIBRATED.**
- 29. Press RETURN Soft Function Key F6. 29. Press RETURN Soft Function Key F6.
- 30. Press MTRS lnstruments Key (4). 30. Press MTRS Instruments Key (4).
- 31. Select "3. DVM" on Meters Menu. 31. Select "3. DVM" on Meters Menu.
- 32. Proceed at Step 7. 32. Proceed at Step 7.

### 1.8-4 GENERATOR OUTPUT LEVEL CALIBRATION 1-8-4 GENERATOR OUTPUT LEVEL CALIBRATION

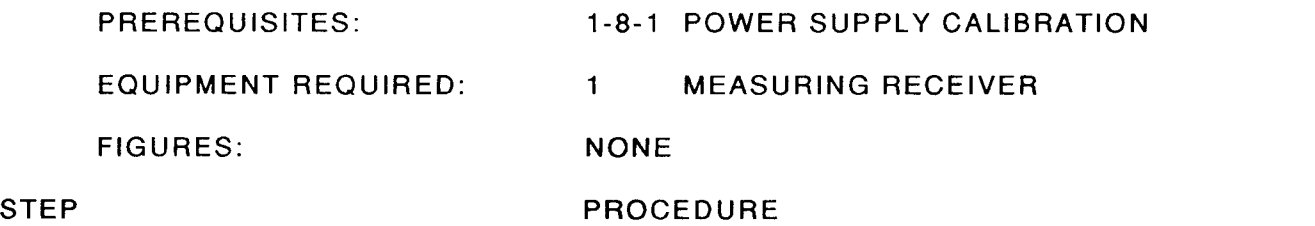

- 1. Apply Power to COM-1208. Allow 5 minute warm-up period. 1. Apply Power to COM-120B. Allow 5 minute warm-up period.
- 2. Press GEN Test Mode Key (3) to access RF Generate Operation Screen. 2. Press GEN Test Mode Key (3) to access RF Generate Operation Screen.
- 
- 3. Set RF Field to 405.5000 MHz<mark>.</mark><br>4. Set all Modulation Sources to OFF. 4. Set all Modulation Sources to OFF.
- 5. Set Output to T/H and connect Measuring Receiver to T/R Connector. Set Measuring 5. Set Output to *TIR* and connect Measuring Receiver to *T/R* Connector. Set Measuring Receiver for Automatic Tuning and Tuned RF Level Measurement. Receiver for Automatic Tuning and Tuned RF Level Measurement.
- 6. Set Output Level to **-20 dBm**. Verify Measuring Receiver reads -20 dBm (±2 dB). If not,<br>go to Step 14. go to Step 14.
- 7. Set Output Level to -90 dBm. Verify Measuring Receiver reads -90 dBm (±2 dB). If not, go to Step 14. go to Step 14.
- 8. Set Output Level to -130 dBm. Verify Measuring Receiver reads -130 dBm (±2.5 dB). If not, go to Step 14. not, go to Step 14.
- 
- 9. Set Output to *AUX* and connect Measuring Receiver to AUX RF OUT Connector (13).<br>10. Set Output Level to *-20 dBm*. Verify Measuring Receiver reads -20 dBm (±2 dB). If not, 10. Set Output Level to  $-20$  dBm. Verify Measuring Receiver reads  $-20$  dBm  $(\pm 2$  dB). If not, go to Step 14. go to Step 14.
- 11. Set Output Level to -90 dBm. Verify Measuring Receiver reads -90 dBm (±2 dB). If not, go to Step 14. go to Step 14.
- 12. Set Output Level to **-130 dBm**. Verify Measuring Receiver reads -130 dBm (±2.5 dB). If not, go to Step 14. not, go to Step 14.
- 13. Set COM-120B to OFF and disconnect test equipment. 13. Set COM-120B to OFF and disconnect test equipment.

PERFORM THE FOLLOWING ONLY WHEN REOUIRED. PERFORM THE FOLLOWING ONLY WHEN REQUIRED.

- 14. Press SETUP MEMORY Key (21). 14. Press SETUP MEMORY Key (21).
- 15. Select "1. Calibration" f rom Setup Screen. 15. Select "1. Calibration" from Setup Screen.
- 16. Press ENTER Key to access Password Field. Press SHIFT, F, M, Y, S, V, C, D and SHIFT 16. Press ENTER Key to access Password Field. Press SHIFT, F, M, Y, S, V, C, D and SHIFT Data Entry Keys (5). Press ENTER Key.
- Data Entry Keys (5). Press ENTER Key.<br>17. Select "6. RF GENERATOR OUTPUT LEVEL" to access RF GENERATOR LEVEL CALIBRATION Screen. CALIBRATION Screen.
- 18. Press LEVEL Soft Function Key F2, if displayed. 18. Press LEVEL Soft Function Key F2, if displayed.
- 19. Connect Measuring Receiver to T/R Connector. 19. Connect Measuring Receiver to *T/R* Connector.
- 20. Move cursor to -20 dBm Field. Press ENTER Key to access Data Field. 20. Move cursor to -20 dBm Field. Press ENTER Key to access Data Field.
- 21. Edit Data Field using DATA SCROLL Keys (17) tor Measuring Receiver reading closest to 21. Edit Data Field using DATA SCROLL Keys (17) for Measuring Receiver reading closest to -20 dBm. -20 dBm.
- 22. Press ENTER Key and wait until -20 dBm Field displays CALIBRATED. 22. Press ENTER Key and wait until -20 dBm Field displays **CALIBRATED.**
- 23. Move cursor to -22 dBm Field. Press ENTER Key to access Data Field.
- 23. Move cursor to -22 dBm Field. Press ENTER Key to access Data Field.<br>24. Edit Data Field using DATA SCROLL Keys (17) for Measuring Receiver reading closest to -22 dBm. 25. Press ENTER Key and wait until -22 dBm Field displays CALIBBATED. -22 dBm. 25. Press ENTER Key and wait until -22 dBm Field displays **CALIBRATED.**
- 
- 26. Move cursor to -24 dBm Field. Press ENTER Key to access Data Field. 26. Move cursor to -24 dBm Field. Press ENTER Key to access Data Field.
- 27. Edit Data Field using DATA SCROLL Keys (17) tor Measuring Receiver reading closest to 27. Edit Data Field using DATA SCROLL Keys (17) for Measuring Receiver reading closest to -24 dBm. -24 dBm.
- 28. Press ENTER Key and wait until -24 dBm Field displays CALIBRATED. 28. Press ENTER Key and wait until -24 dBm Field displays **CALIBRATED.**
- 29. Move cursor to -26 dBm Field. Press ENTER Key to access Data Field. 29. Move cursor to -26 dBm Field. Press ENTER Key to access Data Field.
- 30. Edit Data Field using DATA SCROLL Keys (17) for Measuring Receiver reading closest to -26 dBm. -26 dBm.
- 31. Press ENTER Key and wait until -26 dBm Field displays CALIBRATED. 31. Press ENTER Key and wait until -26 dBm Field displays **CALIBRATED.**
- 32. Move cursor to -28 dBm Field. Press ENTER Key to access Data Field. 32. Move cursor to -28 dBm Field. Press ENTER Key to access Data Field.
- 33. Edit Data Field using DATA SCROLL Keys (17) tor Measuring Receiver reading closest to 33. Edit Data Field using DATA SCROLL Keys (17) for Measuring Receiver reading closest to -28 dBm. -28 dBm.
- 34. Press ENTER Key and wait until -28 dBm Field displays CALIBRATED. 34. Press ENTER Key and wait until -28 dBm Field displays **CALIBRATED.**
- 35. Move cursor to -29.9 dBm Field. Press ENTER Key to access Data Field. 35. Move cursor to -29.9 dBm Field. Press ENTER Key to access Data Field.
- 36. Edit Data Field using DATA SCROLL Keys (17) for Measuring Receiver reading closest to -29.9 dBm. -29.9 dBm.
- 37. Press ENTER Key and wait until -29.9 dBm Field displays CALIBRATED. 37. Press ENTER Key and wait until -29.9 dBm Field displays **CALIBRATED.**
- 38. Press T/R Soft Function Key F3. Set Measuring Receiver for RF Power Measurement. 38. Press *T/R* Soft Function Key F3. Set Measuring Receiver for RF Power Measurement.

#### STEP  $\begin{array}{ccc} \text{STEP} & \text{PROCEDURE} \end{array}$

- 39. Access each Data Field for f requencies 0.2500 to 999.9999 MHz. For each Data Field, 39. Access each Data Field for frequencies 0.2500 to 999.9999 MHz. For each Data Field. perform following: perform following:
	- O Press ENTER Key to access Data Field. Press ENTER Key to access Data Field.
	- O Edit Data Field using DATA SCROLL Keys (17) tor Measuring Receiver reading Edit Data Field using DATA SCROLL Keys (17) for Measuring Receiver reading closest to -20 dBm. closest to -20 dBm.
	- **•** Press ENTER Key and wait until current Field displays CALIBRATED.
	- O Continue with next Field. Continue with next Field.
- 40. Press AUX Soft Function Key F4. 40. Press AUX Soft Function Key F4.
- 41. Connect Measuring Receiver to AUX RF OUT Connector (13).
- 41. Connect Measuring Receiver to AUX RF OUT Connector (13).<br>42. Access each Data Field for frequencies 0.2500 to 999.9999 MHz. For each Data Field, perform following: perform following:
	- a Press ENTER Key to access Data Field. Press ENTER Key to access Data Field.
	- a Edit Data Field using DATA SCROLL Keys (17) tor Measuring Receiver reading Edit Data Field using DATA SCROLL Keys (17) for Measuring Receiver reading closest to -13 dBm. closest to -13 dBm.
	- O Press ENTER Key and wait until current Field displays CALIBRATED. Press ENTER Key and wait until current Field displays **CALIBRATED.**
	- **Continue with next Field.**
- 43. lf Optional Amplifier is installed, press AUX AMP Soft Function Key F5. 43. If Optional Amplifier is installed. press AUX AMP Soft Function Key F5.
- 44. Access each Data Field for frequencies 0.2500 to 999.9999 MHz. For each Data Field, perform following: perform following:
	- a Press ENTER Key to access Data Field. Press ENTER Key to access Data Field.
	- O Edit Data Field using DATA SCROLL Keys (17) for Measuring Receiver reading Edit Data Field using DATA SCROLL Keys (17) for Measuring Receiver reading closest to 0.0 dBm. closest to 0.0 dBm.
	- O Press ENTER Key and wait until current Field displays CALIBRATED. Press ENTER Key and wait until current Field displays **CALIBRATED.**
	- **•** Continue with next Field.
- 45. Press RETURN Soft Function Kev F6. 45. Press RETURN Soft Function Key F6.
- 46. Press GEN Test Mode Key (3). 46. Press GEN Test Mode Key (3).
- 47. Continue at Step 2. 47. Continue at Step 2.

### -8-5 DISTORTION METER CALIBRATION 1-8-5 DISTORTION METER CALIBRATION

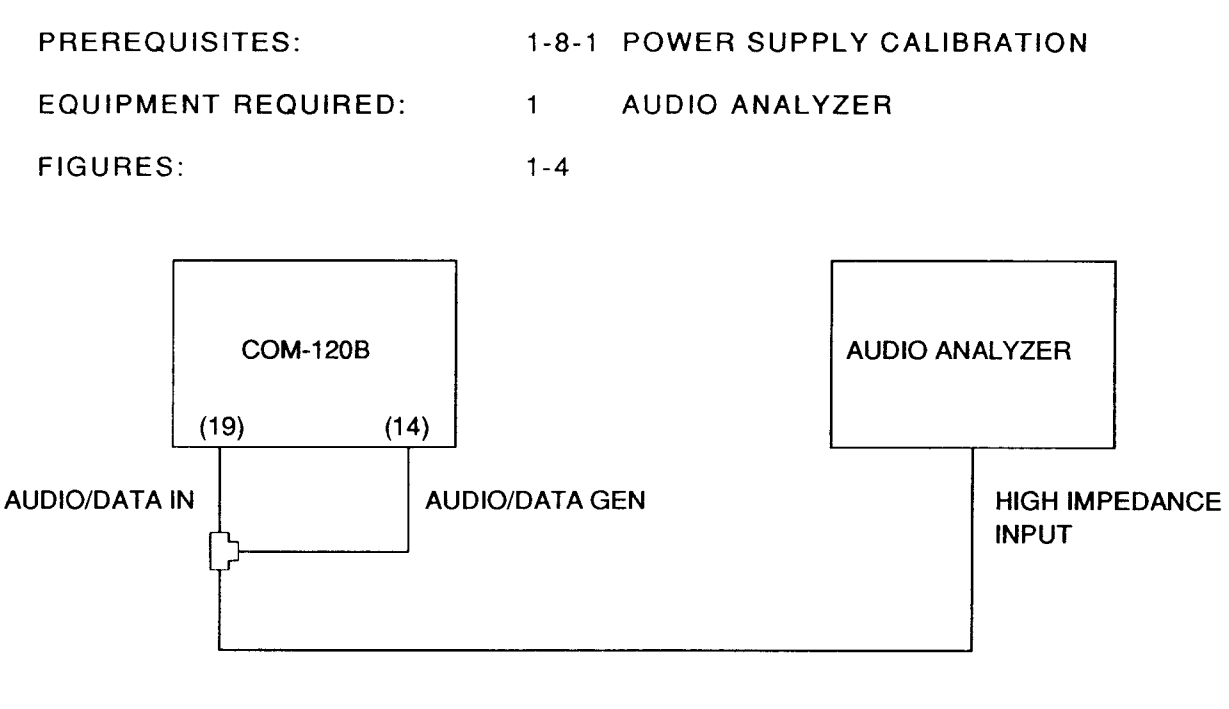

00603001

Figure 1-4 Distortion/SINAD Meter Test Equipment Setup Figure 1-4 Distortion/SINAD Meter Test Equipment Setup

#### STEP  $\begin{array}{ccc} \text{STEP} & \text{PROCEDURE} \end{array}$

- 1. Apply Power to COM-1208. Allow 5 minute warm-up period. 1. Apply Power to COM-120B. Allow 5 minute warm-up period.
- 2. Connect Test Equipment as shown in Figure 1-4. 2. Connect Test Equipment as shown in Figure 1-4.
- 3. Press AUDIO GEN Instruments Key (4).
- 4. Set Audio Generator 2 to ON. 4. Set Audio Generator 2 to ON.
- 5. If Optional Audio Generator 2 is installed, set Tone Frequency for 1000.0 Hz and Shape to S'NE. SINE.
- 6. Set Audio Generator 2 Level tor 1.41 Vp. 6. Set Audio Generator 2 Level for 1.41 Vp.
- 7. Set Audio Generator 1 to ON.
- 8. Set Audio Generator 1 Format to TONE. 8. Set Audio Generator 1 Format to TONE.
- 9. Set Audio Generator 1 Tone Frequency to 2800.0 Hz. 9. Set Audio Generator 1 Tone Frequency to 2800.0 Hz.
- 10. Set Audio Generator 1 Shape to SINE. 10. Set Audio Generator 1 Shape to SINE.
- 11. Set Audio Generator 1 Level to 0.14 Vp.
- 12. Set Audio Generator 1 Mode to CONT.

*Scans by ArtekMedia © 2008*

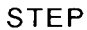

#### STEP  $\qquad \qquad \qquad$ PROCEDURE

- 13. Set Audio Analyzer to measure Distortion with all filters off.
- 14. Verify Audio Analyzer reads approximately 10% Distortion. 14. Verify Audio Analyzer reads approximately 10% Distortion.
- 15. Press MTRS Instruments Key (4). 15. Press MTRS Instruments Key (4).
- 16. Select Distortion Meter Operation. 16. Select Distortion Meter Operation.
- 17. Set Distortion Meter Source to AUDIO/DATA-IN. 17. Set Distortion Meter Source to AUDIO/DATA-IN.
- 18. Set Peak Hold to OFF. 18. Set Peak Hold to OFF.
- 19. Set Average to OFF. 19. Set Average to OFF.
- 20. Set Low-Pass Filter to 20 kHz.
- 21. Verify Distortion Meter Reading matches Audio Analyzer (±0.6%). If not, go to Step 23.
- 22. Set COM-1208 Power to OFF and disconnect test equipment. 22. Set COM-120B Power to OFF and disconnect test equipment.

#### PERFORM THE FOLLOWING ONLY WHEN REQUIRED, PERFORM THE FOLLOWING ONLY WHEN REQUIRED.

- 23. Set Audio Generator 2 tor 1.41 Vp. 23. Set Audio Generator 2 for 1.41 Vp.
- 24. Set Audio Generator 1 tor 0.14 Vp. 24. Set Audio Generator 1 for 0.14 Vp.
- 25. Press SETUP MEMORY Key (21). 25. Press SETUP MEMORY Key (21).
- 26. Select "1. Calibration" f rom Setup Screen. 26. Select "1. Calibration" from Setup Screen.
- 27. Press ENTER Key to access Password Field. Press SHIFT, F, M, Y, S, V, C, D and SHIFT 27. Press ENTER Key to access Password Field. Press SHIFT, F, M, Y, S, V, C, D and SHIFT Data Entry Keys (5). Press ENTER Key. Data Entry Keys (5). Press ENTER Key.
- 28. Select "2. O ISTORTION METER" to access DISTORTION METER CALIBRATION Screen. 28. Select "2. DISTORTION METER" to access DISTORTION METER CALIBRATION Screen.
- 29. Enter Audio Analyzer Reading using DATA ENTRY Keys (5). Press ENTER Key. 29. Enter Audio Analyzer Reading using DATA ENTRY Keys (5). Press ENTER Key.
- 30. Go to Step 15. 30. Go to Step 15.

### 1-8-6 SINAD METER CALIBRATION 1-8-6 SINAD METER CALIBRATION

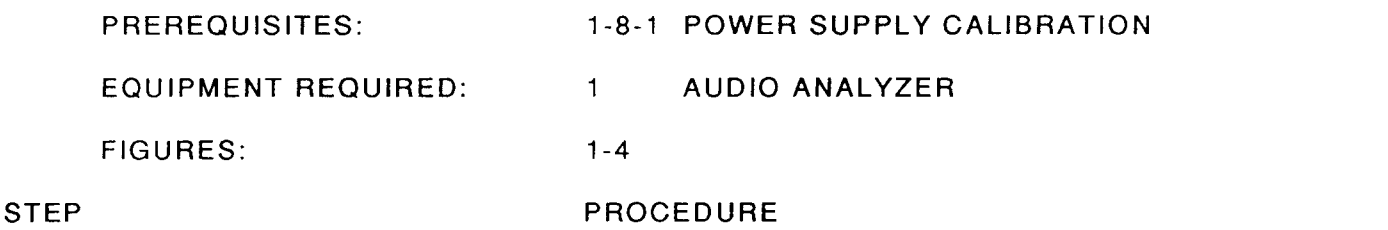

- 1. Apply Power to COM-1208. Allow 5 minute warm-up period. 1. Apply Power to COM-120B. Allow 5 minute warm-up period.
- 2. Connect Test Equipment as shown in Figure 1-4. 2. Connect Test Equipment as shown in Figure 1-4.
- 3. Press AUDIO GEN Instruments Key (a). 3. Press AUDIO GEN Instruments Key (4).
- 4. Set Audio Generator 2 to ON. 4. Set Audio Generator 2 to ON.
- 5. If Optional Audio Generator 2 is installed, set Tone Frequency for 1000.0 Hz and Shape to SINE.
- 6. Set Audio Generator 2 Level tor 1.41 Vp. 6. Set Audio Generator 2 Level for 1.41 Vp.
- 7. Set Audio Generator 1 to ON.
- 8. Set Audio Generator 1 Format to TONE.
- 9. Set Audio Generator 1 Tone Frequency to 2800.0 Hz. 9. Set Audio Generator 1 Tone Frequency to 2800.0 Hz.
- 10. Set Audio Generator 1 Shape to SINE.
- 11. Set Audio Generator 1 Level to 0.14 Vp.
- 12. Set Audio Generator 1 Mode to CONT. 12. Set Audio Generator 1 Mode to CONT.
- 13. Set Audio Analyzer to measure SINAD with filters off.
- 14. Verify Audio Analyzer reads approximately 20 dB SINAD. 14. Verify Audio Analyzer reads approximately 20 dB SINAD.
- 15. Press MTRS Instruments Key (a). 15. Press MTRS Instruments Key (4).
- 16. Select SINAD Meter Operation. 16. Select SINAD Meter Operation.
- 17. Set SINAD Meter Source to AUDIO/DATA-IN. 17. Set SINAD Meter Source to AUDIO/DATA-IN.
- 18. Set Peak Hold to OFF. 18. Set Peak Hold to OFF.
- 19. Set Average to OFF. 19. Set Average to OFF.
- 20. Set Low-Pass Filter to 20 kHz. 20. Set Low-Pass Filter to 20 kHz.
- 21. Verify SINAD Meter Reading matches Audio Analyzer (±1.1 dB). If not, go to Step 23.
- 22. Set COM-120B Power to OFF and disconnect test equipment. 22. Set COM-120B Power to OFF and disconnect test equipment.

#### STEP  $\begin{array}{ccc} \text{STEP} & \text{P} & \text{P} \end{array}$

#### PERFORM THE FOLLOWING ONLY WHEN REOUIRED. PERFORM THE FOLLOWING ONLY WHEN REQUIRED.

- 23. Set Audio Generator 2 tor 1.41 Vp. 23. Set Audio Generator 2 for 1.41 Vp.
- 24. Set Audio Generator 1 for 0.14 Vp. 24. Set Audio Generator 1 for 0.14 Vp.
- 25. Press SETUP MEMORY Key (21). 25. Press SETUP MEMORY Key (21).
- 26. Select "1. Calibration" f rom Setup Screen. 26. Select "1. Calibration" from Setup Screen.
- 27. Press ENTER Key to access Password Field. Press SHIFT, F, M, Y, S, V, C, D and SHIFT 27. Press ENTER Key to access Password Field. Press SHIFT, F, M, Y, S, V, C, D and SHIFT Data Entry Keys (5). Press ENTER Key. Data Entry Keys (5). Press ENTER Key.
- 28. Select "3. SINAD METER" to access SINAD METER CALIBRATION Screen. 28. Select "3. SINAD METER" to access SINAD METER CALIBRATION Screen.
- 29. Enter Audio Analyzer Reading using Data Entry Keys (5). Press ENTER Key. 29. Enter Audio Analyzer Reading usi ng Data Entry Keys (5). Press ENTER Key.
- 30. Go to Step '15. 30. Go to Step 15.

### 1-8-7 RF GENERATE FM DEVIATION CALIBRATION

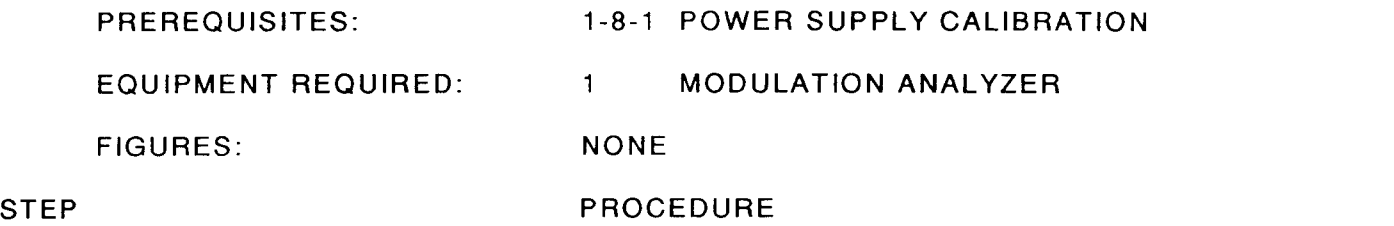

- 1. Apply Power to COM-1208. Allow 5 minute warm-up period. 1. Apply Power to COM-120B. Allow 5 minute warm-up period.
- 2. Connect T/R Connector (12) to Modulation Analyzer Input. 2. Connect *T/R* Connector (12) to Modulation Analyzer Input.
- 3. Press GEN Test Mode Key (3) to access RF Generate Operation Screen. 3. Press GEN Test Mode Key (3) to access RF Generate Operation Screen.
- 4. Set RF Field to 101.0000 MHz. 4. Set RF Field to 101.0000 MHz.
- 5. Set Output to T/R and Output Level to -20.0 dBm.
- 6. Set All Modulation Sources to OFF. 6. Set All Modulation Sources to OFF.
- 7. Set Modulation Analyzer to 10'l MHz RF. Set Modulation Analyzer tor 3 kHz Low-Pass 7. Set Modulation Analyzer to 101 MHz RF. Set Modulation Analyzer for 3 kHz Low-Pass Filter, Peak+ and FM Measurement. Record Residual on Modulation Analyzer. Filter, Peak+ and FM Measurement. Record Residual on Modulation Analyzer.
- 8. Set GEN1 Modulation Type for FM.
- 9. Set Deviation for 10,0 kHz. 9. Set Deviation for 10.0 kHz.
- 10. Set Format for TONE. With Cursor on Format, press CONT Soft Function Key F2.
- 11. Set Tone Freq for 10.0 Hz.
- 12. Set Shape to **SINE**.
- 13. Verify Modulation Analyzer reads 10 kHz Deviation (±600 Hz + residual [Step 7]). If not, go to step 45. go to Step 45.
- 14. Engage 300 Hz High-Pass Filter on Modulation Analyzer. 14. Engage 300 Hz High-Pass Filter on Modulation Analyzer.
- 15. Set GEN1 Modulation Type to OFF. Record Residual on Modulation Analyzer.
- 16. Set GEN1 Modulation Type to FM.
- 17. Set Tone Freq to 1000.0 Hz. 17. Set Tone Freq to 1000.0 Hz.
- 18. Verify Modulation Analyzer reads 10 kHz Deviation (±600 Hz + residual [Step 15]). If not, go to Step 45. go to Step 45.<br>19. Set Modulation Analyzer Low-Pass Filter to 20 kHz.<br>20. Set GEN1 Modulation Type to *OFF*. Record Residual on Modulation Analyzer.
- 19. Set Modulation Analyzer Low-Pass Filter to 20 kHz.
- 
- 21. Set GEN1 Modulation Type to FM.

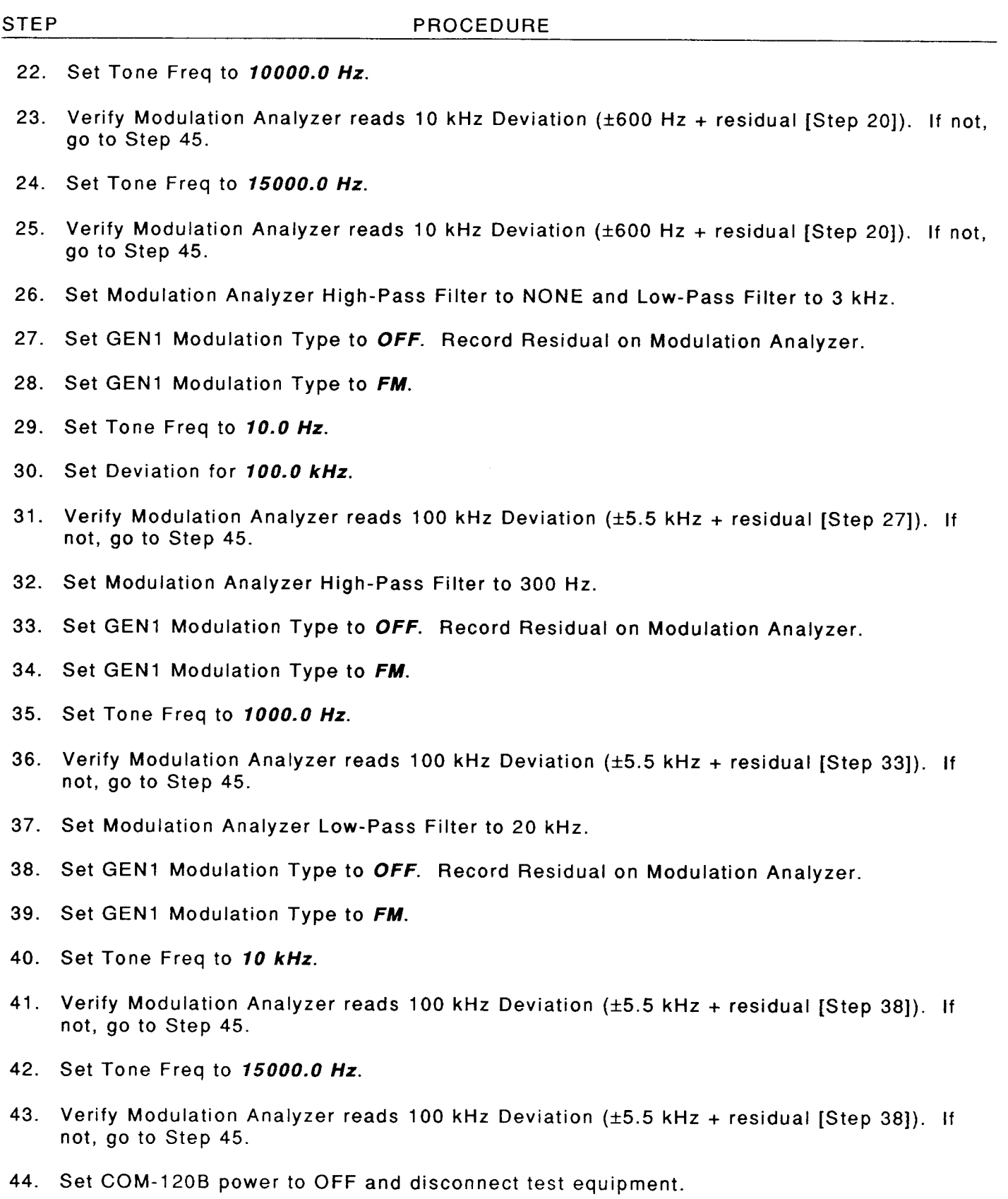

#### STEP PROCEDURE

#### PERFORM THE FOLLOWING ONLY WHEN REQUIRED. **PERFORM THE FOLLOWING ONLY WHEN REQUIRED.**

- 45. Set Modulation Analyzer for 300 Hz High-Pass Filter and 3 kHz Low-Pass Filter. 45. Set Modulation Analyzer for 300 Hz High-Pass Filter and 3 kHz Low-Pass Filter.
- 46. Press SETUP MEMORY Key (21). 46. Press SETUP MEMORY Key (21).
- 47. Select "1. Calibration" f rom Setup Screen. 47. Select "1. Calibration" from Setup Screen.
- 48. Press ENTER Key to access Password Field. Press SHIFT, F, M, Y, S, V, C, D and SHIFT 48. Press ENTER Key to access Password Field. Press SHIFT, F, M, Y, S, V, C, D and SHIFT Data Entry Keys (5). Press ENTER Key. Data Entry Keys (5). Press ENTER Key.
- 49. Select "7. RF GENERATOR FM DEVIATION" to access RF GENERATOR FM DEVIATION 49. Select "7. RF GENERATOR FM DEVIATION" to access RF GENERATOR FM DEVIATION CALIBRATION Screen. CALIBRATION Screen.
- 50. With cursor on 'FM DEVIATION 50 kHz," press ENTER Key. 50. With cursor on "FM DEVIATION 50 kHz," press ENTER Key.
- 51. Edit Data Field using DATA SCROLL Keys (17) tor Modulation Analyzer reading closest to 51. Edit Data Field using DATA SCROLL Keys (17) for Modulation Analyzer reading closest to 50 kHz Deviation. 50 kHz Deviation.
- 52. Press ENTER Key and wait until Field displays CALTBRATED. 52. Press ENTER Key and wait until Field displays **CALIBRATED.**
- 53. With cursor on "FM DEVIATION 15 kHz," press ENTER Key. 53. With cursor on "FM DEVIATION 15 kHz," press ENTER Key.
- 54. Edit Data Field using DATA SCROLL Keys (17) tor Modulation Analyzer reading closest to 54. Edit Data Field using DATA SCROLL Keys (17) for Modulation Analyzer reading closest to 15 kHz Deviation. 15 kHz Deviation.
- 55. Press ENTER Key and wait until Field displays CALIBRATED. 55. Press ENTER Key and wait until Field displays **CALIBRATED.**
- 56. With cursor on 'FM DEVIATION 10 kHz," press ENTER Key. 56. With cursor on "FM DEVIATION 10 kHz," press ENTER Key.
- 57. Edit Data Field using DATA SCROLL Keys (17) tor Modulation Analyzer reading closest to 57. Edit Data Field using DATA SCROLL Keys (17) for Modulation Analyzer reading closest to 10 kHz Deviation. 10 kHz Deviation.
- 58. Press ENTER Key and wait until Field displays CALIBBATED. 58. Press ENTER Key and wait until Field displays **CALIBRATED.**
- 59. With cursor on "FM DEVIATION 1 kHz," press ENTER Key. 59. With cursor on "FM DEVIATION 1 kHz," press ENTER Key.
- 60. Edit Data Field using DATA SCROLL Keys (17) tor Modulation Analyzer reading closest to 60. Edit Data Field using DATA SCROLL Keys (17) for Modulation Analyzer reading closest to 1 kHz Deviation. 1 kHz Deviation.
- 61. Press ENTER Key and wait until Field displays CALIBRATED. 61. Press ENTER Key and wait until Field displays **CALIBRATED.**
- 62. Repeat steps 50 through 61 then go to Step 63. 62. Repeat steps 50 through 61 then go to Step 63.
- 63. Press RETURN Soft Function Key F6 to return to Calibration Screen. Go to Step 3. 63. Press RETURN Soft Function Key F6 to return to Calibration Screen. Go to Step 3.

### 1-8-8 RF GENERATE PM DEVIATION CALIBRATION

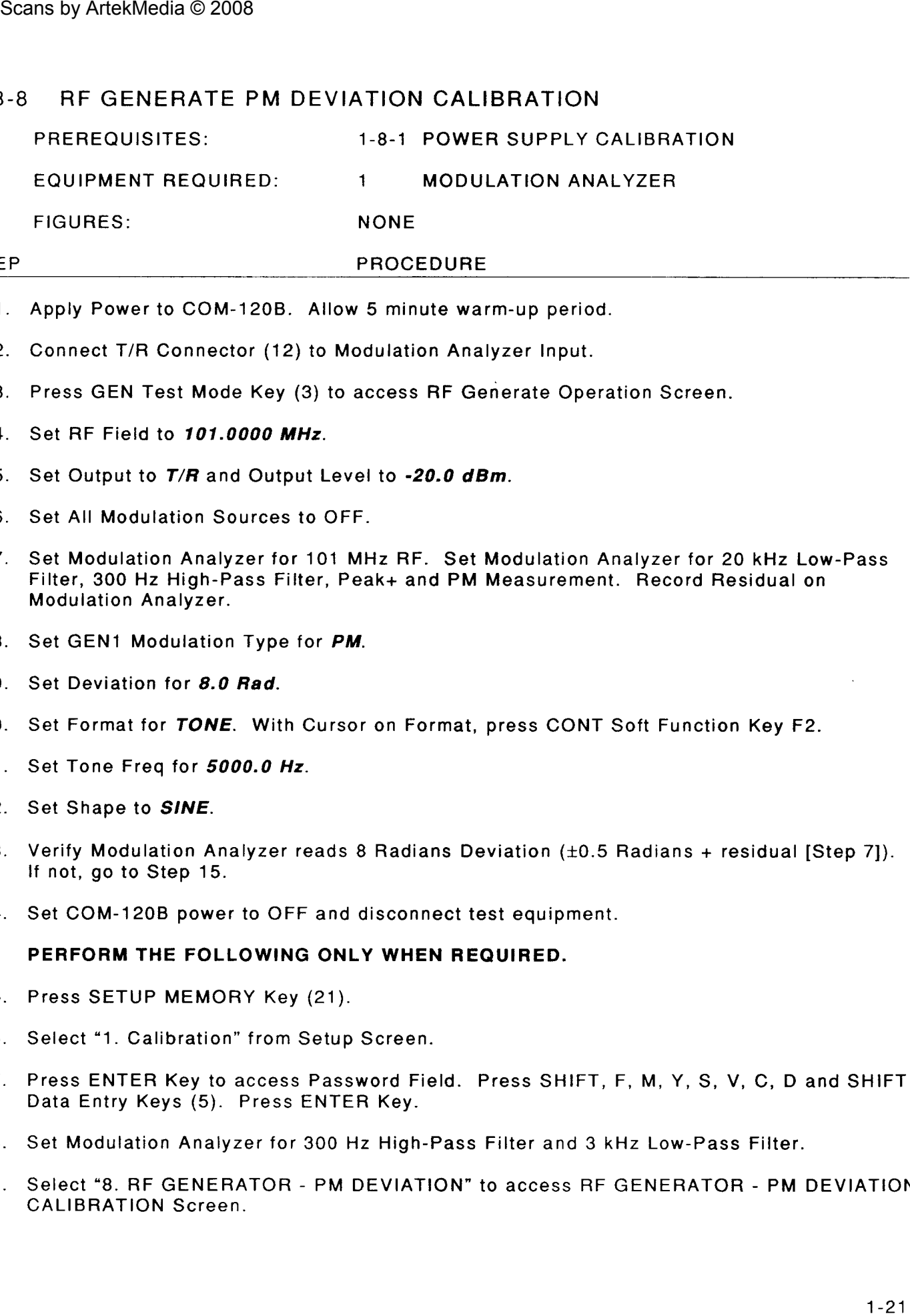

### STEP  $\qquad \qquad$ PROCEDURE

- 1. Apply Power to COM-120B. Allow 5 minute warm-up period. 1. Apply Power to COM-120B. Allow 5 minute warm-up period.
- 2. Connect T/R Connector (12) to Modulation Analyzer lnput. 2. Connect *T/R* Connector (12) to Modulation Analyzer Input.
- 3. Press GEN Test Mode Key (3) to access RF Generate Operation Screen. 3. Press GEN Test Mode Key (3) to access RF Generate Operation Screen.
- 4. Set RF Field to 101.0000 MHz. 4. Set RF Field to 101.0000 MHz.
- 5. Set Output to T/R and Output Level to -20.0 dBm.
- 6. Set All Modulation Sources to OFF.
- 6. Set All Modulation Sources to OFF.<br>7. Set Modulation Analyzer for 101 MHz RF. Set Modulation Analyzer for 20 kHz Low-Pass Filter,300 Hz High-Pass Filter, Peak+ and PM Measurement. Record Residual on Filter, 300 Hz High-Pass Filter, Peak+ and PM Measurement. Record Residual on Modulation Analyzer. Modulation Analyzer.
- 8. Set GEN1 Modulation Type for PM.
- 9. Set Deviation for 8.0 Rad. 9. Set Deviation for B.O Rad.
- 10. Set Format for TONE. With Cursor on Format, press CONT Soft Function Key F2.
- 11. Set Tone Freq for 5000.0 Hz. 11. Set Tone Freq for 5000.0 Hz.
- 12. Set Shape to **SINE**.
- 13. Verify Modulation Analyzer reads 8 Radians Deviation (±0.5 Radians + residual [Step 7]). lf not, go to Step 15. If not, go to Step 15.
- 14. Set COM-120B power to OFF and disconnect test equipment. 14. Set COM-120B power to OFF and disconnect test equipment.

#### PERFORM THE FOLLOWING ONLY WHEN REQUIRED. PERFORM THE FOLLOWING ONLY WHEN REQUIRED.

- 15. Press SETUP MEMORY Key (21). 15. Press SETUP MEMORY Key (21).
- 16. Select "1. Calibration" f rom Setup Screen. 16. Select "1. Calibration" from Setup Screen.
- 17. Press ENTER Key to access Password Field. Press SHIFT, F, M, Y, S, V, C, D and SHIFT Data Entry Keys (5). Press ENTER Key.
- 18. Set Modulation Analyzer for 300 Hz High-Pass Filter and 3 kHz Low-Pass Filter. Data Entry Keys (5). Press ENTER Key. 18. Set Modulation Analyzer for 300 Hz High-Pass Filter and 3 kHz Low-Pass Filter.
- 19. Select "8. RF GENERATOR PM DEVIATION" to access RF GENERATOR PM DEVIATION 19. Select "8. RF GENERATOR PM DEVIATION" to access RF GENERATOR PM DEVIATION CALIBRATION Screen. CALIBRATION Screen.

#### STEP  $\begin{array}{ccc} \text{STEP} & \text{P} & \text{P} \end{array}$

- 20. With cursor on "PM DEVIATION 15 RAD," press ENTER Key. 20. With cursor on "PM DEVIATION 15 RAD," press ENTER Key.
- 21. Edit Data Field using DATA SCROLL Keys (17) tor Modulation Analyzer reading closest to 21. Edit Data Field using DATA SCROLL Keys (17) for Modulation Analyzer reading closest to 15 Radians.
- 22. Press ENTER Key and wait until Field displays CALIBRATED. 15 Radians. 22. Press ENTER Key and wait unti I Field displays **CALIBRA** *TED.*
- 23. With cursor on "PM DEVIATION 10 RAD," press ENTER Key.
- 23. With cursor on "PM DEVIATION 10 RAD," press ENTER Key.<br>24. Edit Data Field using DATA SCROLL Keys (17) for Modulation Analyzer reading closest to 10 Radians. 10 Radians.
- 25. Press ENTER Key and wait until Field displays CALIBnATED. 25. Press ENTER Key and wait until Field displays **CALIBRATED.**
- 26. With cursor on "PM DEVIATION 1 RAD," press ENTER Key. 26. With cursor on "PM DEVIATION 1 RAD," press ENTER Key.
- 27. Edit Data Field using DATA SCROLL Keys (17) tor Modulation Analyzer reading closest to 27. Edit Data Field using DATA SCROLL Keys (17) for Modulation Analyzer reading closest to 1 Radian. 1 Radian.
- 28. Press ENTER Key and wait until Field displays CALIBRATED. 28. Press ENTER Key and wait until Field displays **CALIBRATED.**
- 29. Press RETURN Soft Function Key F6 to return to Calibration Screen. Go to Step 3. 29. Press RETURN Soft Function Key F6 to return to Calibration Screen. Go to Step 3.

### 1.8-9 RF GENERATE AM MODULATION CALIBRATION 1-8-9 RF GENERATE AM MODULATION CALIBRATION

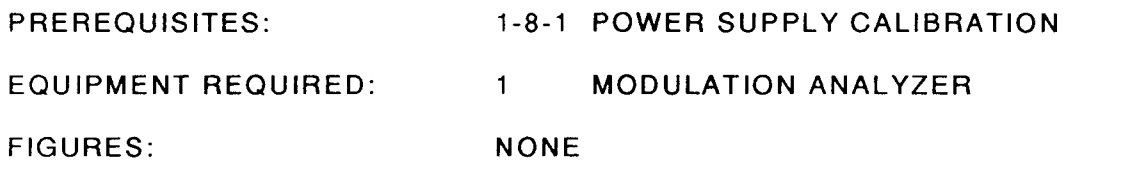

#### STEP

#### PROCEDURE STEP PROCEDURE

- 1. Apply Power to COM-1208. Allow 5 minute warm-up period. 1. Apply Power to COM-120B. Allow 5 minute warm-up period.
- 2. Connect T/R Connector (12) to Modulation Analyzer lnput. 2. Connect *T/R* Connector (12) to Modulation Analyzer Input.
- 3. Press GEN Test Mode Key (3) to access RF Generate Operation Screen. 3. Press GEN Test Mode Key (3) to access RF Generate Operation Screen.
- 4. Set RF Field to 101.0000 MHz. 4. Set RF Field to 101.0000 MHz.
- 5. Set Output to T/R and Output Level to -20 dBm.
- 6. Set All Modulation Sources to OFF. 6. Set All Modulation Sources to OFF.
- 7. Set Modulation Analyzer for 101 MHz RF. Set Modulation Analyzer for 3 kHz Low-Pass Filter,300 Hz High-Pass Filter, Peak+ and AM Measurement. Record Residual on Filter, 300 Hz High-Pass Filter, Peak+ and AM Measurement. Record Residual on Modulation Analyzer. Modulation Analyzer.
- 8. Set GEN1 Modulation Type for AM.
- 9. Set Modulation for 30%.
- 10. Set Format for TONE. With Cursor on Format, press CONT Soft Function Key F2. 10. Set Format for TONE. With Cursor on Format, press CONT Soft Function Key F2.
- 11. Set Tone Freq for 1000.0 Hz. 11. Set Tone Freq for 1000.0 Hz.
- 12. Set Shape to **SINE**.
- 13. Verify Modulation Analyzer reads 30% Modulation ( $\pm 6\%$  + residual [Step 7]). If not, go to Step 21. Step 21.
- 14. Set Modulation to 50%.
- 15. Verify Modulation Analyzer reads 50% Modulation ( $\pm 6\%$  + residual [Step 7]). If not, go to Step 21. Step 21.
- 16. Set Modulation to 70%.
- 17. Verify Modulation Analyzer reads 70% Modulation ( $\pm 6\%$  + residual [Step 7]). If not, go to Step 21. Step 21.
- 18. Set Modulation to 90%.
- 19.  $\,$  Verify Modulation Analyzer reads 90% Modulation ( $\pm 6\%$  + residual [Step 7]). If not, go to Step 21.

#### STEP  $\begin{array}{ccc} \text{STEP} & \text{P} & \text{P} \end{array}$

20. Set COM-120B power to OFF and disconnect test equipment. 20. Set COM-120B power to OFF and disconnect test equipment.

#### PERFORM THE FOLLOWING ONLY WHEN REQUIRED, PERFORM THE FOLLOWING ONLY WHEN REQUIRED.

- 21. Set Modulation Analyzer for 300 Hz High-Pass Filter and 3 kHz Low-Pass Filter.
- 22. Press SETUP MEMORY Key (21). 22. Press SETUP MEMORY Key (21).
- 23. Select "1. Calibration" f rom Setup Screen. 23. Select *u1.* Calibration" from Setup Screen.
- 24. Press ENTER Key to access Password Field. Press SHIFT, F, M, Y, S, V, C, D and SHIFT 24. Press ENTER Key to access Password Field. Press SHIFT, F, M, Y, S, V, C, D and SHIFT Data Entry Keys (5). Press ENTER Key. Data Entry Keys (5). Press ENTER Key.
- 25. Select "9. RF GENERATOR AM MODULATION" to access RF GENERATOR AM 25. Select "9. RF GENERATOR AM MODULATION" to access RF GENERATOR AM MODULATION CALIBRATION Screen. MODULATION CALIBRATION Screen.
- 26. Press ENTER Key. Edit Data Field using DATA SCROLL Keys (17) tor Modulation Analyzer 26. Press ENTER Key. Edit Data Field using DATA SCROLL Keys (17) for Modulation Analyzer reading closest to 70% Modulation.
- 27. Press ENTER Key and wait until Field displays CALIBRATED. 27. Press ENTER Key and wait until Field displays *CALIBRATED.*
- 28. Press RETURN Soft Function Key F6 to return to Calibration Screen. Go to Step 3. 28. Press RETURN Soft Function Key F6 to return to Calibration Screen. Go to Step 3.

## .8.10 RF GENERATE EXTERNAL MODULATION CALIBRATION 1-8-10 RF GENERATE EXTERNAL MODULATION CALIBRATION

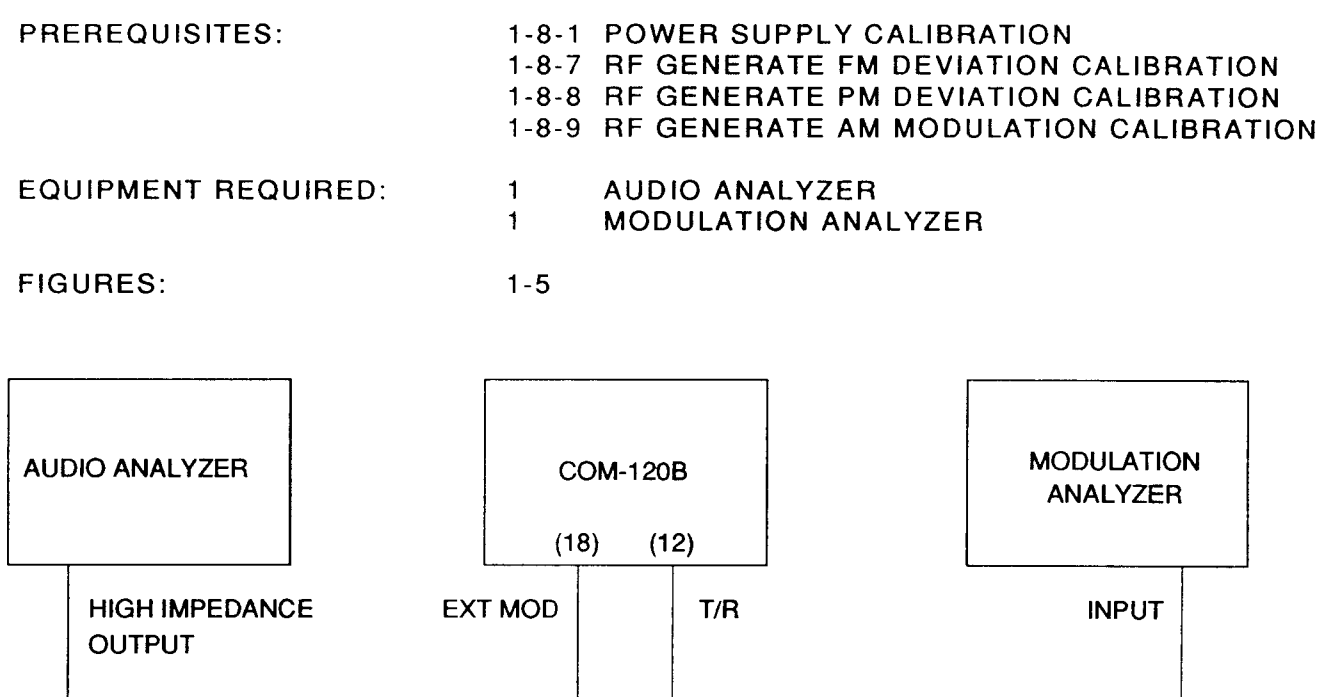

00603002 00603002

#### Figure 1-5 External Modulation Calibration Setup Figure 1-5 External Modulation Calibration Setup

#### STEP  $\begin{array}{ccc} \text{STEP} & \text{P} & \text{P} \end{array}$

- 1. Apply Power to COM-12O8. Allow 5 minute warm-up period. 1. Apply Power to COM-120B. Allow 5 minute warm-up period.
- 2. Connect Test Equipment as shown in Figure 1-5. 2. Connect Test Equipment as shown in Figure 1-5.
- 3. Press GEN Test Mode Key (3) to access RF Generate Operation Screen. 3. Press GEN Test Mode Key (3) to access RF Generate Operation Screen.
- 4. Set RF Field to 101.0000 MHz. 4. Set RF Field to 101.0000 MHz.
- 5. Set Output to T/R and Output Level to -20 dBm.
- 6. Set All Modulation Sources to OFF. 6. Set All Modulation Sources to OFF.
- 7. Set Modulation Analyzer for 3 kHz Low-Pass Filter, 300 Hz High-Pass Filter, Peak+ and AM 7. Set Modulation Analyzer for 3 kHz Low-Pass Filter, 300 Hz High-Pass Filter, Peak+ and AM Measu rement. Measurement.
- 8. Set EXT Modulation Type for AM.
- Set Audio Analyzer for 1 kHz tone at approximately 5.657 Vrms output. Adjust Audio 9. 9. Set Audio Analyzer for 1 kHz tone at approximately 5.657 Vrms output. Adjust Audio Analyzer for Modulation Analyzer reading of 80%. Analyzer for Modulation Analyzer reading of 80%.

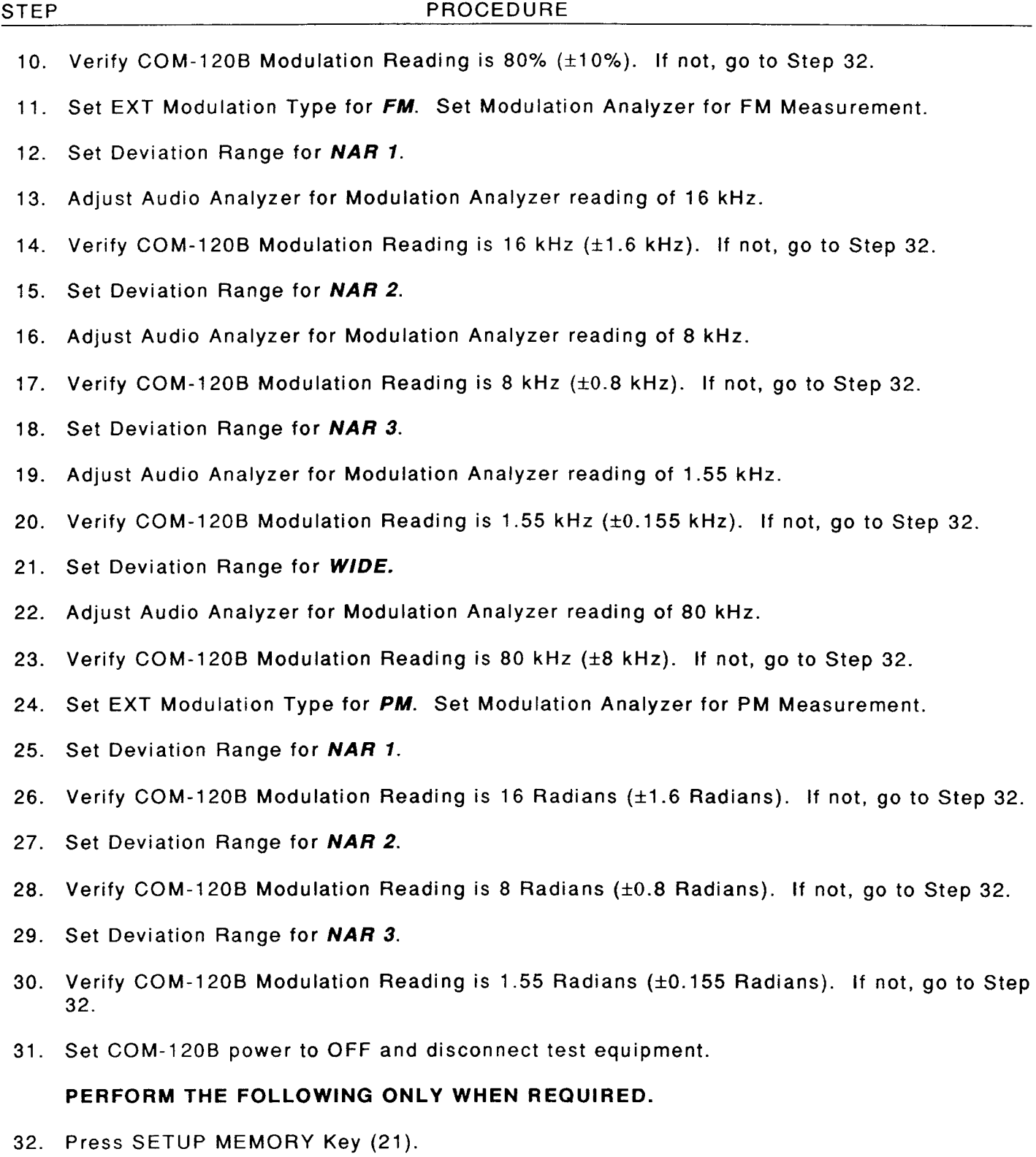

33. Select "1. Calibration" f rom Setup Screen. 33. Select "1. Calibration" from Setup Screen.

Scans by ArtekMedia © 2008

1-26

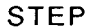

#### STEP PROCED URE STEP PROCEDURE

- 34. Press ENTER Key to access Password Field. Press SHIFT, F, M, Y, S, V, C, D and SHIFT 34. Press ENTER Key to access Password Field. Press SHIFT, F, M, Y, S, V, C, D and SHIFT Data Entry Keys (5). Press ENTER Key. Data Entry Keys (5). Press ENTER Key.
- 35. Select'10. RF GENERATOR EXTERNAL MODULATION" and press ENTER to access 35. Select "10. RF GENERATOR EXTERNAL MODU LATION" and press ENTER to access EXTERNAL MODULATION CALIBRATION SCREEN. EXTERNAL MODULATION CALIBRATION SCREEN.
- 36. Cursor to EXTERNAL MODULATION Field and press ENTER.
- 37. Scroll to AM. Press ENTER.
- 38. Set Audio Analyzer 1 kHz tone to approximately 5.8 Vrms for 80% Modulation on the 38. Set Audio Analyzer 1 kHz tone to approximately 5.8 Vrms for 80% Modu lation on the Modulation Analyzer. Adjust Audio Analyzer output as required. Modulation Analyzer. Adjust Audio Analyzer output as required.
- 39. Cursor to MEASURED MODULATTON Fietd and press ENTER. 39. Cursor to MEASURED MODULATION Field and press ENTER.
- 40. Use DATA ENTRY Keypad to enter Modulation Anatyzer reading. 40. Use DATA ENTRY Keypad to enter Modulation Analyzer reading.
- 41. Press ENTER Key and wait until Field displays CALIBRATED.
- 42. Cursor to EXTERNAL MODULATION Field and press ENTER. 42. Cursor to EXTERNAL MODULATION Field and press ENTER.
- 43. Scroll to FM NARR 1. Press ENTER.
- 44. Set Audio Analyzer 1 kHz tone to approximately 5.45 Vrms for 15 kHz Deviation on the 44. Set Audio Analyzer 1 kHz tone to approximately 5.45 Vrms for 15 kHz Deviation on the Modulation Analyzer. Adjust Audio Analyzer output as required. Modulation Analyzer. Adjust Audio Analyzer output as required.
- 45. Cursor to MEASURED DEVIATION Field and press ENTER.
- 46. Use DATA ENTRY Keypad to enter Modulation Analyzer reading. 46. Use DATA ENTRY Keypad to enter Modulation Analyzer reading.
- 47. Press ENTER Key and wait until Field displays CALIBRATED.
- 48. Repeat Steps 43 through 47 tor the remaining FM calibrations using this table as a guide: 48. Repeat Steps 43 through 47 for the remaining FM calibrations using this table as a guide:

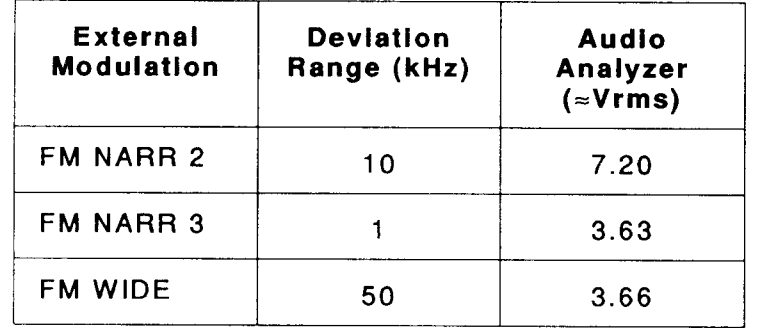

- 49. Cursor to EXTERNAL MODULATION Field and press ENTER.
- 50. Scroll to PM NARR 1. Press ENTER.
- 51. Set Audio Analyzer 1 kHz tone to approximately 5.45 Vrms for 15 Rad Deviation on the 51. Set Audio Analyzer 1 kHz tone to approximately 5.45 Vrms for 15 Rad Deviation on the Modulation Analyzer. Adjust Audio Analyzer output as required. Modulation Analyzer. Adjust Audio Analyzer output as required.

#### STEP PROCEDURE STEP PROCEDURE

52. Cursor to MEASURED DEVIATION Field and press ENTER. 52. Cursor to MEASURED DEVIATION Field and press ENTER.

53. Use DATA ENTRY Keypad to enter Modulation Analyzer reading. 53. Use DATA ENTRY Keypad to enter Modulation Analyzer reading.

54. Press ENTER Key and wait until Field displays CALIBRATED. 54. Press ENTER Key and wait until Field displays **CALIBRATED.** 

55. Repeat Steps 51 through 54 for the remaining PM calibrations using this table as a guide:  $\sqrt{1 + \frac{1}{2} + \frac{1}{2} + \frac{1}{2} + \frac{1}{2} + \frac{1}{2} + \frac{1}{2} + \frac{1}{2} + \frac{1}{2} + \frac{1}{2} + \frac{1}{2} + \frac{1}{2} + \frac{1}{2} + \frac{1}{2} + \frac{1}{2} + \frac{1}{2} + \$ 

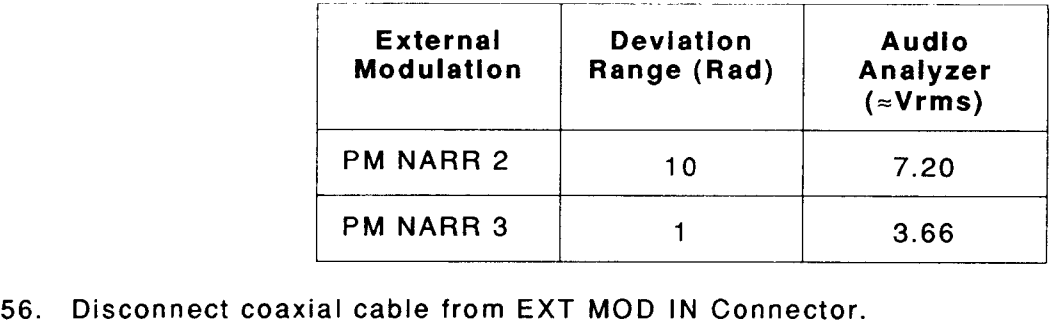

 $\bar{t}$ 

57. Perform procedures in para 1-8-7 through para 1-B-10 until no adjustments are required. 57. Perform procedures in para 1-8-7 through para 1-8-10 until no adjustments are required.

58. Set COM-'1208 power to OFF and disconnect test equipment. 58. Set COM-120B power to OFF and disconnect test equipment.

### 1-8-11 SPECTRUM ANALYZER CALIBRATION

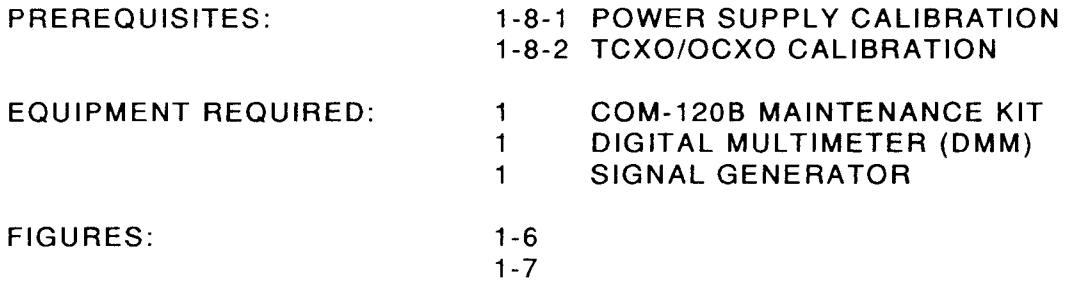

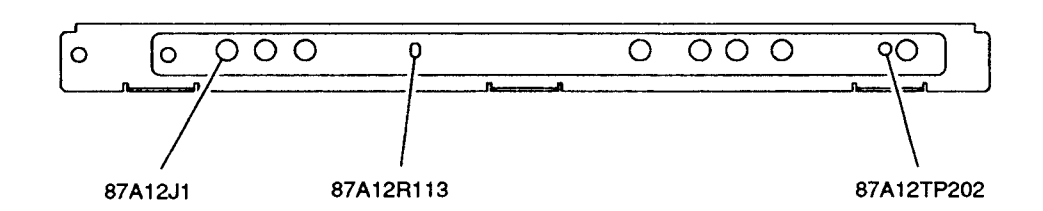

8707012

#### Figure 1-6 Analyzer Tray Calibration Points Figu re 1-6 Analyzer Tray Calibration Points

#### STEP STEP

#### PROCED URE PROCEDURE

- 1. Apply Power to COM-1208. Allow 5 minute warm-up period. 1. Apply Power to COM-120B. Allow 5 minute warm-up period.
- 2. Press ANLYZ Instruments Key (a) to access Spectrum Analyzer Operation Screen. 2. Press ANLYZ Instruments Key (4) to access Spectrum Analyzer Operation Screen.
- 3. Set Spectrum Analyzer Fields as follows: 3. Set Spectrum Analyzer Fields as follows:

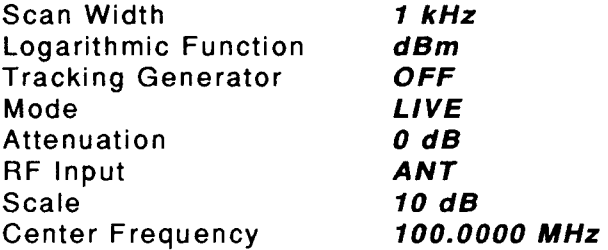

- 4. Verify top of screen is -30 dBm. lf not, move cursor to Reference. Press ENTER Key. 4. Verify top of screen is -30 dBm. If not, move cursor to Reference. Press ENTER Key. Press DATA SCROLL Keys (17) until -30 dBm is top of screen. Press ENTER Key. Press DATA SCROLL Keys (17) until -30 dBm is top of screen. Press ENTER Key.
- 5. Disconnect W24 f rom 87A12J1 (Figure 1-6). 5. Disconnect W24 from 87 A 12J1 (Figure 1-6).
- 6. Connect Signal Generator to 87A12J1 (Figure 1-6). Set Signal Generator for 10.7 MHz 6. Connect Signal Generator to 87A12J1 (Figure 1-6). Set Signal Generator for 10.7 MHz signal at -2O dBm. signal at -20 dBm.
- 7. Measure dc voltage at 87A12TP202 (Figure 1-6). Adjust Signal Generator Output for<br>1.4 Vdc on DMM. 1.4 Vdc on DMM.
- 8. Cursor to Center Frequency, press Set Ref Soft Function Key F1. Note Trace peak level. 8. Cursor to Center Frequency, press Set Ref Soft Function Key F1. Note Trace peak level.
- 9. Disconnect Signal Generator from 87A12J1 (Figure 1-6). Connect W24 to 87A12J1 (Figure 9. Disconnect Signal Generator from 87A12J1 (Figure 1-6). Connect W24 to 87A12J1 (Figure 1-6).
- 10. Set Signal Generator for 100 MHz at -40 dBm. Connect Signal Generator to ANTENNA 1 -6). 10. Set Signal Generator for 100 MHz at -40 dBm. Connect Signal Generator to ANTENNA Connector (7).
- 11. Verify Trace peak level matches reference level from Step I (t2 dBm). Adjust 87412R113 Connector (7). 11. Verify Trace peak level matches reference level from Step 8 (±2 dBm). Adjust 87 A 12R113 (Figure 1-6) as required. Labeled as Analyzer lF Gain. (Figure 1-6) as required. Labeled as Analyzer IF Gain.
- 12. With Cursor on Center Frequency, press Set Ref Soft Function Key F1. 12. With Cursor on Center Frequency, press Set Ref Soft Function Key F1.
- 13. Set Scan Width to 100 kHz. Note Signal Level.
- 13. Set Scan Width to *100 kHz.* Note Signal Level.<br>14. Set Scan Width to *10 MHz, 500 kHz*, *10 kHz* and *1 kHz.* Verify Signal Level matches Reference (Step 12) for each Scan Width setting (±2 dB). If in tolerance, go to Step 32.<br>PERFORM STEPS 15 THROUGH 32 ONLY WHEN REQUIRED.

#### PERFORM STEPS 15 THROUGH 32 ONLY WHEN REQUIRED.

- 15. Set COM-1208 Main Power Switch to OFF. 15. Set COM-120B Main Power Switch to OFF.
- 16. Disconnect coaxial cables from Analyzer Tray.
- 17. Remove Analyzer Tray from COM-1208. Install Analyzer Tray Extender Card in 17. Remove Analyzer Tray from COM-120B. Install Analyzer Tray Extender Card in COM-120B. Install Analyzer Tray on Analyzer Tray Extender Card. COM-1208. lnstall Analyzer Tray on Analyzer Tray Extender Card.
- 18. Connect Extender Coaxial Cables to Analyzer Tray coaxial cables using SMB-SMB 18. Connect Extender Coaxial Cables to Analyzer Tray coaxial cables using 5MB-SMB adapters. lnstall Extender Coaxial Cables to Analyzer Tray.
- 19. Set COM-1208 Main Power Switch to ON. Apply Power to COM-1208. Allow 5 minute adapters. Install Extender Coaxial Cables to Analyzer Tray. 19. Set COM-120B Main Power Switch to ON. Apply Power to COM-120B. Allow 5 minute warm-up period. warm-up period.
- 20. Press ANLYZ lnstruments Key (a) to access Spectrum Analyzer Operation Screen. 20. Press ANLYZ Instruments Key (4) to access Spectrum Analyzer Operation Screen.
- 21. Set Scan Width to 100 kHz. Note Signal Level. 21. Set Scan Width to 100 kHz. Note Signal Level.
- 22. Set Scan Width to 500 kHz. Verify Signal Level matches Reference (Step 21) (±2 dB). Adjust 87A12R221 as necessary (Figure 1-7).
- 23. Set Scan Width to 10 kHz. Verify Signal Level matches Reference (Step 21) (±2 dB). Adjust 87 A12R254 as necessary (Figure 1-7). Adjust 87 A 12R254 as necessary (Figure 1-7).
- 24. Set Scan Width to 1 kHz. Verify Signal Level matches Reference (Step 21) (±2 dB). Adjust 87 412R286 as necessary (Figure 1-7). Adjust 87 A 12R286 as necessary (Figure 1-7).
- 25. Set Scan Width to 10 MHz. Note Siqnal Level. 25. Set Scan Width to 10 MHz. Note Signal Level.

*Scans by ArtekMedia © 2008*

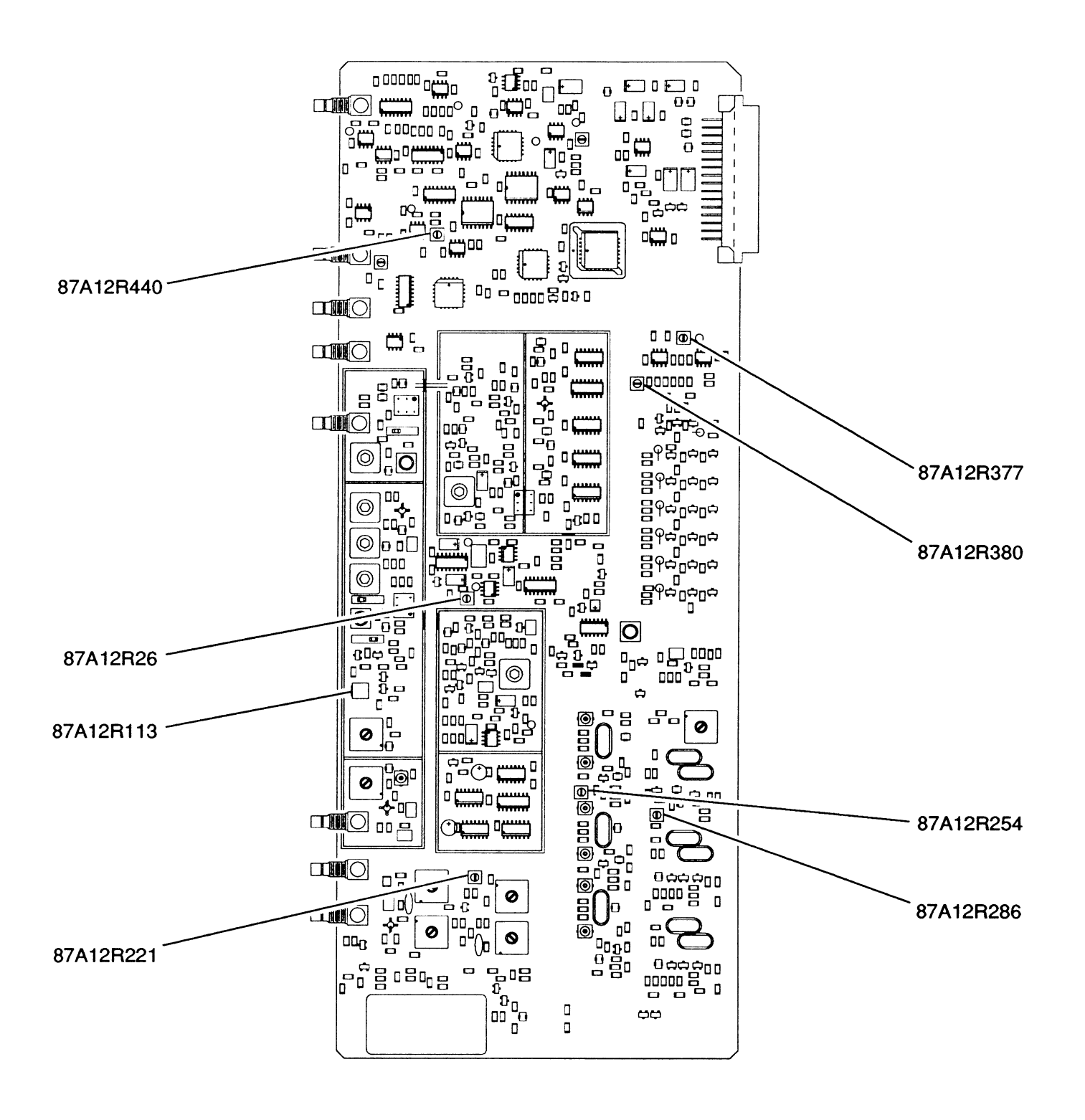

8707014 8707014

Figure 1-7 Extended Analyzer Tray Calibration Points Figure 1-7 Extended Analyzer Tray Calibration Points

- 26. Set COM-1208 Main Power Switch to OFF. 26. Set COM-120B Main Power Switch to OFF.
- 27. Disconnect coaxial cables from Analyzer Tray.
- 27. Disconnect coaxial cables from Analyzer Tray.<br>28. Remove Analyzer Tray from Analyzer Tray Extender Card. Remove Analyzer Tray Extender Card from COM-120B. Install Analyzer Tray in COM-120B.
- 29. Remove Extender Coaxial Cables and SMB-SMB Adapters from Analyzer Tray coaxial 29. Remove Extender Coaxial Cables and 5MB-SMB Adapters from Analyzer Tray coaxial cables. Install Analyzer Tray Coaxial Cables to Analyzer Tray. cables. Install Analyzer Tray Coaxial Cables to Analyzer Tray.
- 30. Set COM-120B Main Power Switch to ON. Apply Power to COM-120B. Allow 5 minute warm-up period. warm-up period.
- 31. Press ANLYZ Instruments Key (a) to access Spectrum Analyzer Operation Screen. 31. Press ANL YZ Instruments Key (4) to access Spectrum Analyzer Operation Screen.
- 32. Go to Step 13. 32. Go to Step 13.
- 33. Set Scan Width to 100 kHz. 33. Set Scan Width to **100** kHz.
- 34. Step Signal Generator from -30 to -90 dBm. Verify each 10 dB step decreases signal peak 34. Step Signal Generator from -30 to -90 dBm. Verify each 10 dB step decreases signal peak<br>10 dB (±2 dB) from previous step. Use -40 dBm as reference. If in tolerance, go to Step 50. 50.

#### PERFORM STEPS 35 THROUGH 49 ONLY WHEN REOUIRED. **PERFORM STEPS 35 THROUGH 49 ONLY WHEN REQUIRED.**

- 35. Set COM-1208 Main Power Switch to OFF. 35. Set COM-120B Main Power Switch to OFF.
- 36. Disconnect coaxial cables from Analyzer Tray.
- 36. Disconnect coaxial cables from Analyzer Tray.<br>37. Remove Analyzer Tray from COM-120B. Install Analyzer Tray Extender Card in COM-1208. Install Analyzer Tray on Analyzer Tray Extender Card. COM-120B. Install Analyzer Tray on Analyzer Tray Extender Card.
- 38. Connect Extender Coaxial Cables to Analyzer Tray coaxial cables using SMB-SMB 38. Connect Extender Coaxial Cables to Analyzer Tray coaxial cables using 5MB-SMB adapters. lnstall Extender Coaxial Cables to Analyzer Tray. adapters. Install Extender Coaxial Cables to Analyzer Tray.
- 39. Set COM-1208 Main Power Switch to ON. Apply Powerto COM-1208. Allow 5 minute 39. Set COM-120B Main Power Switch to ON. Apply Power to COM-120B. Allow 5 mi nute warm-up period. warm-up period.
- 40. Press ANLYZ lnstruments Key (4) to access Spectrum Analyzer Operation Screen. 40. Press ANL YZ Instruments Key (4) to access Spectrum Analyzer Operation Screen.
- 41. Set Signal Generator tor -40 dBm output. Adjust 87A12R377 (Figure 1-7), as needed, for 41. Set Signal Generator for -40 dBm output. Adjust 87A12R377 (Figure 1-7), as needed, for proper display. proper display.
- 42. Set Signal Generator for -90 dBm output. Adjust 87A12R380 (Figure 1-7), as needed, for proper display. Repeat Steps 40 and 41 as needed for proper display. proper display. Repeat Steps 40 and 41 as needed for proper display.
- 43. Set COM-120B Main Power Switch to OFF. 43. Set COM-120B Main Power Switch to OFF.
- 44. Disconnect coaxial cables from Analyzer Tray.
- 45. Remove Analyzer Tray from Analyzer Tray Extender Card. Remove Analyzer Tray Extender Card f rom COM-1208. Install Analyzer Tray in COM-1208. Card from COM-120B. Install Analyzer Tray in COM-120B.
#### STEP PROCEDURE STEP PROCEDURE

- 46. Remove Extender Coaxial Cables and SMB-SMB Adapters from Analyzer Tray coaxial 46. Remove Extender Coaxial Cables and S MB-SMB Adapters from Analyzer Tray coaxial cables. Install Analyzer Tray Coaxial Cables to Analyzer Tray. cables. Install Analyzer Tray Coaxial Cables to Analyzer Tray.
- 47. Set COM-1208 Main Power Switch to ON. Apply Powerto COM-1208. Allow 5 minute 47. Set COM-120B Main Power Switch to ON. Apply Power to COM-120B. Allow 5 minute warm-up period. warm-up period.
- 48. Press ANLYZ Instruments Key (a) to access Spectrum Analyzer Operation Screen. 48. Press ANL YZ Instruments Key (4) to access Spectrum Analyzer Operation Screen.
- 49. Go to Step 34.
- 50. Set Signal Generator for -40 dBm. 49. Go to Step 34. 50. Set Signal Generator for -40 dBm.
- 51. Set Scan Width to 20 kHz.
- 52. Verify Signal Peak is on center graticule (10.5 Major Divisions). lf in tolerance go to Step 52. Verify Signal Peak is on center graticule (±O.5 Major Divisions). If in tolerance go to Step 67.

# 67.<br>PERFORM STEPS 53 THROUGH 66 ONLY WHEN REQUIRED.

- 53. Set COM-120B Main Power Switch to OFF. 53. Set COM-120B Main Power Switch to OFF.
- 54. Disconnect coaxial cables from Analyzer Tray.
- 55. Remove Analyzer Tray from COM-120B. Install Analyzer Tray Extender Card in COM-1208. Install Analyzer Tray on Analyzer Tray Extender Card. COM-120B. Install Analyzer Tray on Analyzer Tray Extender Card.
- 56. Connect Extender Coaxial Cables to Analyzer Tray coaxial cables using SMB-SMB 56. Connect Extender Coaxial Cables to Analyzer Tray coaxial cables using 5MB-SMB adapters. Install Extender Coaxial Cables to Analyzer Tray. adapters. Install Extender Coaxial Cables to Analyzer Tray.
- 57. Set COM-1208 Main Power Switch to ON. Apply Powerto COM-1208. Allow 5 minute 57. Set COM-120B Main Power Switch to ON. Apply Power to COM-120B. Allow 5 minute warm-up period. warm-up period.
- 58. Press ANLYZ lnstruments Key (4) to access Spectrum Analyzer Operation Screen. 58. Press ANL YZ Instruments Key (4) to access Spectrum Analyzer Operation Screen.
- 59. Switch Scan Width between 20 kHz and 200 kHz, adjusting 87A12R440 for setting that allows both settings to be closest to center graticule. allows both settings to be closest to center graticule.
- 60. Set COM-1208 Main Power Switch to OFF. 60. Set COM-120B Main Power Switch to OFF.
- 61. Disconnect coaxial cables from Analyzer Tray.
- 62. Remove Analyzer Tray from Analyzer Tray Extender Card. Remove Analyzer Tray Extender Card f rom COM-120B. Install Analyzer Tray in COM-1208. Card from COM-120B. Install Analyzer Tray in COM-120B.
- 63. Remove Extender Coaxial Cables and SMB-SMB Adapters from Analyzer Tray coaxial 63. Remove Extender Coaxial Cables and S MB-SMB Adapters from Analyzer Tray coaxial cables. Install Analyzer Tray Coaxial Cables to Analyze r Tray. cables. Install Analyzer Tray Coaxial Cables to Analyzer Tray.
- 64. Set COM-1208 Main Power Switch to ON. Apply Powerto COM-120B. Allow 5 minute 64. Set COM-120B Main Power Switch to ON. Apply Power to COM-120B. Allow 5 minute warm-up period. warm-up period.
- 65. Press ANLYZ Instruments Key (a) to access Spectrum Analyzer Operation Screen. 65. Press ANL YZ Instruments Key (4) to access Spectrum Analyzer Operation Screen.
- 66. Go to Step 52. 66. Go to Step 52.

#### STEP  $\qquad \qquad \qquad \qquad$ PROCEDURE

- 67. Press ANLYZ Instruments Key (4). Set Scan Width to 1 kHz.
- 68. Verify Signal Peak is on center graticule (±0.5 Major Divisions). If in tolerance, go to Step 76. 76.

#### PERFORM STEPS 69 THROUGH 75 ONLY WHEN REQUIRED. PERFORM STEPS 69 THROUGH 75 ONLY WHEN REQUIRED.

- 69. Press SETUP MEMORY Key (21). 69. Press SETUP MEMORY Key (21).
- 70. Select "1. Calibration" f rom Setup Screen. 70. Select "1. Calibration" from Setup Screen.
- 71. Press ENTER Key to access Password Field. Press SHIFT, F, M, Y, S, V, C, D and SHIFT 71. Press ENTER Key to access Password Field. Press SHIFT, F, M, Y, S, V, C, D and SHIFT Data Entry Keys (5). Press ENTER Key. Data Entry Keys (5). Press ENTER Key.
- 72. Select "5. SPECTRUM ANALYZER" tO access SPECTRUM ANALYZER CALIBRATION 72. Select "5. SPECTRUM ANALYZER" to access SPECTRUM ANALYZER CALIBRATION Screen. Screen.
- 73. Press ENTER Key. Edit Data Field using DATA SCROLL Keys (17) until signal is centered. 73. Press ENTER Key. Edit Data Field using DATA SCROLL Keys (17) until signal is centered.
- 74. Press ENTER Key and wait until Field displays CALIBRATED.
- 75. Press RETURN Soft Function Key F6 to return to Calibration Screen. Go to Step 68. 75. Press RETURN Soft Function Key F6 to return to Calibration Screen. Go to Step 68.
- 76. Set Signal Generator for 1 kHz tone at 5 kHz devation. 76. Set Signal Generator for 1 kHz tone at 5 kHz devation.
- 77. Verify signal peaks on Major Divisions (10.5 Major Divisions). lf in tolerance, go to Step 77. Verify signal peaks on Major Divisions (±O.S Major Divisions). If in tolerance, go to Step 92. 92.

#### PERFORM STEPS 78 THROUGH 91 ONLY WHEN REQUIRED. PERFORM STEPS 78 THROUGH 91 ONLY WHEN REQUIRED.

- 78. Set COM-1208 Main Power Switch to OFF. 78. Set COM-120B Main Power Switch to OFF.
- 79. Disconnect coaxial cables from Analyzer Tray.
- 79. Disconnect coaxial cables from Analyzer Tray.<br>80. Remove Analyzer Tray from COM-120B. Install Analyzer Tray Extender Card in COM-1208. Install Analyzer Tray on Analyzer Tray Extender Card. COM-120B. Install Analyzer Tray on Analyzer Tray Extender Card.
- 81. Connect Extender Coaxial Cables to Analyzer f ray coaxial cables using SMB-SMB 81. Connect Extender Coaxial Cables to Analyzer Tray coaxial cables using 5MB-SMB adapters. Install Extender Coaxial Cables to Analyzer Tray.
- 82. Set COM-1208 Main Power Switch to ON. Apply Powerto COM-1208. Allow 5 minute adapters. Install Extender Coaxial Cables to Analyzer Tray. 82. Set COM-120B Main Power Switch to ON. Apply Power to COM-120B. Allow 5 minute warm-up period. warm-up period.
- 83. Press ANLYZ Instruments Key (4) to access Spectrum Analyzer Operation Screen. 83. Press ANL YZ Instruments Key (4) to access Spectrum Analyzer Operation Screen.
- 84. Adjust 87A12R26 (Figure 1-7) until signal peaks on Major Divisions.
- 85. Set COM-1208 Main Power Switch to OFF. 85. Set COM-120B Main Power Switch to OFF.
- 86. Disconnect coaxial cables from Analyzer Tray.
- 87. Remove Analyzer Tray from Analyzer Tray Extender Card. Remove Analyzer Tray Extender 87. Remove Analyzer Tray from Analyzer Tray Extender Card. Remove Analyzer Tray Extender Card f rom COM-120B. Install Analyzer Tray in COM-1208. Card from COM-120B. Install Analyzer Tray in COM-120B.

#### STEP  $PROCEDURE$

- 88. Remove Extender Coaxial Cables and SMB-SMB Adapters from Analyzer Tray coaxial 88. Remove Extender Coaxial Cables and 5MB-SMB Adapters from Analyzer Tray coaxial cables. Install Analyzer Tray Coaxial Cables to Analyzer Tray. cables. I nstall Analyzer Tray Coaxial Cables to Analyzer Tray.
- 89. Set COM-12O8 Main Power Switch to ON. Apply Powerto COM-1208. Allow 5 minute 89. Set COM-120B Main Power Switch to ON. Apply Power to COM-120B. Allow 5 minute warm-up period. warm-up period.
- 90. Press ANLYZ Instruments Key (a) to access Spectrum Analyzer Operation Screen. 90. Press ANL YZ Instruments Key (4) to access Spectrum Analyzer Operation Screen.
- 91. Go to Step 77. 91. Goto Step 77.
- 92. Set COM-1208 power to OFF and disconnect test equipment. 92. Set COM-120B power to OFF and disconnect test equipment.

#### 1-8-12 MIXER NULL CALIBRATION 1-8-12 MIXER NULL CALIBRATION

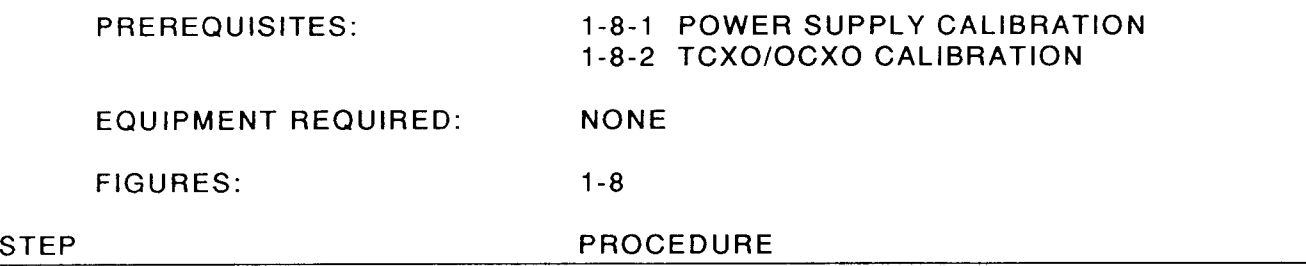

- 1. Apply Power to COM-120B. Allow 5 minute warm-up period. 1. Apply Power to COM-120B. Allow 5 minute warm-up period.
- 2. Press ANLYZ Instruments Key (4) to access Spectrum Analyzer Operation Screen. 2. Press ANL YZ Instruments Key (4) to access Spectrum Analyzer Operation Screen.
- 3. Set Spectrum Analyzer Fields as follows: 3. Set Spectrum Analyzer Fields as follows:

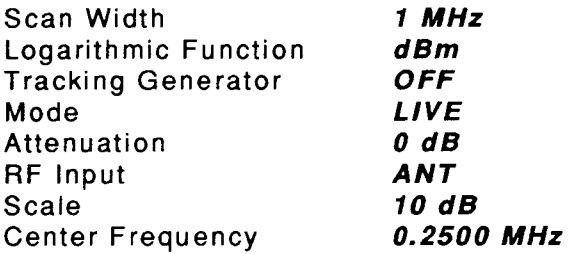

- 4. Verify Zero Frequency Response is  $\geq 1.5$  Major Divisions down from top of screen. If not, go to Step 6. go to Step 6.
- 5. Set COM-1208 power to OFF and disconnect test equipment. 5. Set COM-120B power to OFF and disconnect test equipment.

#### PERFORM THE FOLLOWING ONLY WHEN REQUIRED. PERFORM THE FOLLOWING ONLY WHEN REQUIRED.

- 6. Set COM-1208 Main Power Switch (25) to OFF. 6. Set COM-120B Main Power Switch (25) to OFF.
- 7. Disconnect coaxial cables and remove Receiver Tray from COM-120B.
- 8. <sup>f</sup>nstall Receiver Extender Tray into COM-1208. Install Receiver Ribbon Cable between 8. Install Receiver Extender Tray into COM-120B. Install Receiver Ribbon Cable between Receiver Extender Tray and Receiver Ttay. Connect coaxial cables. Receiver Extender Tray and Receiver Tray. Connect coaxial cables.
- 9. Apply Power to COM-1208. Allow 5 minute warm-up period. 9. Apply Power to COM-120B. Allow 5 minute warm-up period.
- 10. Press ANLYZ Instruments Key (a) to access Spectrum Analyzer Operation Screen. 10. Press ANL YZ Instruments Key (4) to access Spectrum Analyzer Operation Screen.
- 11. Set Spectrum Analyzer Fields as follows: 11. Set Spectrum Analyzer Fields as follows:

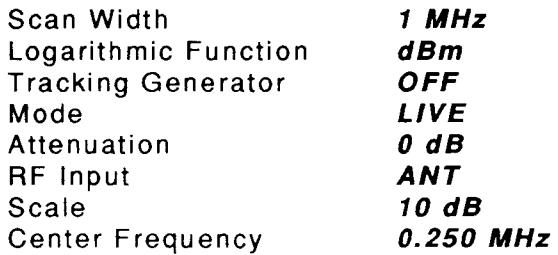

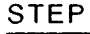

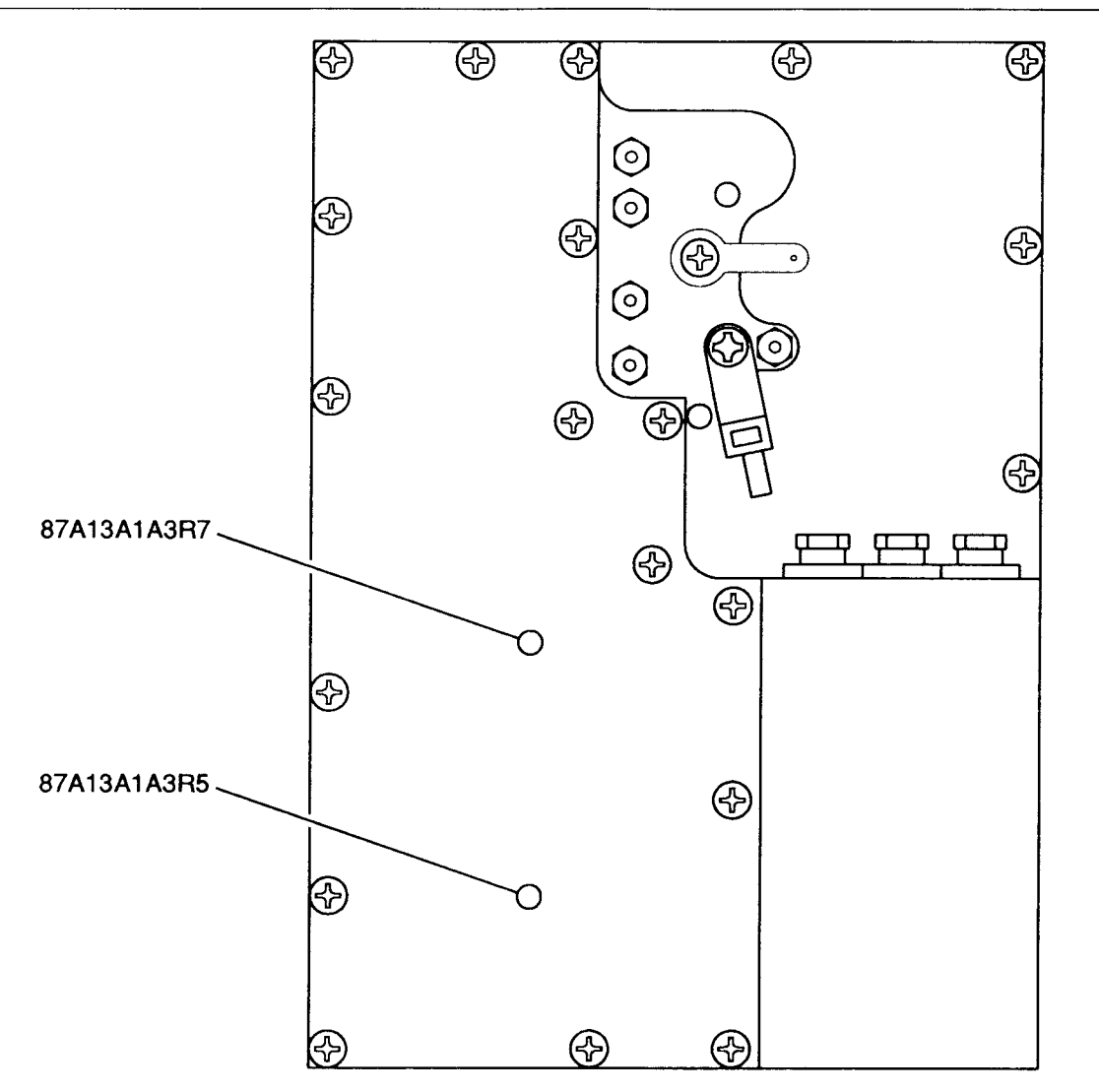

8707011 8707011

Figure 1-8 Mixer Null Calibration Points Figure 1-8 Mixer Null Calibration Points

- Adjust 87A1341A3R5 and 87A13A1A3R7 (Figure 1-8) until Zero Frequency Response is 12. 12. Adjust 87A13A1A3R5 and 87A13A1A3R7 (Figure 1-8) until Zero Frequency Response is  $\geq$ 1.5 Major Divisions down from top of screen.
- Set COM-120B Main Power Switch (25) to OFF. 13. 13. Set COM-120B Main Power Switch (25) to OFF.
- 14. Disconnect coaxial cables and Receiver Ribbon Cable from Receiver Tray. Remove Receiver Extender Card and Receiver Ribbon Cable from COM-120B. 15. lnstall Receiver Tray into COM-1208. Connect coaxial cables. Receiver Extender Card and Receiver Ribbon Cable from COM-120B. 15. Install Receiver Tray into COM-120B. Connect coaxial cables.
- 
- 16. Go to Step 1. 16. Go to Step 1.

### -8-13 FM DEVIATION METER CALIBRATION 1-8-13 FM DEVIATION METER CALIBRATION

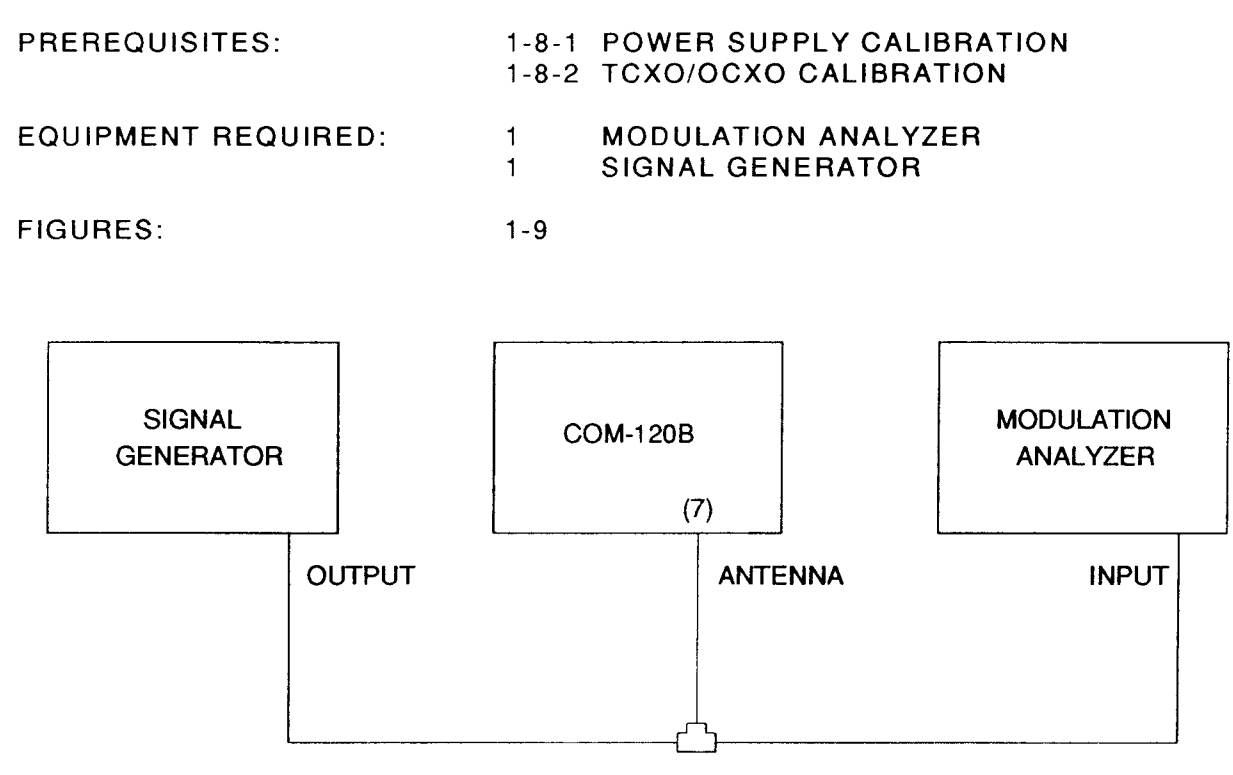

00603003

# Figure 1-9 Modulation Meters Calibration Setup Figure 1-9 Modulation Meters Calibration Setup STEP PROCEDURE

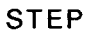

#### PROCEDURE

- I t. Apply Power to COM-1208. Allow 5 minute warm-up period. 1. Apply Power to COM-120B. Allow 5 minute warm-up period.
- 2. Press REC Test Mode Key (3) to access RF Receive Operation Screen. 2. Press REC Test Mode Key (3) to access RF Receive Operation Screen.
- 3. Set Receive Operation Screen Parameters as follows: 3. Set Receive Operation Screen Parameters as follows:

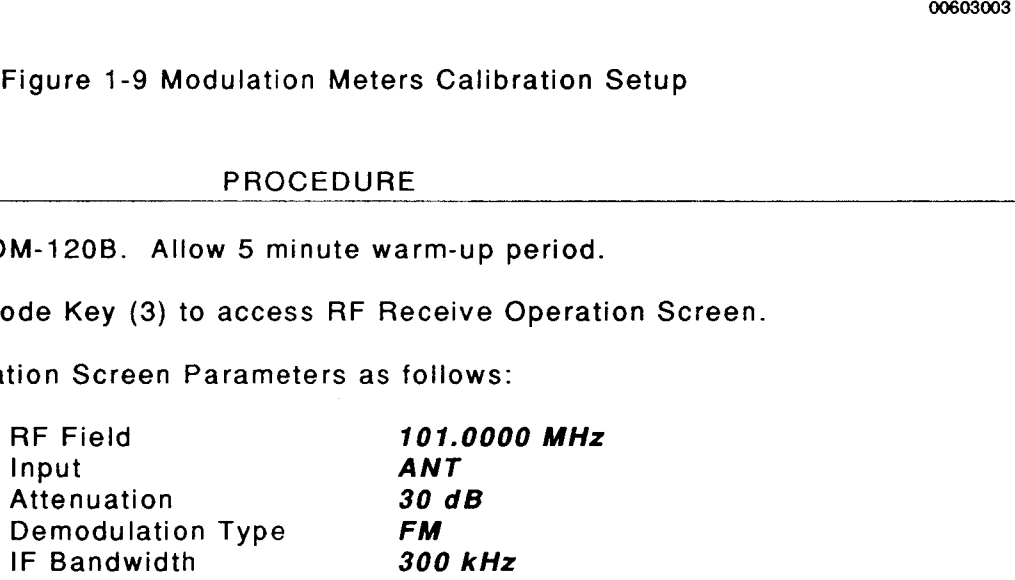

- 4. Move cursor to Lin<mark>e</mark>.
- 5. Press CONFIG Soft Function Key F6 to access Receiver Audio/Data Filters Setup Menu. 5. Press CONFIG Soft Function Key F6 to access Receiver Audio/Data Filters Setup Menu.
- 6. Set Modulation Meters Filter Line High-Pass Filter for 300 Hz.
- 7. Set Modulation Meters Filter Line Low-Pass Filter for 4 kHz.
- 8. Press EXEC Soft Function Key F5.
- 9. Press RETURN Soft Function Key F6 to return to RF Receive Operation Screen. 9. Press RETURN Soft Function Key F6 to return to RF Receive Operation Screen.
- 10. Connect Test Equipment as shown in Figure 1-9.
- 11. Access Full Screen Deviation Meter. ' 11. Access Full Screen Deviation Meter. ੈ । ਇਸ ਦਾ ਜ਼ਿੰਦ
- 12. Set FM Deviation Meter Parameters as follows:<br>Scope/Demod Coupling A

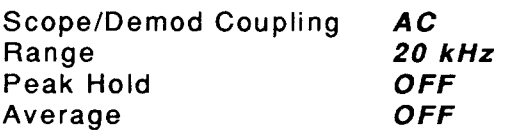

- 13. Set Signal Generator for 101 MHz Signal FM Modulated with 1 kHz tone at 10 kHz 13. Set Signal Generator for 101 MHz Signal FM Modulated with 1 kHz tone at 10kHz deviation at -10 output level. deviation at -10 output level.
- 14. Set Modulation Analyzer for FM Measurement with 300 Hz High-Pass Filter,3 kHz 14. Set Modulation Analyzer for FM Measurement with 300 Hz High-Pass Filter, 3 kHz Low-Pass Filter and Peak+ detector activated. Low-Pass Filter and Peak+ detector activated.
- 15. Verify Modulation Analyzer reading and FM Deviation Meter Reading match (±1.1 kHz). If not, go to Step 18. not, go to Step 18.
- <sup>1</sup>6. Set Range to 50 kHz. 16. Set Range to *50* kHz.
- 17. Set Signal Generator tor 20 kHz Deviation. 17. Set Signal Generator for 20 kHz Deviation.
- 18. Verify Modulation Analyzer reading and FM Deviation Meter Reading match (±2.6 kHz). If not, go to Step 18. not, go to Step 18.
- 19. Set Range to 100 kHz. 19. Set Range to **100** kHz.
- 20. Set Signal Generator for 50 kHz Deviation. 20. Set Signal Generator for SO kHz Deviation.
- 21. Verify Modulation Analyzer reading and FM Deviation Meter Reading match (±5.1 kHz). If not, go to Step 18. not, go to Step 18.
- 22. Set COM-120B power to OFF and disconnect test equipment. 22. Set COM-120B power to OFF and disconnect test equipment.

#### PERFORM THE FOLLOWING ONLY WHEN REQUIRED. **PERFORM THE FOLLOWING ONLY WHEN REQUIRED.**

- 23. Press SETUP MEMORY Key (21). 23. Press SETUP MEMORY Key (21).
- 24. Select "1. Calibration" f rom Setup Screen. 24. Select "1. Calibration" from Setup Screen.
- 25. Press ENTER Key to access Password Field. Press SHIFT, F, M, Y, S, V, C, D and SHIFT 2S. Press ENTER Key to access Password Field. Press SHIFT, F, M, Y, S, V, C, D and SHIFT Data Entry Keys (5). Press ENTER Key. Data Entry Keys (S). Press ENTER Key.
- 26. Select "11. FM DEVIATION METER" to access FM DEVIATION METER CALIBRATION 26. Select "11. FM DEVIATION METER" to access FM DEVIATION METER CALIBRATION Screen. Screen.
- 27. Set Signal Generator for 10 kHz deviation. 27. Set Signal Generator for 10kHz deviation.
- 28. Move cursor to 10 kHz Field. 28. Move cursor to 10kHz Field.
- 29. Enter Modulation Analyzer Reading in Data Field using DATA ENTRY Keys (5). 29. Enter Modulation Analyzer Reading in Data Field using DATA ENTRY Keys (5).
- 30. Press ENTER Key and wait until Field displays CALIBRATED. 30. Press ENTER Key and wait until Field displays **CALIBRATED.**
- 31. Set Signal Generator tor 20 kHz deviation. 31. Set Signal Generator for 20 kHz deviation.
- 32. Move cursor to 20 kHz Field. 32. Move cursor to 20 kHz Field.
- 33. Enter Modulation Analyzer Reading in Data Field using DATA ENTRY Keys (5). 33. Enter Modulation Analyzer Reading in Data Field using DATA ENTRY Keys (5).
- 34. Press ENTER Key and wait until Field displays CALtBnATED. 34. Press ENTER Key and wait until Field displays **CALIBRATED.**
- 35. Set Signal Generator for 50 kHz deviation. 35. Set Signal Generator for 50 kHz deviation.
- 36. Move cursor to 50 kHz Field. 36. Move cursor to 50 kHz Field.
- 37. Enter Modulation Analyzer Reading in Data Field using DATA ENTRY Keys (5). 37. Enter Modulation Analyzer Reading in Data Field using DATA ENTRY Keys (5).
- 38. Press ENTER Key and wait until Field displays CALIBRATED. 38. Press ENTER Key and wait until Field displays **CALIBRATED.**
- 39. Set Signal Generator for 100 kHz deviation.
- 40. Move cursor to 100 kHz Field. 40. Move cursor to 100 kHz Field.
- 41. Enter Modulation Analyzer Reading in Data Field using DATA ENTRY Keys (5). 41. Enter Modulation Analyzer Reading in Data Field using DATA ENTRY Keys (5).
- 42. Press ENTER Key and wait until Field displays CAL,BnATED. 42. Press ENTER Key and wait until Field displays **CALIBRATED.**
- 43. Press RETURN Soft Function Key F6. Go to Step 2. 43. Press RETURN Soft Function Key F6. Go to Step 2.

#### 1-8-14 PM DEVIATION METER CALIBRATION 1-8-14 PM DEVIATION METER CALIBRATION

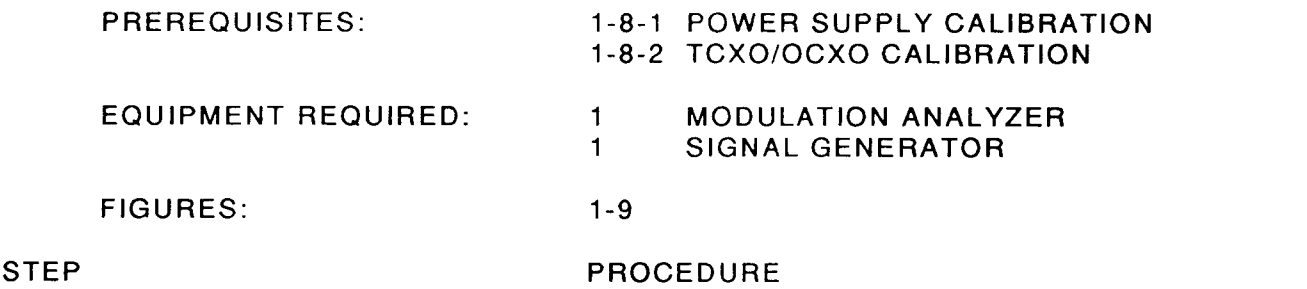

- 1. Apply Power to COM-1208. Allow 5 minute warm-up period. 1. Apply Power to COM-120B. Allow 5 minute warm-up period.
- 2. Press REC Test Mode Key (3) to access RF Receive Operation Screen.<br>3. Set Receive Operation Screen Parameters as follows:<br>RF Field 101.0000 MHz
- 3. Set Receive Operation Screen Parameters as follows:

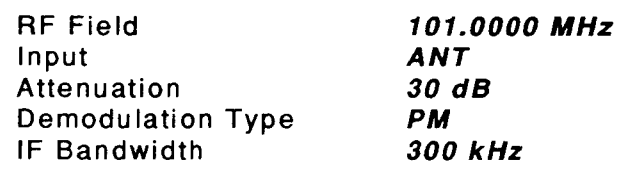

- 4. Move cursor to Line. 4. Move cursor to Line.
- 5. Press CONFIG Soft Function Key F6 to access Receiver Audio/Data Filters Setup Menu. 5. Press CONFIG Soft Function Key F6 to access Receiver Audio/Data Filters Setup Menu.
- 6. Set Modulation Meters Filter Line High-Pass Filter tor 300 Hz. 6. Set Modulation Meters Filter Line High-Pass Filter for 300 Hz.
- 7. Set Modulation Meters Filter Line Low-Pass Filter tor 4 kHz. 7. Set Modulation Meters Filter Line Low-Pass Filter for 4 kHz.
- 8. Press EXEC Soft Function Key F5. 8. Press EXEC Soft Function Key F5.
- 9. Press RETURN Soft Function Key F6 to return to RF Receive Operation Screen. 9. Press RETURN Soft Function Key F6 to return to RF Receive Operation Screen.
- 10. Connect Test Equipment as shown in Figure 1-9. 10. Connect Test Equipment as shown in Figure 1-9.
- 11. Access Full Screen Phase Meter. 11. Access Full Screen Phase Meter.
- 12. Set Phase Meter Parameters as follows: 12. Set Phase Meter Parameters as follows:

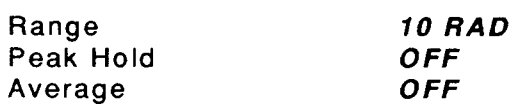

- 13. Set Signal Generator for 101 MHz Signal FM Modulated with 1 kHz tone at 5 kHz deviation 13. Set Signal Generator for 101 MHz Signal FM Modulated with 1 kHz tone at 5 kHz deviation at -10 dBm output level. at -10 dBm output level.
- 14. Set Modulation Analyzer for PM Measurement with 300 Hz High-Pass Filter, 3 kHz 14. Set Modulation Analyzer for PM Measurement with 300 Hz High-Pass Filter, 3 kHz Low-Pass Filter and Peak+ detector activated. Low-Pass Filter and Peak+ detector activated.
- 15. Verify Modulation Analyzer reading and Phase Meter Reading match (±0.7 Radians). If not, go to Step 12. not, go to Step 12.

#### STEP PROCEDURE STEP PROCEDURE

16. Set COM-1208 power to OFF and disconnect test equipment. 16. Set COM-120B power to OFF and disconnect test equipment.

#### PERFORM THE FOLLOWING ONLY WHEN REOUIRED. **PERFORM THE FOLLOWING ONLY WHEN REQUIRED.**

- 17. Press SETUP MEMORY Key (21). 17. Press SETUP MEMORY Key (21).
- 18. Select "1. Calibration" from Setup Screen.
- 18. Select "1. Calibration" from Setup Screen.<br>19. Press ENTER Key to access Password Field. Press SHIFT, F, M, Y, S, V, C, D and SHIFT Data Entry Keys (5). Press ENTER Key. Data Entry Keys (5). Press ENTER Key.
- 20. Select "12. PM DEVIATION METER" to access PM DEVIATION METER CALIBRATION 20. Select "12. PM DEVIATION METER" to access PM DEVIATION METER CALIBRATION Screen. Screen.
- 21. Enter Modulation Analyzer Reading in Data Field using DATA ENTRY Keys (5). 21. Enter Modulation Analyzer Reading in Data Field using DATA ENTRY Keys (5).

#### 22. Press ENTER Key and wait until Field displays CALIBRATED. 22. Press ENTER Key and wait until Field displays **CALIBRATED.**

23. Press RETURN Soft Function Key F6. Go to Step 2. 23. Press RETURN Soft Function Key F6. Go to Step 2.

#### 1-8-15 AM MODULATION METER CALIBRATION 1-8-15 AM MODULATION METER CALIBRATION

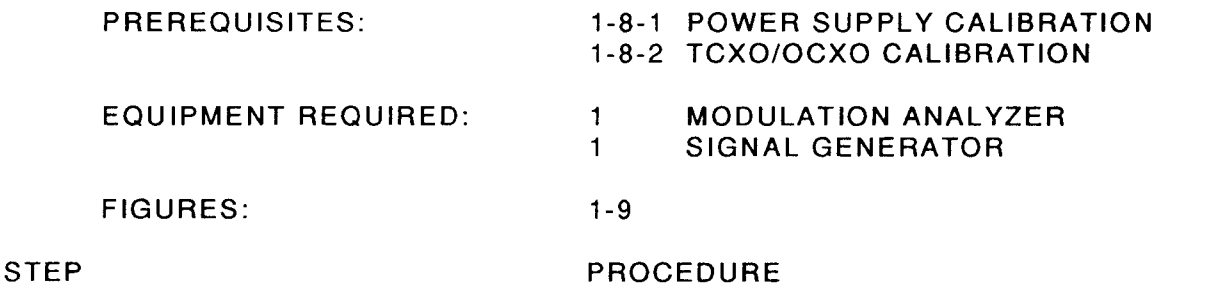

- 1. Apply Power to COM-1208. Allow 5 minute warm-up period. 1. Apply Power to COM-120B. Allow S minute warm-up period.
- 2. Press REC Test Mode Key (3) to access RF Receive Operation Screen. 2. Press REC Test Mode Key (3) to access RF Receive Operation Screen.
- 3. Set Receive Operation Screen Parameters as follows: 3. Set Receive Operation Screen Parameters as follows: RF Field

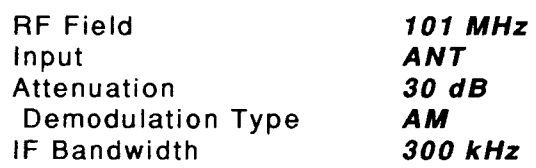

- 4. Move cursor to Line. Press CONFIG Soft Function Key F6 to access Receiver Audio/Data 4. Move cursor to Line. Press CONFIG Soft Function Key F6 to access Receiver Audio/Data Filters Setup Menu. Set Modulation Meters Filter Line High-Pass Filter for 300 Hz. Set Filters Setup Menu. Set Modulation Meters Filter Line High-Pass Filter for 300 Hz. Set Modulation Meters Filter Line Low-Pass Filter for 4 kHz. Press EXEC Soft Function Key Modulation Meters Filter Line Low-Pass Filter for 4 kHz. Press EXEC Soft Function Key F5. Press RETURN Soft Function Key F6 to return to RF Receive Operation Screen. FS. Press RETURN Soft Function Key F6 to return to RF Receive Operation Screen.
- 5. Connect Test Equipment as shown in Figure 1-9. S. Connect Test Equipment as shown in Figure 1-9.
- 6. Access Full Screen Modulation Meter. 6. Access Full Screen Modu lation Meter.
- 7. Set AM Modulation Meter Parameters as follows: 7. Set AM Modulation Meter Parameters as follows:

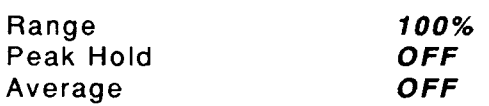

- 8. Set Signal Generator for 101 MHz Signal AM Modulated with 1 kHz tone at 70% Modulation 8. Set Signal Generator for 101 MHz Signal AM Modulated with 1 kHz tone at 70% Modulation at -10 dBm output level. at -10 dBm output level.
- 9. Set Modulation Analyzer for AM Measurement with 300 Hz High-Pass Filter, 3 kHz Low-Pass Filter and Peak+ detector activated. Low-Pass Filter and Peak+ detector activated.
- 10. Verify Modulation Analyzer reading and AM Modulation Meter Reading match (±5.1%). If not, go to Step 12. not, go to Step 12.
- <sup>1</sup>1. Set COM-1208 power to OFF and disconnect test equipment. 11. Set COM-120B power to OFF and disconnect test equipment.

#### PERFORM THE FOLLOWING ONLY WHEN REQUIRED. PERFORM THE FOLLOWING ONLY WHEN REQUIRED.

- 12. Press SETUP MEMORY Key (21). 12. Press SETUP MEMORY Key (21).
- 13. Select "1. Calibration" f rom Setup Screen. 13. Select "1. Calibration" from Setup Screen.
- 14. Press ENTER Key to access Password Field. Press SHIFT, F, M, Y, S, V, C, D and SHIFT 14. Press ENTER Key to access Password Field. Press SHIFT, F, M, Y, S, V, C, D and SHIFT Data Entry Keys (5). Press ENTER Key. Data Entry Keys (5). Press ENTER Key.
- 15. Select "13. AM MODULATION METER" to access AM MODULATION METER CALIBRATION 15. Select "13. AM MODULATION METER" to access AM MODULATION METER CALIBRATION Screen. Screen.
- 16. Enter Modulation Analyzer Reading in Data Field using DATA ENTRY Keys (5). 16. Enter Modulation Analyzer Reading in Data Field using DATA ENTRY Keys (5).
- 17. Press ENTER Key and wait until Field displays CALIBRATED. 17. Press ENTER Key and wait until Field displays **CALIBRATED.**
- 18. Press RETURN Soft Function Key F6. Go to Step 2.

#### 1-8-16 POWER METER CALIBRATION 1-8-16 POWER METER CALIBRATION

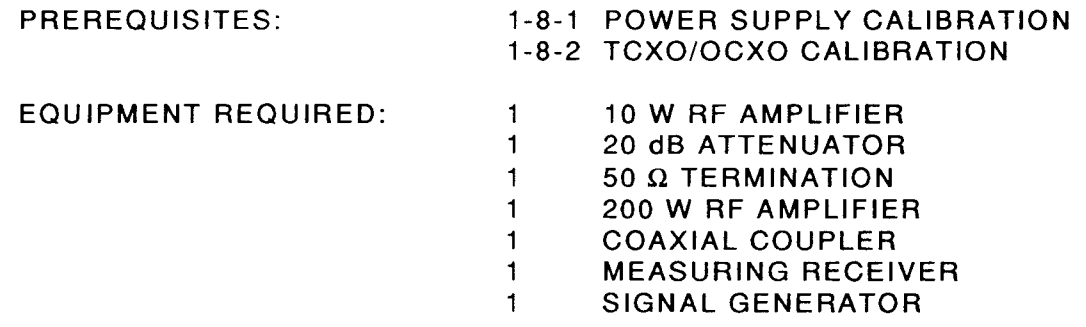

FlGURES: FIGURES: 1-10

1-10

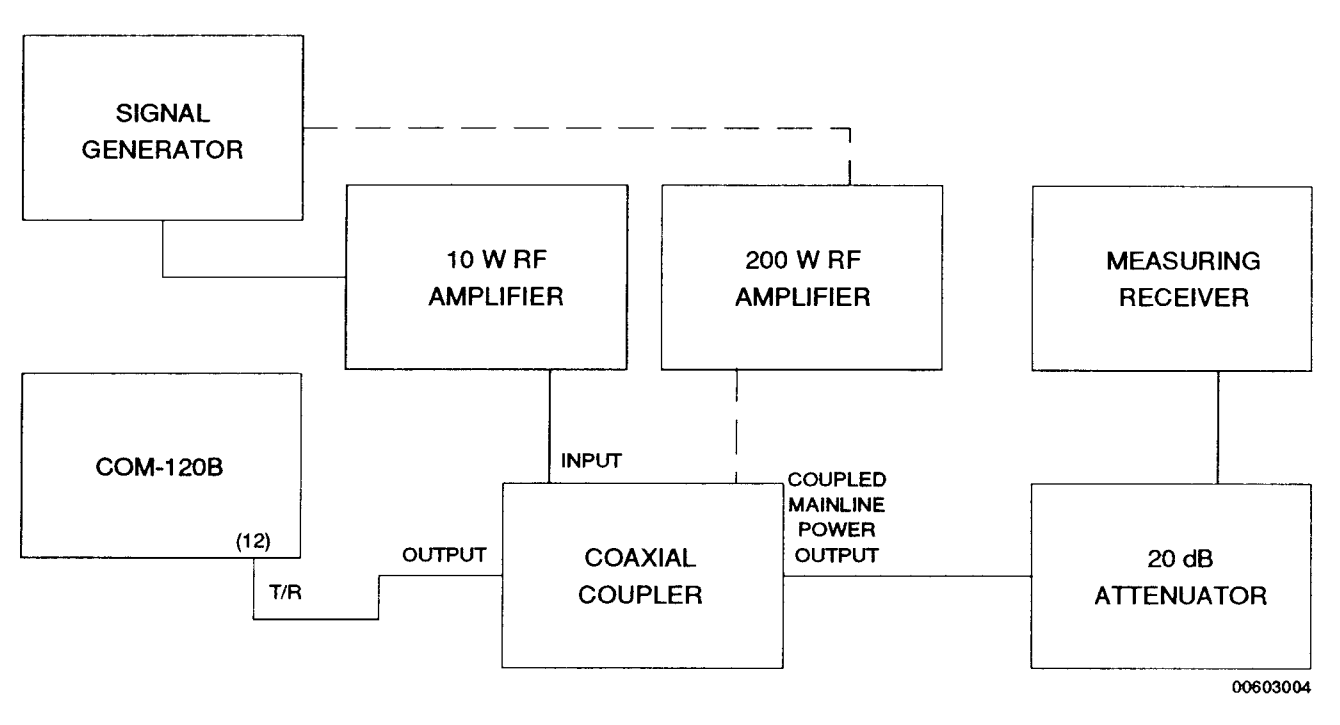

Figure 1-10 Power Meter Calibration Setup Figure 1-10 Power Meter Calibration Setup

#### STEP STEP

#### PROCEDURE PROCEDURE

- 1. Apply Power to COM-1208. Allow 5 minute warm-up period. 1. Apply Power to COM-120B. Allow 5 minute warm-up period.
- Press REC Test Mode Key (3) to access RF Receive Operation Screen. 2. 2. Press REC Test Mode Key (3) to access RF Receive Operation Screen.
- Set Receive Operation Screen Parameters as follows: 3. 3. Set Receive Operation Screen Parameters as follows:

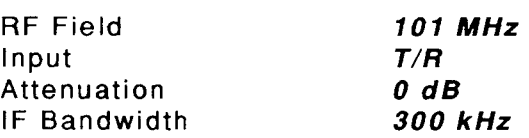

4. Access Full Screen RF Power Meter. 4. Access Full Screen RF Power Meter.

5. Set Power Meter Parameters as follows: 5. Set Power Meter Parameters as follows:

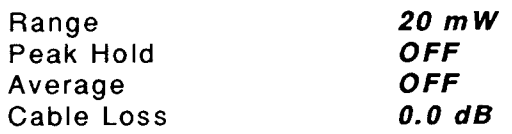

- 6. Connect 50  $\Omega$  Termination to T/R Connector (7). With cursor on Range, press RE-ZERO Soft Function Key F3. Soft Function Key F3.
- 7. Connect Test Equipment as shown in Figure 1-10. 7. Connect Test Equipment as shown in Figure 1-10.
- 8. Set Test Equipment for 101 MHz signal with 15 mW output level at connection to T/R 8. Set Test Equipment for 101 MHz signal with 15 mW output level at connection to T/R Connector (7). Con n ector (7).

**NOTE:** Test Equipment must be characterized for accuracy of 2.5% of required setting.

- 9. Verify Power Meter Reads 15 mW ( $\pm$ 1.7 mW). If not, go to Step 21.
- 10. Set Range to 2 W. 10. Set Range to 2 *W.*
- 11. Connect 50  $\Omega$  Termination to T/R Connector (7). With cursor on range, press RE-ZERO Soft Function Key F3. Soft Function Key F3.
- 12. Connect Test Equipment as shown in Figure 1-9. 12. Connect Test Equipment as shown in Figure 1-9.
- 13. Set Test Equipment for 1.5 W output level at connection to T/R Connector (7). 13. Set Test Equipment for 1.5 W output level at connection to T/R Connector (7).

**NOTE:** Test Equipment must be characterized for accuracy of 2.5% of required setting.

- 14. Verify Power Meter Reads  $1.5 \text{ W } (\pm 0.3 \text{ W})$ . If not, go to Step 21.
- 15. Set Range to 50 W. 15. Set Range to **50 W.**
- 16. Connect 50  $\Omega$  Termination to T/R Connector. With cursor on range, press RE-ZERO Soft Function Key F3. 17. Connect Test Equipment as shown in Figure 1-9 Function Key F3. 17. Connect Test Equipment as shown in Figure 1-9.
- 
- 18. Set Test Equipment for 40 W output level at connection to T/R Connector (7). 18. Set Test Equipment for 40 W output level at connection to T/R Connector (7).

NOTE: Test Equipment must be characterized for accuracy of 2.5% of required setting.

- 19. Verify Power Meter Reads 40 W (±4.1 W). If not, go to Step 21.
- 20. Set COM-1208 power to OFF and disconnect test equipment. 20. Set COM-120B power to OFF and disconnect test equipment.

#### PERFORM THE FOLLOWING ONLY WHEN REQUIRED. **PERFORM THE FOLLOWING ONLY WHEN REQUIRED.**

- 21. Press SETUP MEMORY Key (21). 21. Press SETUP MEMORY Key (21).
- 22. Select "1. Calibration" f rom Setup Screen. 22. Select "1. Calibration" from Setup Screen.

#### STEP  $PROGEDURE$

- 23. Press ENTER Key to access Password Field. Press SHIFT, F, M, Y, S, V, C, D and SHIFT 23. Press ENTER Key to access Password Field. Press SHIFT, F, M, Y, S, V, C, D and SHIFT Data Entry Keys (5). Press ENTER Key. 24. Select "4. RF POWER METER" to access RF POWER METER CALIBRATION Screen. Data Entry Keys (5). Press ENTER Key. 24. Select "4. RF POWER METER" to access RF POWER METER CALIBRATION Screen.
- 
- 25. Connect 50 Q Termination to T/R Connector (7). With cursor on "WITHOUT ANY INPUT 25. Connect 50 Q Termination to *T/R* Connector (7). With cursor on "WITHOUT ANY INPUT PRESS THE ZERO KEY" Field, press ZERO Soft Function Key F1. PRESS THE ZERO KEY" Field, press ZERO Soft Function Key F1. 26. Connect Test Equipment as shown in Figure 1-9.
- 26. Connect Test Equipment as shown in Figure 1-9.
- 27. Move Cursor to 15.0 mW Field.
- 28. Set Test Equipment for 101 MHz signal with 15 mW output level at connection to T/R 28. Set Test Equipment for 101 MHz signal with 15 mW output level at connection to *T/R* Connector (7). Connector (7).

NOTE: Test Equipment must be characterized for accuracy of 2.5% of required setting.<br>29. Enter Power Level applied in Data Field using DATA ENTRY Keys (5).<br>30. Press ENTER Key and wait until Field displays *CALIBRATED*.

- 29. Enter Power Level applied in Data Field using DATA ENTRY Keys (5).
- 30. Press ENTER Key and wait until Field displays CALIBRATED.
- 31. Move Cursor to 1.50 W Field. 31. Move Cursor to 1.50 W Field.
- 32. Set Test Equipment for 1.5 W output level at connection to T/R Connector (7). 32. Set Test Equipment for 1.5 W output level at connection to *T/R* Connector (7). NOTE: Test Equipment must be characterized for accuracy of 2.5% of required setting. **NOTE:** Test Equipment must be characterized for accuracy of 2.5% of required setting.
- 33. Enter Power Level applied in Data Field using DATA ENTRY Keys (5). 33. Enter Power Level applied in Data Field using DATA ENTRY Keys (5).
- 34. Press ENTER Key and wait until Field displays CALIBnATED. 34. Press ENTER Key and wait until Field displays **CALIBRATED.**
- 35. Move Cursor to 40 W Field. 35. Move Cursor to 40 W Field.
- 36. Set Test Equipment for 40 W output level at connection to T/R Connector (7). 36. Set Test Equipment for 40 W output level at connection to *T/R* Connector (7). **NOTE:** Test Equipment must be characterized for accuracy of 2.5% of required setting.
- 37. Enter Power Level applied in Data Field using DATA ENTRY Keys (5). 37. Enter Power Level applied in Data Field using DATA ENTRY Keys (5).
- 38. Press ENTER Key and wait until Field displays CALIBRATED. 38. Press ENTER Key and wait until Field displays **CALIBRATED.**
- 39. Press RETURN Soft Function Key F6. Go to Step 2. 39. Press RETURN Soft Function Key F6. Go to Step 2. 1-47

#### COM-1208 CALIBRATION RECORD COM-120B CALIBRATION RECORD

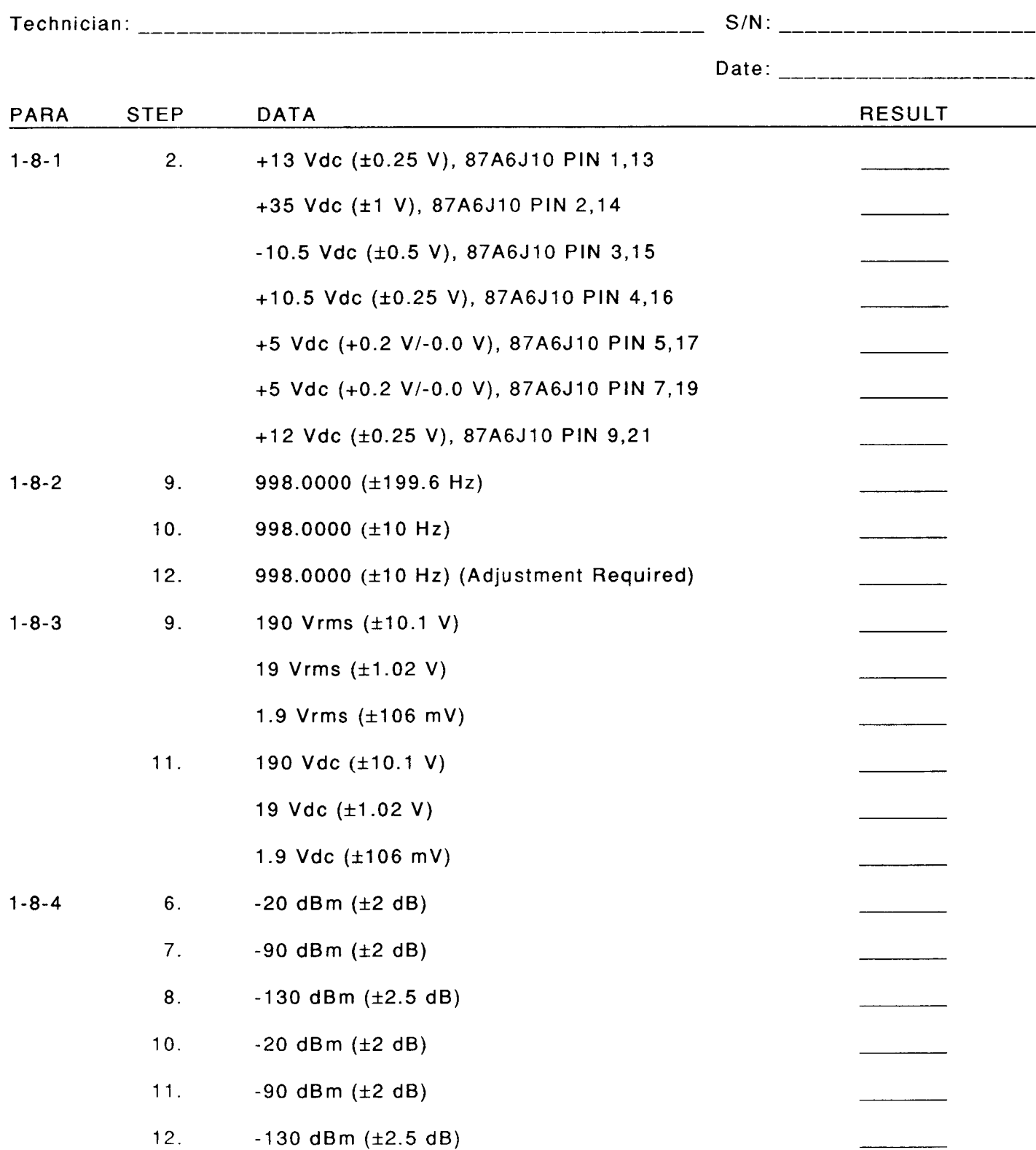

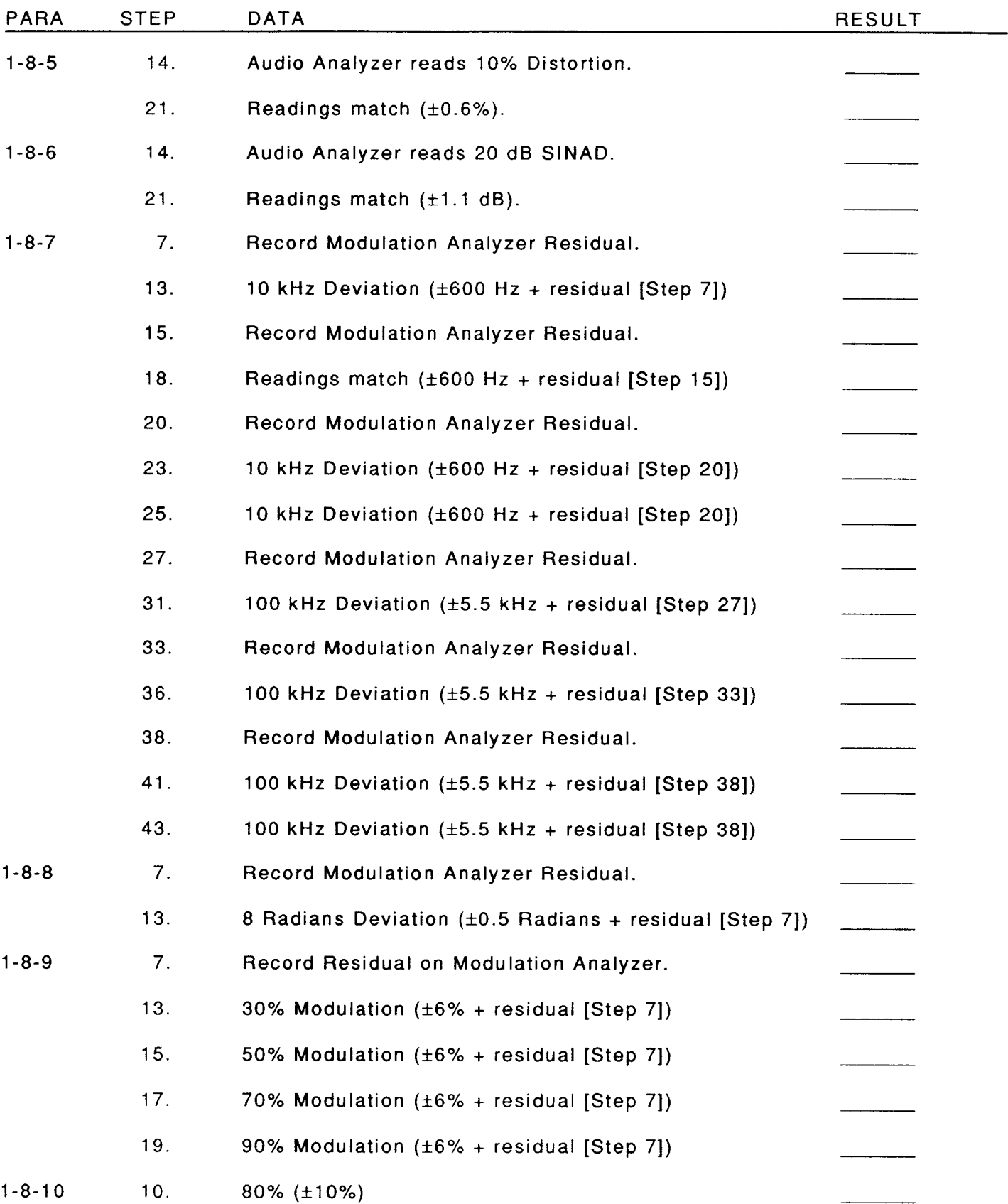

 $\hat{\bullet}$ 

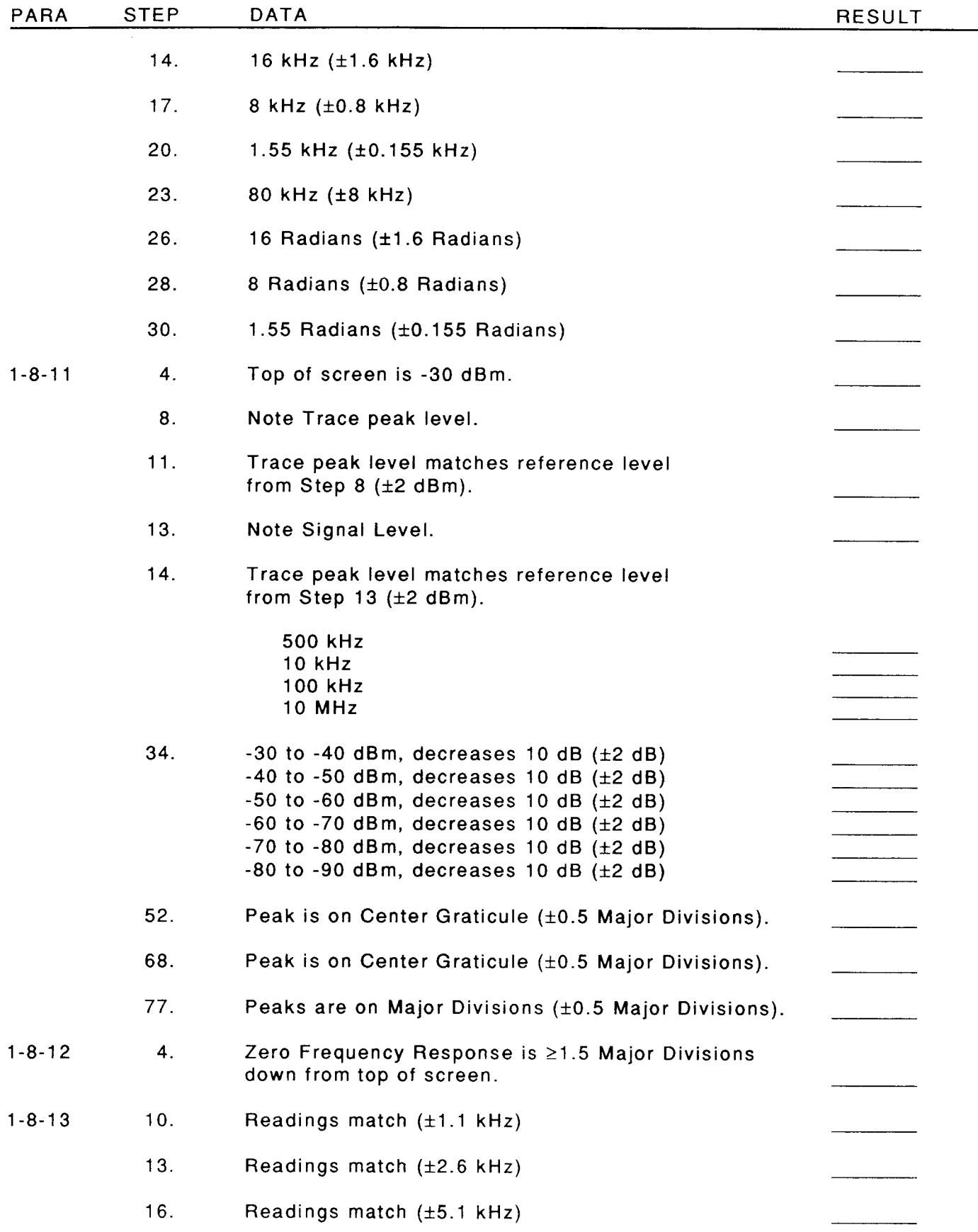

 $\sim 10^6$ 

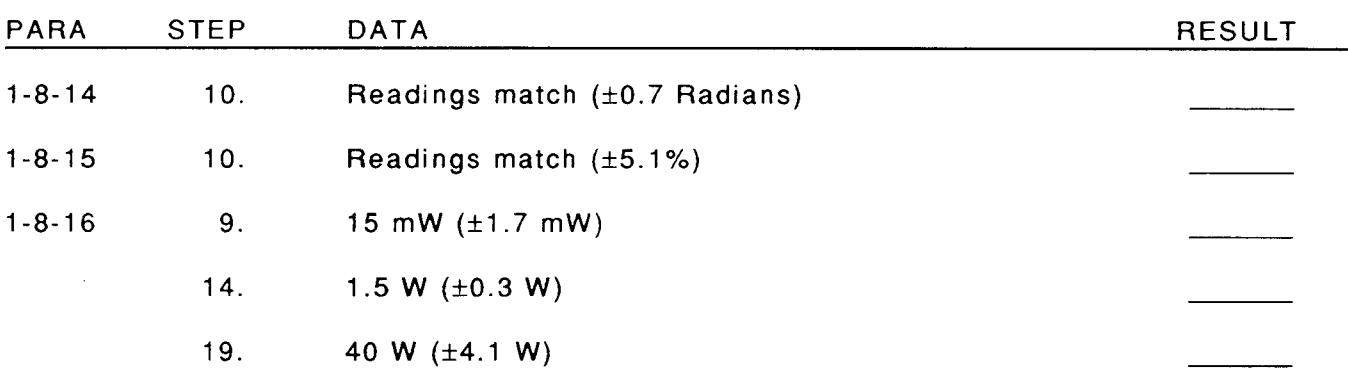

 $\sigma$  .

#### **COM-120B** COMPOSITE ASSEMBLY (REV. B)

#### **BILL OF MATERIAL** LISTED BY REF. DESIGNATOR. **PRINT DATE 09/25/96**

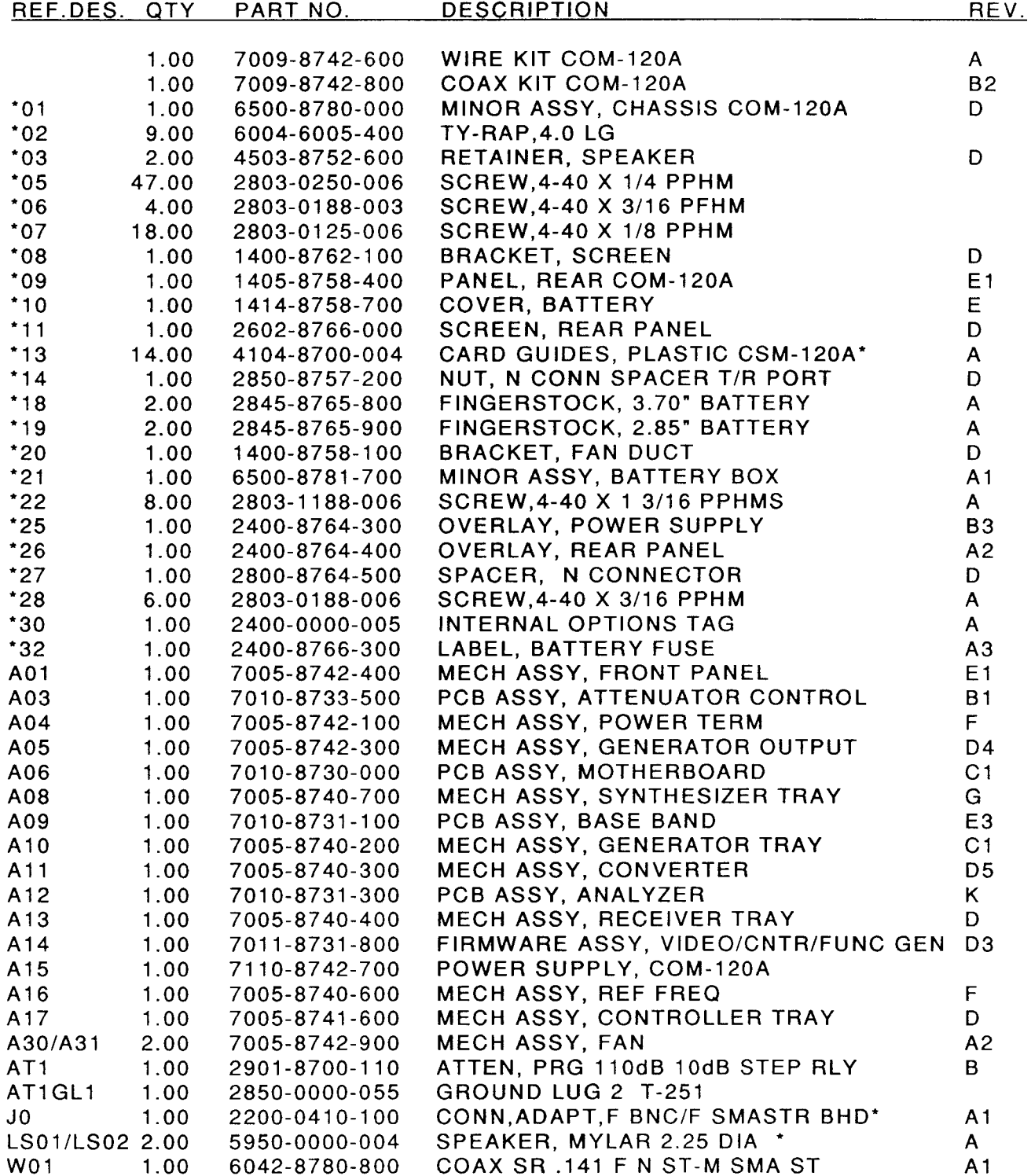

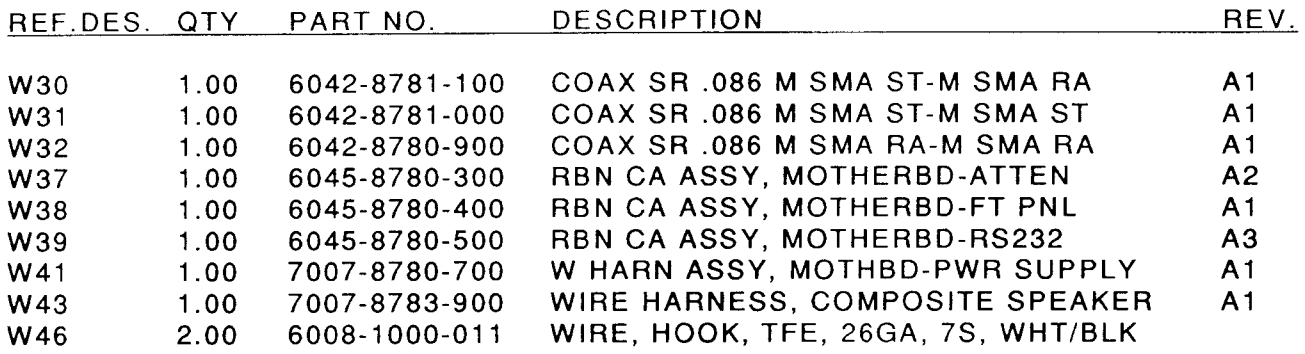

 $\sim$   $\omega$ 

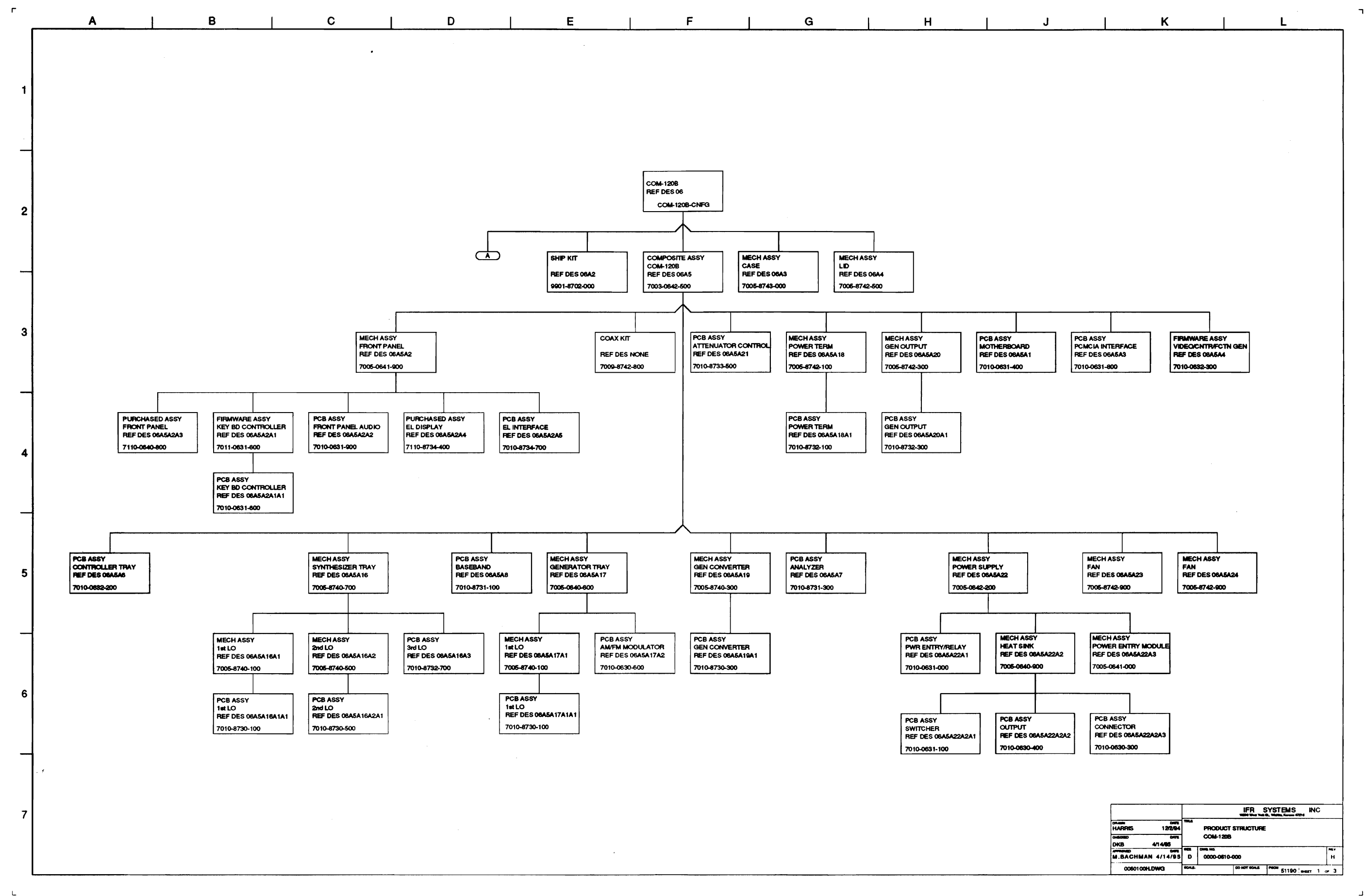

 $\mathbf{J}$ 

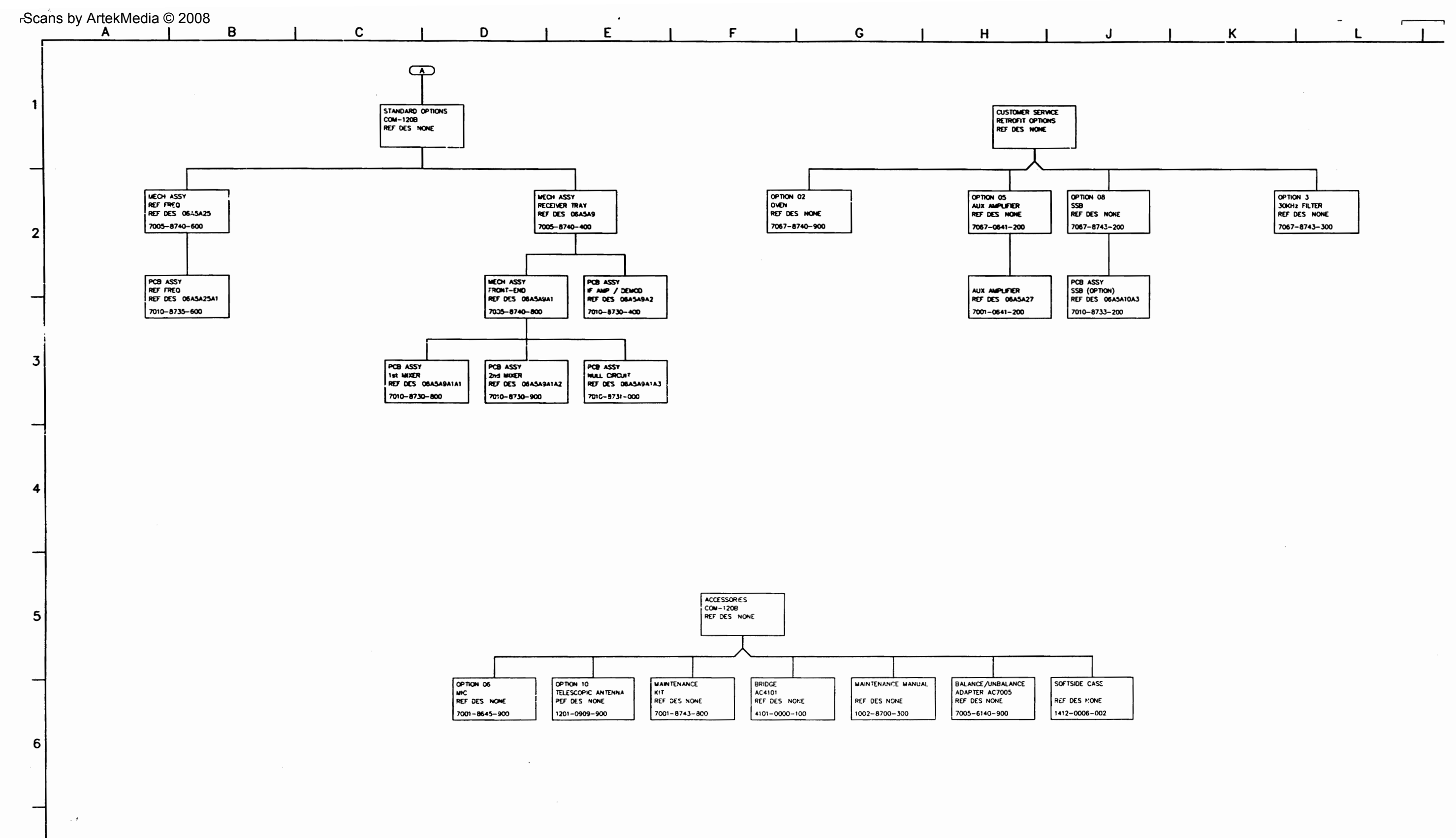

 $\sim$ 

 $\overline{7}$ 

 $\mathsf{L}$ 

 $\begin{picture}(20,20) \put(0,0){\dashbox{0.5}(20,0){ }} \put(15,0){\dashbox{0.5}(20,0){ }} \put(15,0){\dashbox{0.5}(20,0){ }} \put(15,0){\dashbox{0.5}(20,0){ }} \put(15,0){\dashbox{0.5}(20,0){ }} \put(15,0){\dashbox{0.5}(20,0){ }} \put(15,0){\dashbox{0.5}(20,0){ }} \put(15,0){\dashbox{0.5}(20,0){ }} \put(15,0){\dashbox{0.5}(20,0){ }} \put(15,0){\dashbox{$ 

 $\sim$  $\mathsf{R}$ M  $\mathbf Q$  $S$  $N$  $P$  $\mathbf{T}$  $\mathbf{U}$  $\bigoplus$ SOFTWARE OPTIONS<br>COM-120B<br>REF DES HONE OP TION OF OPTION 07<br>DATA GENERATOR/<br>BER METER OPTION 11 OPTION 12 OPTION 13 OPTION 14 OPTION 15<br>AMPS<br>CELL SITE SMULATOR EASY COM B EASY COM PC LTR<br>TRUNKING **GPB** 1009-0001-900 7001-8744-500 7001-8744-600 7001-8744-700 7001-8744-800 7001-8745-600 7001-8744-900  $1009 - 0001 - 100$ 7001-8745-000

 $\overline{\phantom{a}}$ 

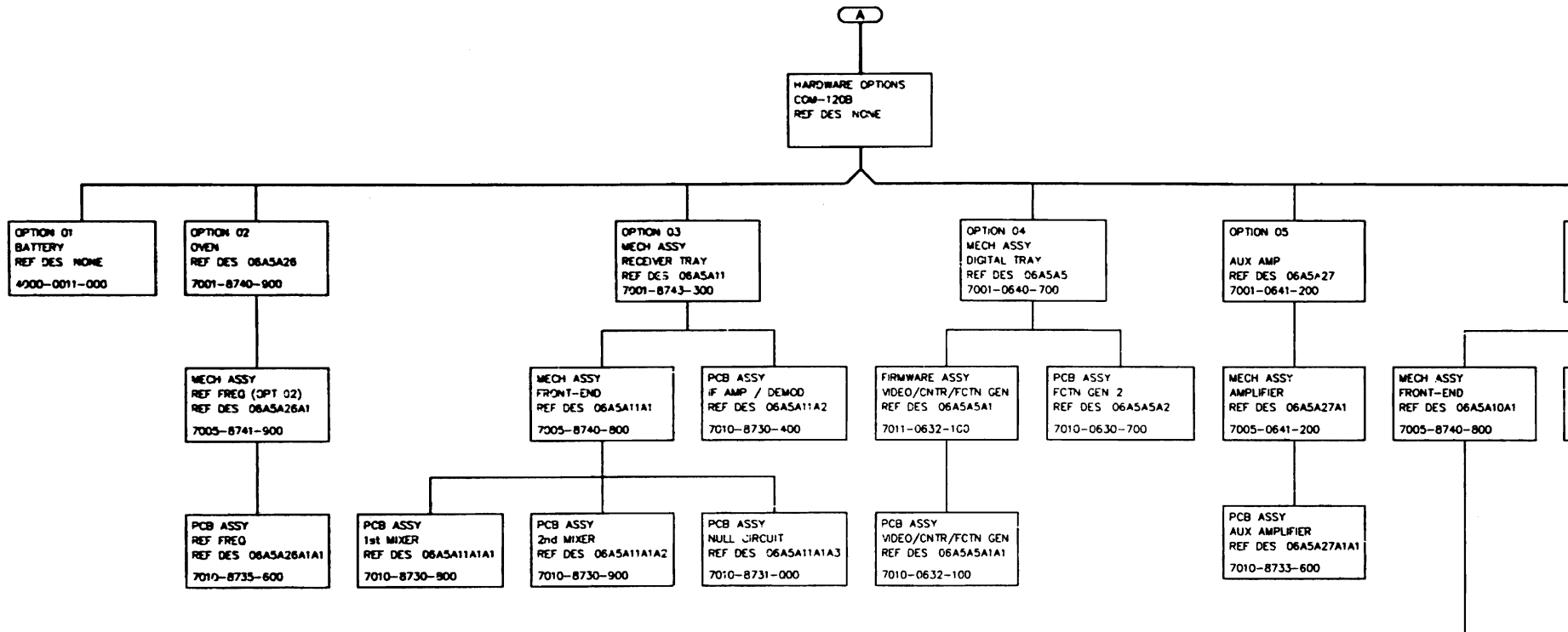

PCB ASSY PCB ASSY 1st MIXER<br>REF DES 06A5A10A1A1 2nd MIXER<br>REF DES 06A5A10A1A 7010-8730-800 7010-8730-900

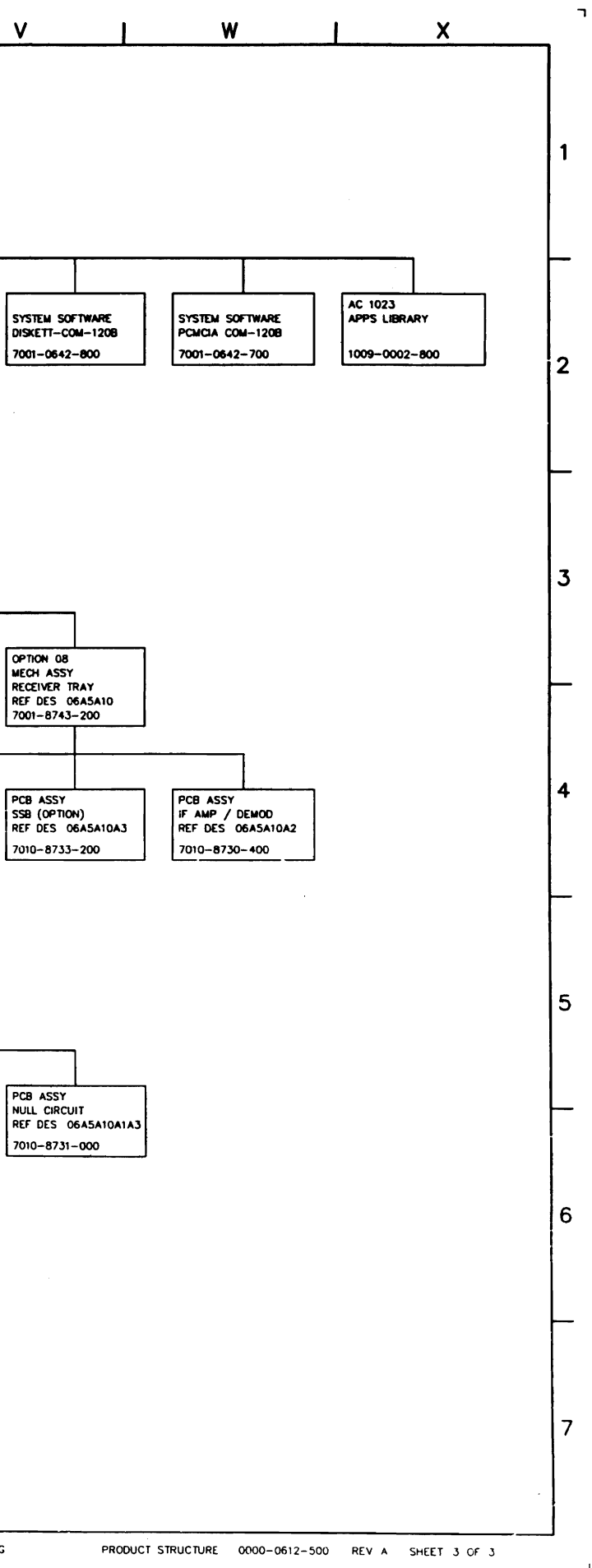

Scans by ArtekMedia © 2008

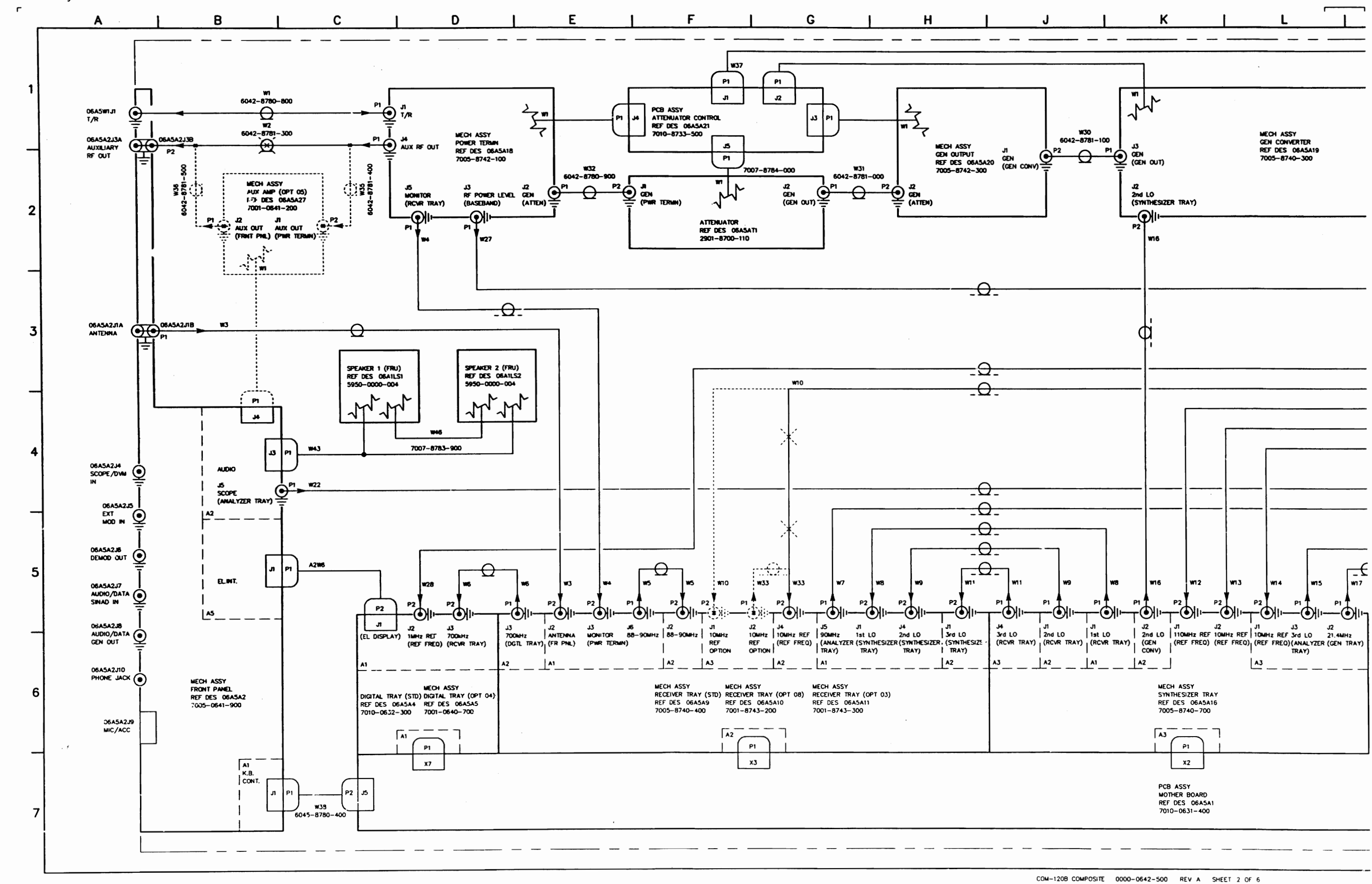

 $\mathbf{L}$ 

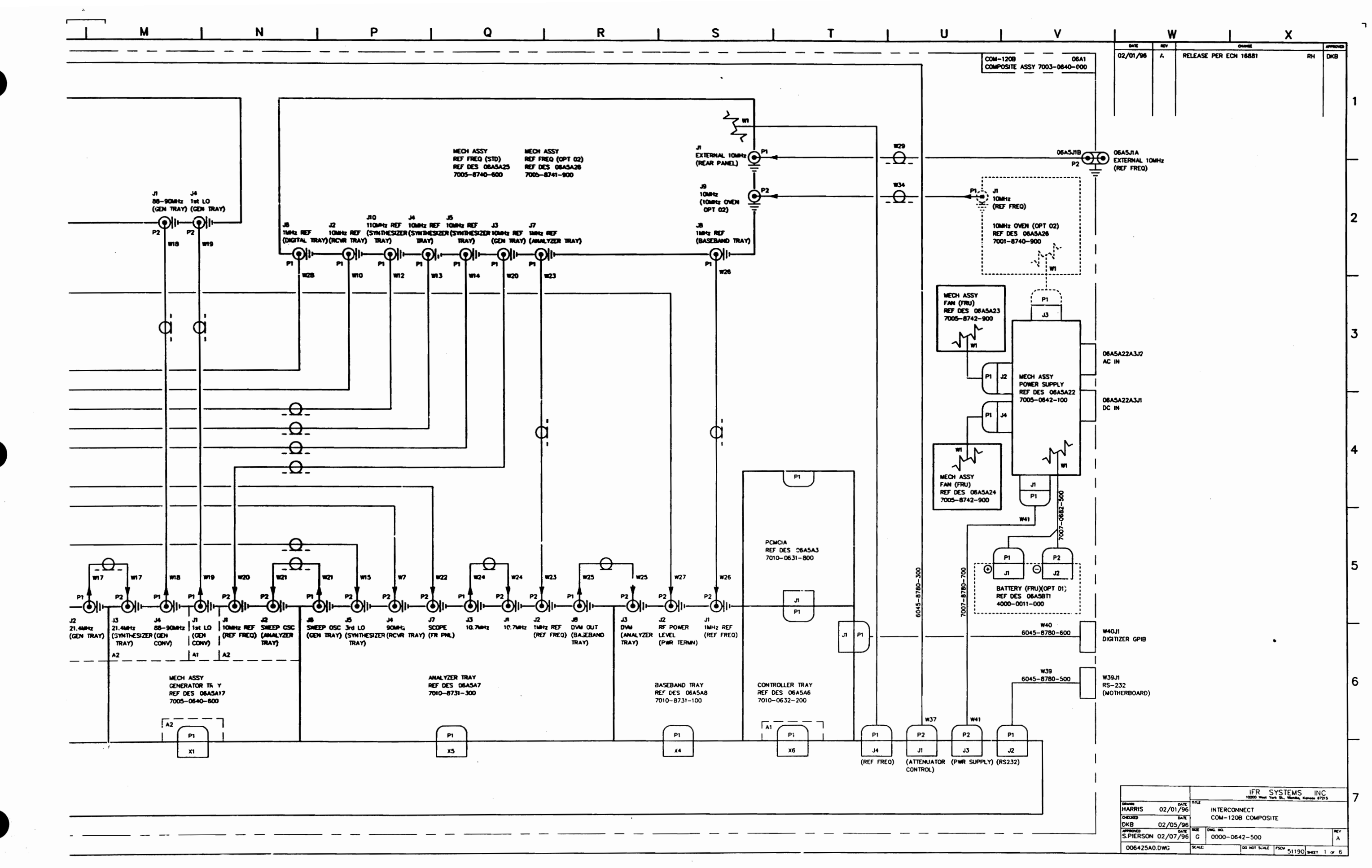

Scans by ArtekMedia © 2008

.<br>이번 1월 수 100km 대통령 100km 대통령 (정보 100km 100km 100km 100km 100km 100km 100km 100km 100km 100km 100km 100km 100km

 $\mathcal{L}^{\mathcal{A}}$  ,  $\mathcal{L}^{\mathcal{A}}$  , and

المسادات

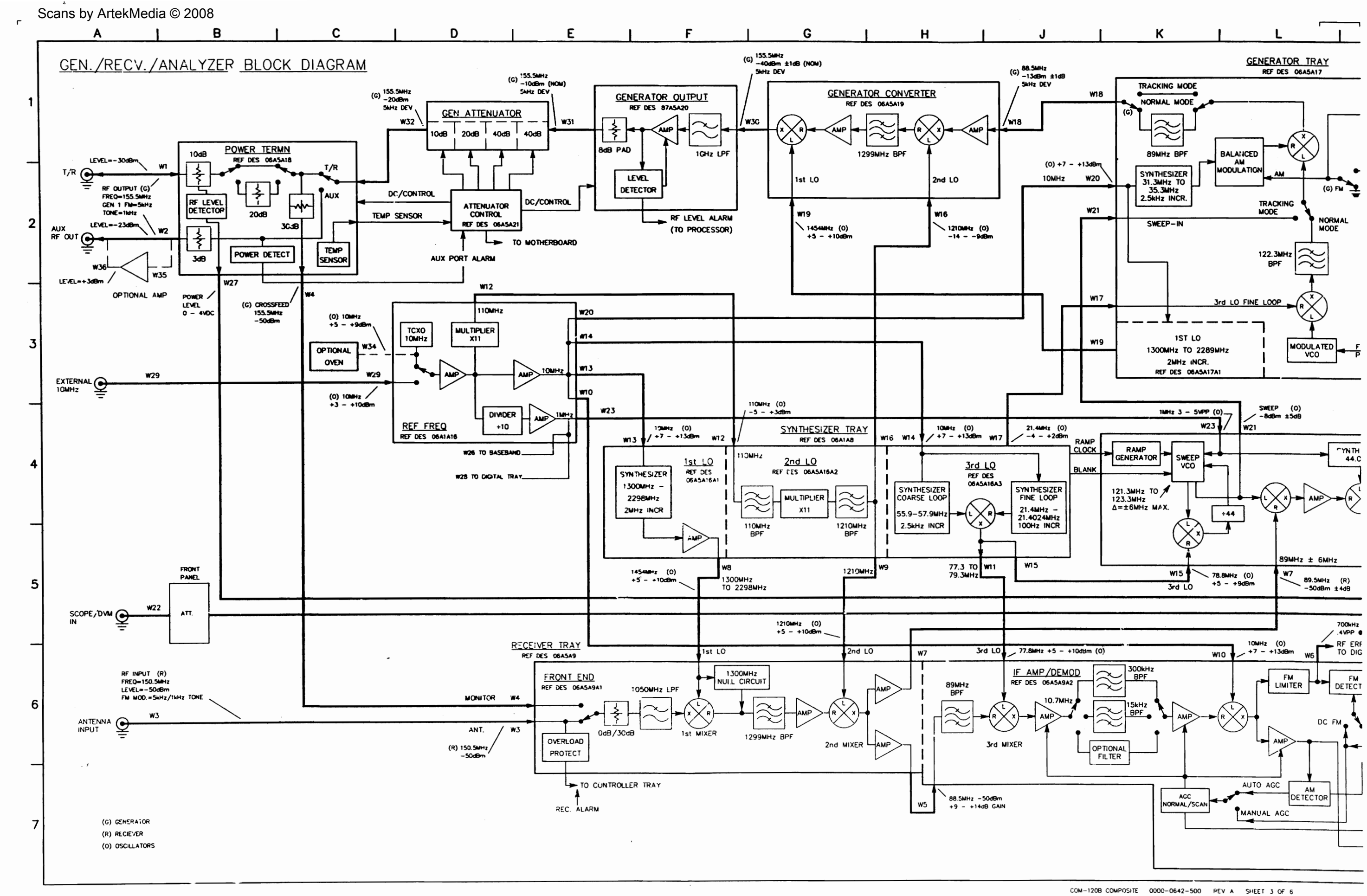

 $\mathbf{L}$ 

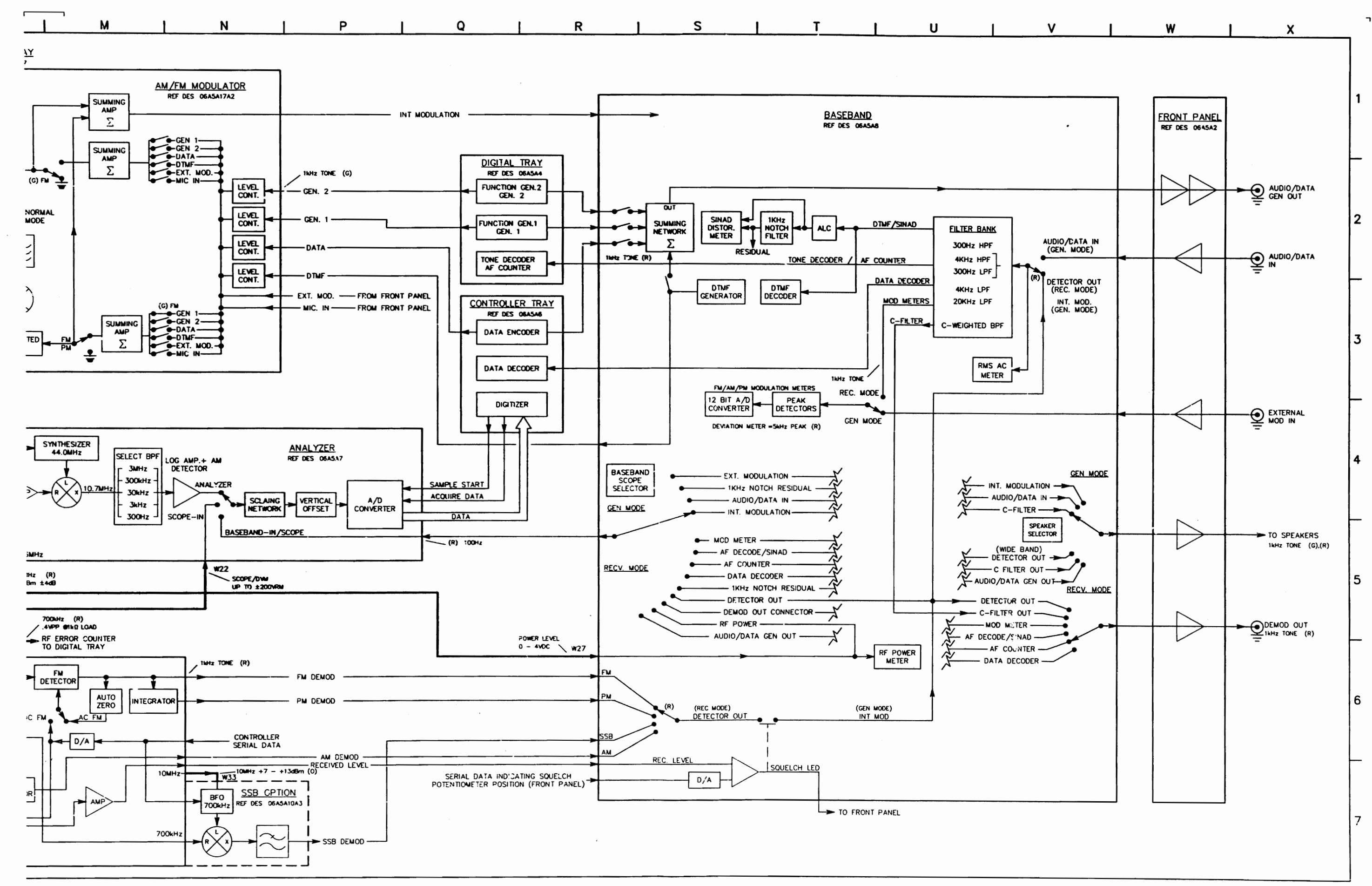

Scans by ArtekMedia © 2008

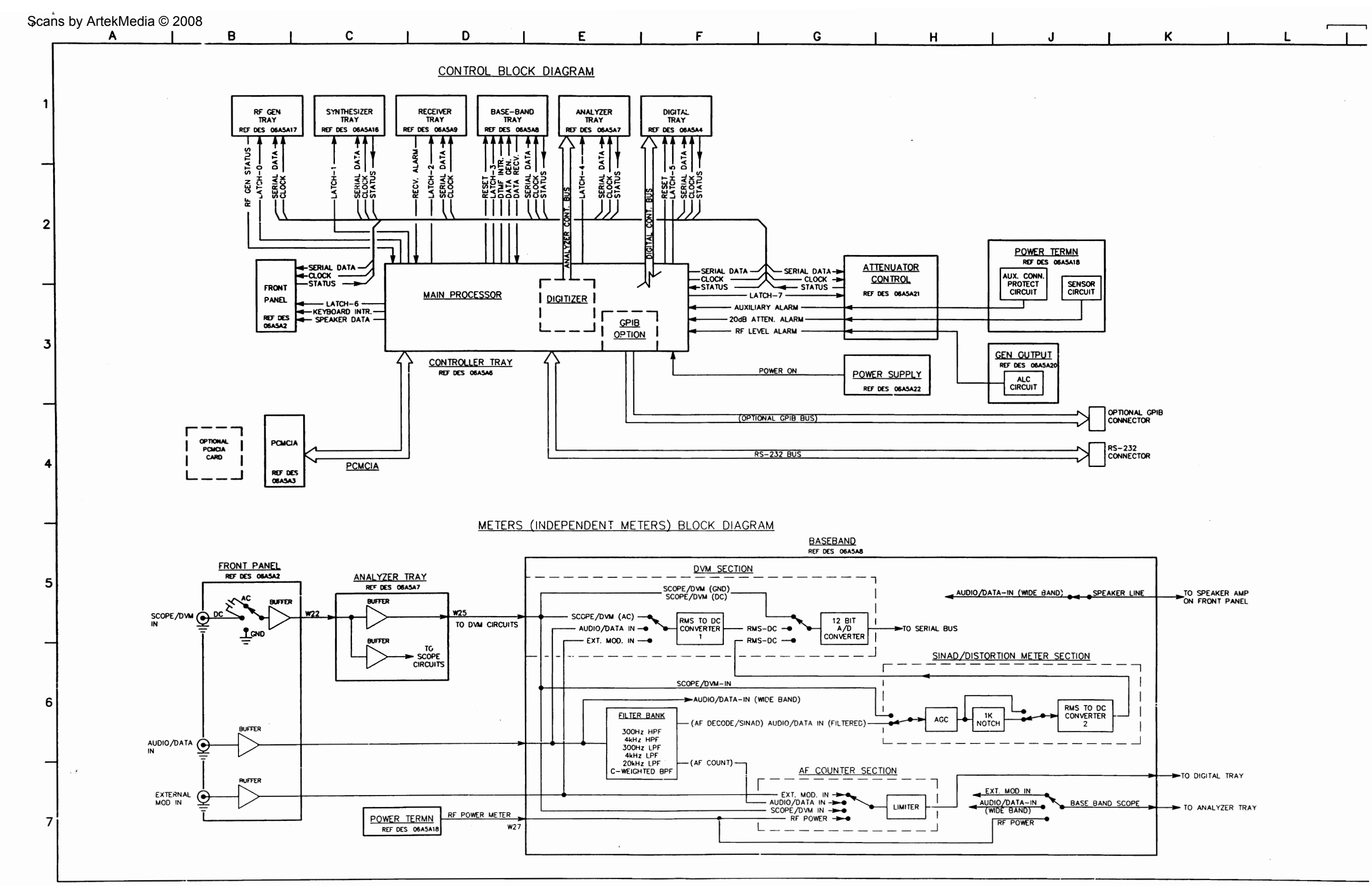

 $\mathsf{L}$ 

 $\sim$ 

COM-120B COMPOSITE 0000-0642-500 REV A SHEET 5 OF 6

 $\ddot{\bullet}$ 

#### $N$ P  $\mathbf Q$  $\mathsf{U}$  $\mathsf{R}$  $\mathsf{S}$  $\mathbf{T}$

 $\mathsf{M}$ 

## COAX DEFINITION TABLE

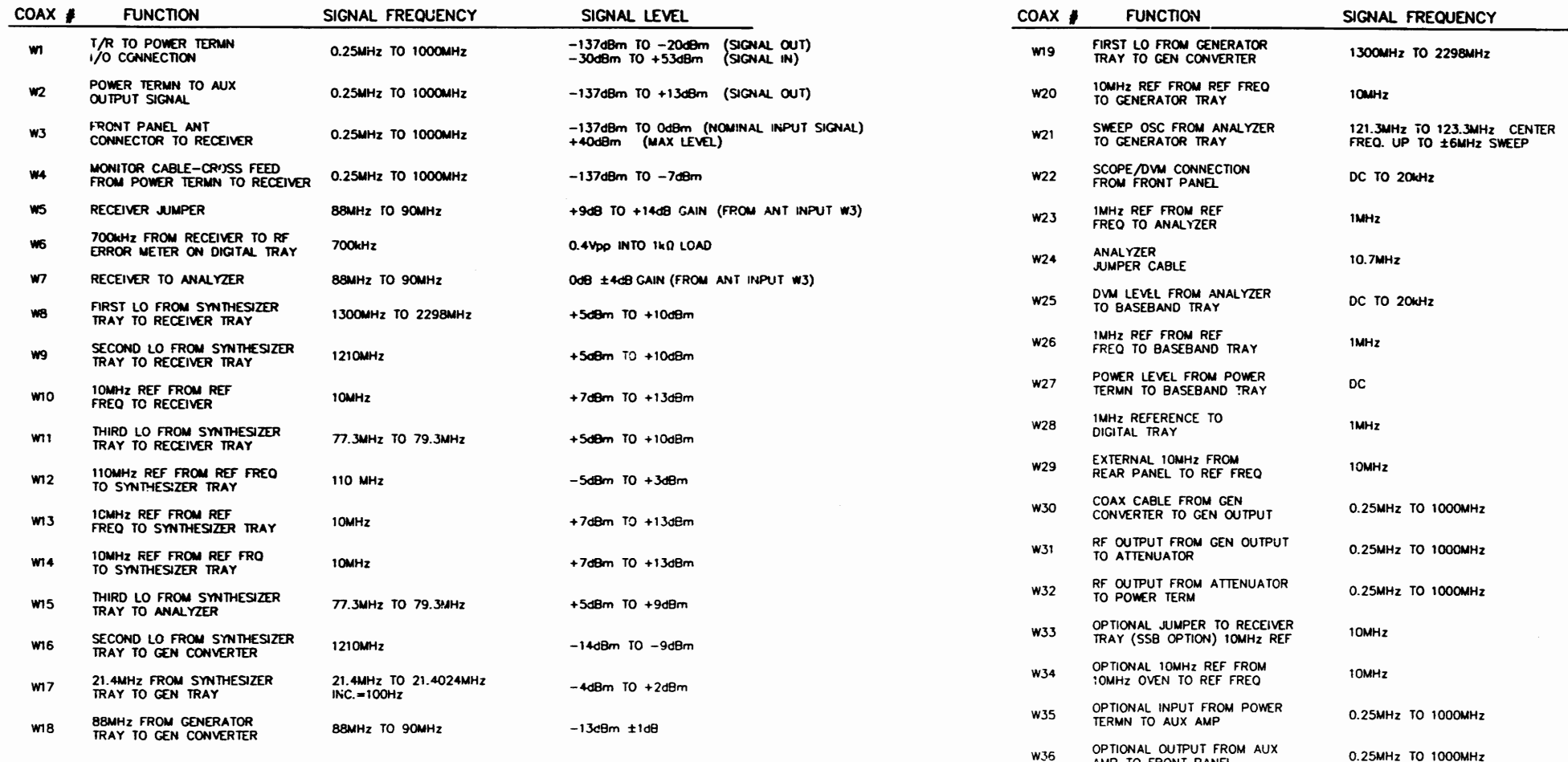

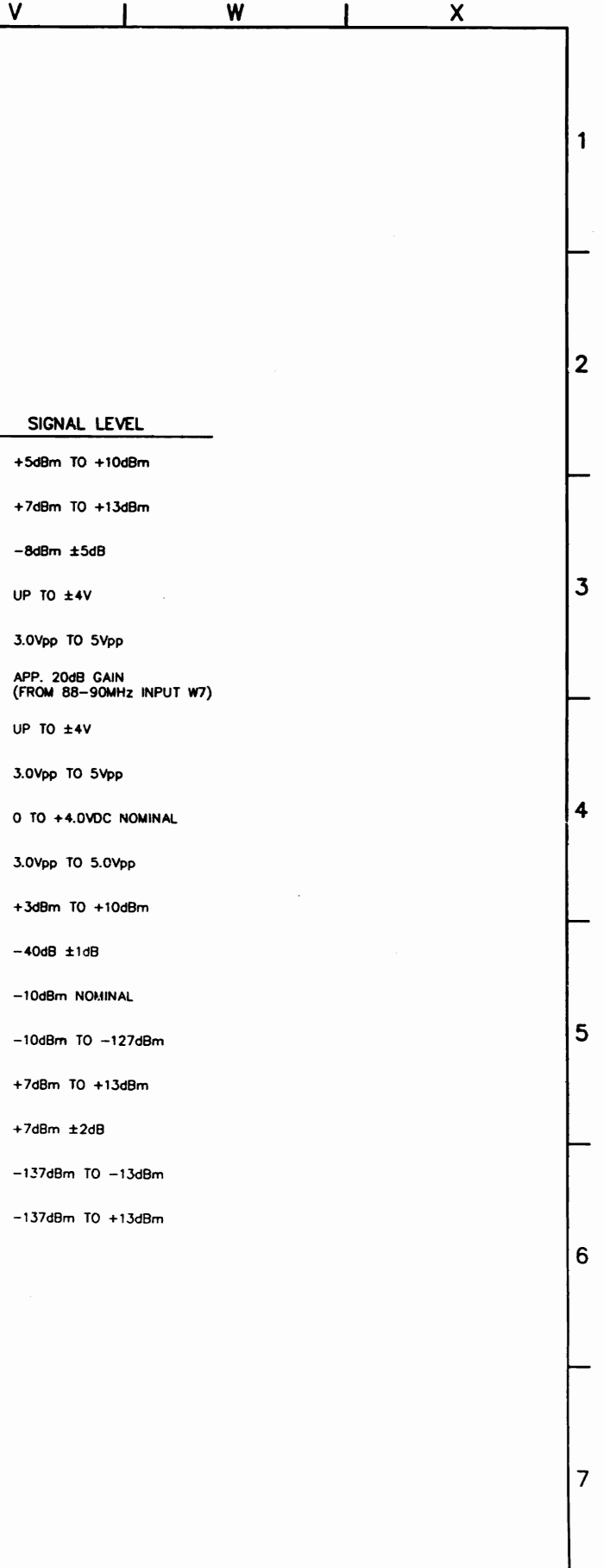

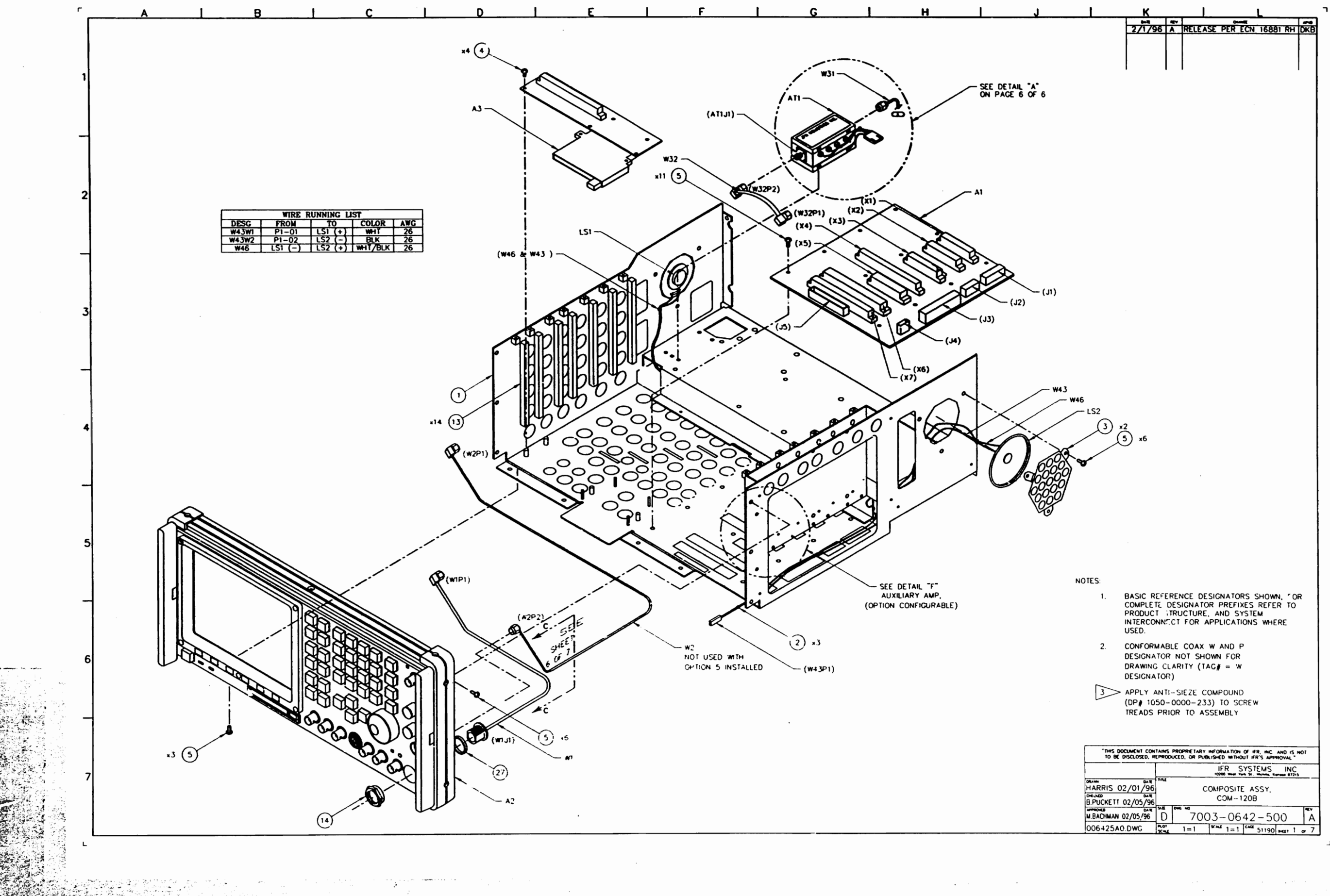

 $\mathcal{L}(\mathcal{L})$  and

تصويح

1,01 1 L

•

•

-22

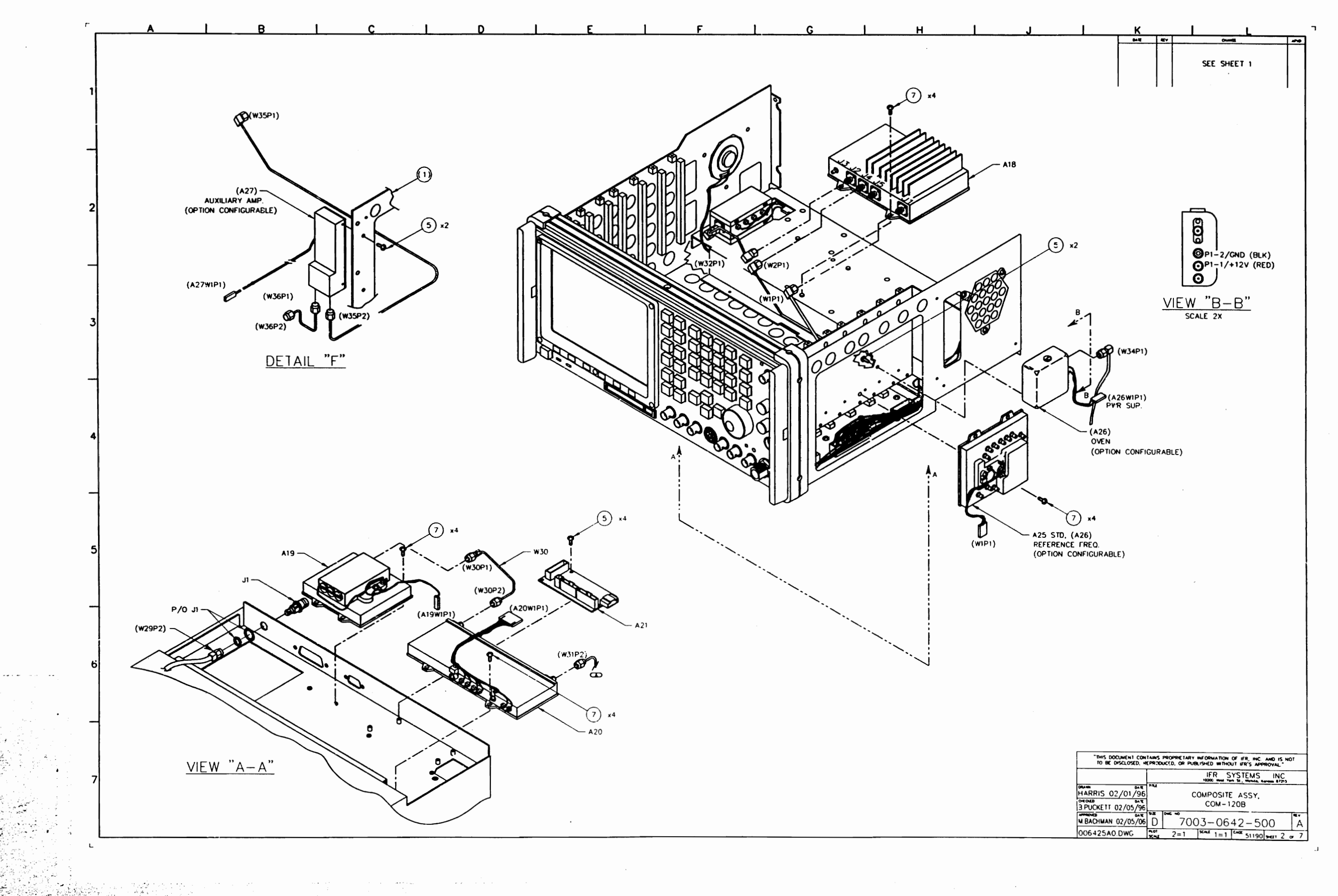

*Scans by ArtekMedia © 2008*

Scans by ArtekMedia © 2008

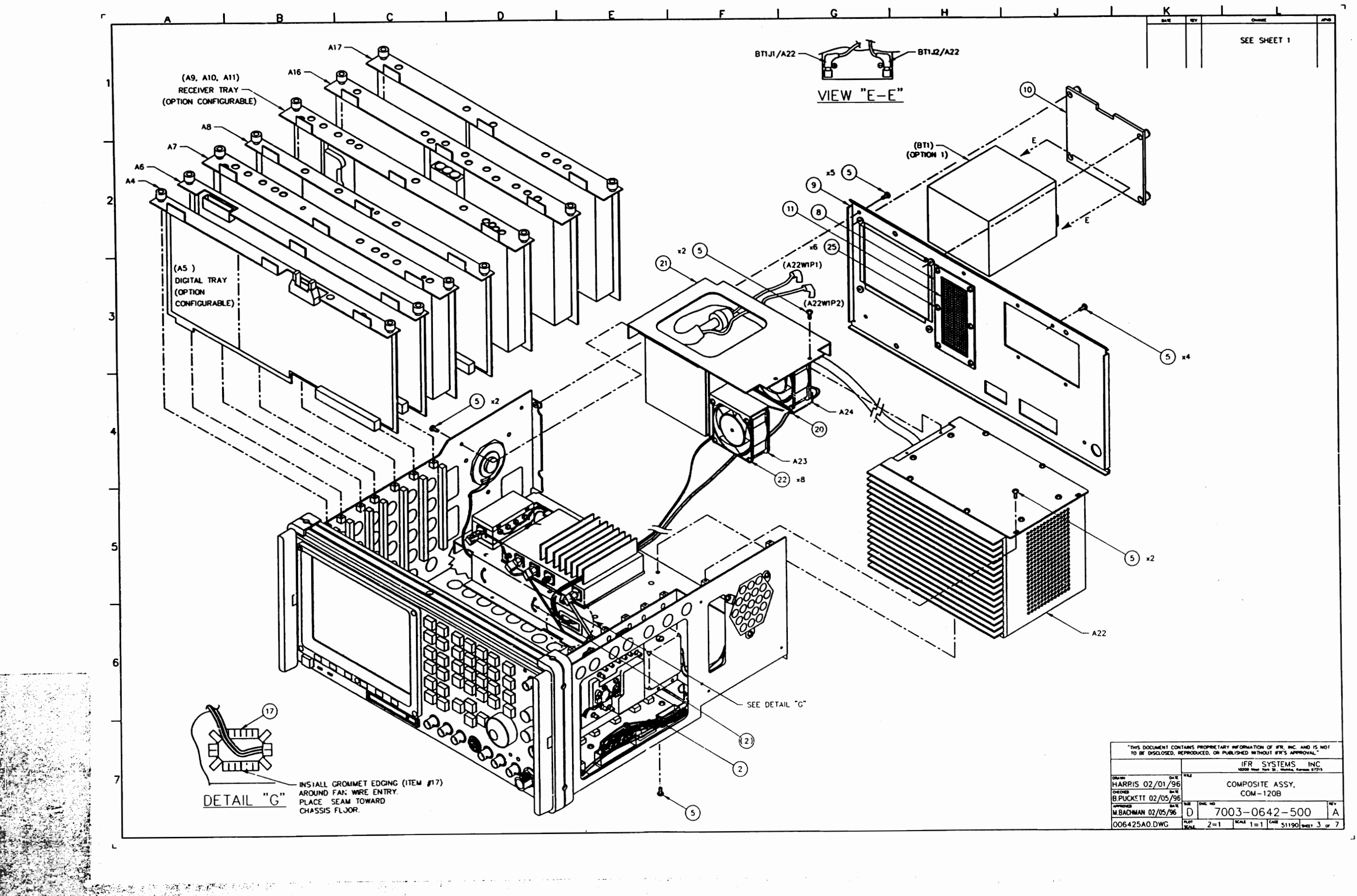

rija.

st.

24

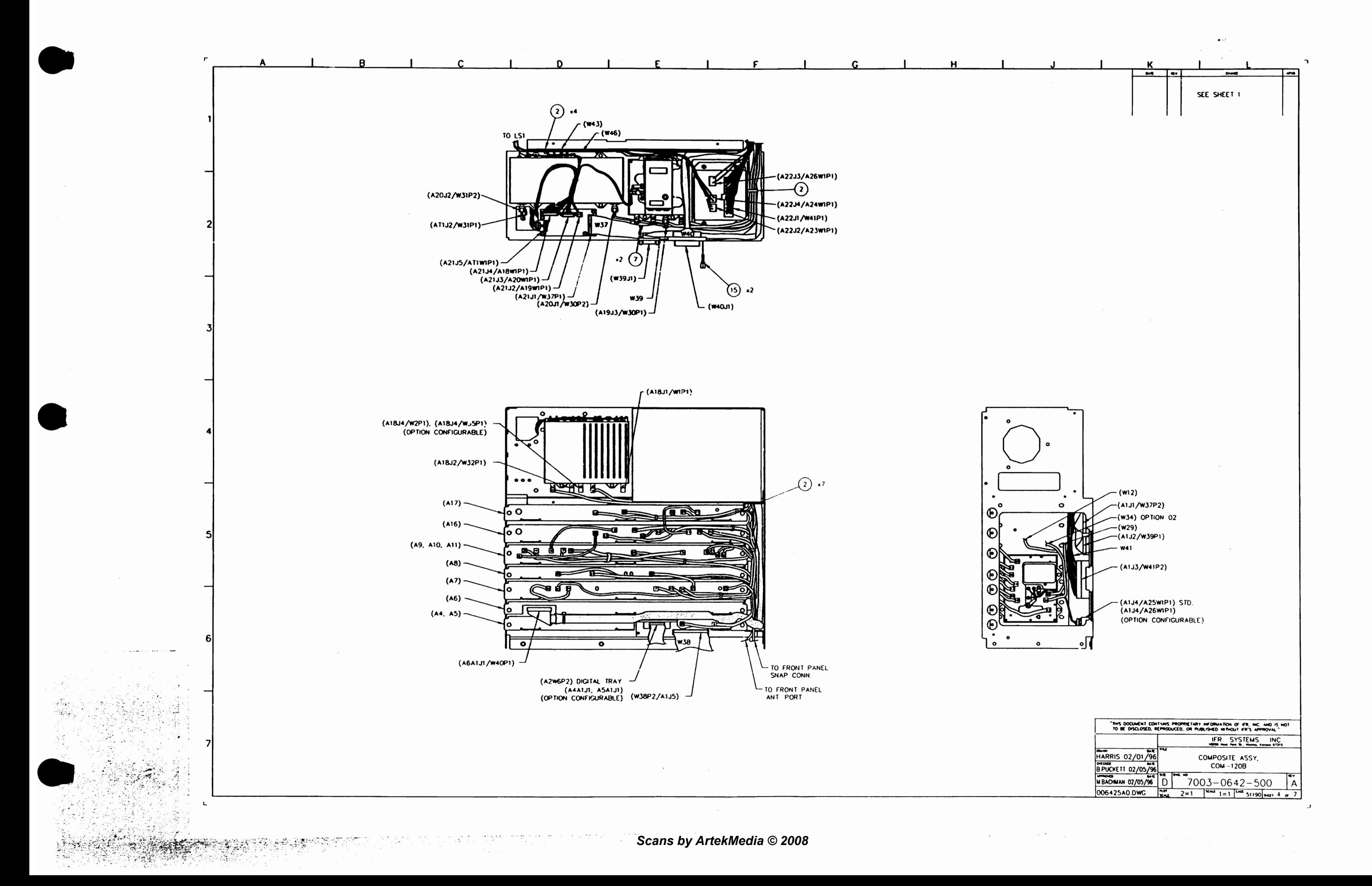

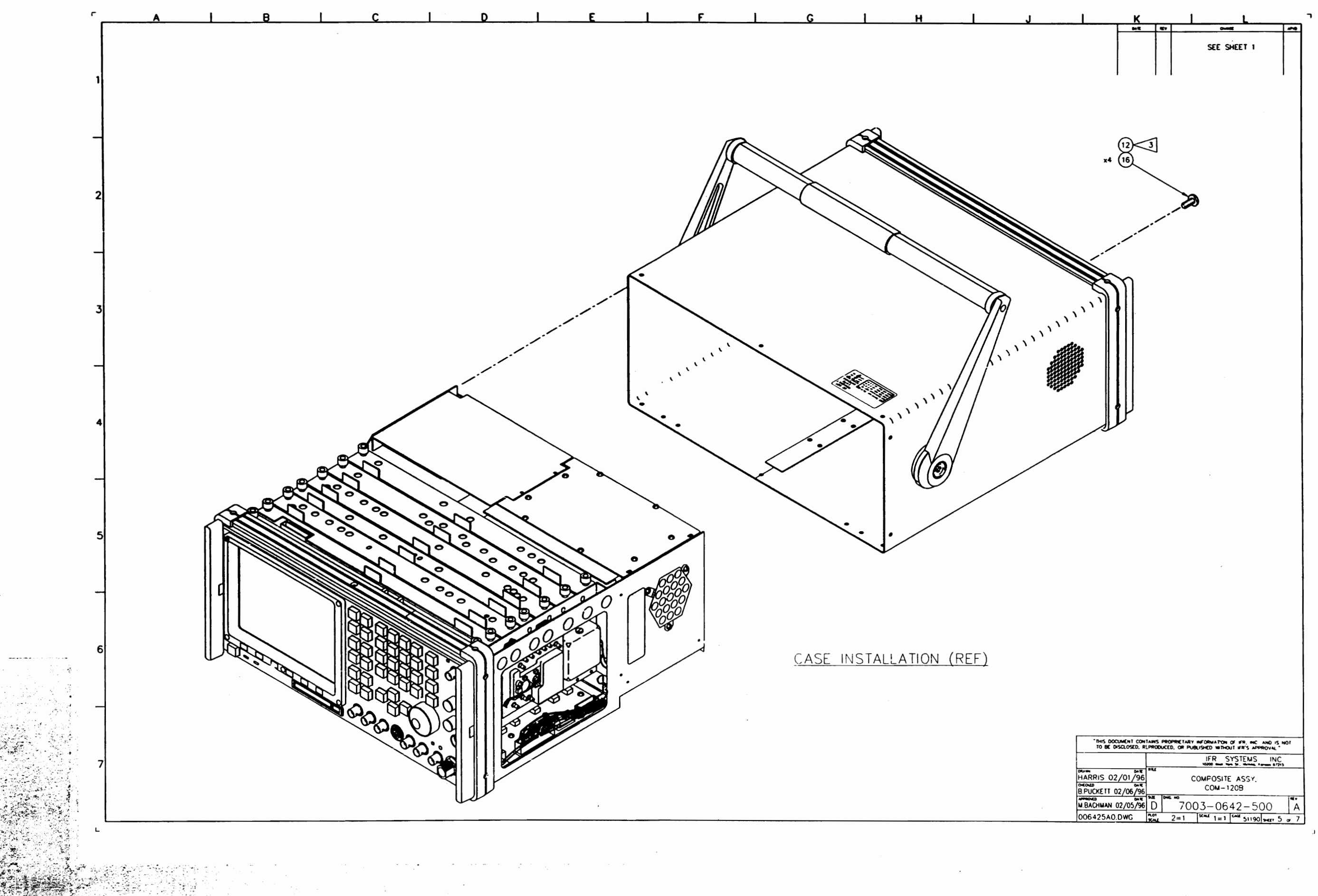

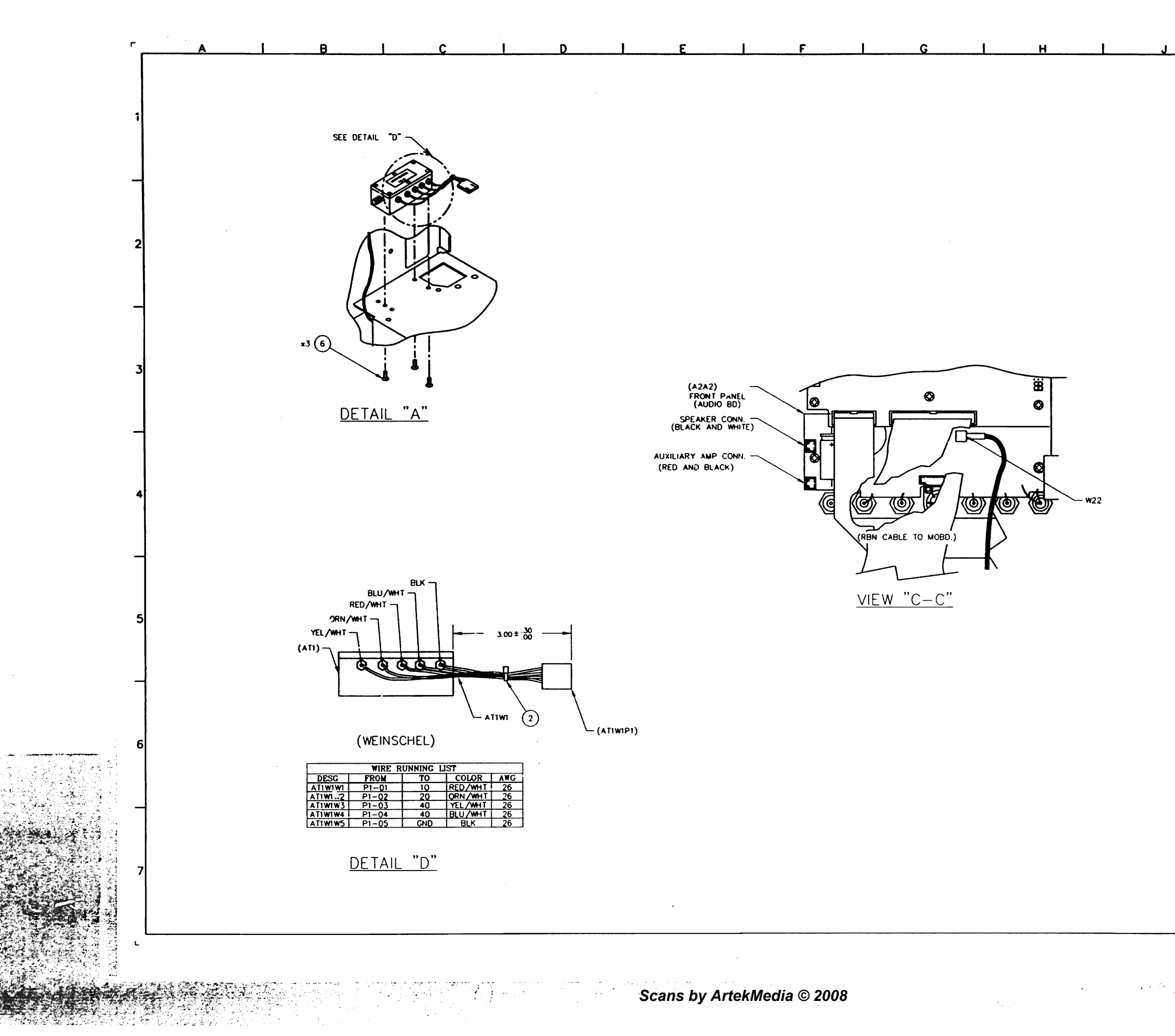

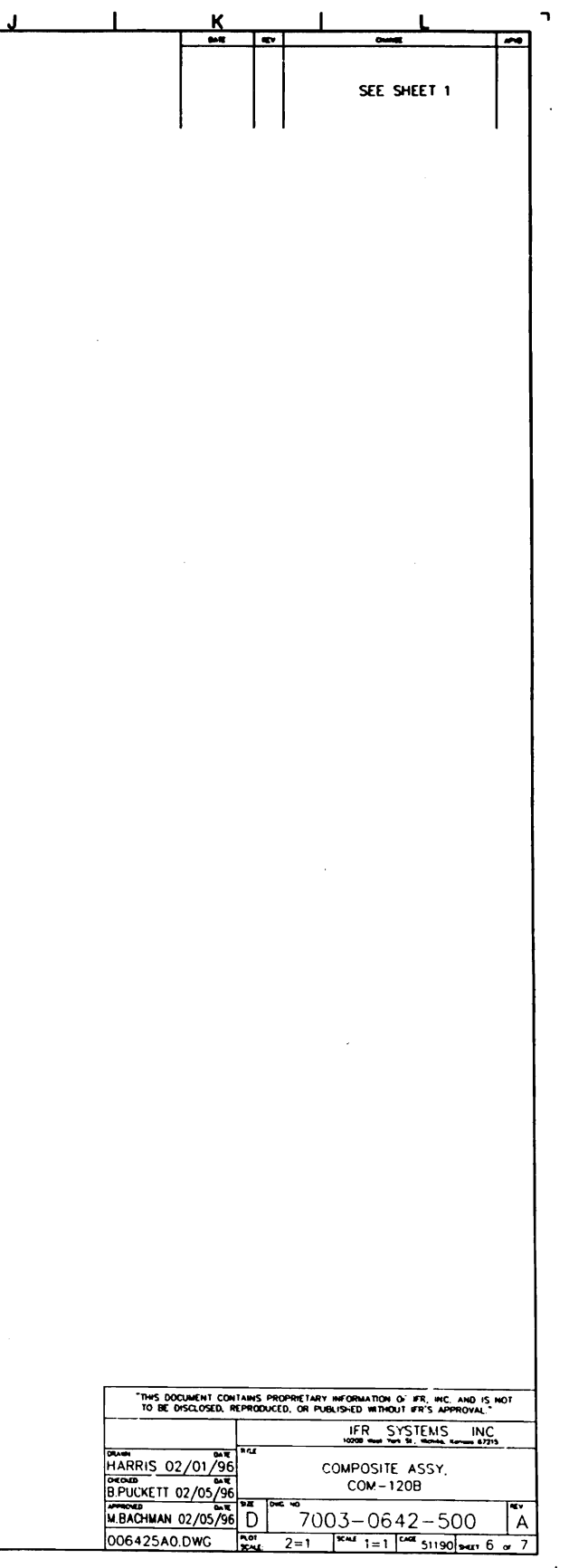
$\bullet$ 

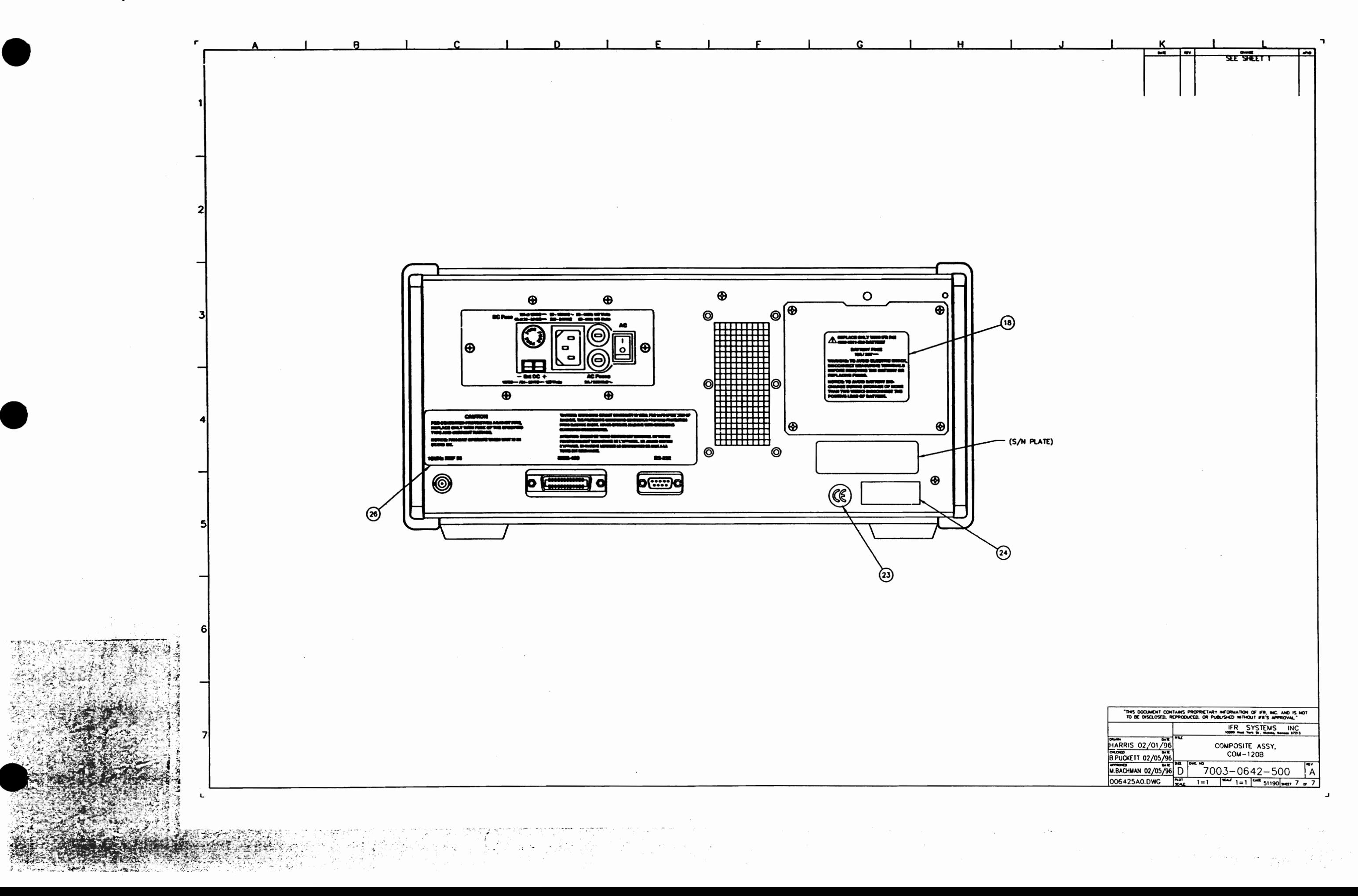

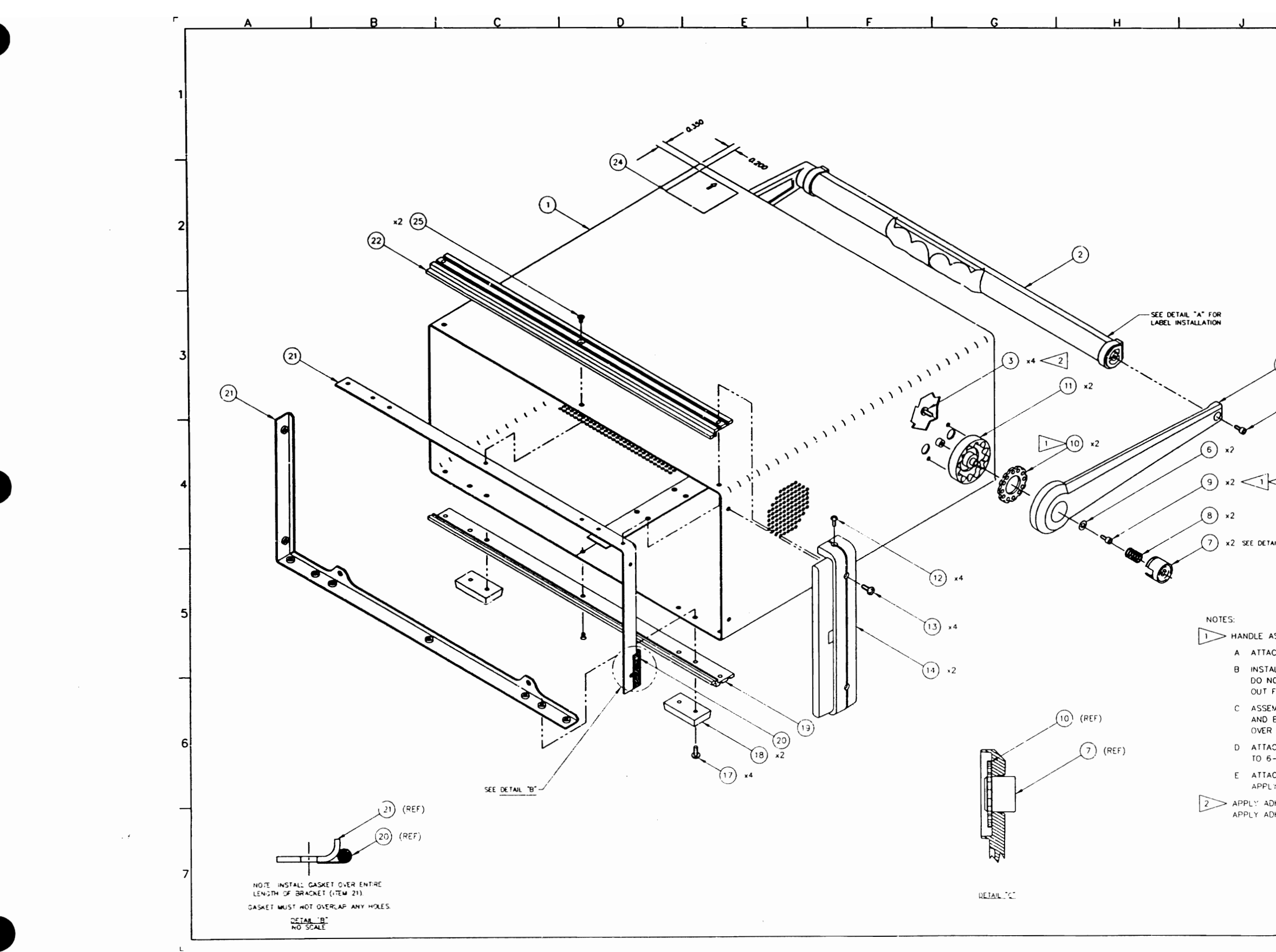

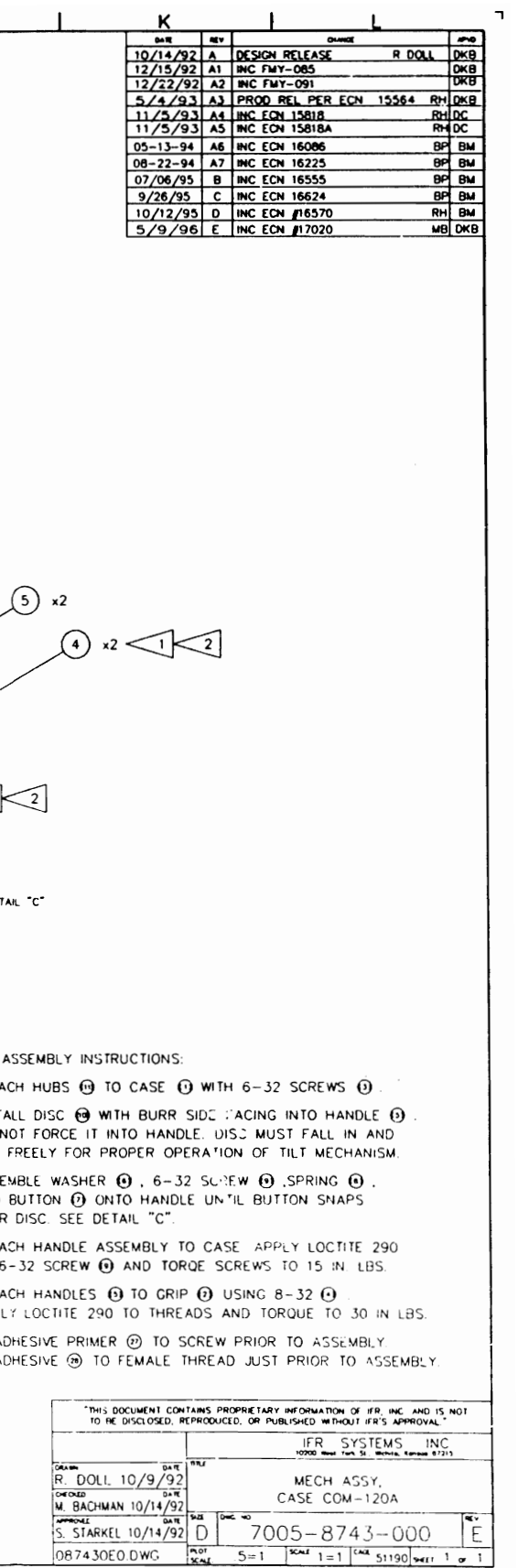

 $\mathbf{I}$ 

 $\bullet$ 

 $\frac{1}{2}$ 

 $\Delta\sigma$ 

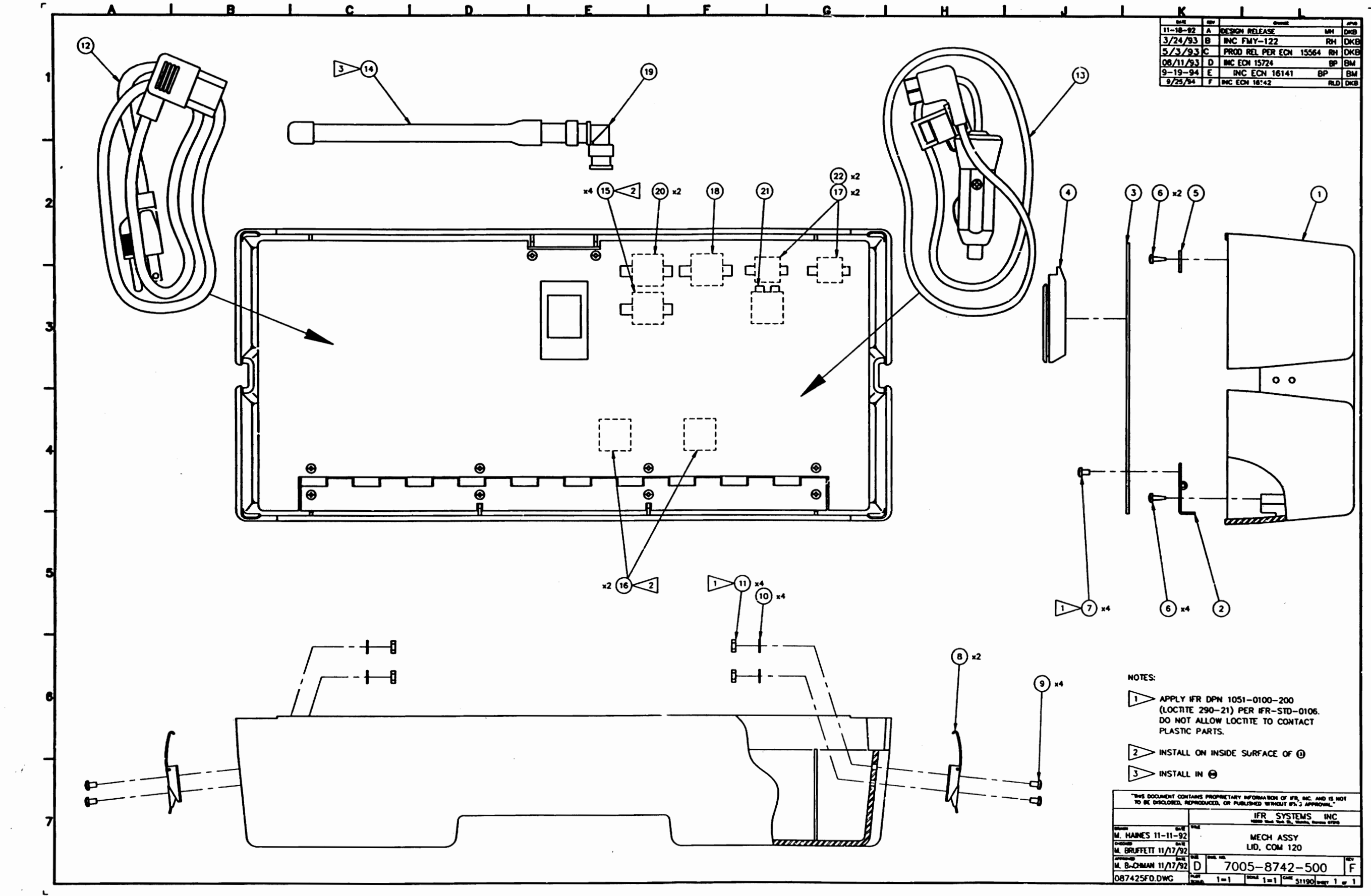

 $\sim 10^{-1}$  and  $\sim 10^{-1}$ 

 $\left\langle \gamma\beta\beta\gamma\right\rangle$  ,  $\sigma_{\rm eff}$  ,

 $\overline{\phantom{a}}$ 

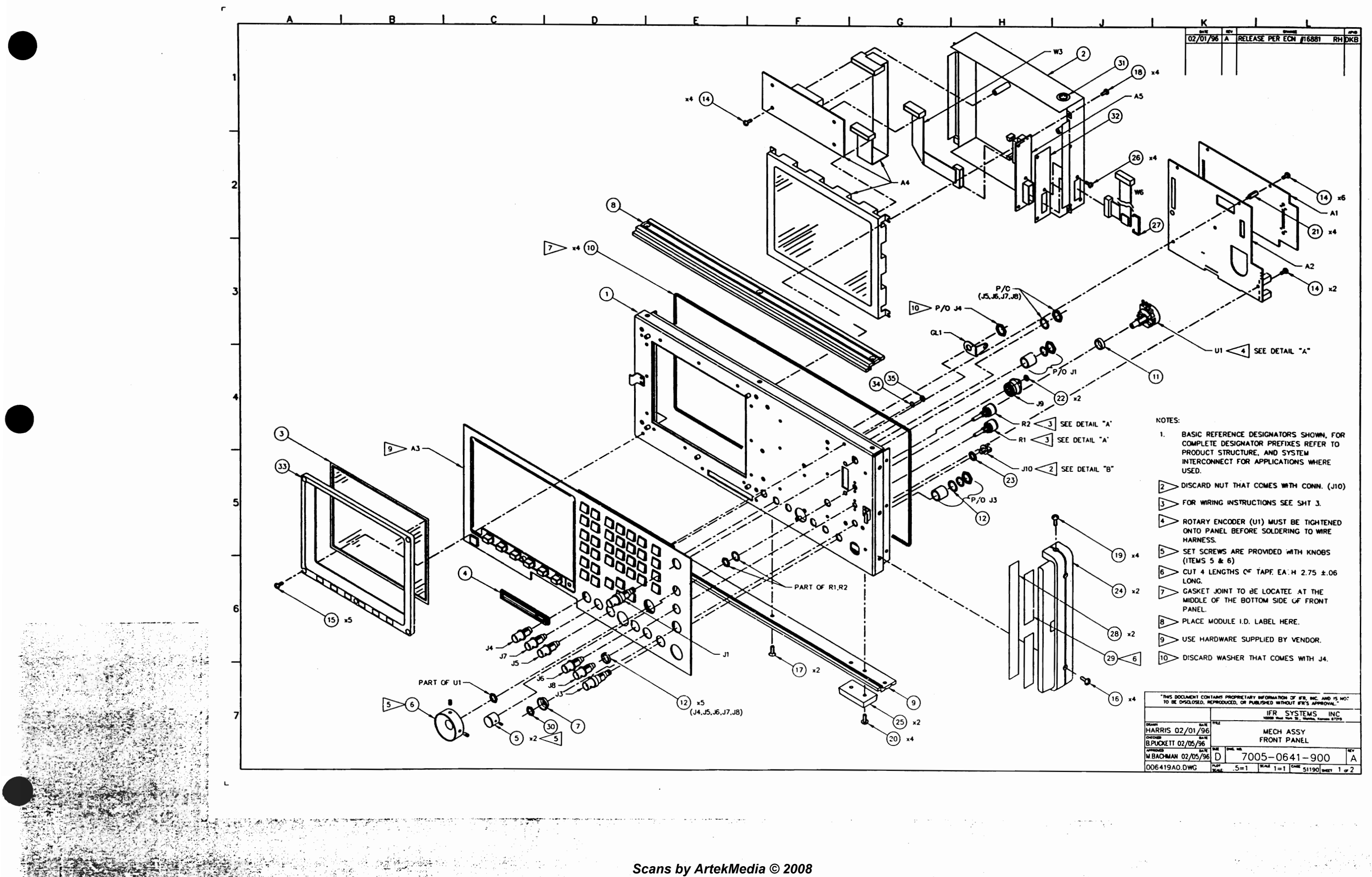

 $\overline{a}$ 

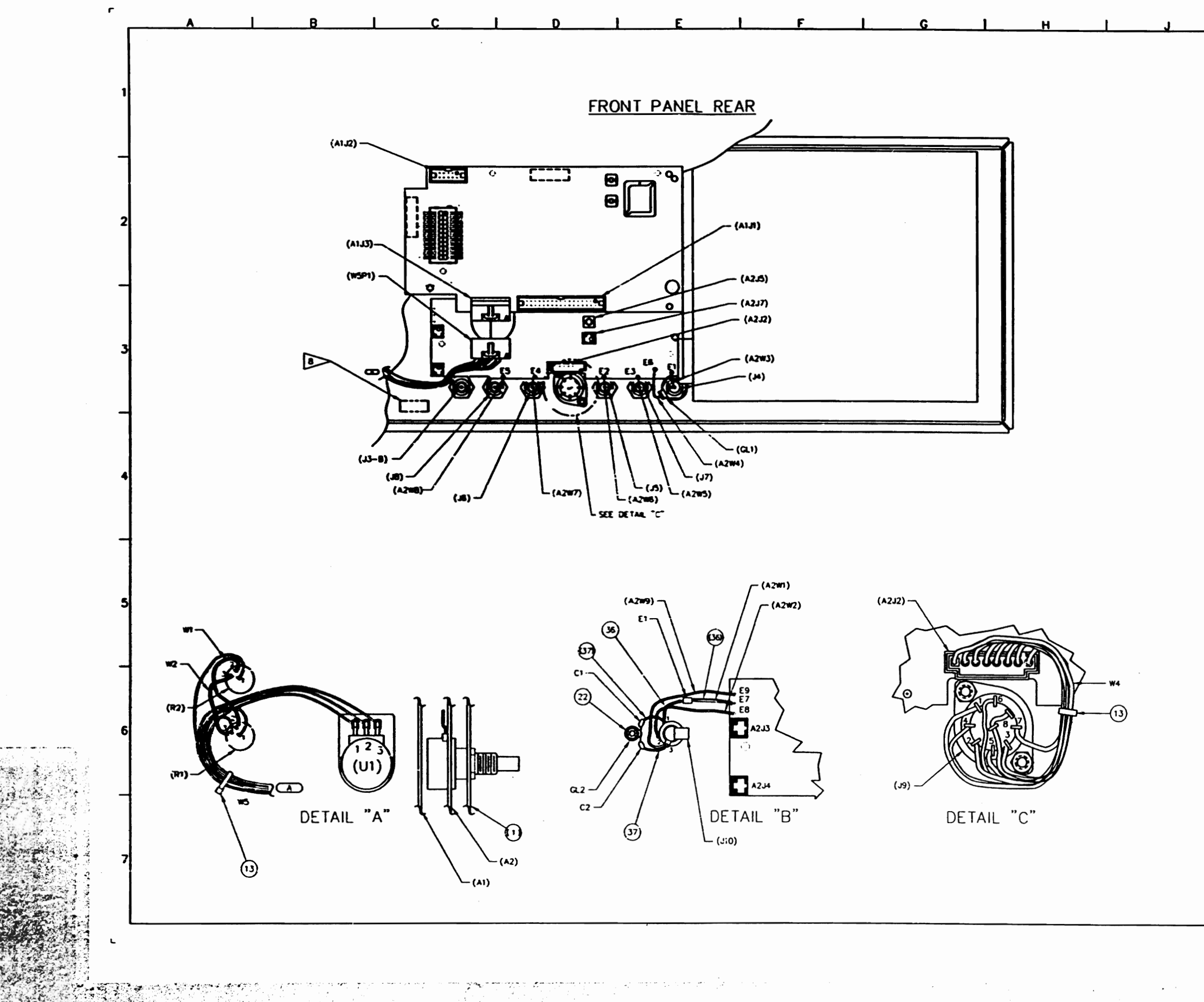

iliyo miya

정부 도개 기분이

925-ya 2000 kuzanci umujubi

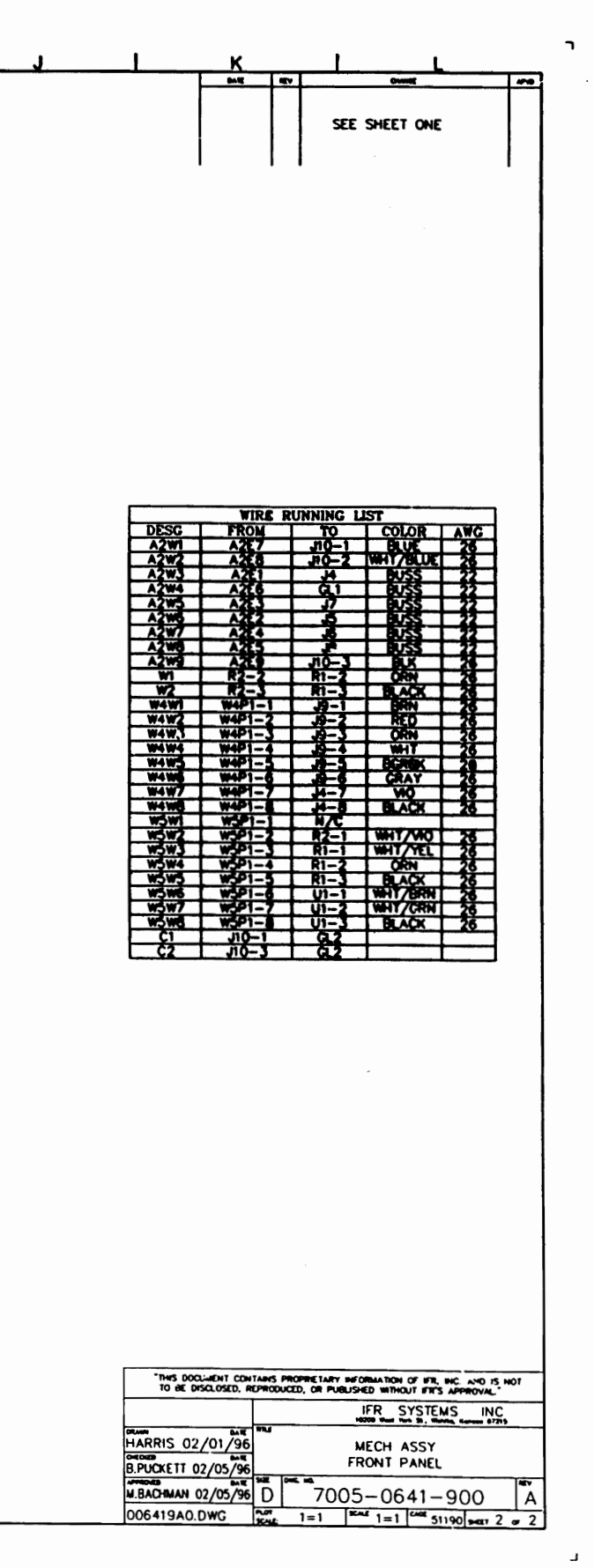

 $\sim 100$ 

的复数形式

 $\label{eq:2.1} \frac{1}{2}\sum_{\mathbf{k},\mathbf{k}}\sum_{\mathbf{k},\mathbf{k}}\frac{1}{2}\sum_{\mathbf{k},\mathbf{k}}\frac{1}{2}\sum_{\mathbf{k},\mathbf{k}}\frac{1}{2}\sum_{\mathbf{k},\mathbf{k}}\frac{1}{2}\sum_{\mathbf{k},\mathbf{k}}\frac{1}{2}\sum_{\mathbf{k},\mathbf{k}}\frac{1}{2}\sum_{\mathbf{k},\mathbf{k}}\frac{1}{2}\sum_{\mathbf{k},\mathbf{k}}\frac{1}{2}\sum_{\mathbf{k},\mathbf{k}}\frac{1}{2}\sum_{\mathbf{k},\mathbf{k}}\frac{1}{2}\sum$ 

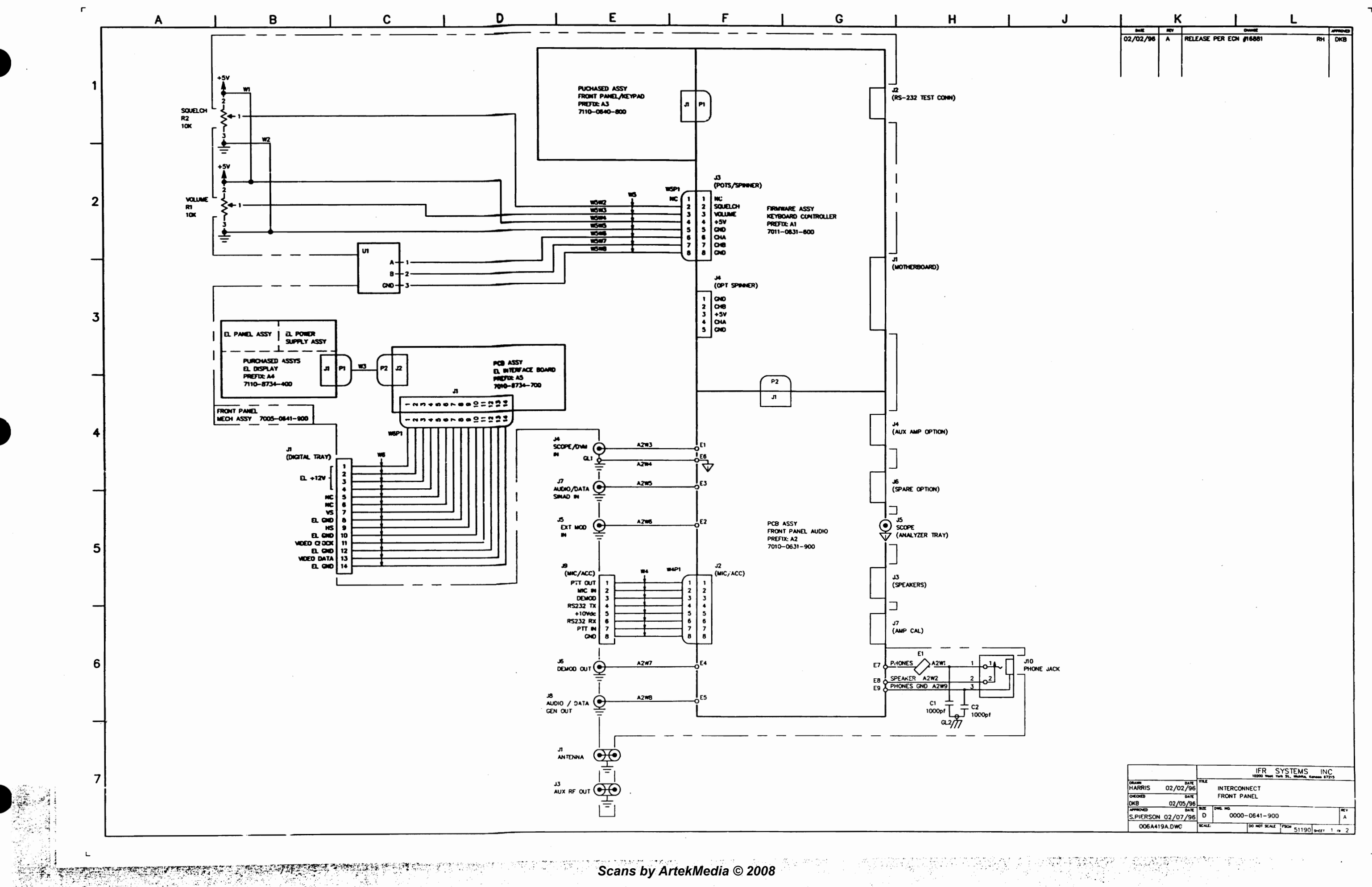

 $\sqcup$ 

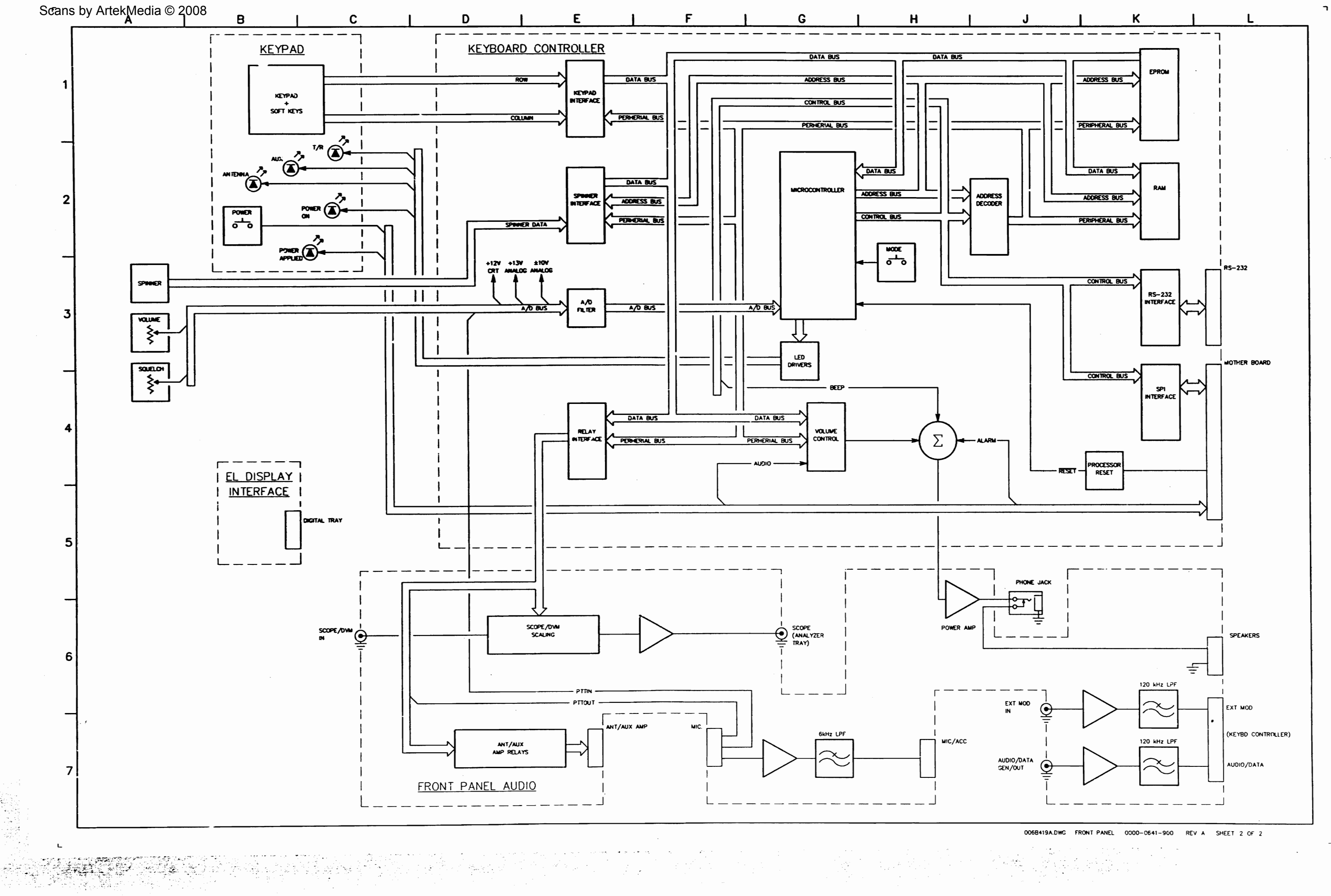

Constantinople

 $\overline{\phantom{a}}$ 

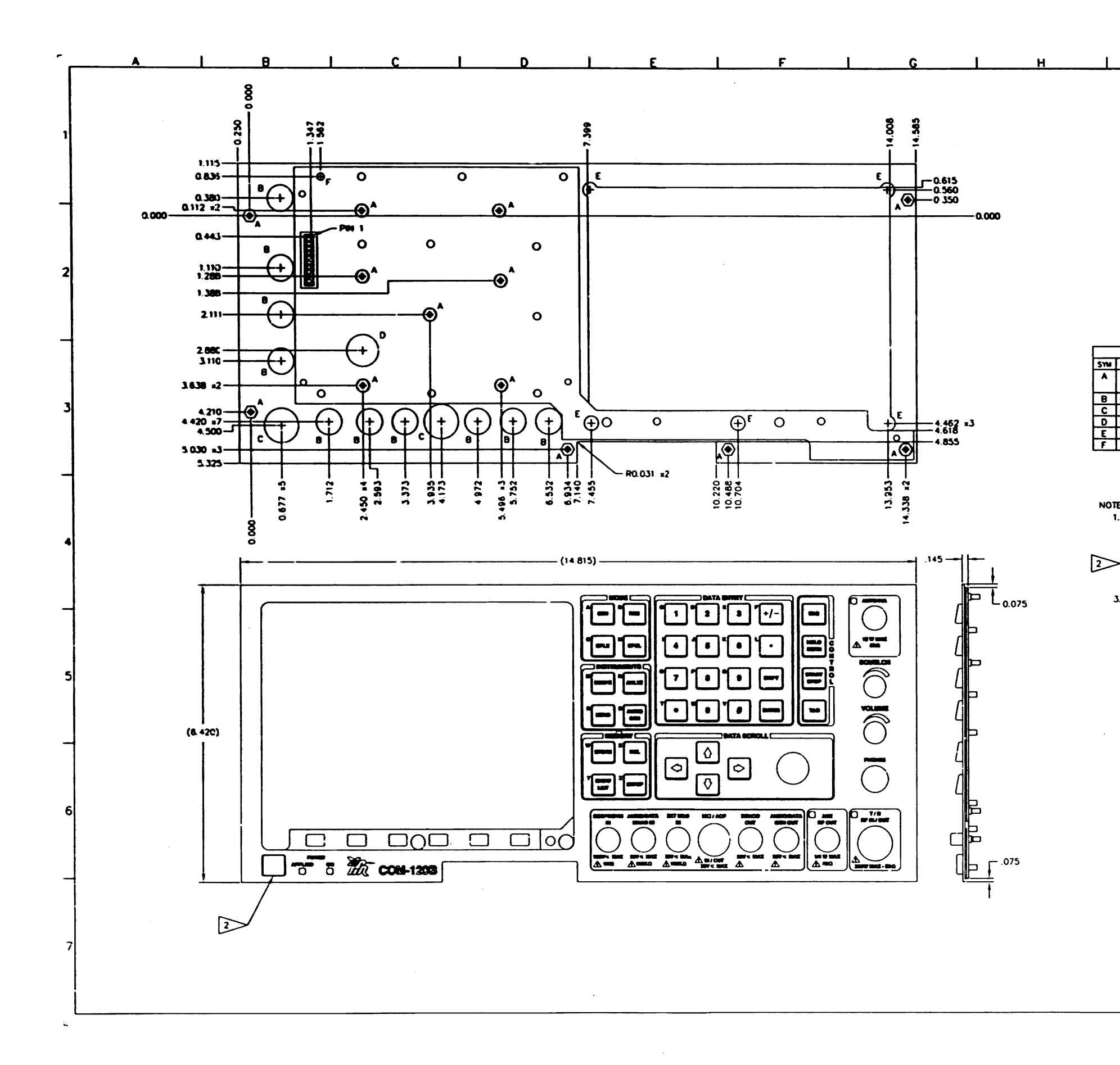

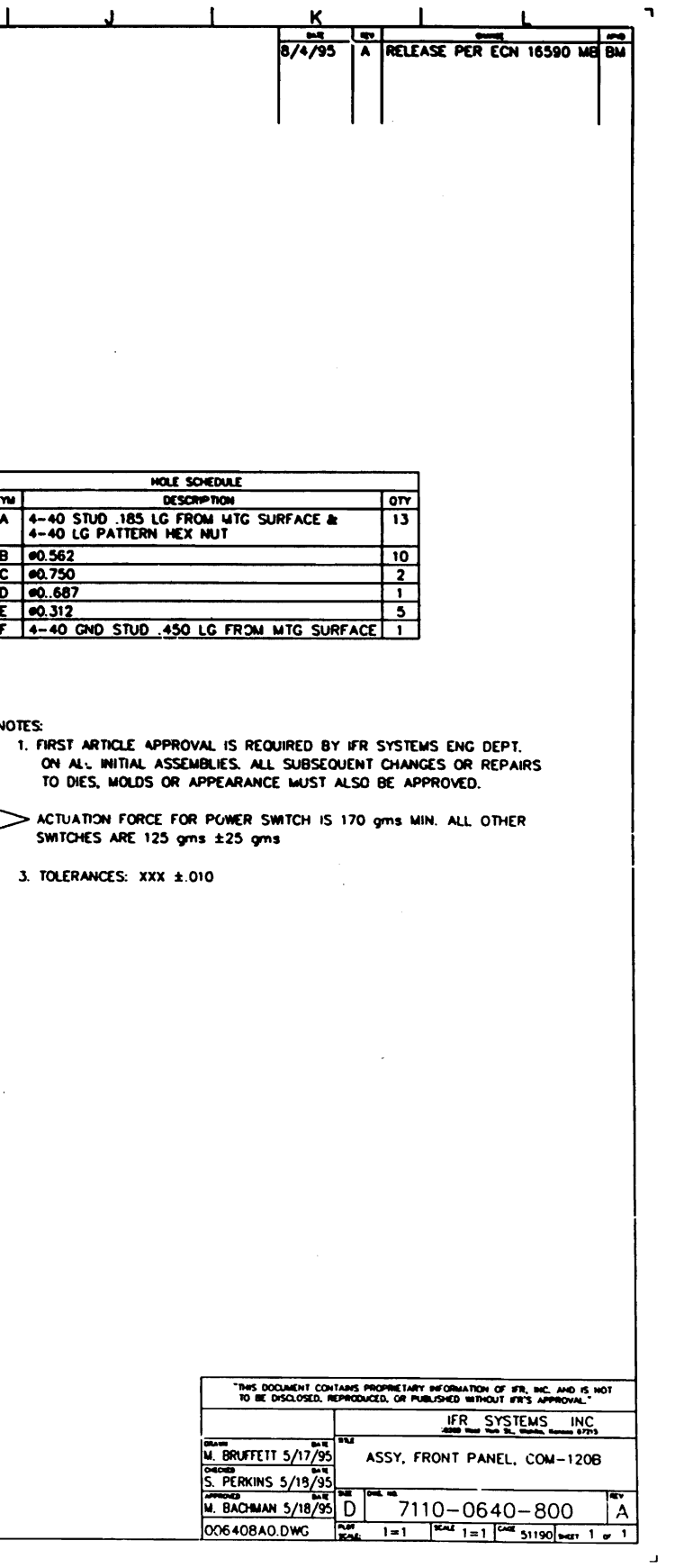

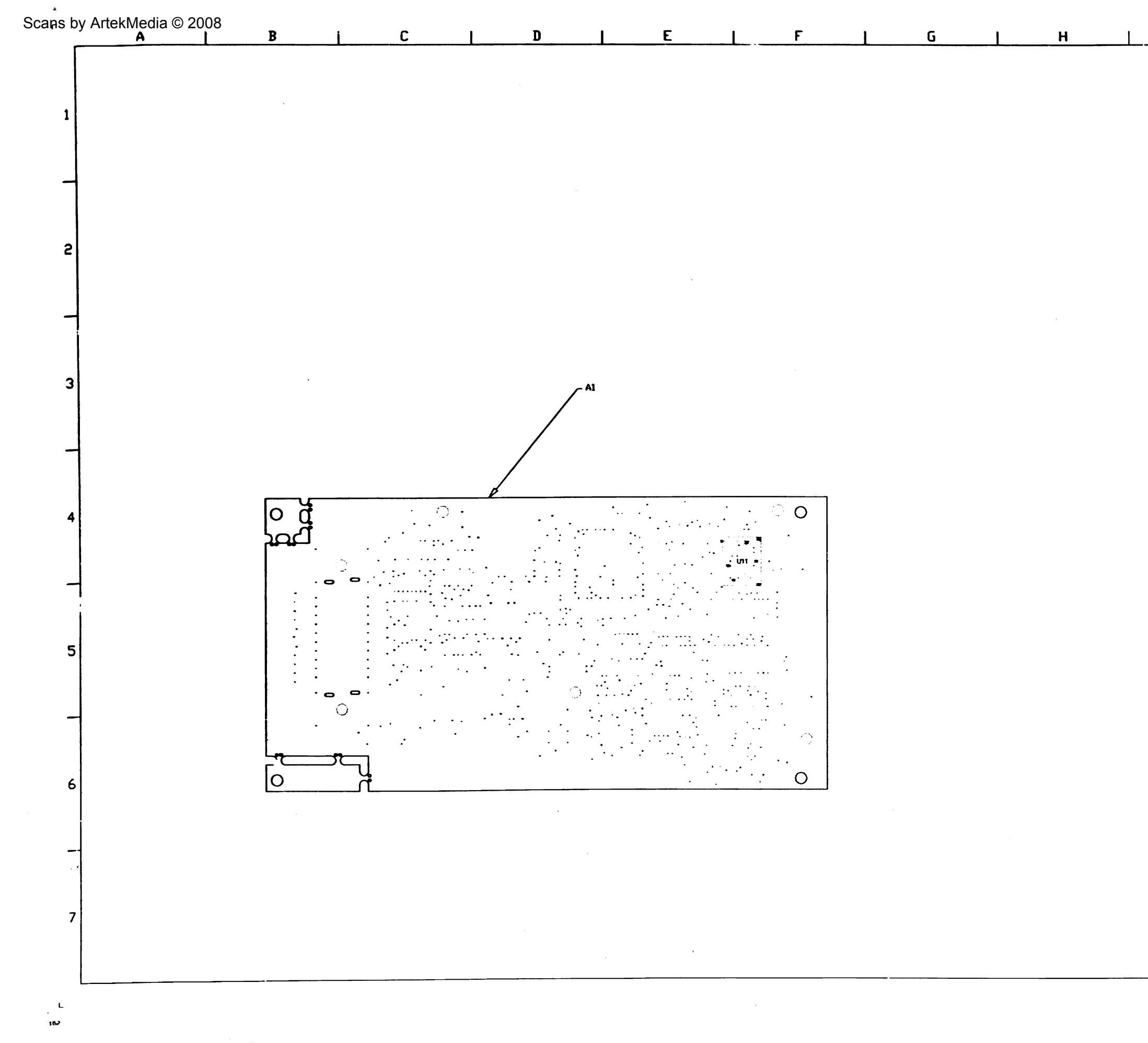

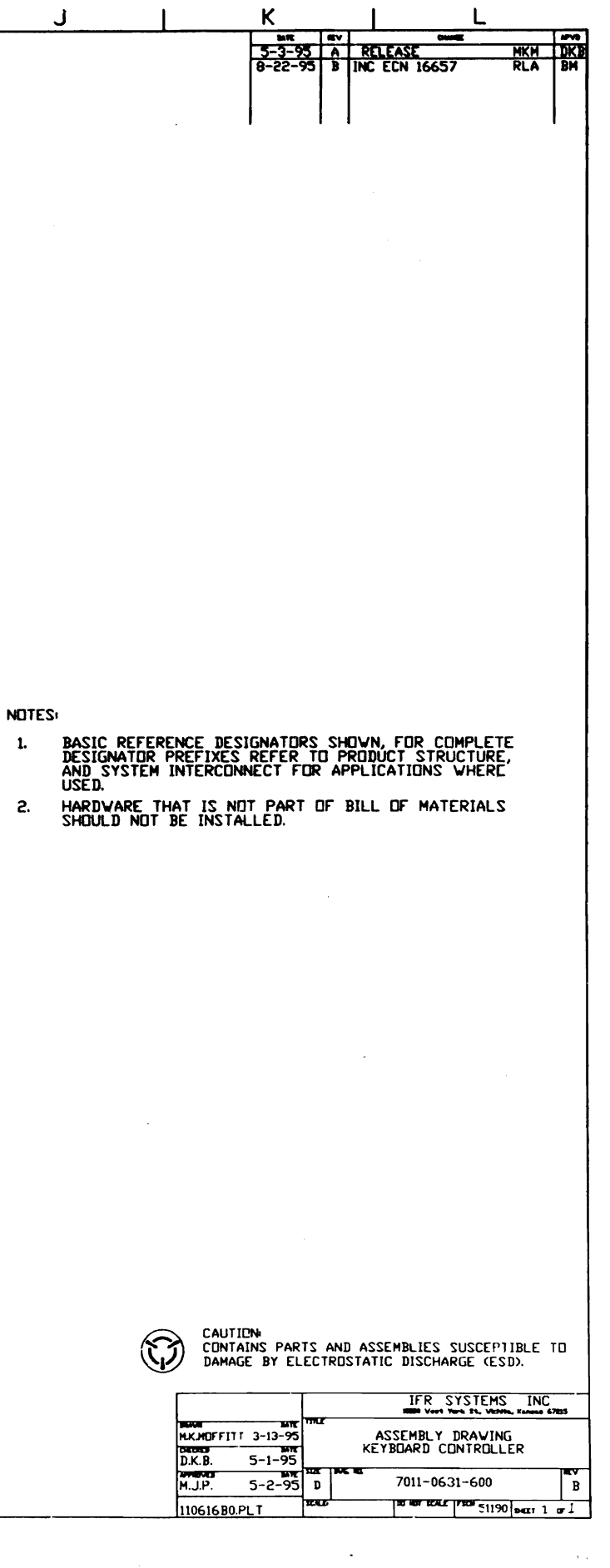

 $\sim$   $\sim$ 

 $\mathbf{I}$ 

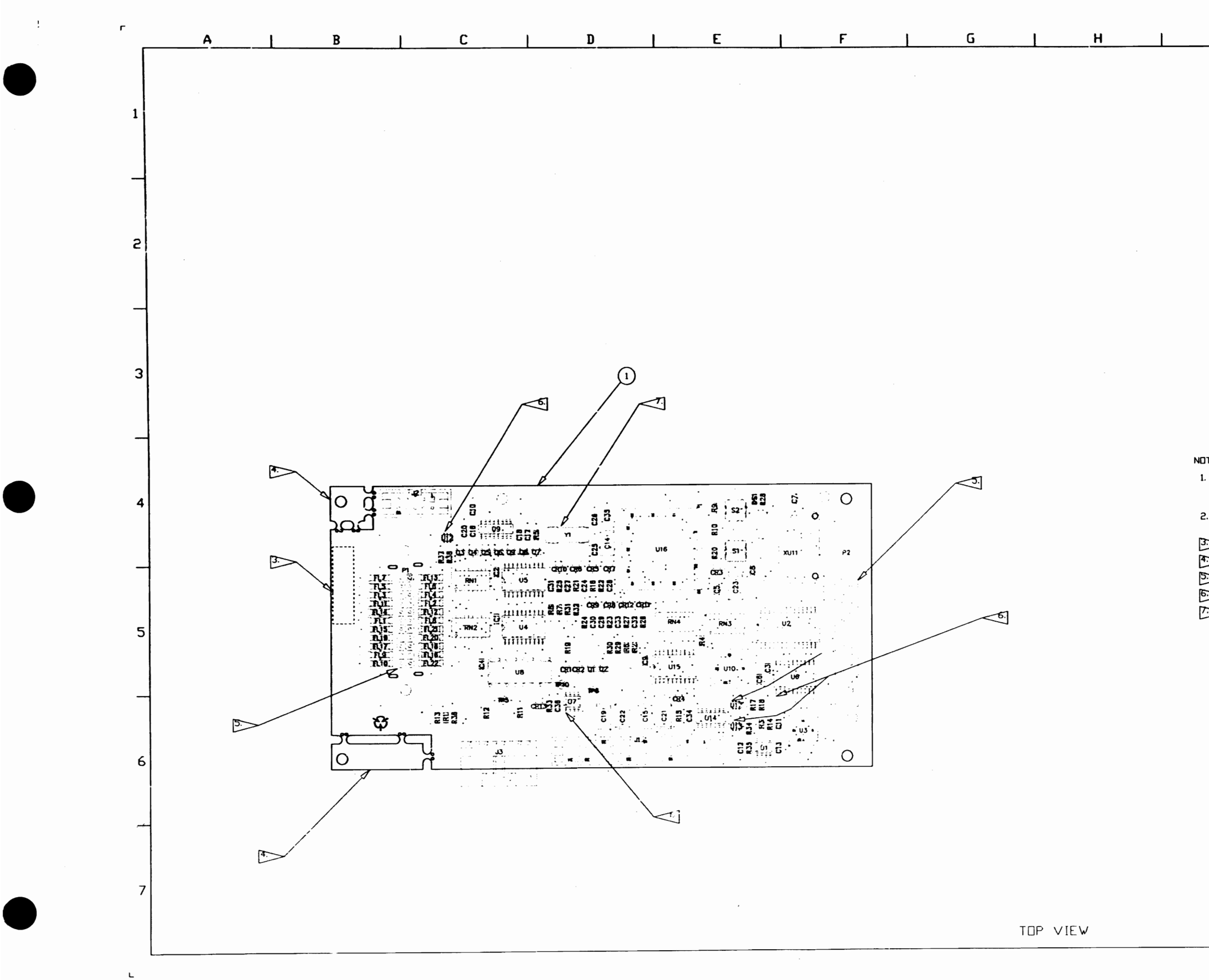

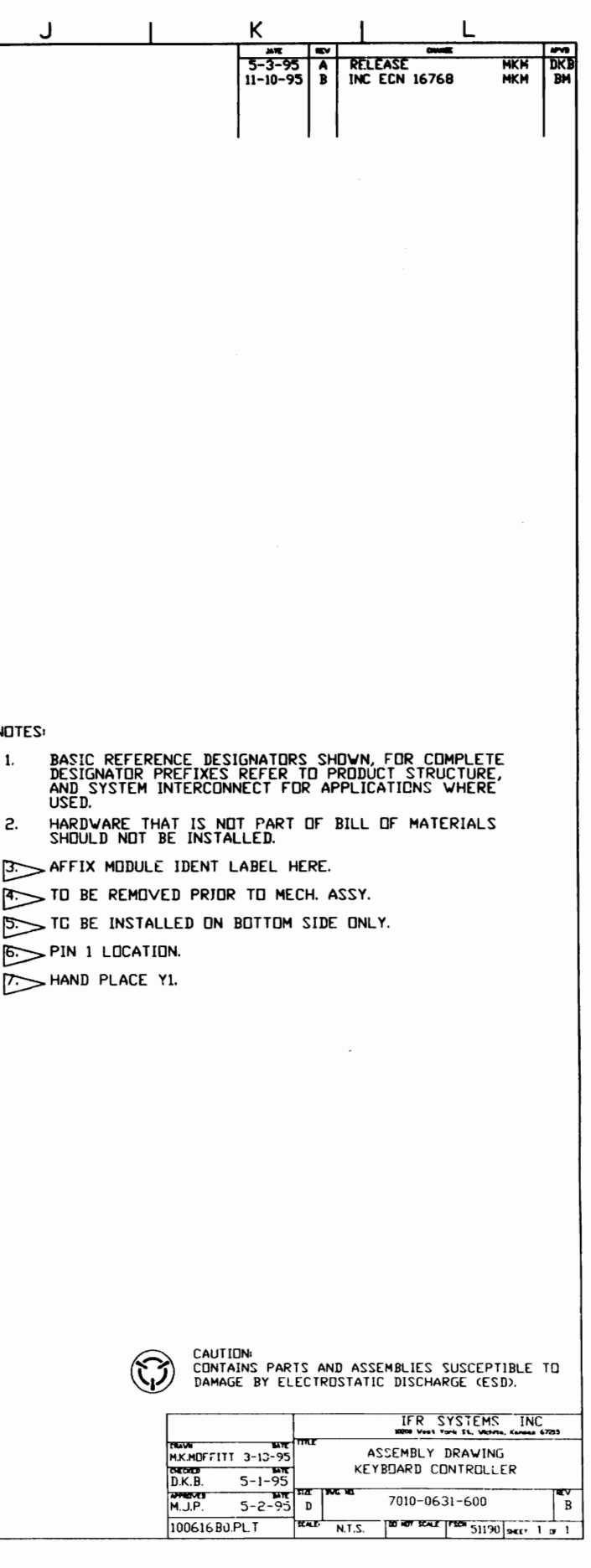

,

-'

*Scans by ArtekMedia © 2008*

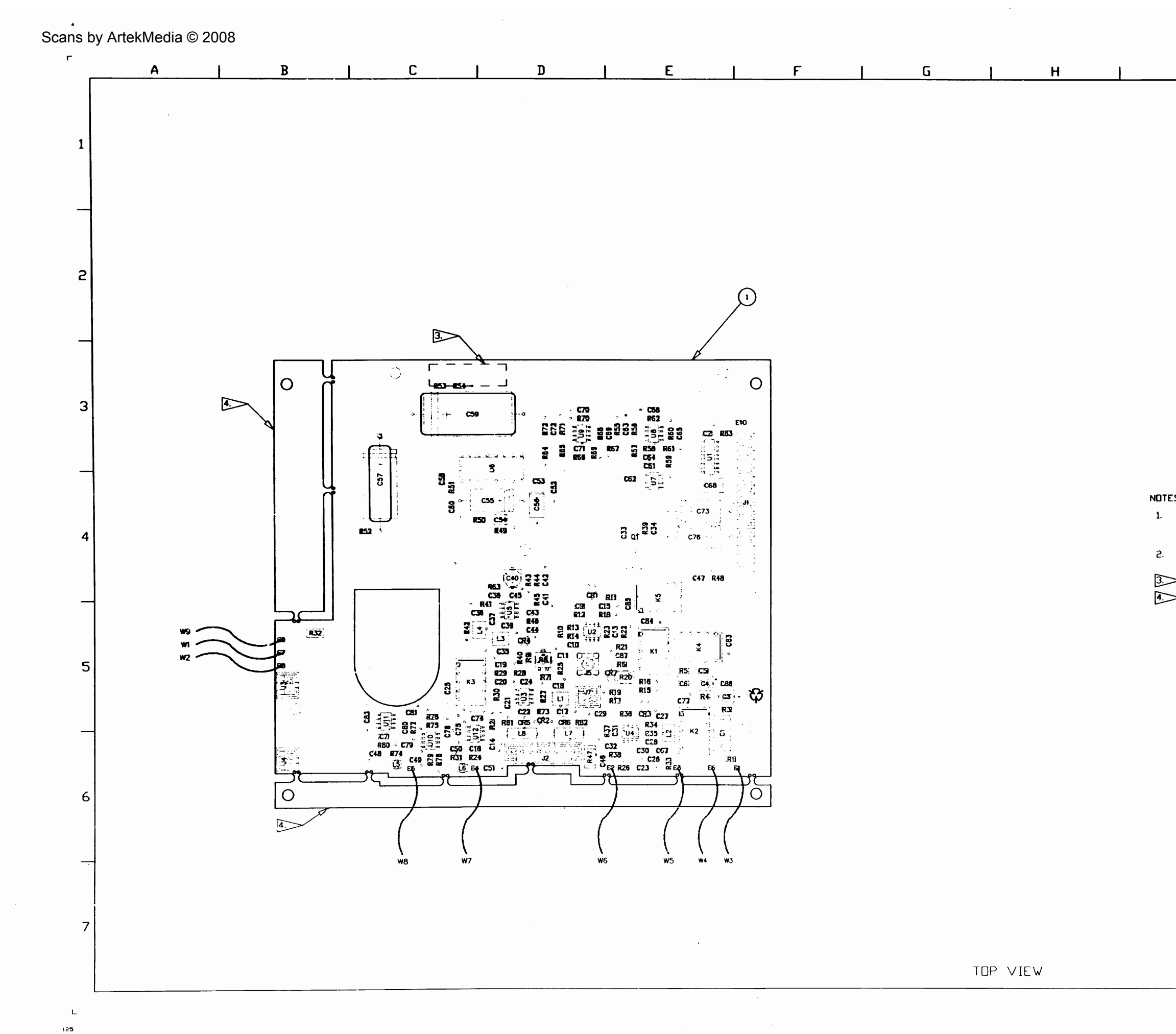

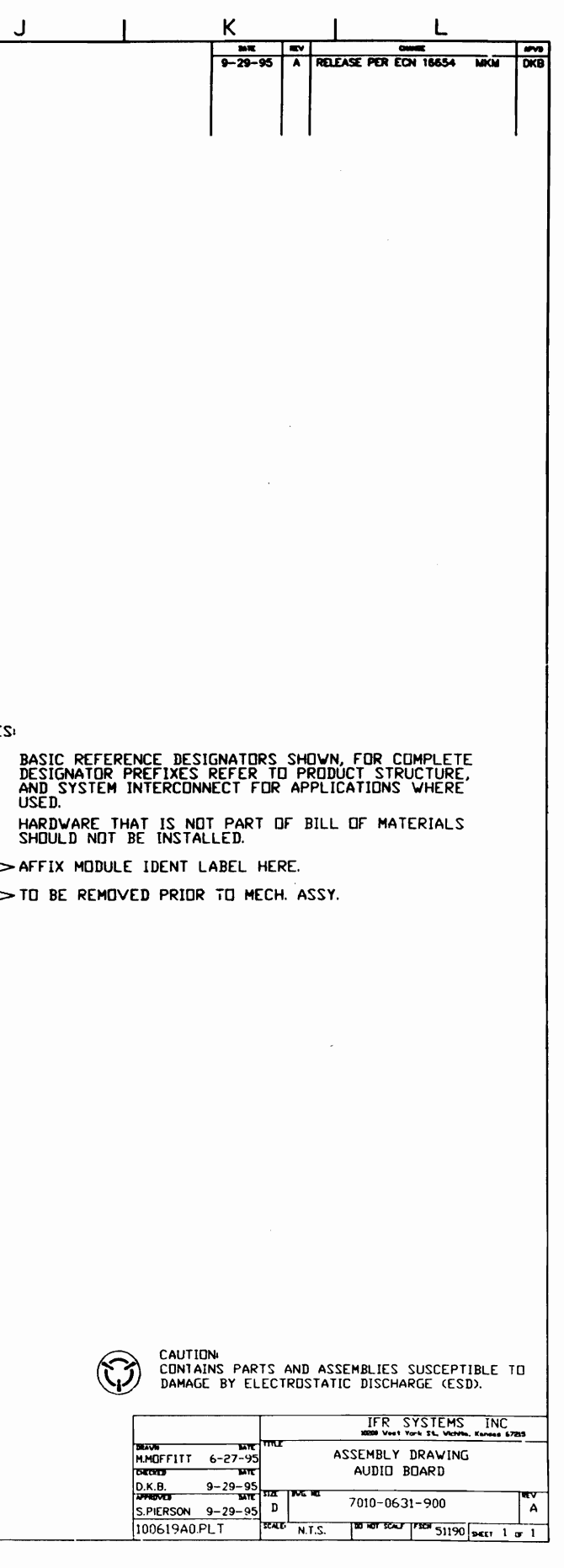

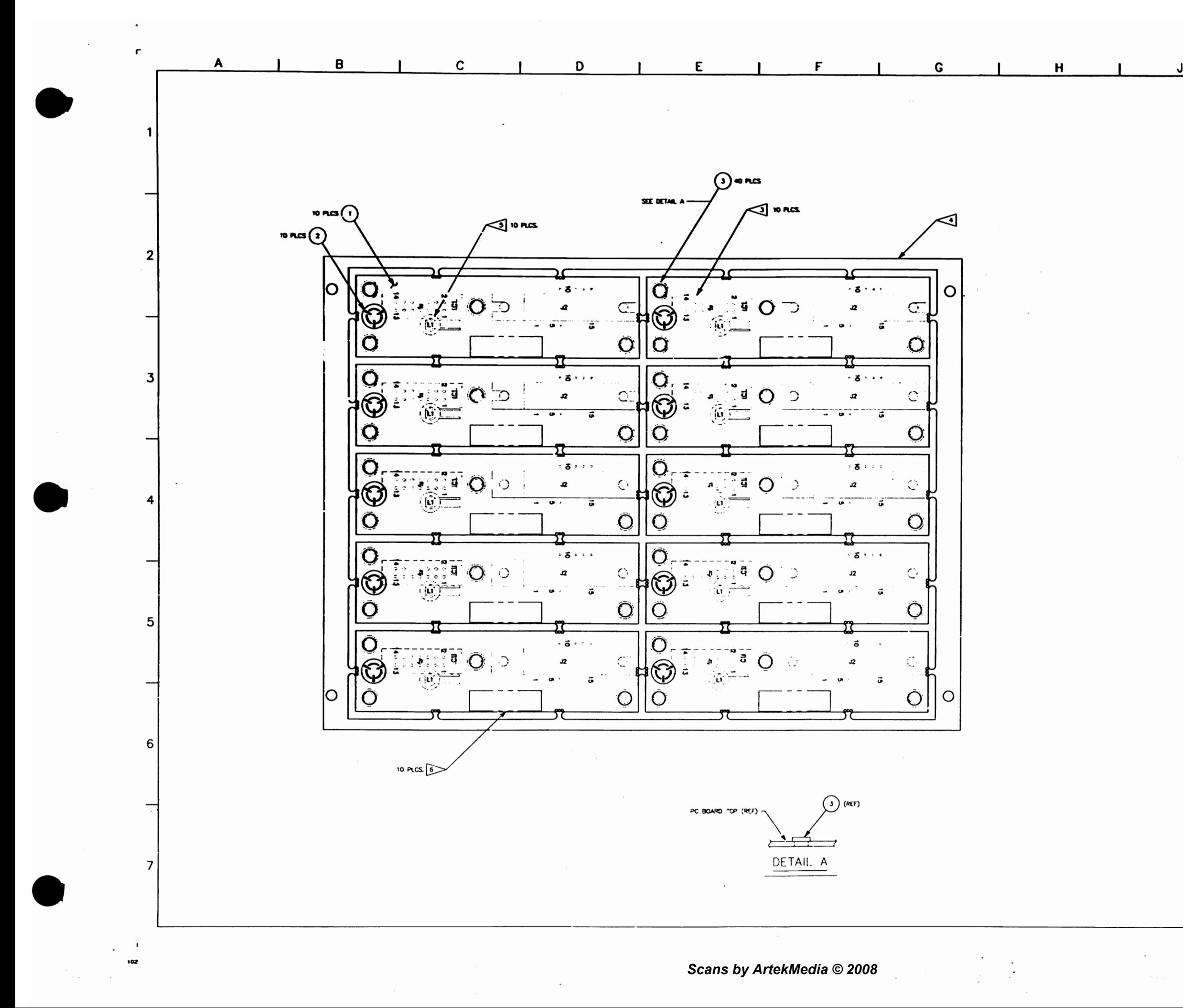

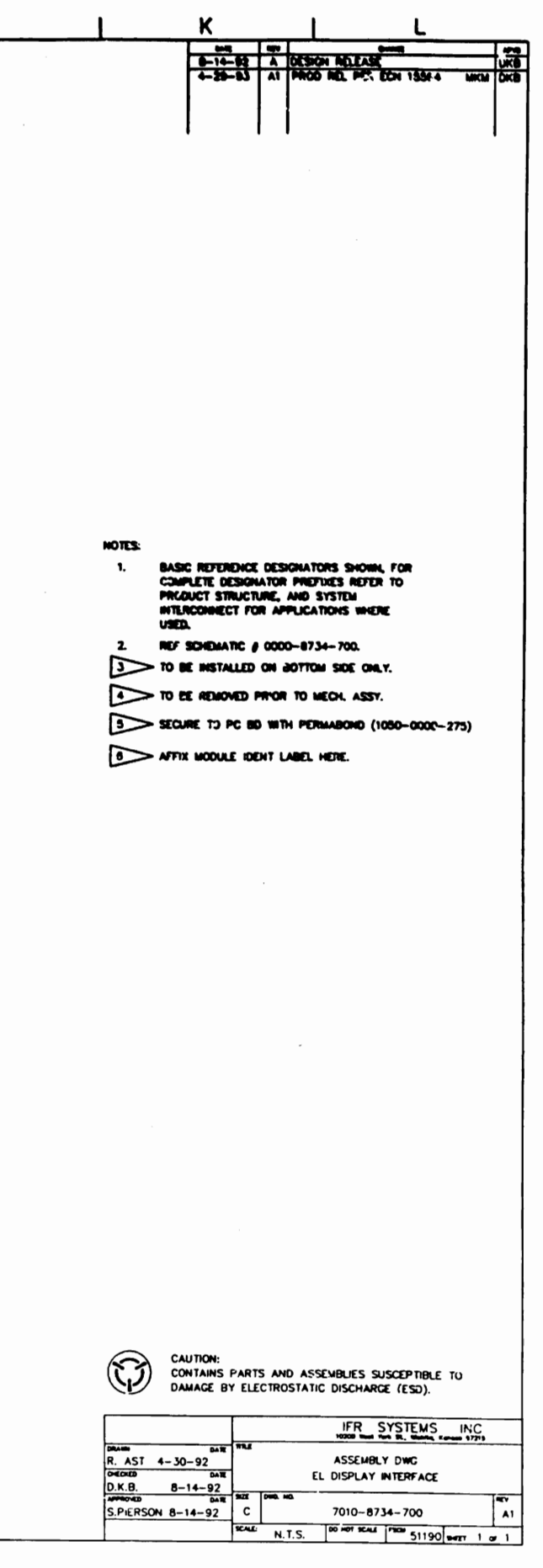

 $\mathcal{A}^{\mathcal{A}}$ 

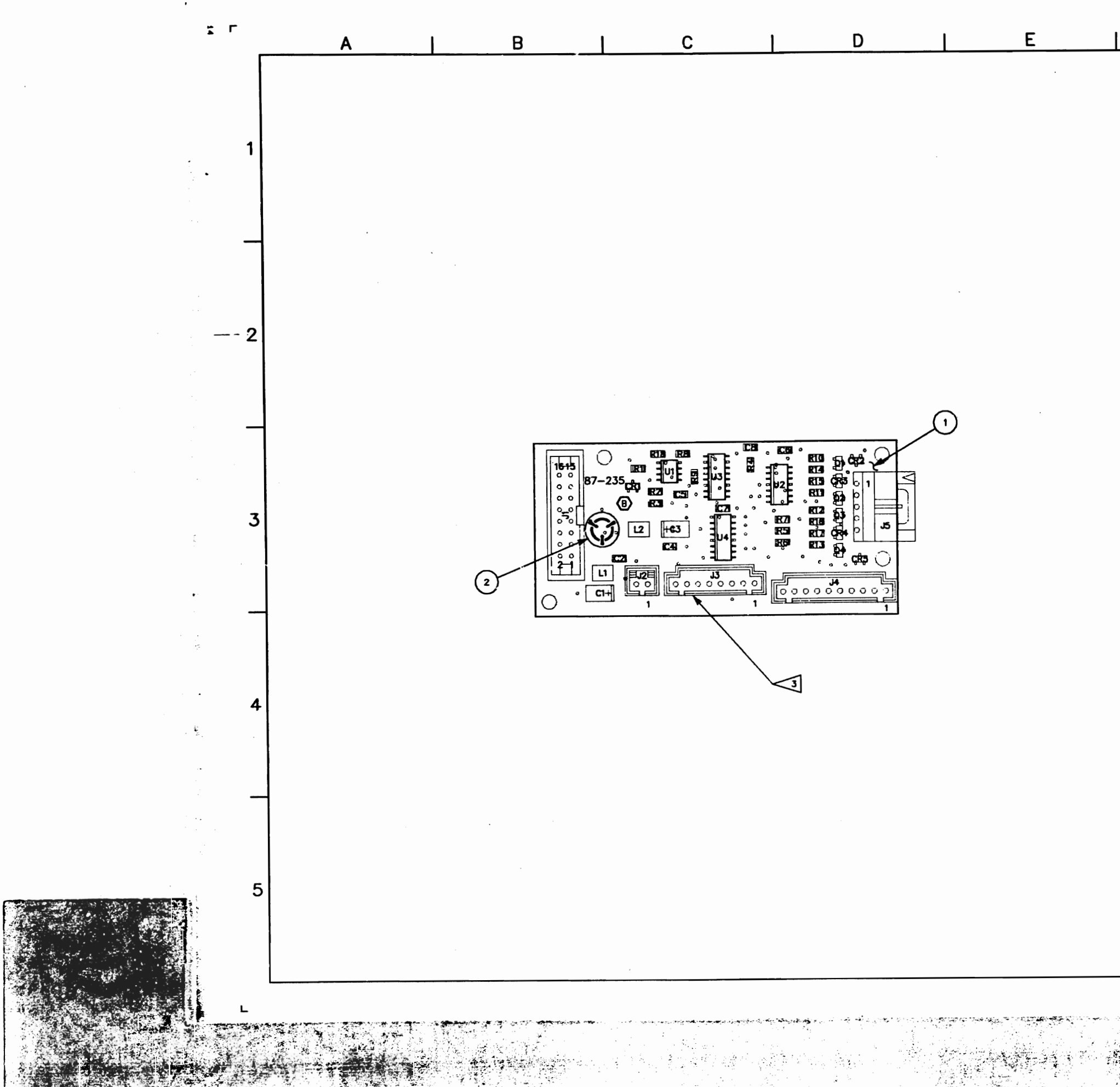

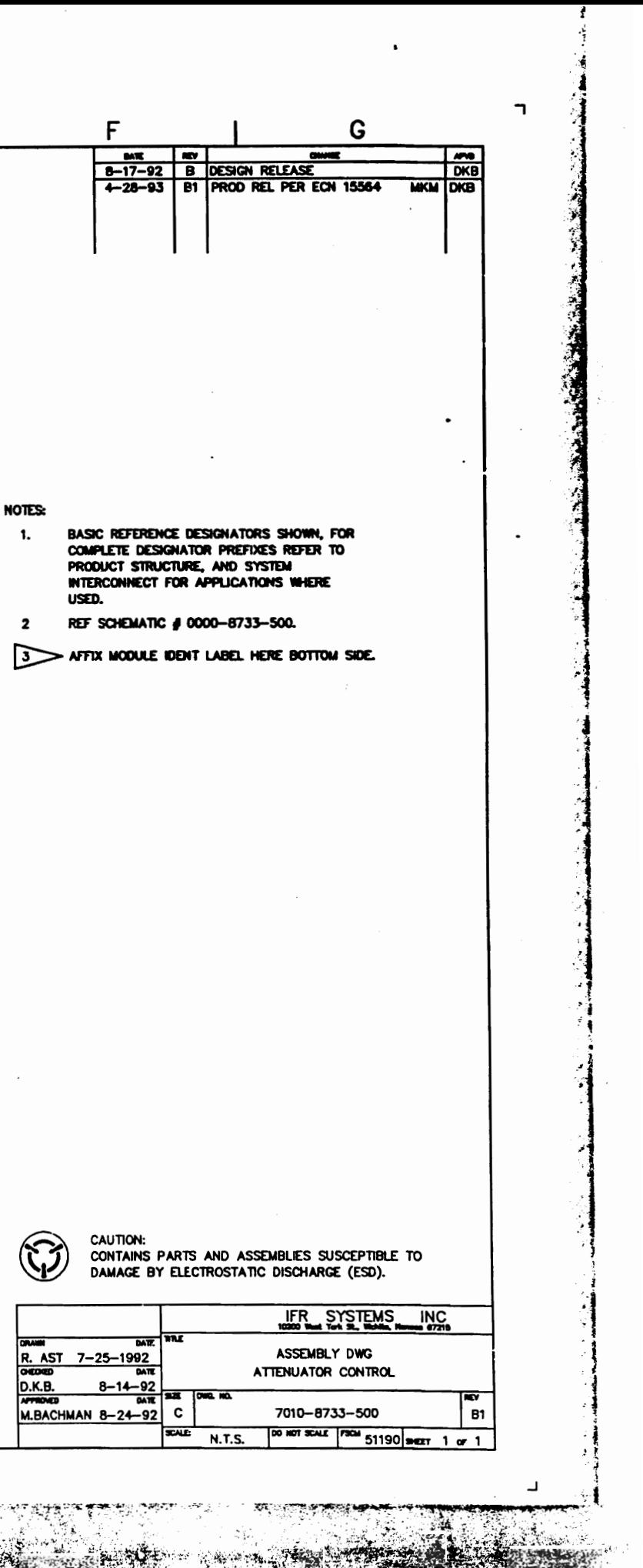

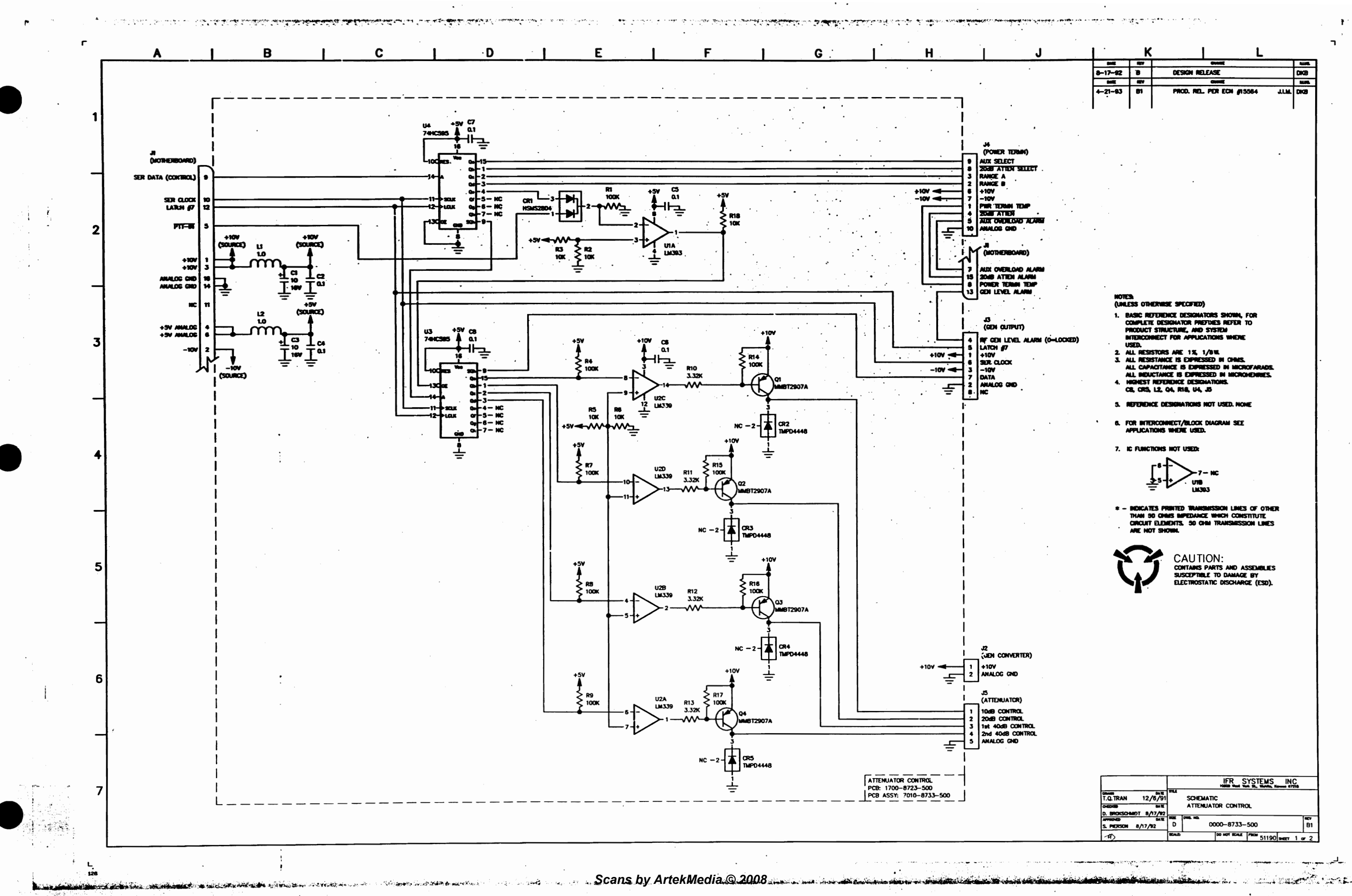

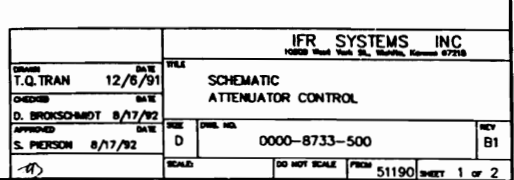

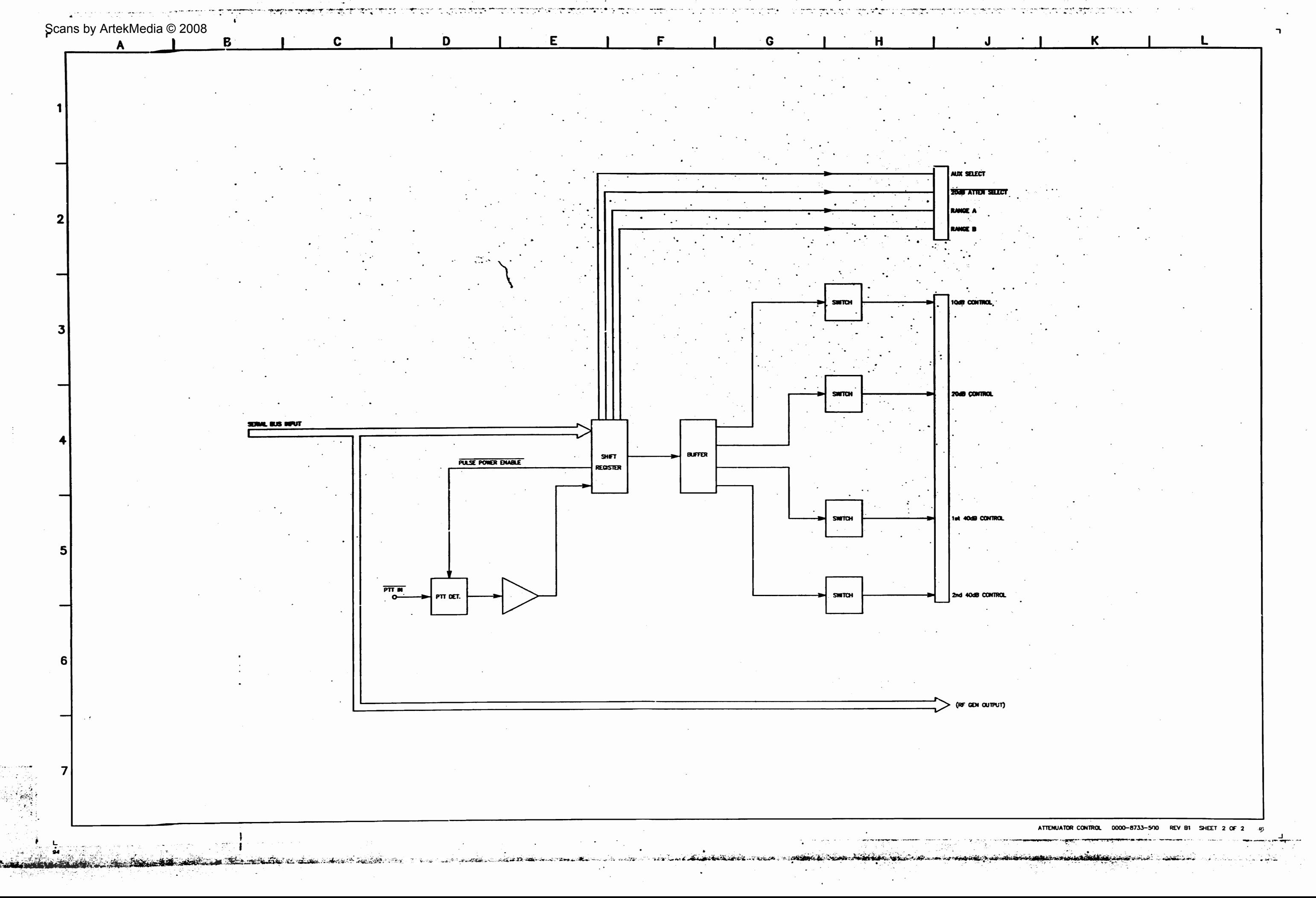

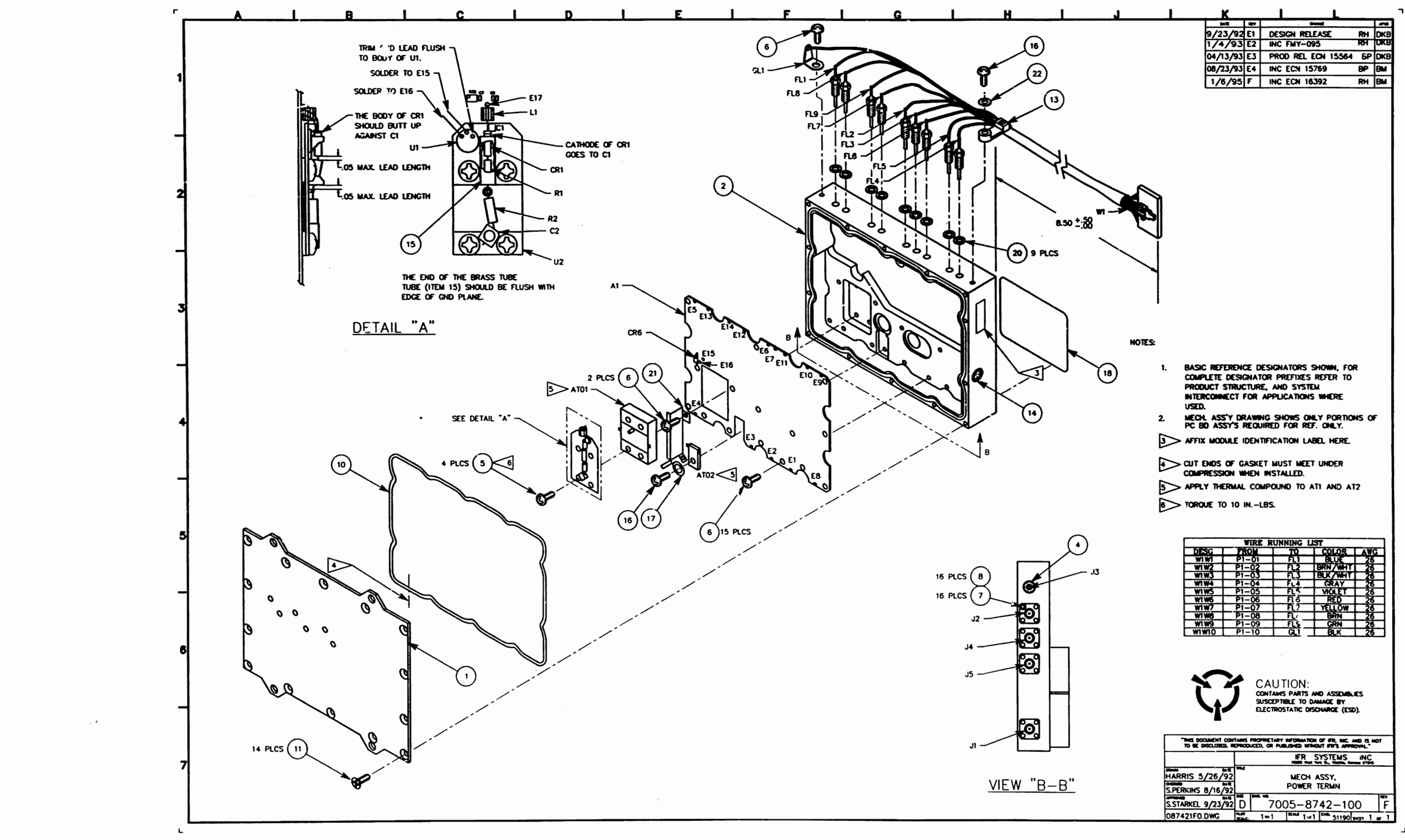

د

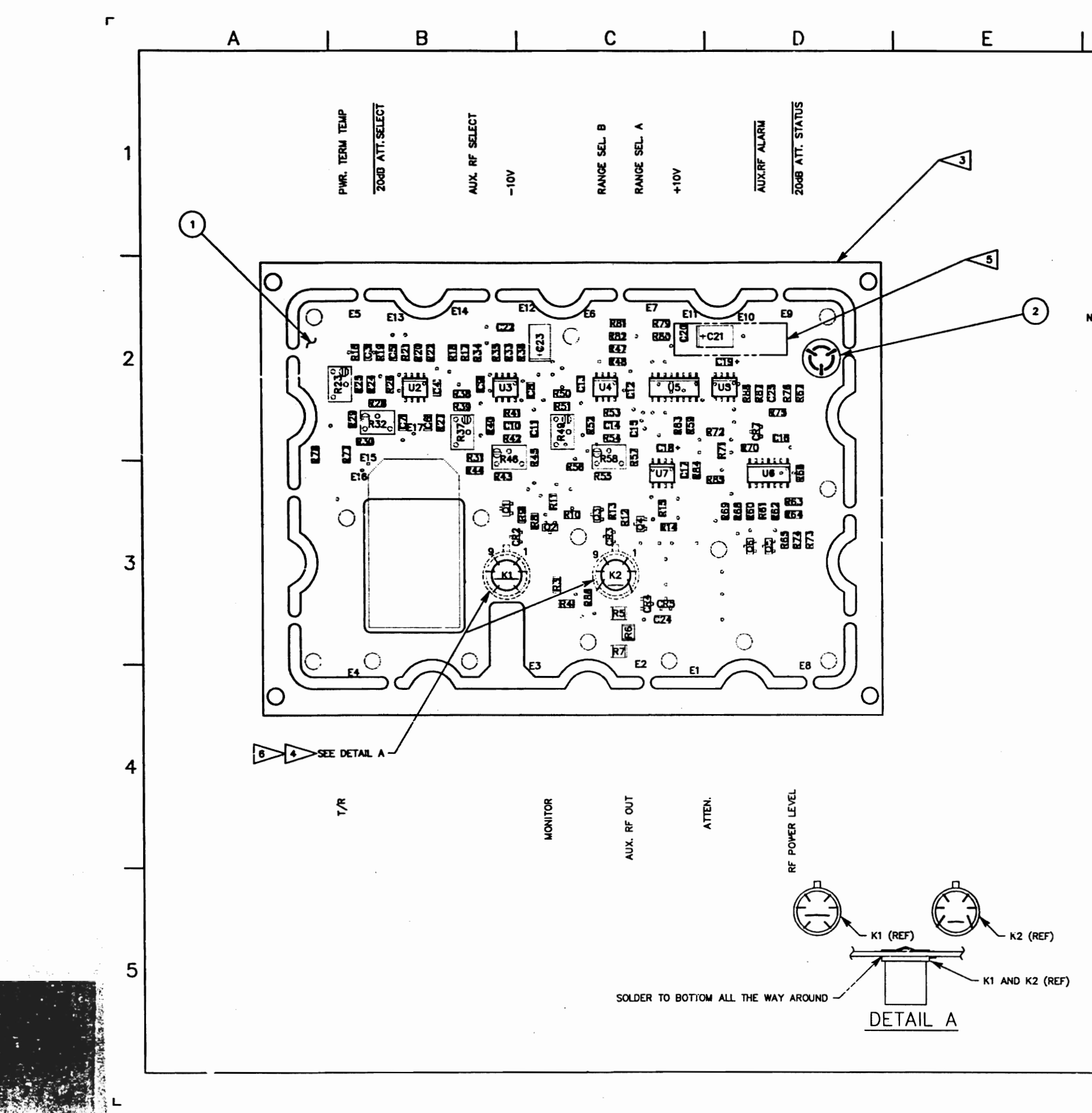

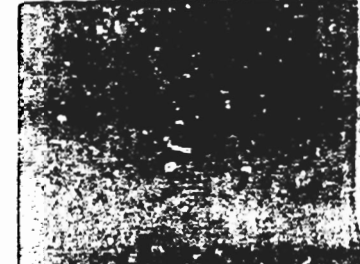

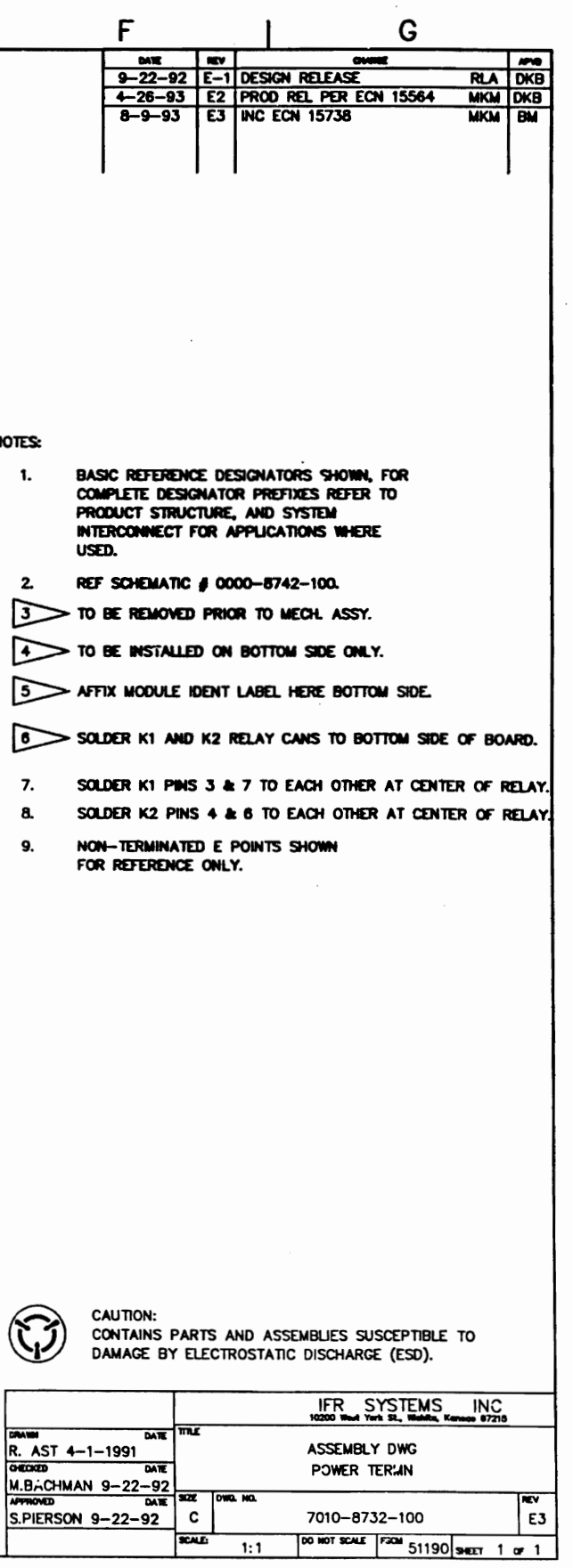

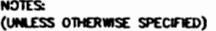

 ${\sf R}$ 

 $\mathbf Q$ 

 $\sim$  10  $\sim$ 

 $\mathbf{M}$ 

 $\frac{1}{174}$ 

 $\overline{\phantom{0}}$ 

<u>, portant i internacional de la constanciación de la constanciación de la constanciación de la constanciación de la constanciación de la constanciación de la constanciación de la constanciación de la constanciación de la </u>

N

P

1. BASIC REFERENCE DESIGNATORS SHOWN, FOR<br>COMPLETE DESIGNATOR PREFIXES REFER TO<br>PRODUCT STRUCTURE, AND SYSTEM<br>INTERCONNECT FOR APPLICATIONS WHERE

S

 $\mathsf{T}$ 

 $\mathsf{U}$ 

and the same state of motion the second recovery to the of the same spice in the converse.

- USED.
- 
- 
- USED.<br>2. ALL RESISTORS ARE 1%, 1/8 W.<br>3. ALL RESISTANCE IS EXPRESSED IN MOROFARADS.<br>3. ALL CAPACITANCE IS EXPRESSED IN MICROHENRIES.<br>4. HIGHOST REFERENCE DESIGNATIONS.<br>7. HIGHOST REFERENCE DESIGNATIONS.<br>7. HIGHOST REFERENC
- 
- 6. FOR INTERCONNECT/BLOCK DIAGRAM SEE<br>APPLICATIONS WHERE USED.
- 
- 7. R2 IS A S.A.T.<br>NOMINAL VALUE IS 75<br>SELECT VALUES 68, 82,

CR1 AND CR6 ARE PAIRED<br>HAVE TO BE REPLACED AS A PAIRED SET

9. INSTALLED AT MECH LEVEL.

10. IC FUNCTIONS NOT USED: NONE

Scans by ArtekMedia © 2008

\* - Indicates printed transmission lines of other<br>Than 50 Ohms Impedance which constitute<br>Circuit Elements. 50 Ohm transmission lines ARE NOT SHOWN.

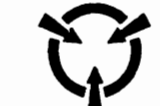

CAUTION: CAUTION.<br>CONTAINS PARTS AND ASSEMBLIES<br>SUSCEPTIBLE TO DAMAGE BY<br>ELECTROSTATIC DISCHARGE (ESD).

÷.

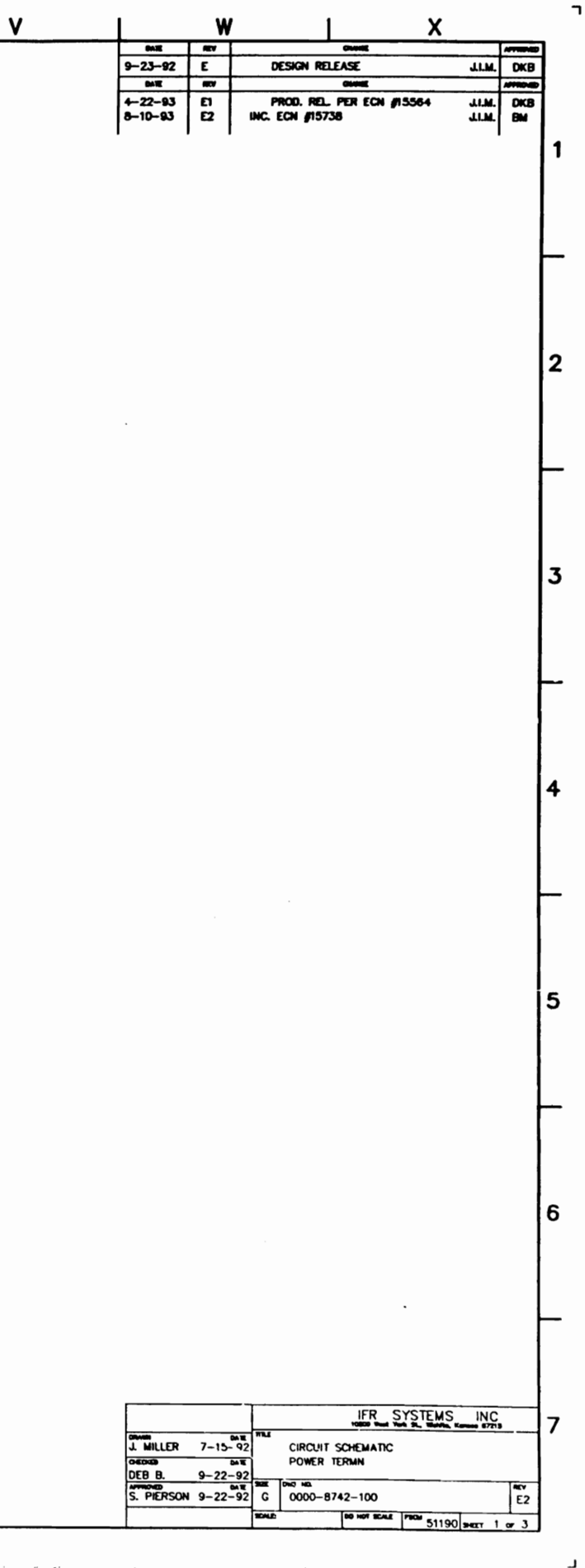

--- -*--* --

وعدادا المتابعة أسألت

 $\label{eq:3} \frac{d\tilde{\mathbf{h}}}{d\mathbf{h}} = \frac{1}{2} \exp\left( \frac{2\pi}{\hbar} \left( \frac{\partial \mathbf{h}}{\partial \mathbf{h}} \right) + \frac{\partial \mathbf{h}}{\partial \mathbf{h}} \right) + \frac{1}{2} \exp\left( \frac{2\pi}{\hbar} \left( \frac{\partial \mathbf{h}}{\partial \mathbf{h}} \right) + \frac{\partial \mathbf{h}}{\partial \mathbf{h}} \right) + \frac{1}{2} \exp\left( \frac{2\pi}{\hbar} \left( \frac{\partial \mathbf{h}}{\partial \mathbf{h}} \right) + \frac{\$ 

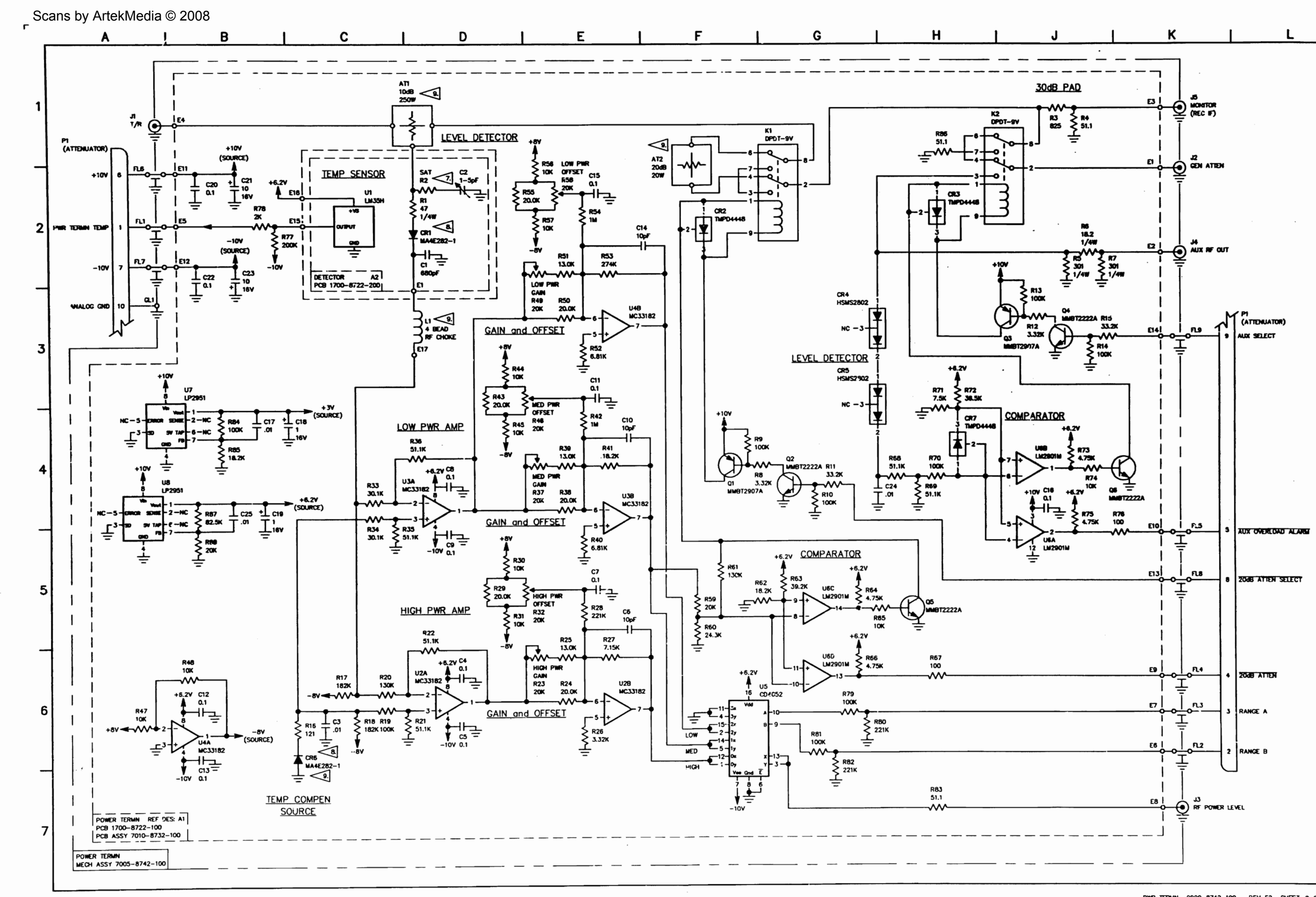

 $\frac{1}{173}$ die beschrieben zu zu der der Sandere zu der Sander der Bergerung der Bergerung der Bergerungen <u>, a della mobile a constitutional di constitution di se</u> Property of the market thank the real التاب الانتقاليتين a de la construcción de la construcción de la construcción de la construcción de la construcción de la construcción<br>La construcción de la construcción de la construcción de la construcción de la construcción de la construc

 $\sim$ 

PWR TERMN 0000-8742-100 REV E2 SHEET 2 OF 3

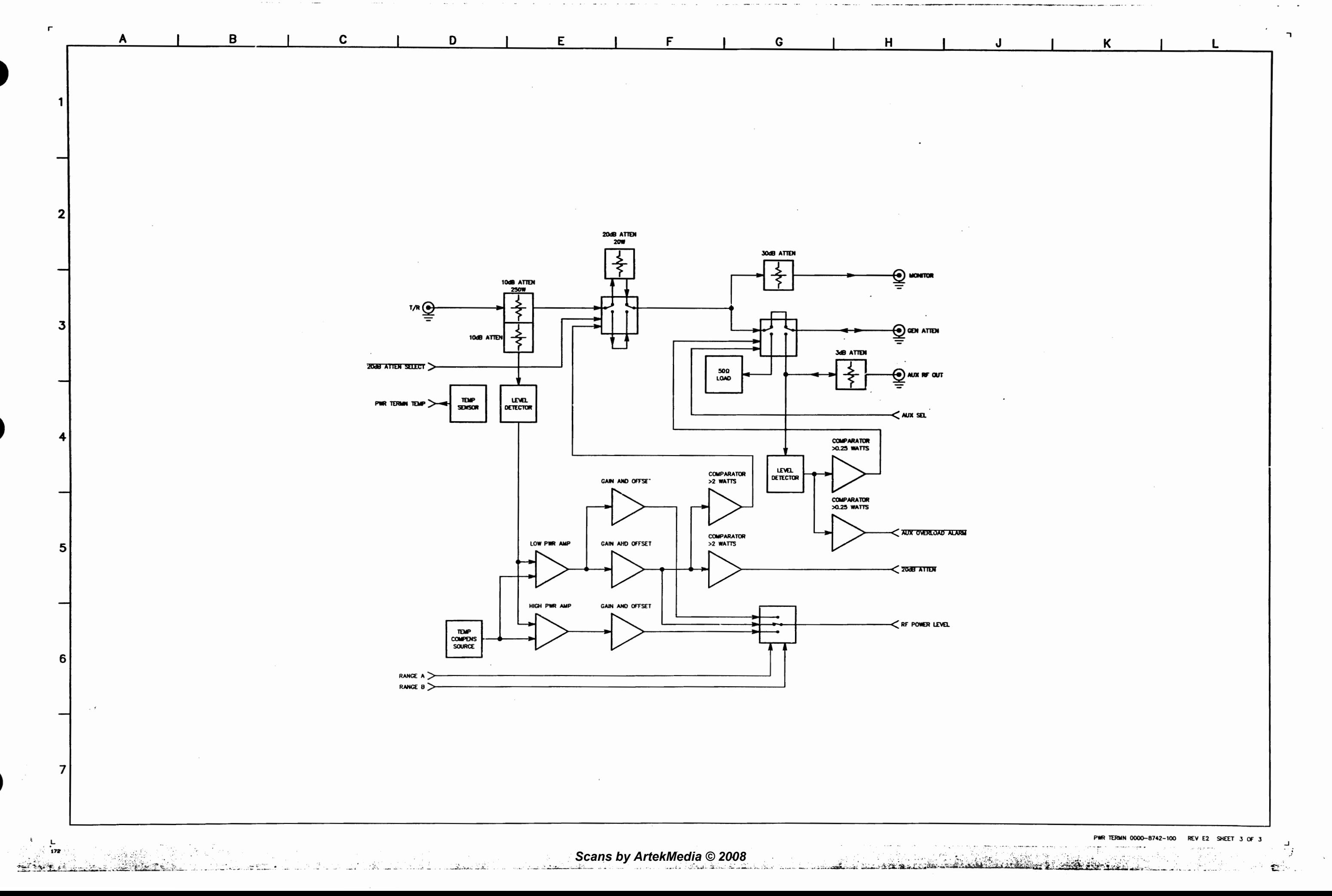

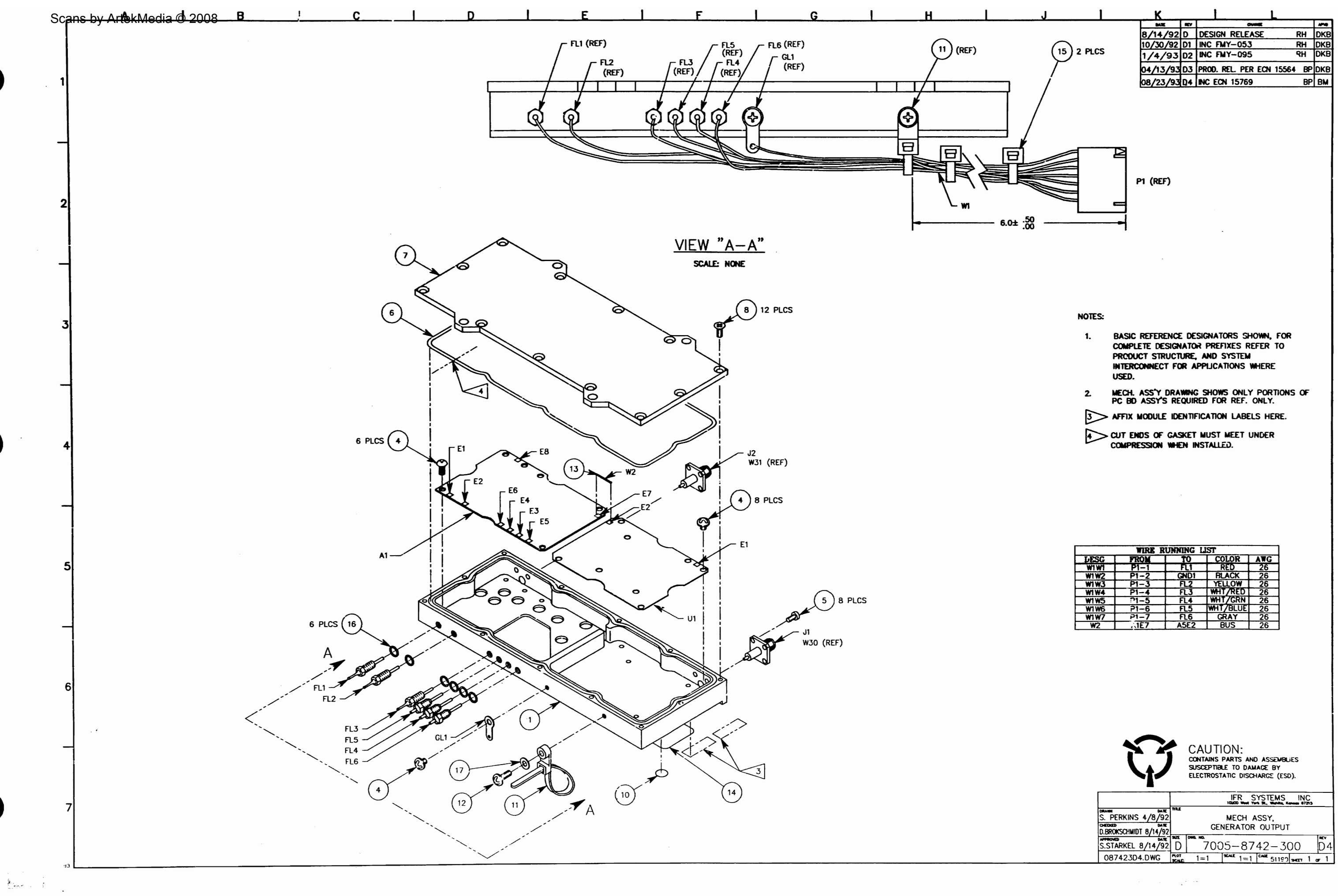

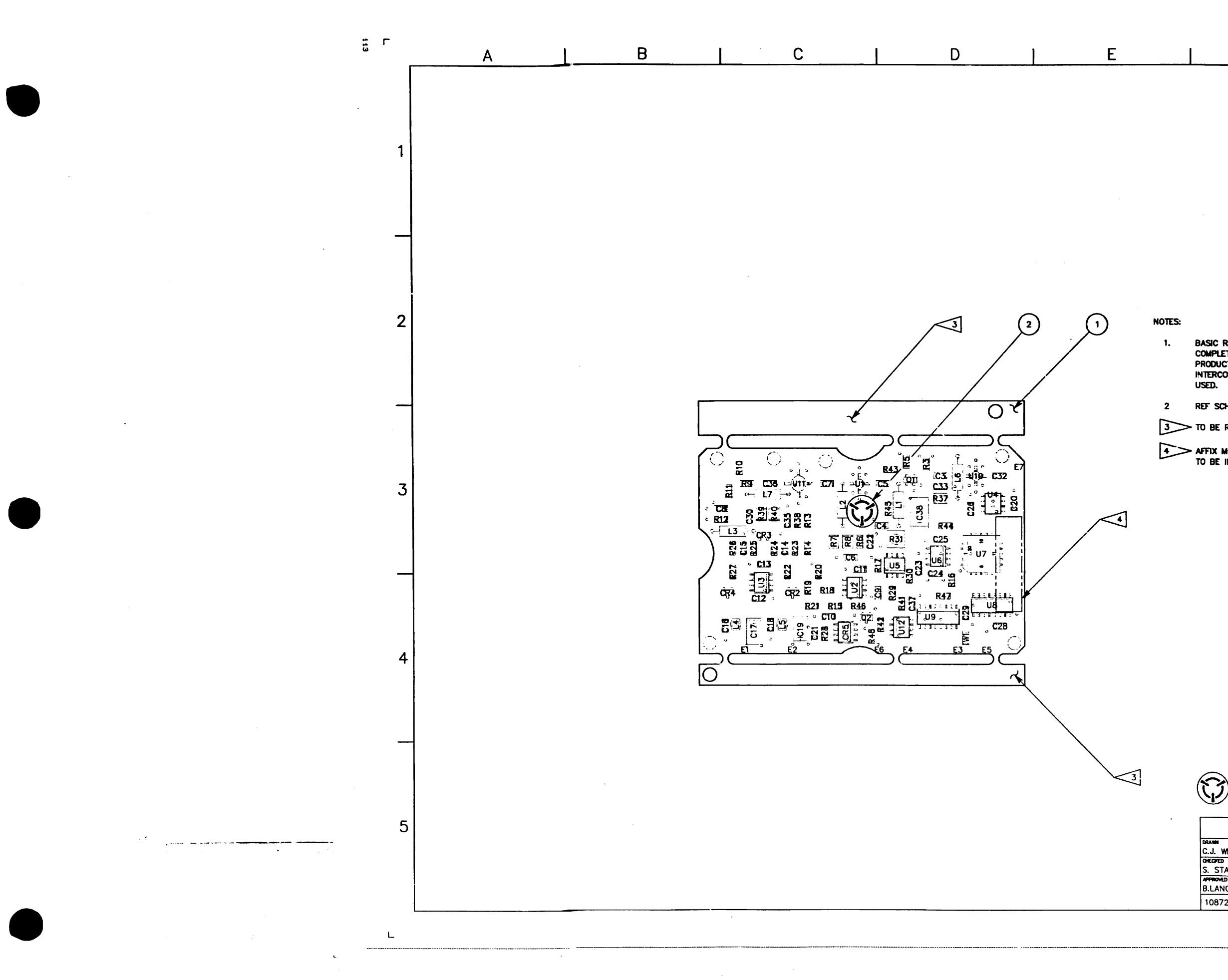

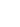

 $\mathbf{L}$ 

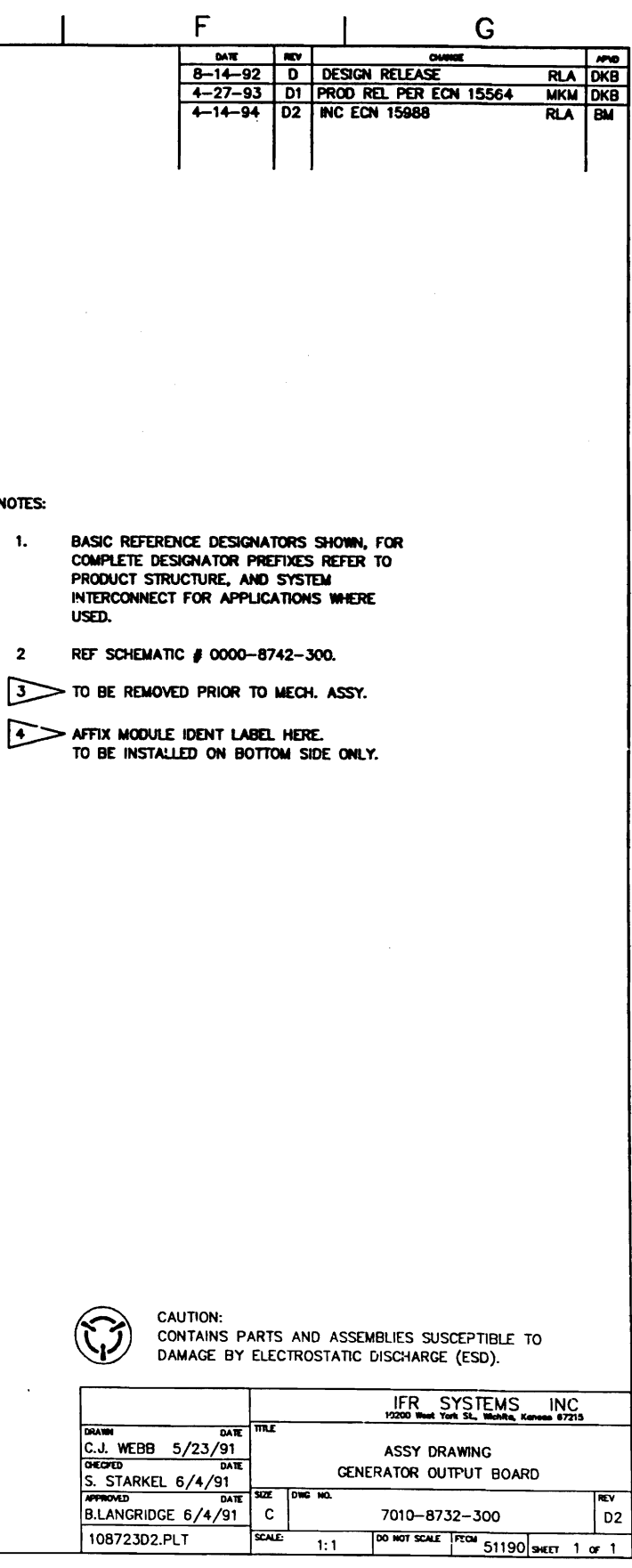

 $\mathbf{L}$ 

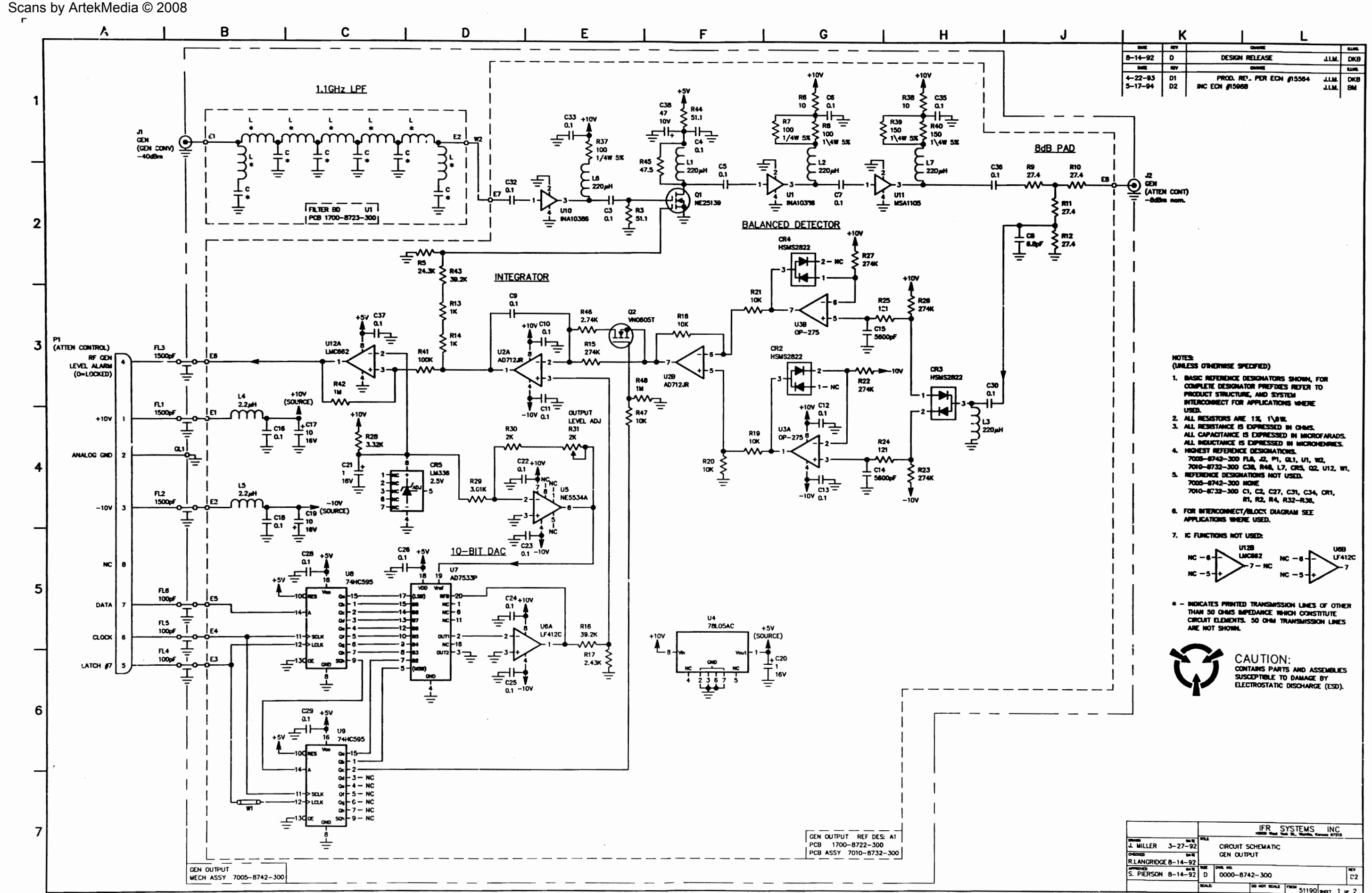

 $\mathbf{L}$ ं∙ 106

교사 소설은

THE CONTRACTOR OF THE ST 출.의 출동으로

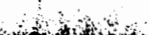

나한 말한

法律条

**THE CHANNEL AND** 

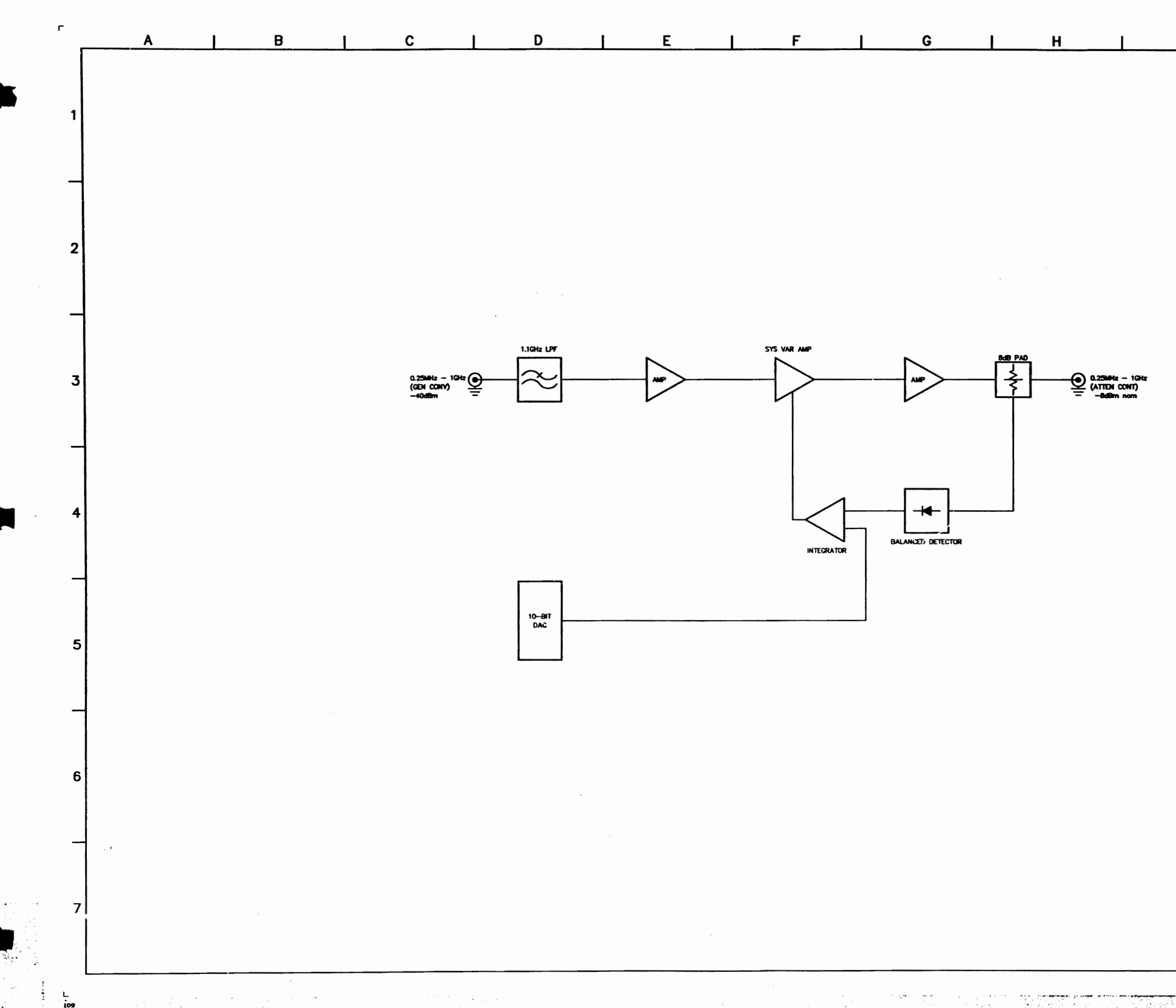

光海市

in a declination of the

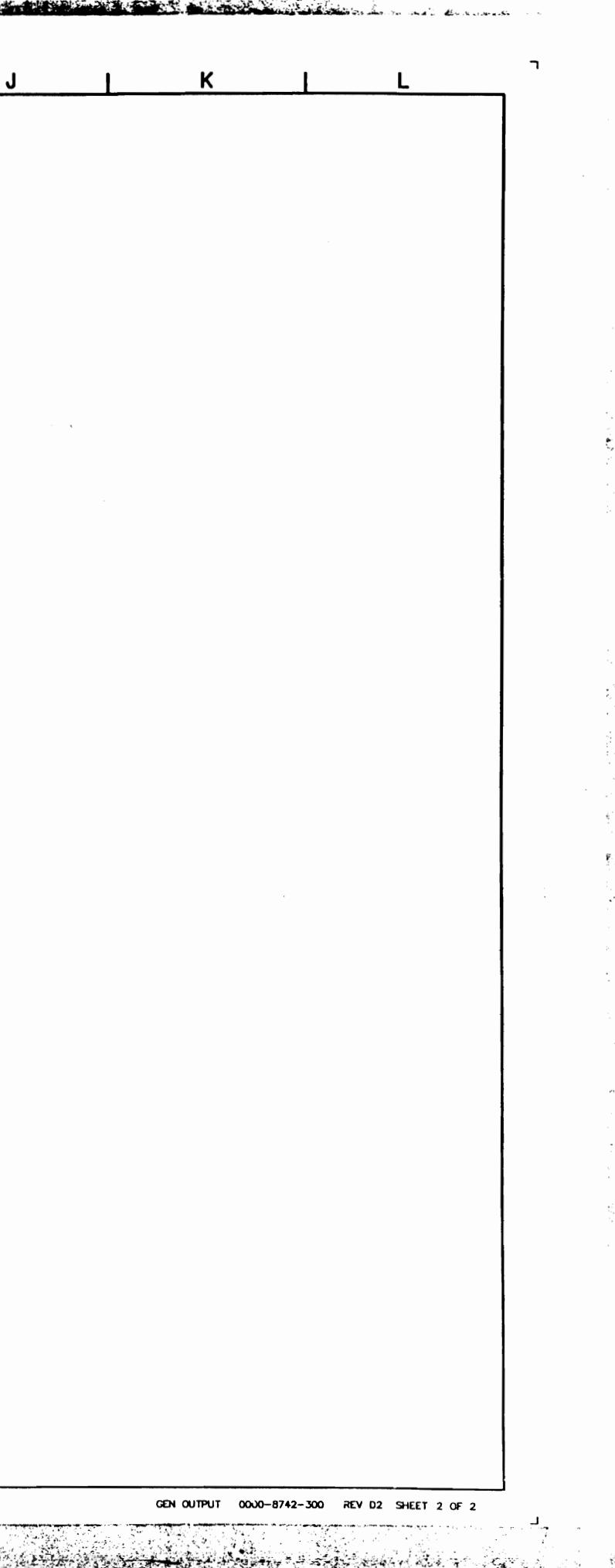

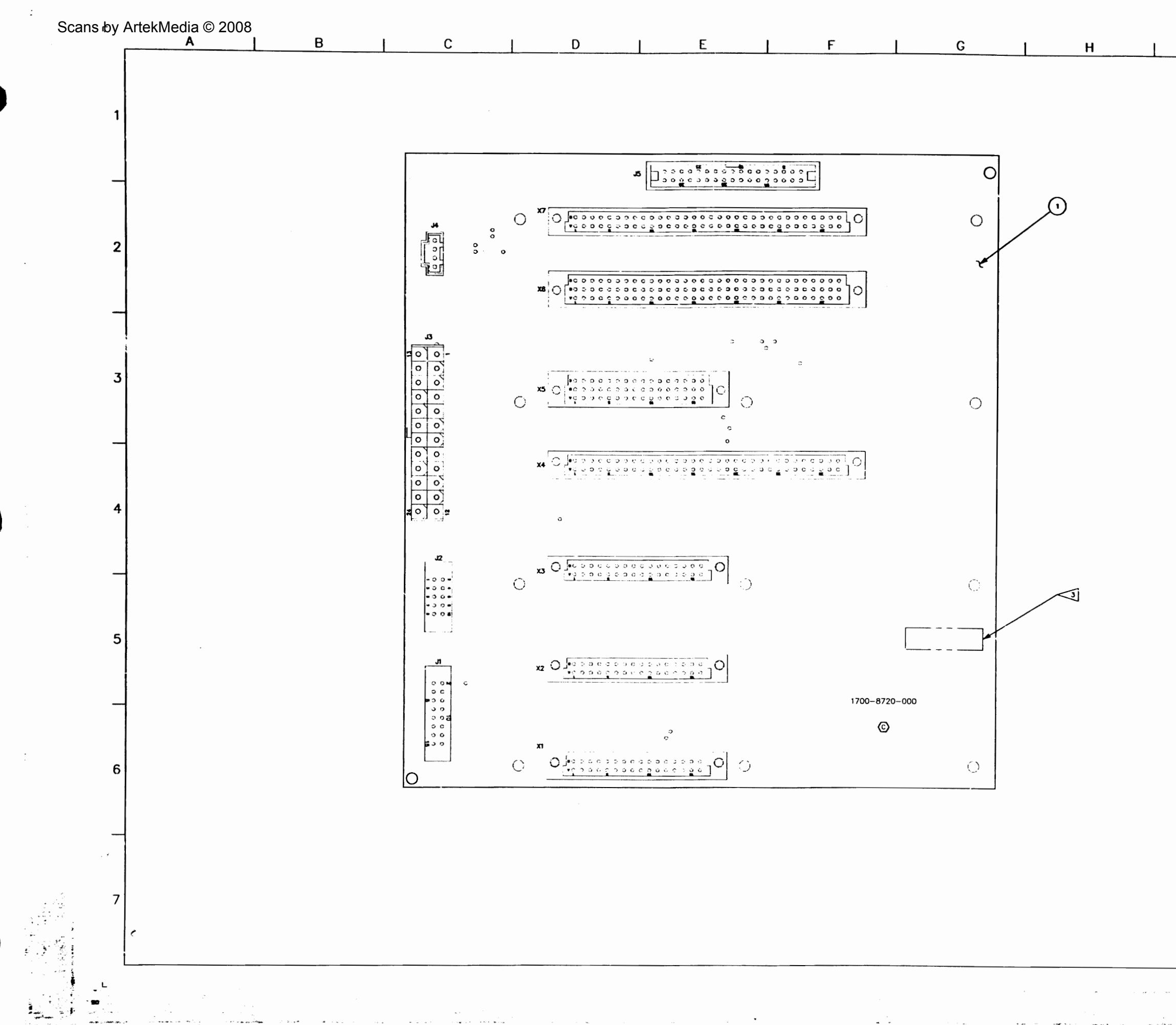

Serana Bank and

 $\sim$   $\sim$ 

سأحدث

 $\sim$ 

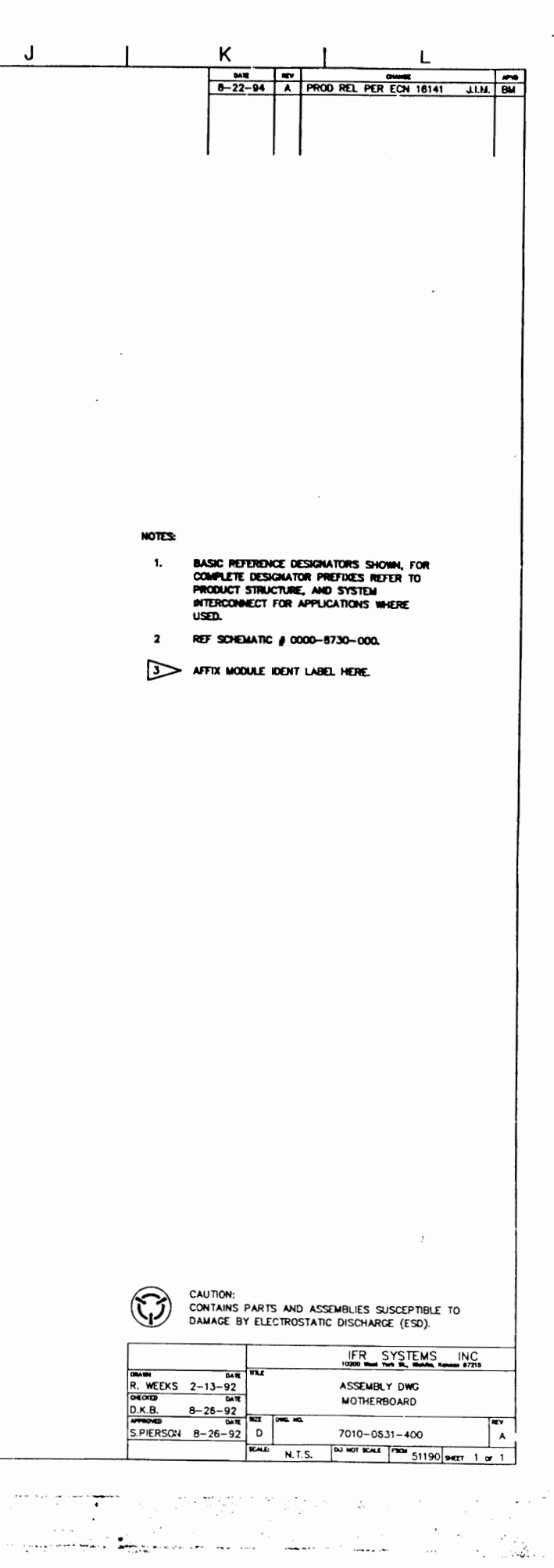

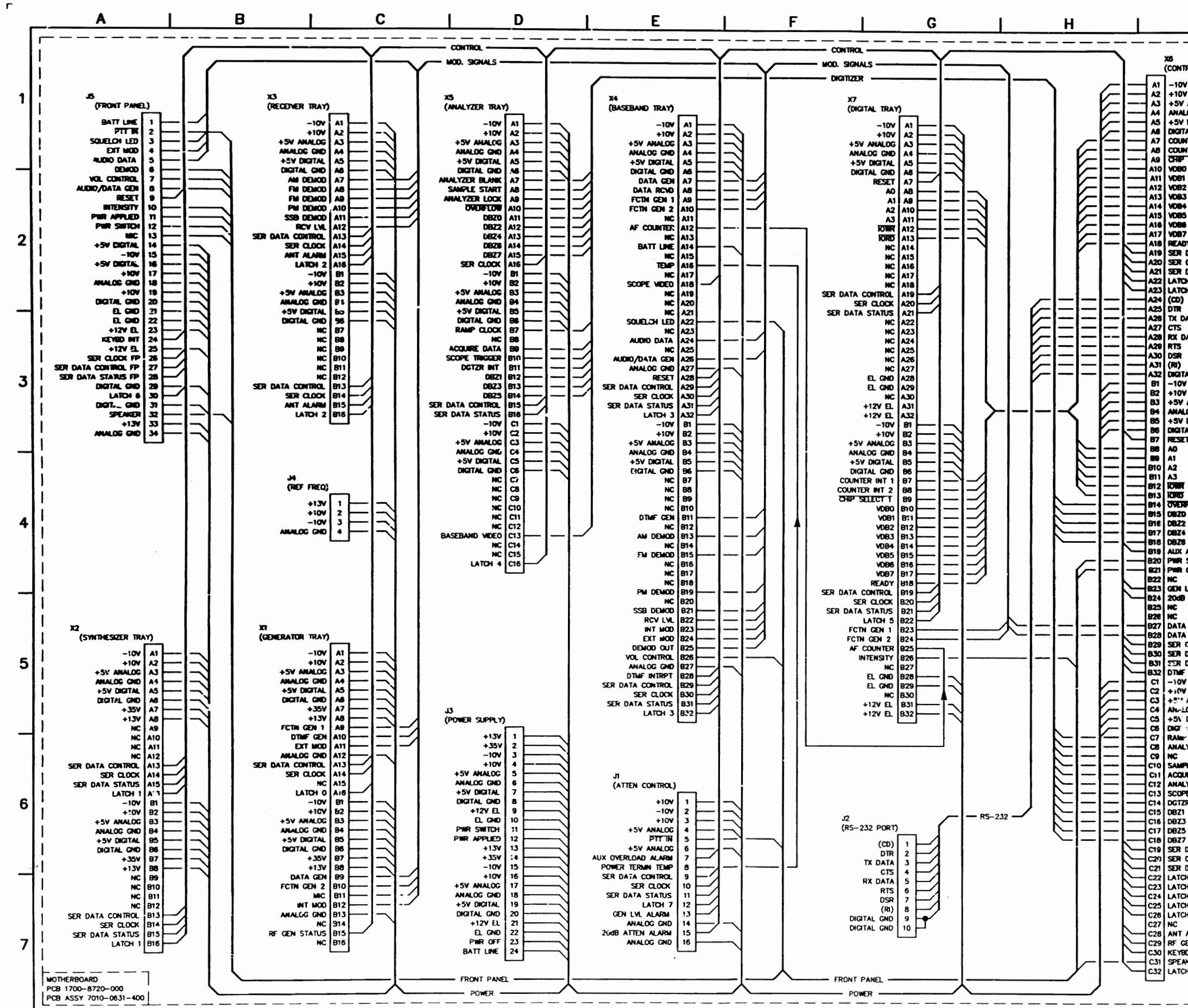

 $\ddot{i}$ 

27

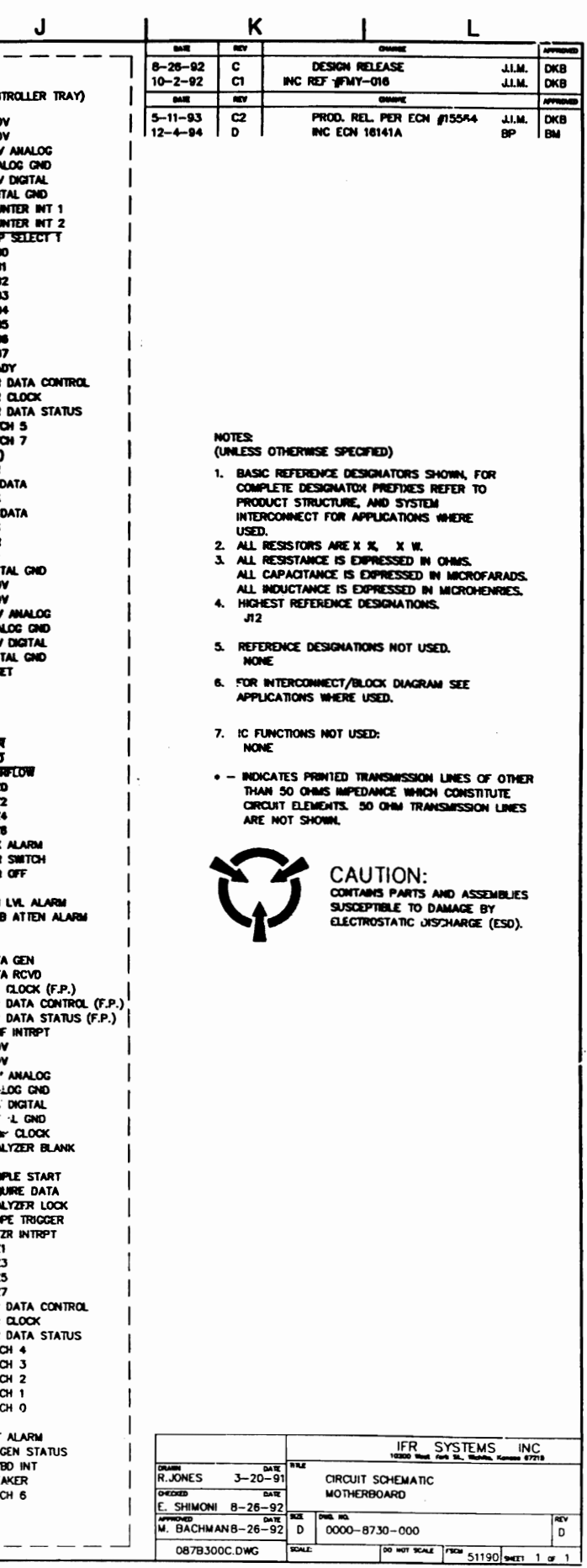

 $\lesssim r$ 

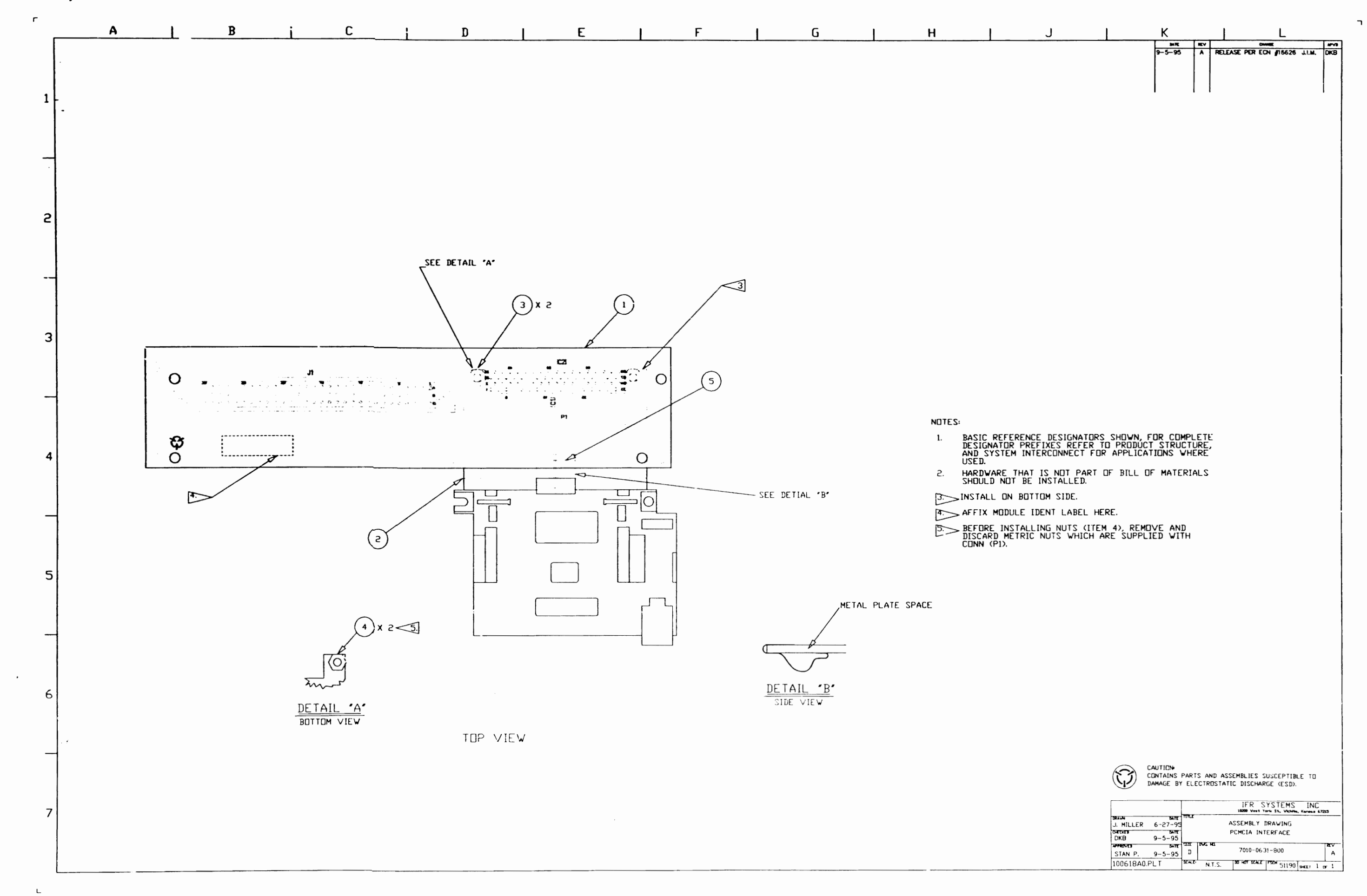

 $\sim$   $\sim$ 

La constantina de  $\sim 100$ 

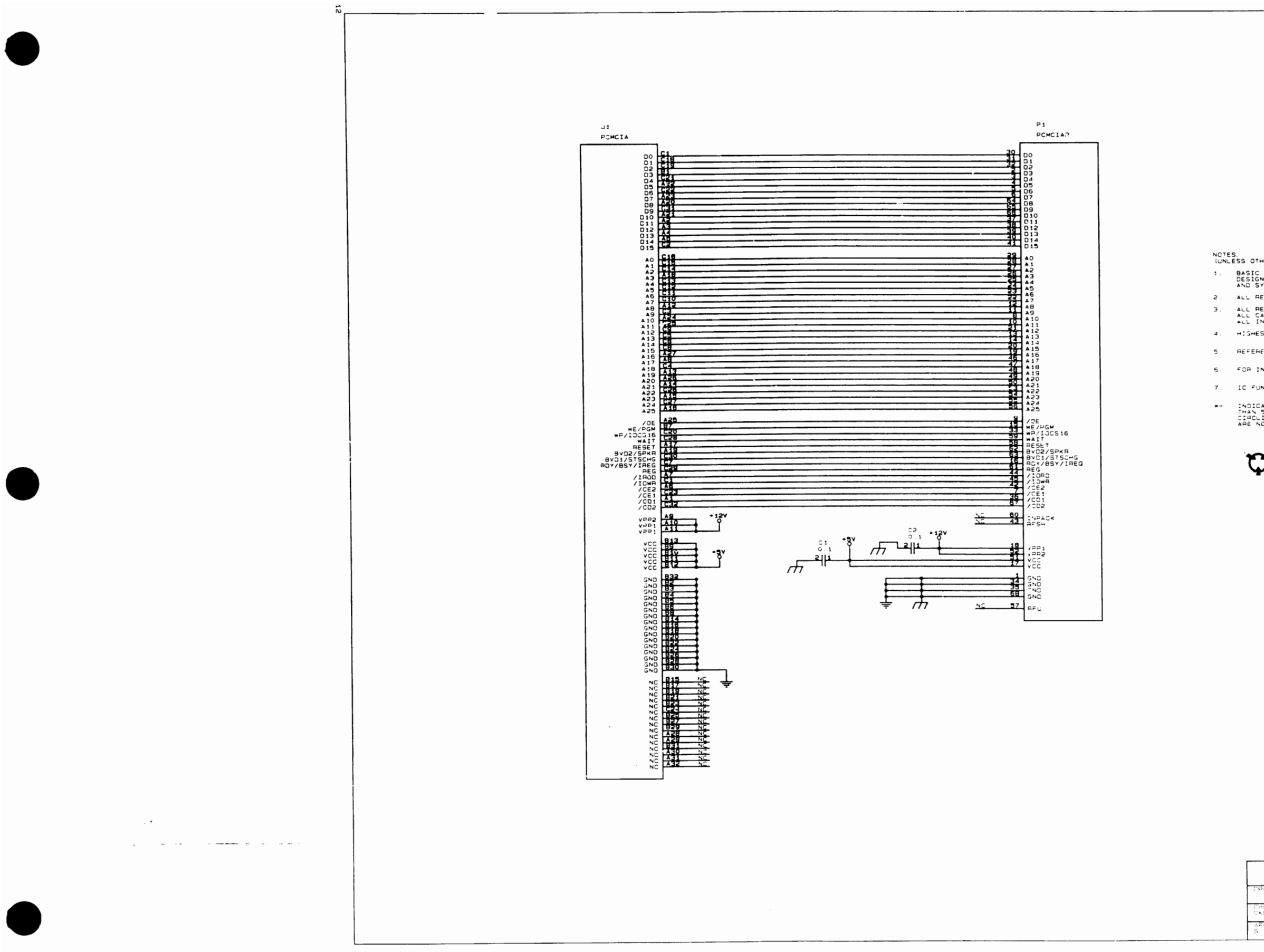

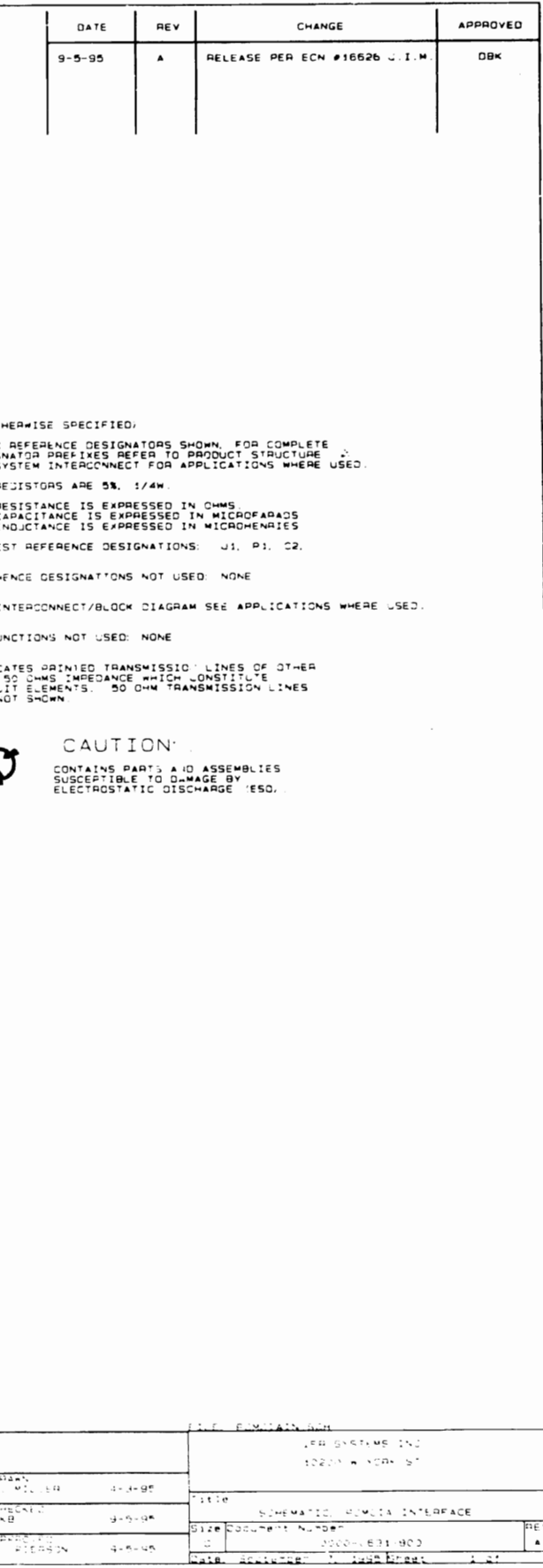

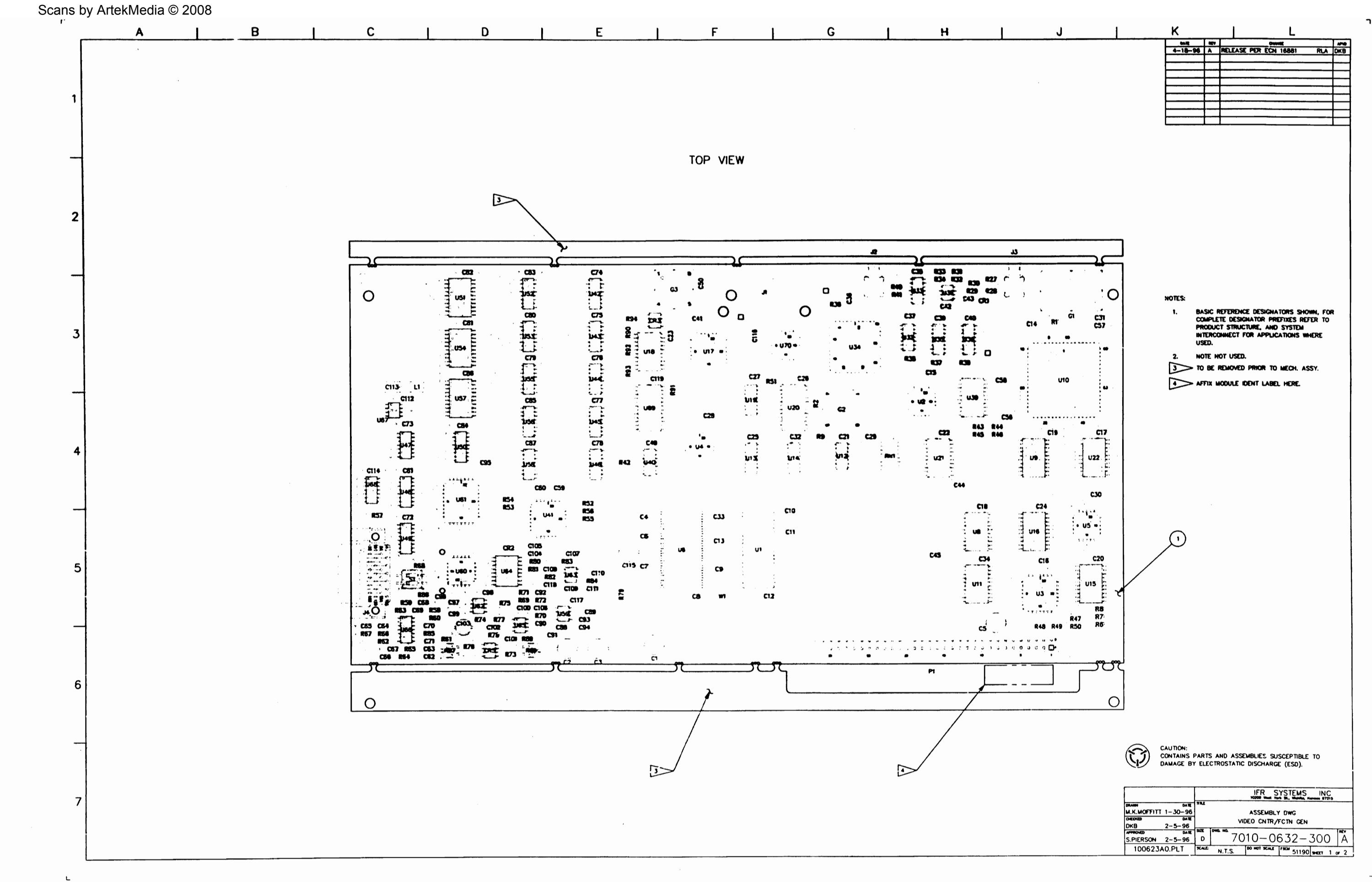

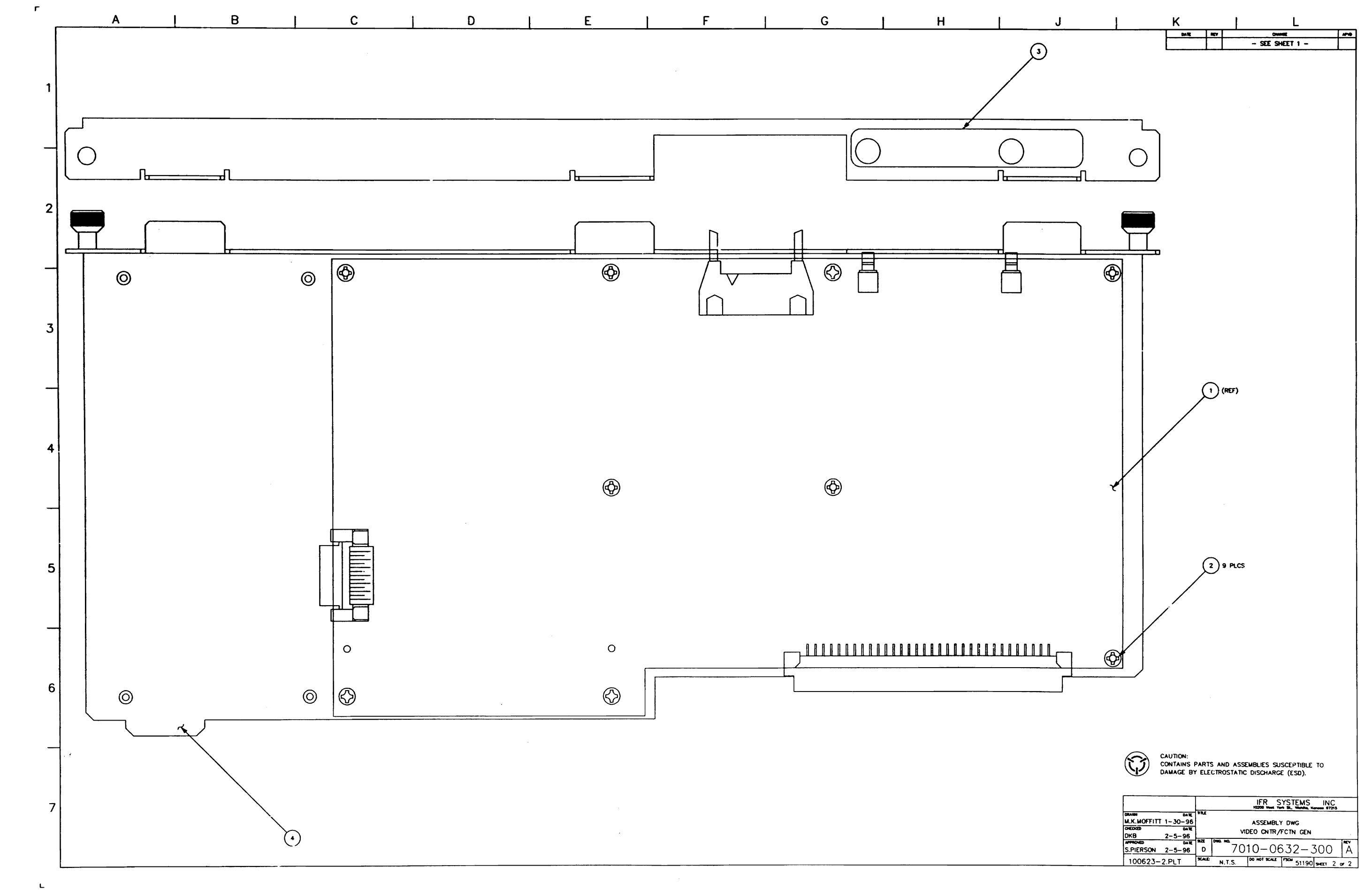

ر.

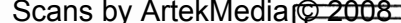

地貌

- 
- 
- 
- 
- $\overline{a}$ **AR TB3** E3 L1 RN1 51 **TP7**
- 
- 
- 
- 
- 
- 

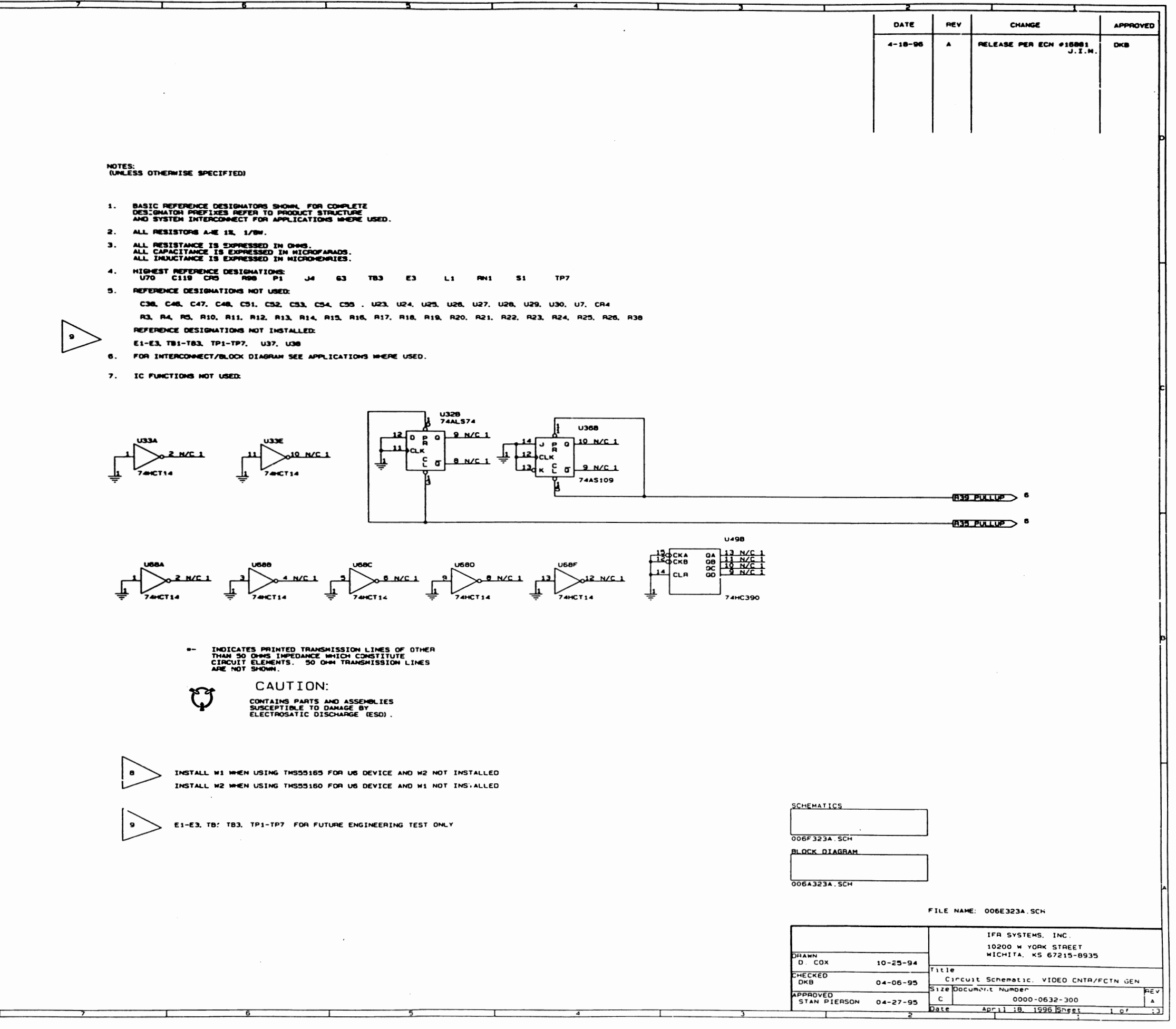

 $\mathcal{O}(10^{12} \text{m} \cdot \text{m})$  , where  $\mathcal{O}(10^{12} \text{m} \cdot \text{m})$  , where the probability is a set of  $\mathcal{O}(10^{12} \text{m} \cdot \text{m})$ 

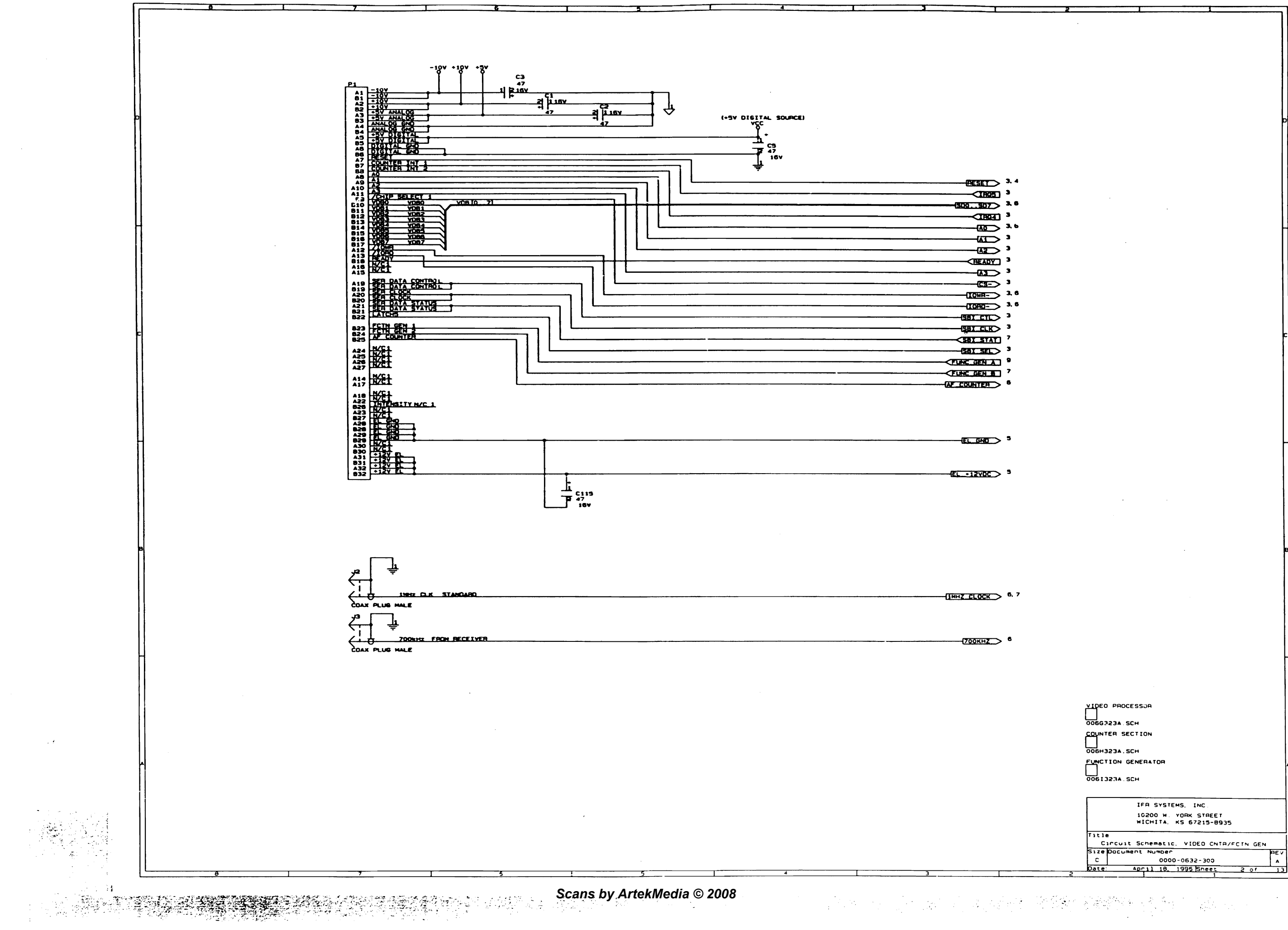

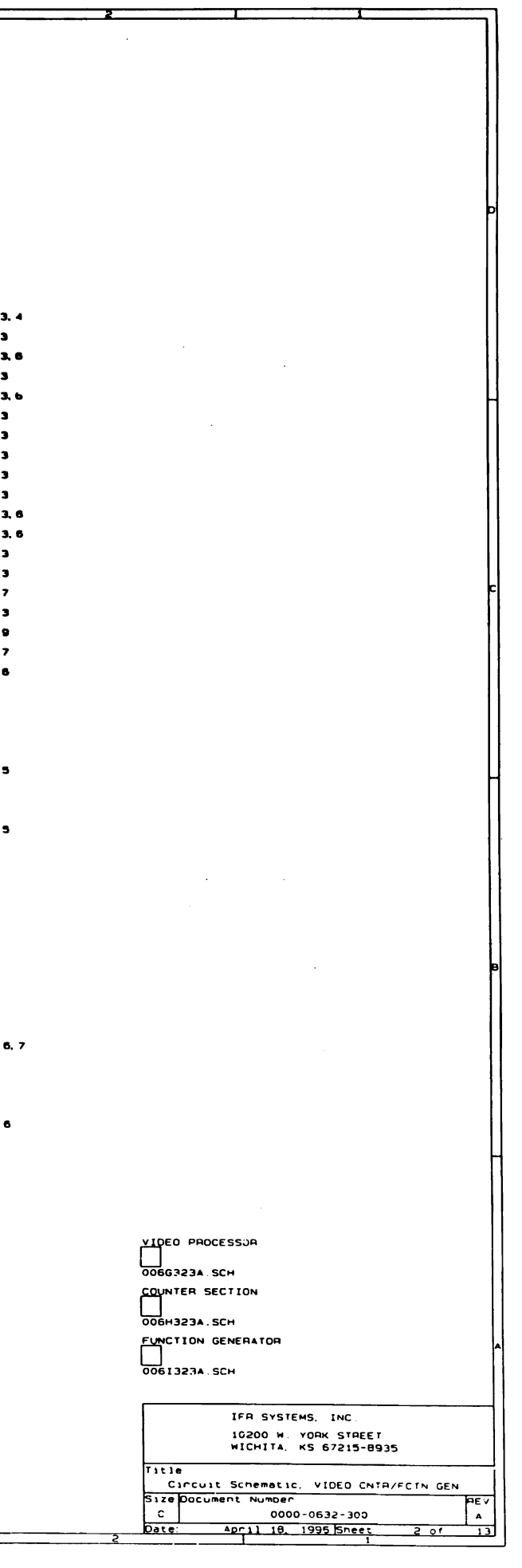

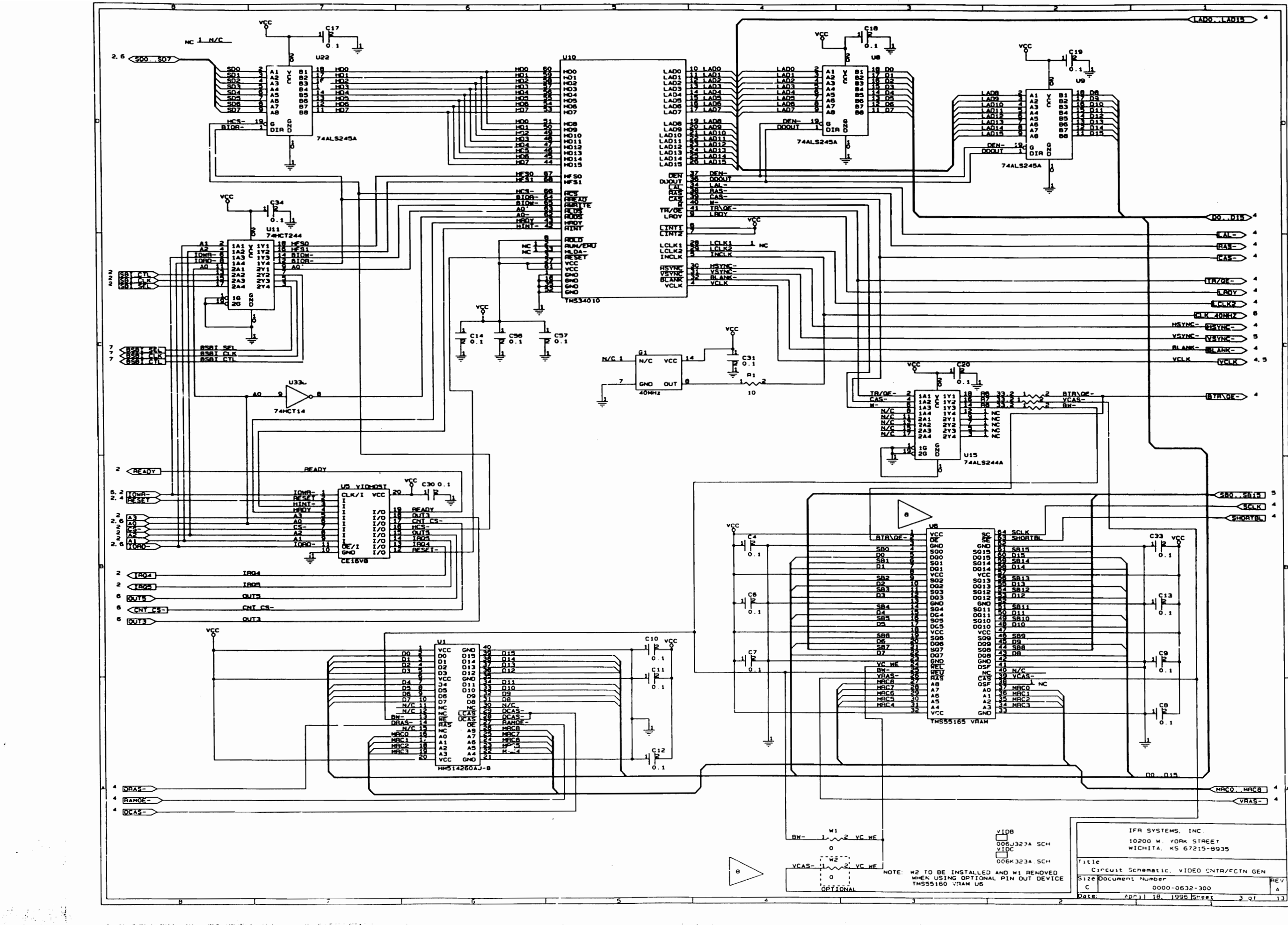

المحادرات والمعلومين والمنيان الرامل المحاوم الرابعة منابيعات للراد concept for appen-

 $\sim$   $\sim$ 

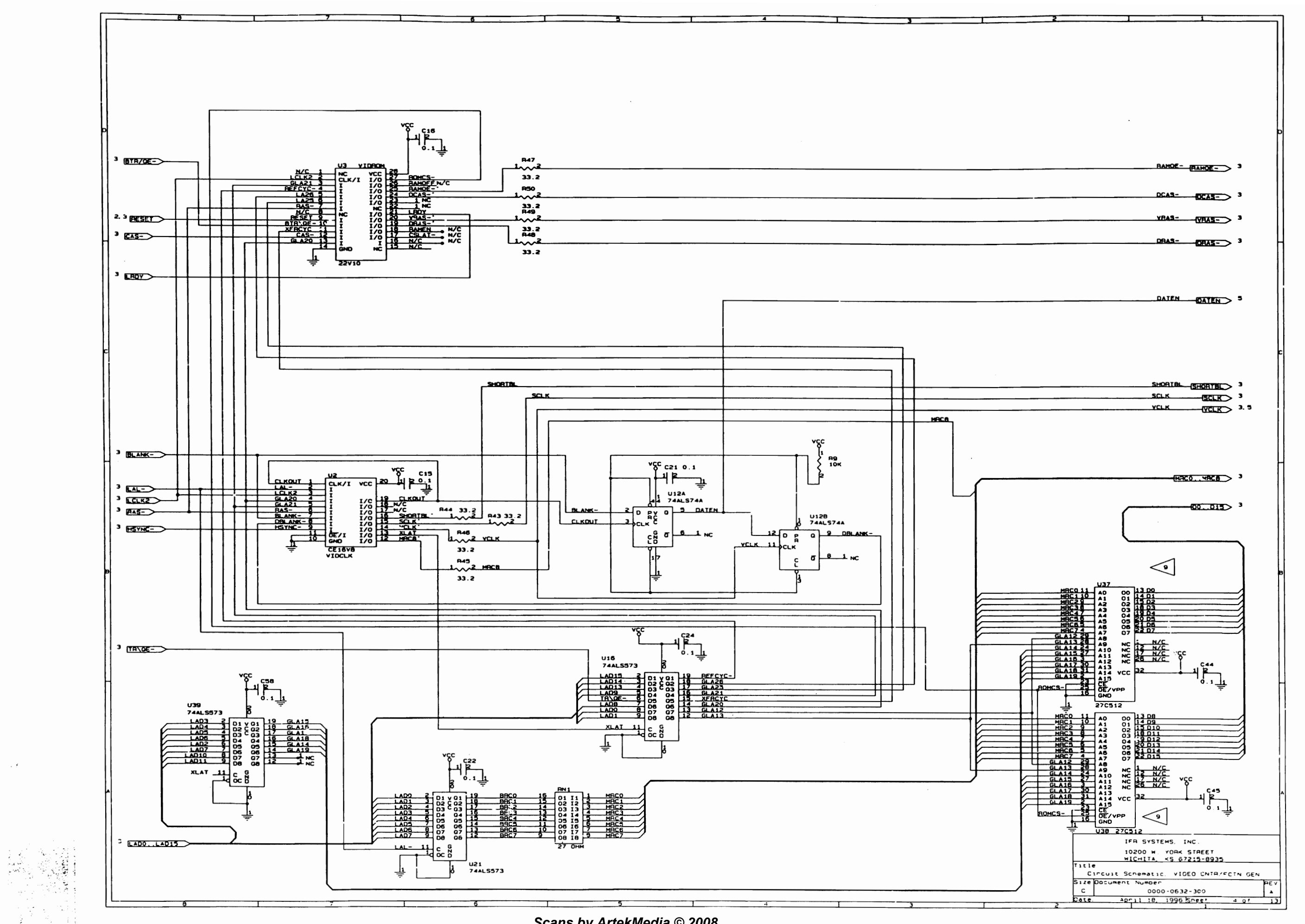

ist akke jook allande lijken pool teden gegrep te van de van de volgen om de verske ook het ook de volgens de<br>Sindskap is alleen in de volgens de volgens de van de volgens van de volgens van de volgens van de volgens de

 $\sim$   $\sim$ 

 $\frac{1}{2}\frac{1}{\epsilon} \frac{1}{\epsilon^2}$ 

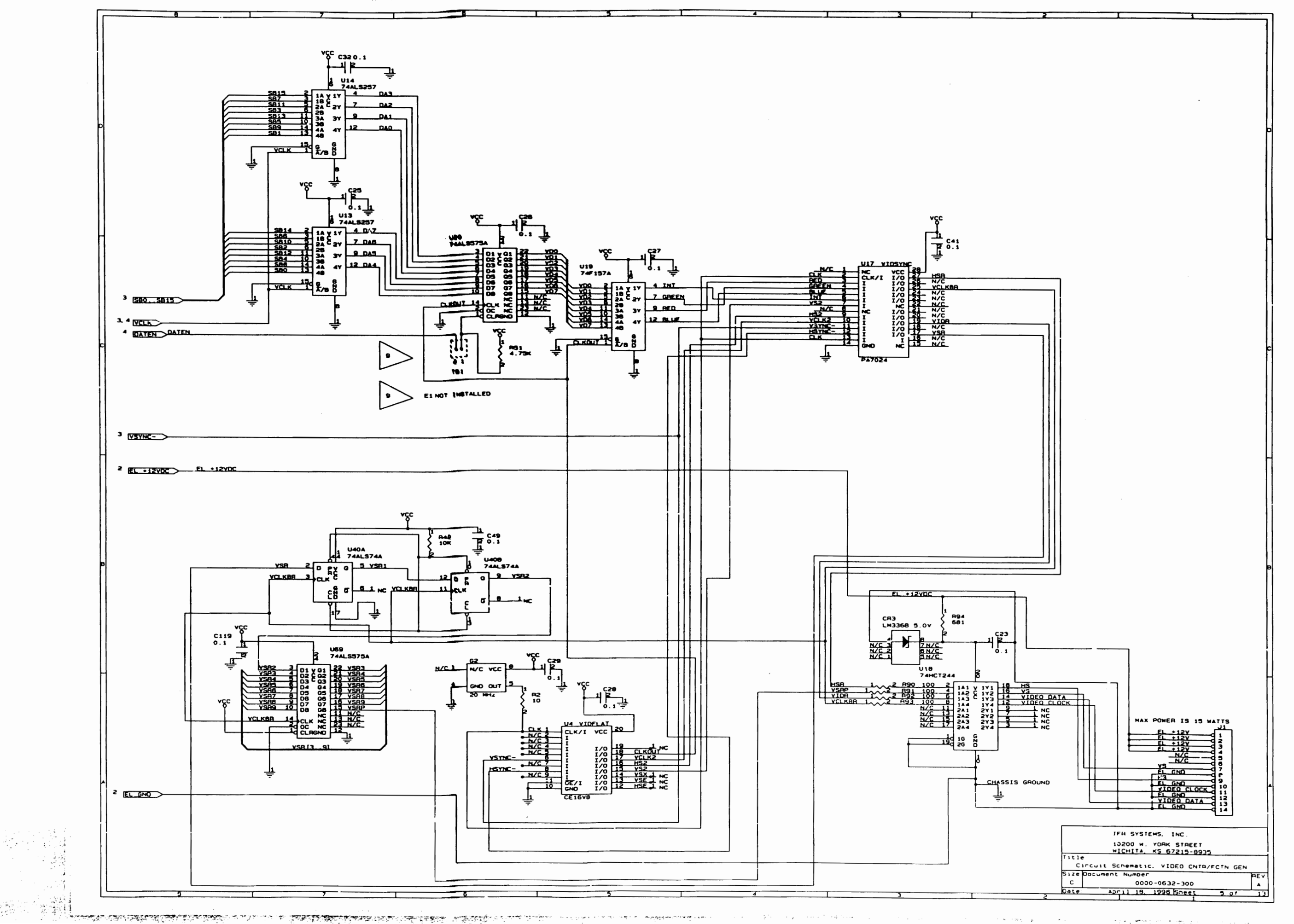

strey <del>po</del>pies top.

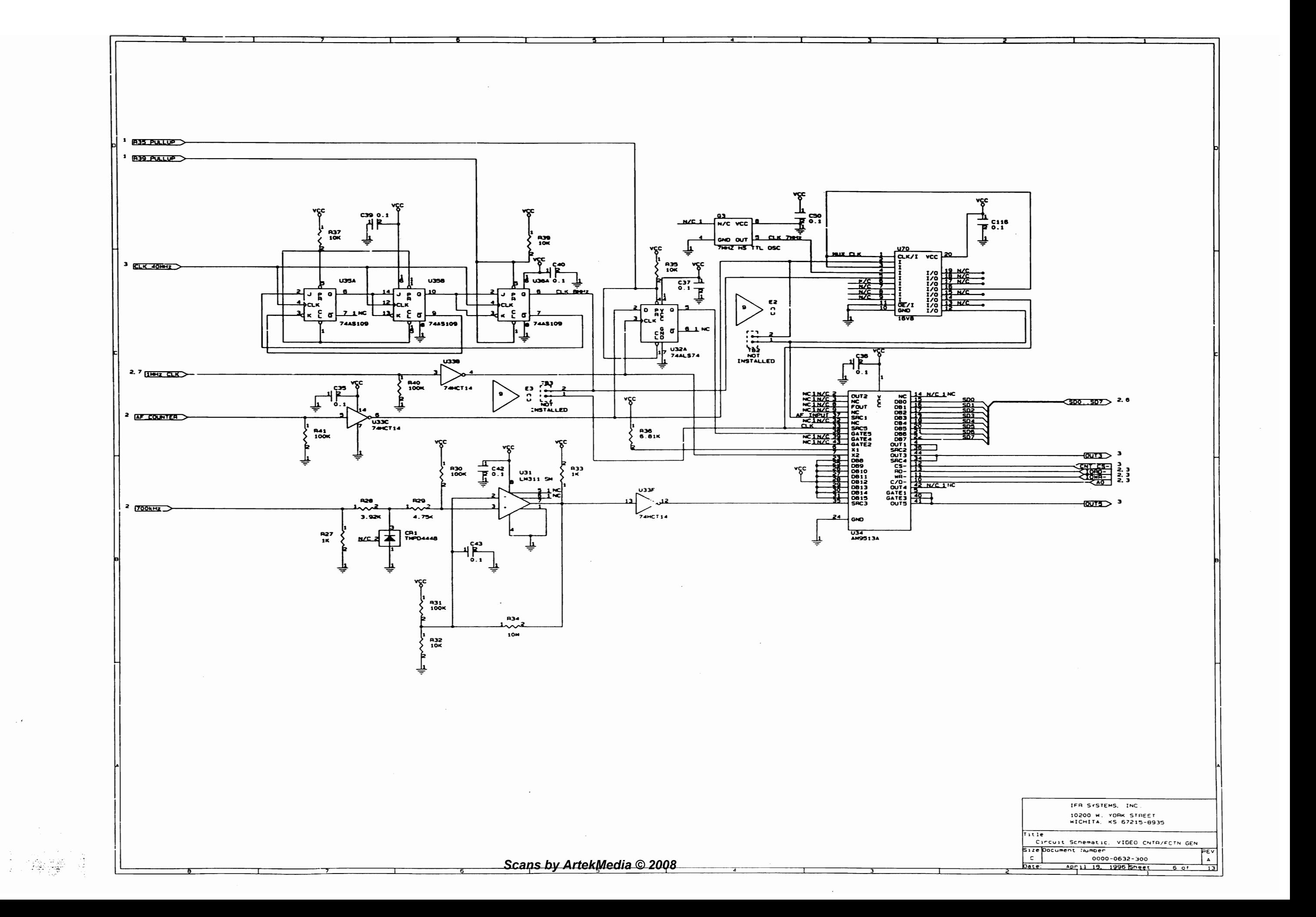
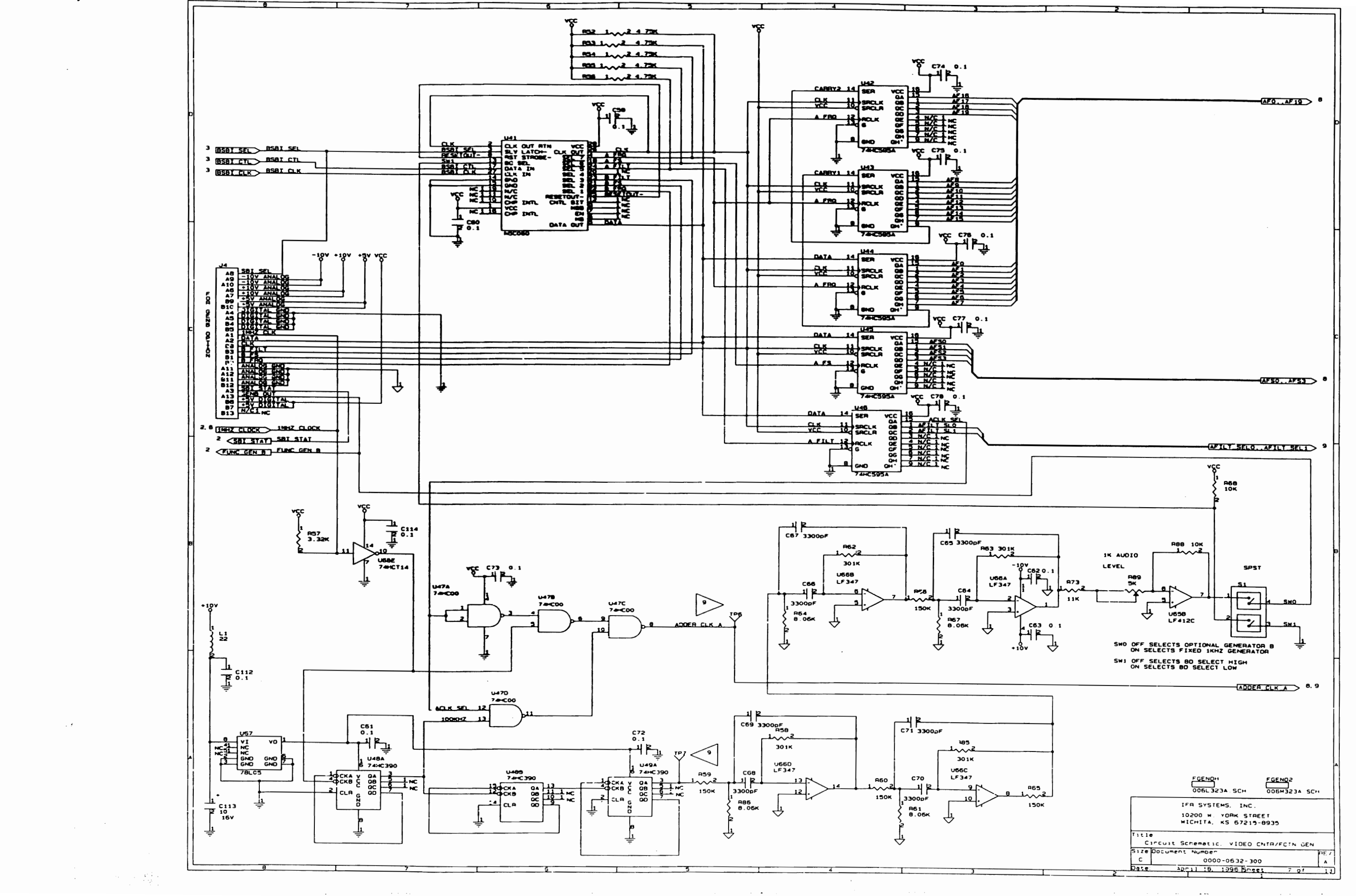

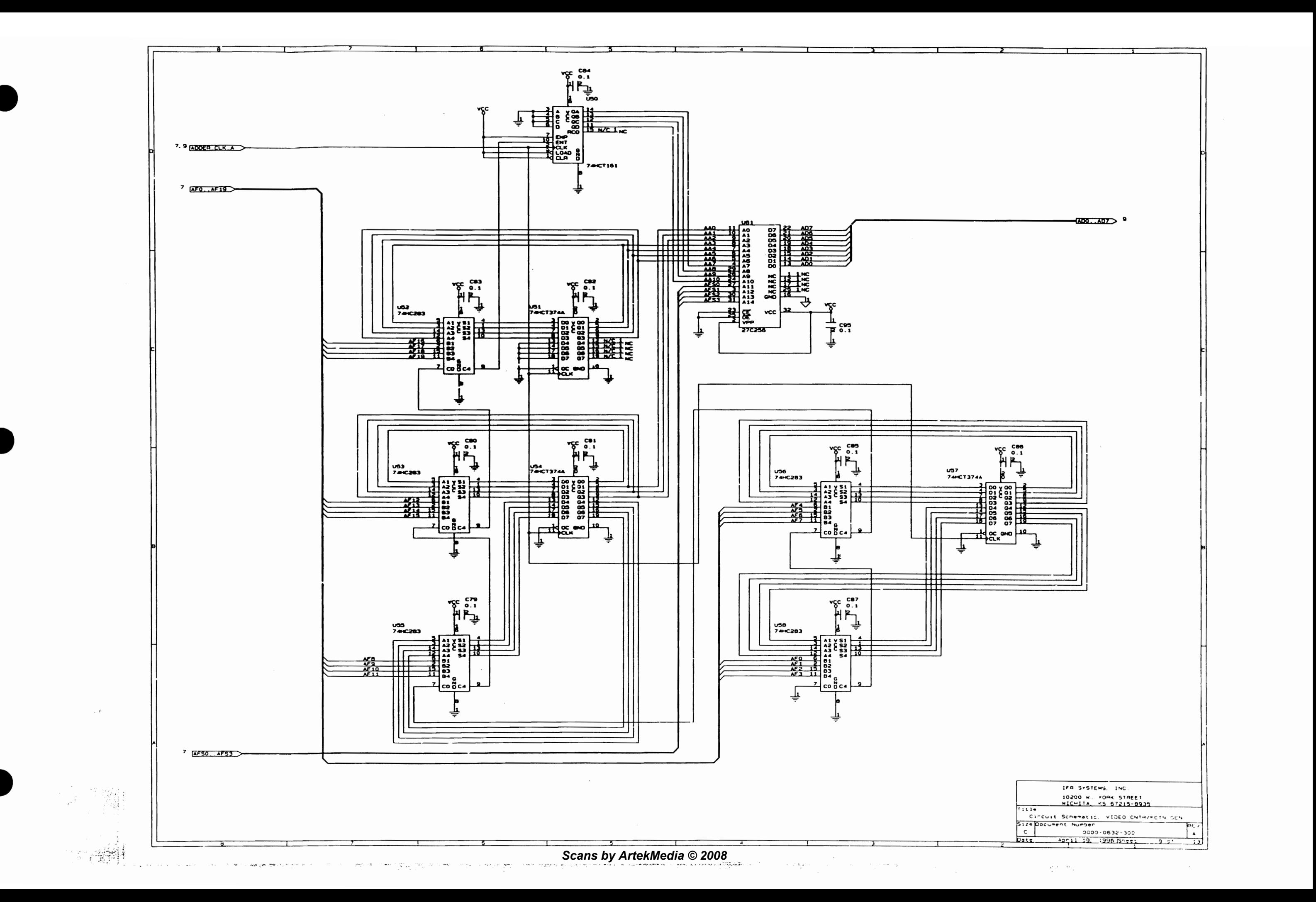

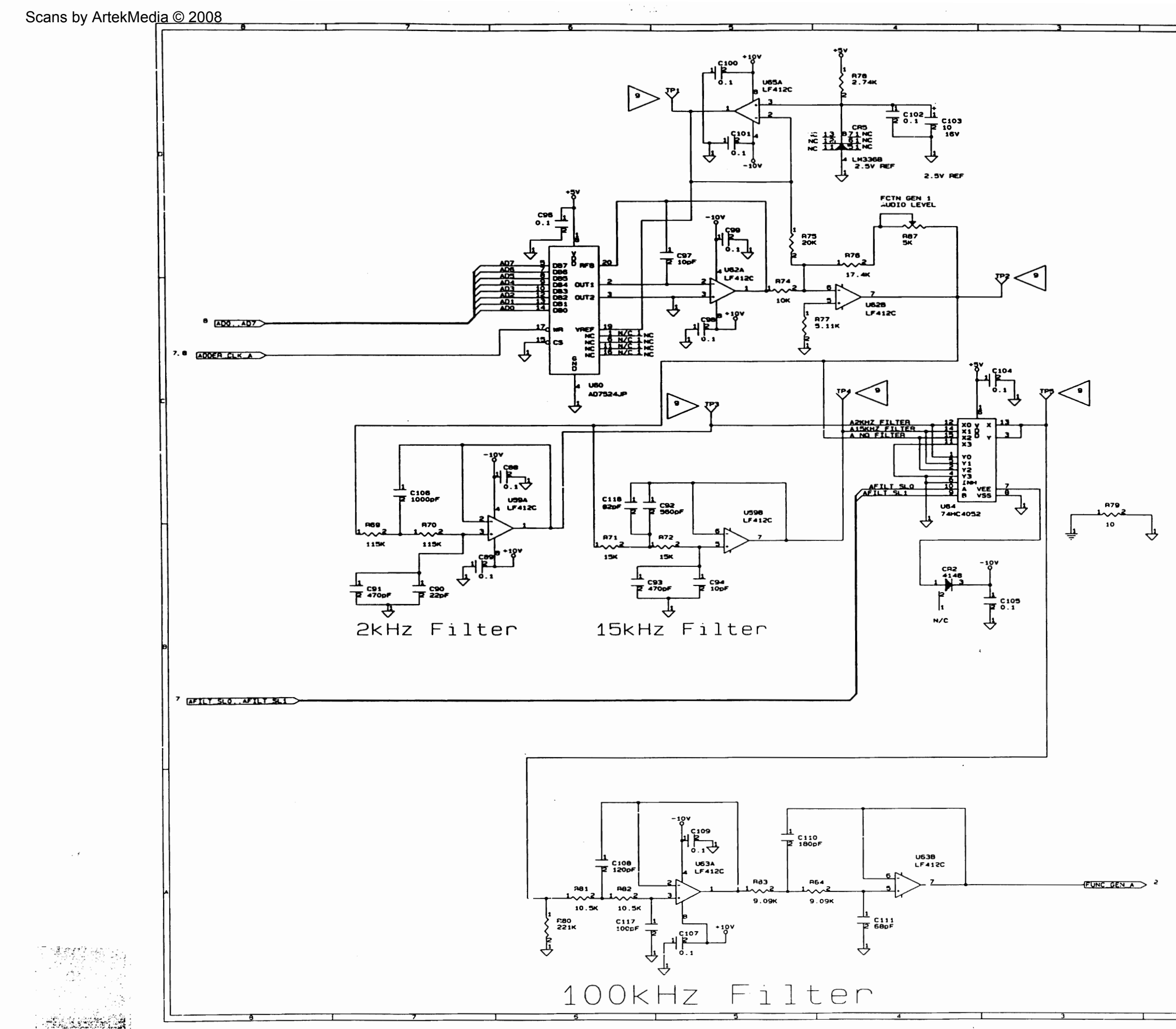

rijevi  $\sim$ lux inscriptions page 30

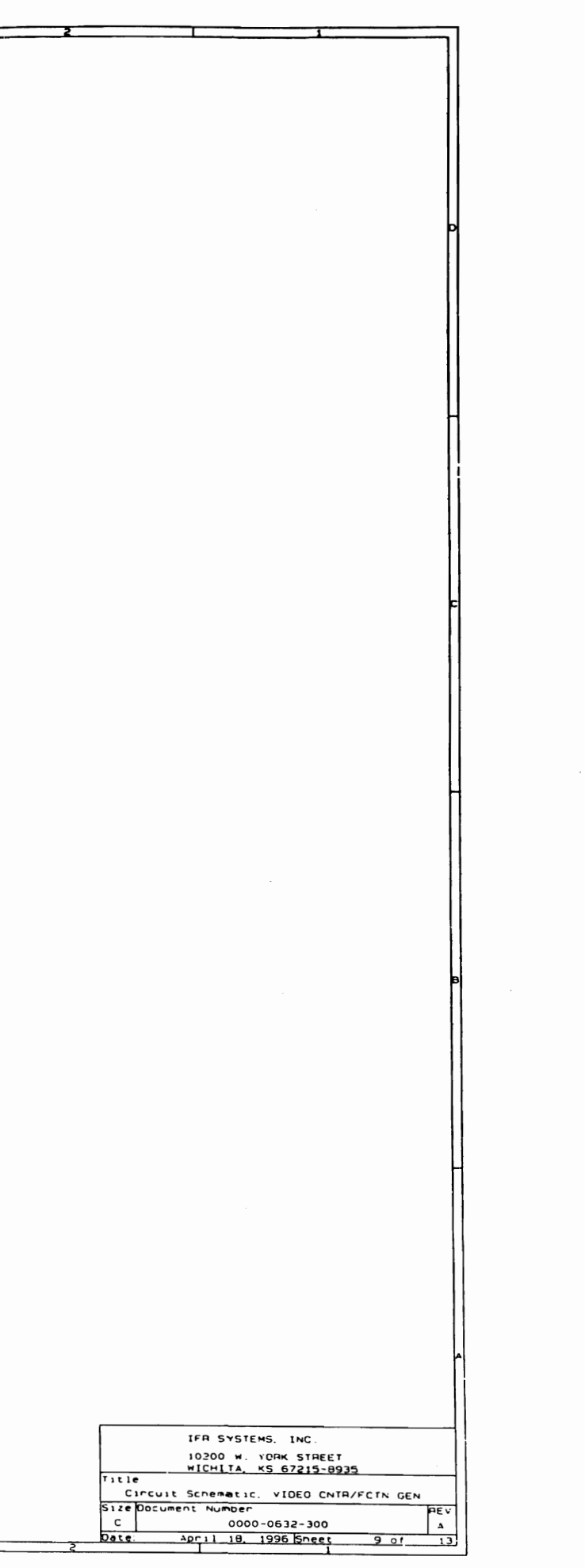

 $\alpha$  -polynomial  $\alpha$  . Then the  $\alpha$ 

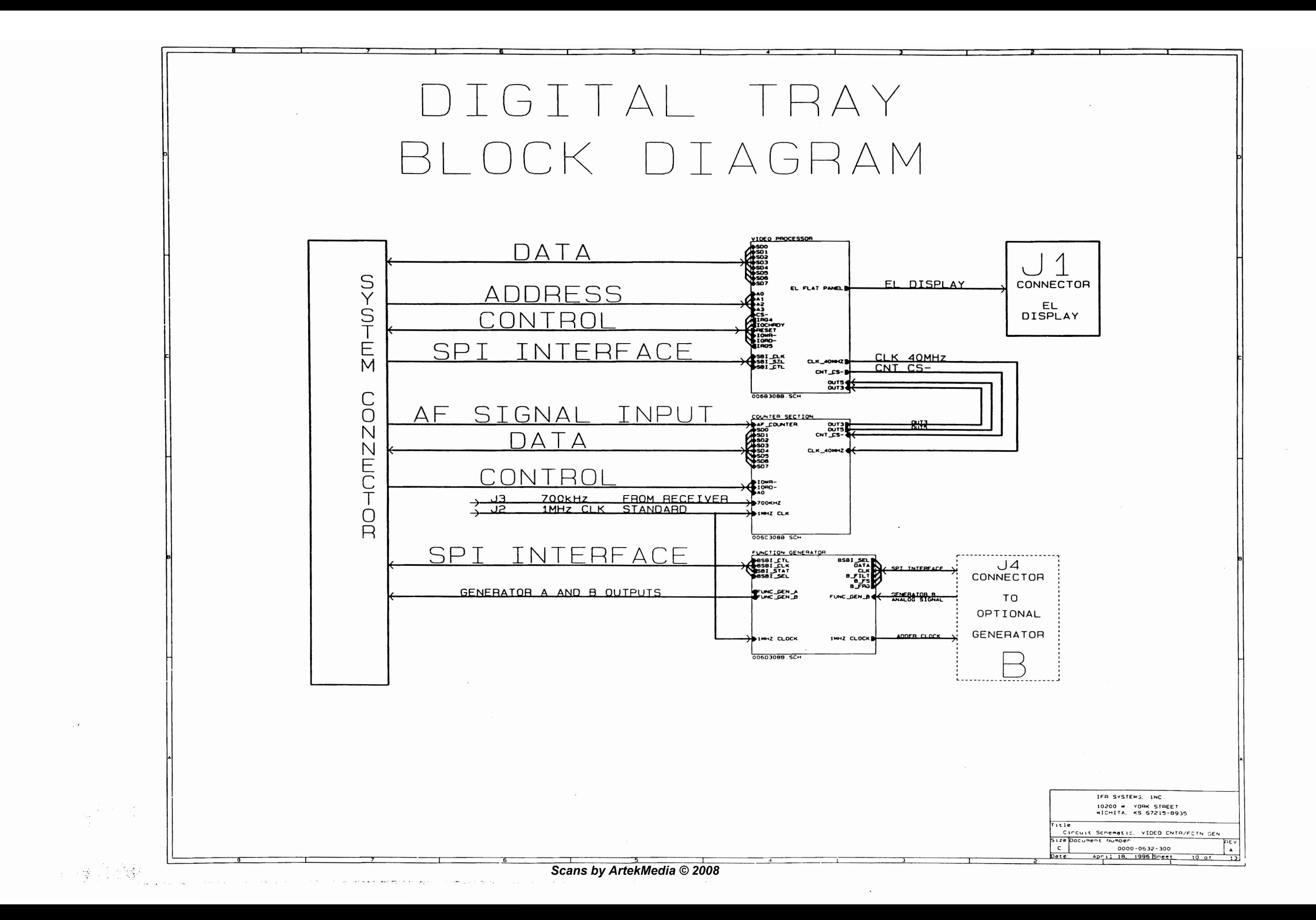

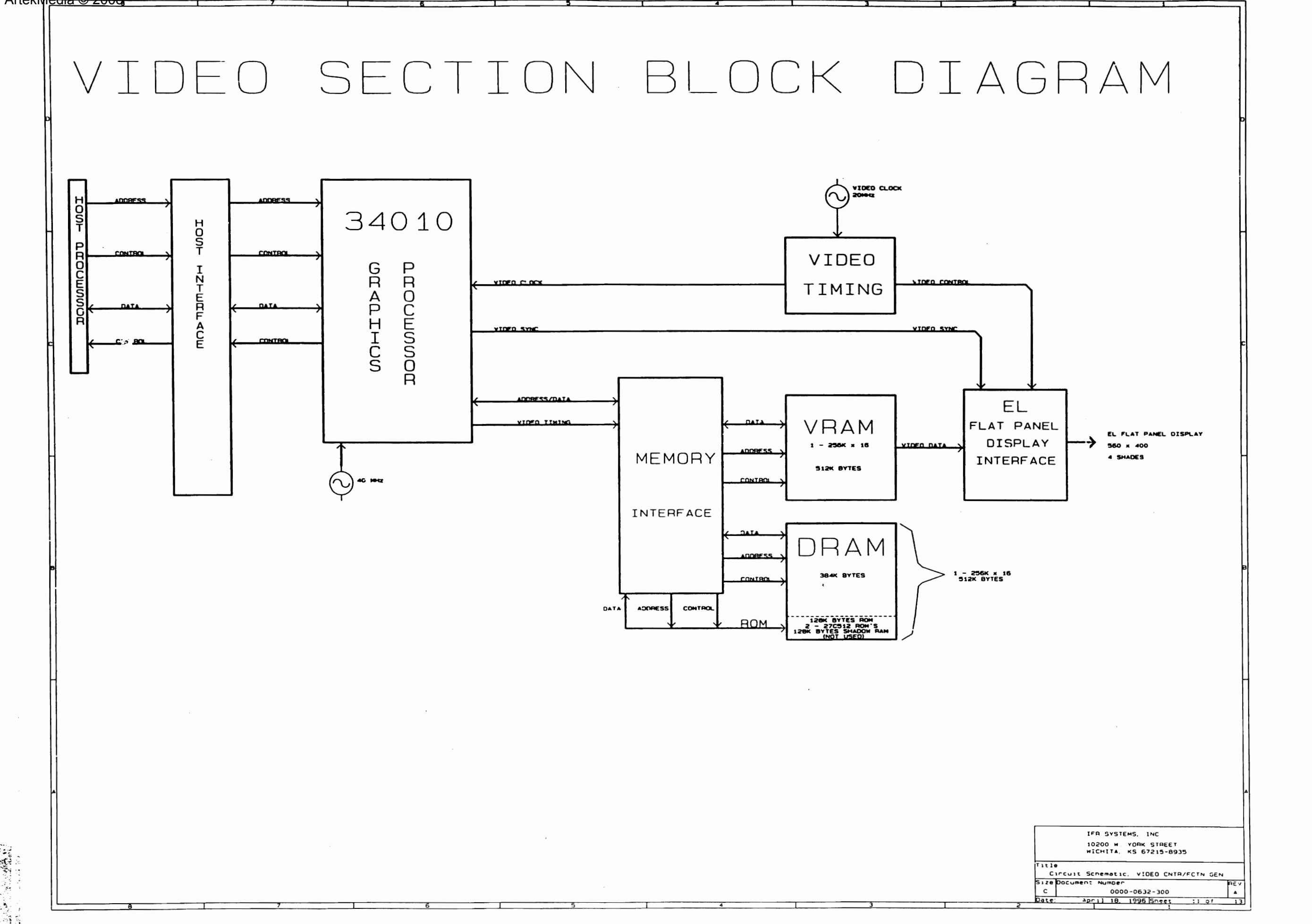

**A MARINE DE LA PORTUGUE DE LA PRODUCTIVA DE LA PRODUCTIVA DE LA PRODUCTIVA DE LA PRODUCTIVA DE LA PRODUCTIVA D**<br>A PORTUGUESA EL PRODUCTIVA DE LA PRODUCTIVA DE LA PRODUCTIVA DE LA PRODUCTIVA DE LA PRODUCTIVA DE LA PRODUCTI 的复数世界的复数英国经济学家

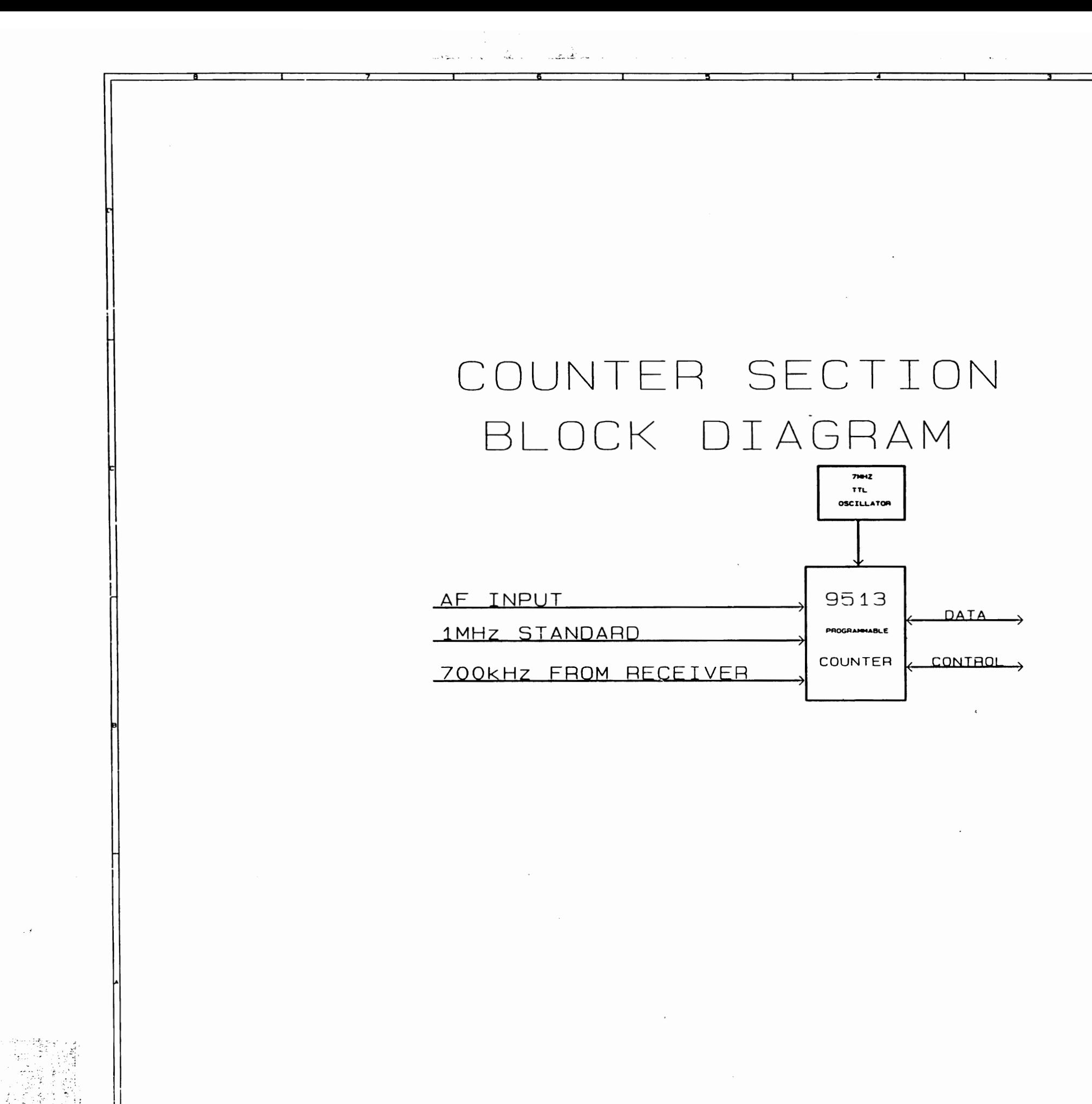

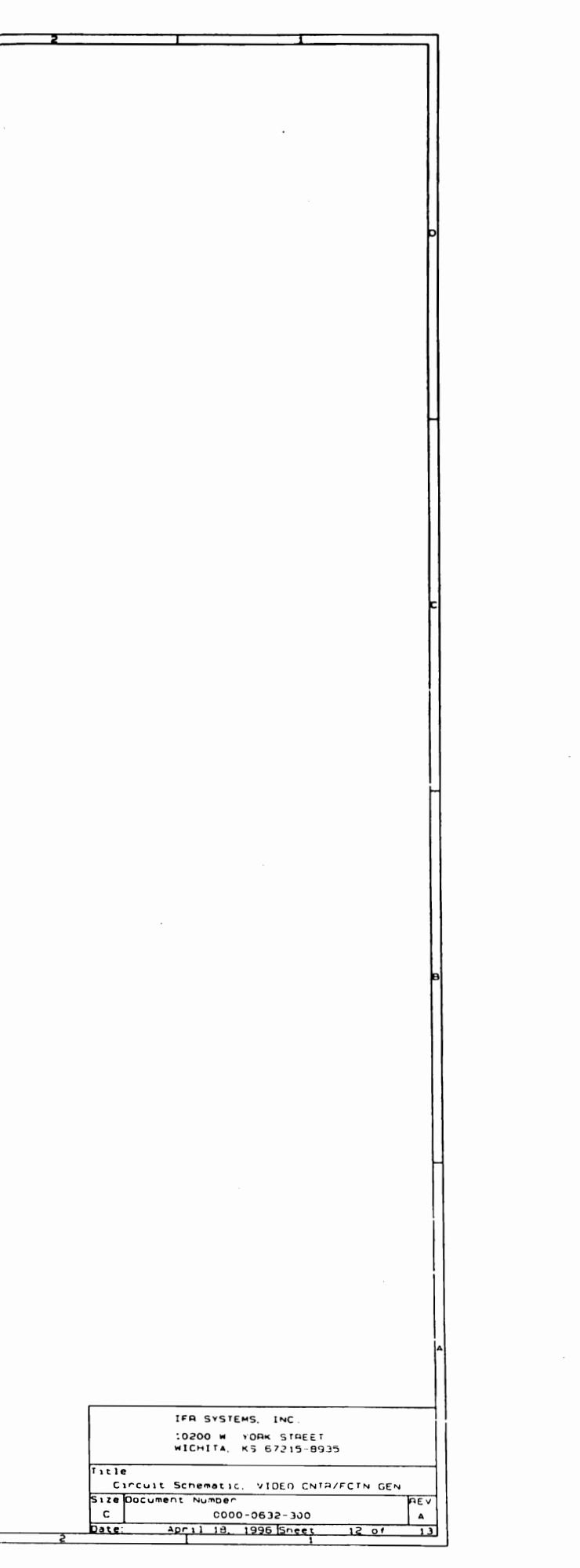

•

•

•

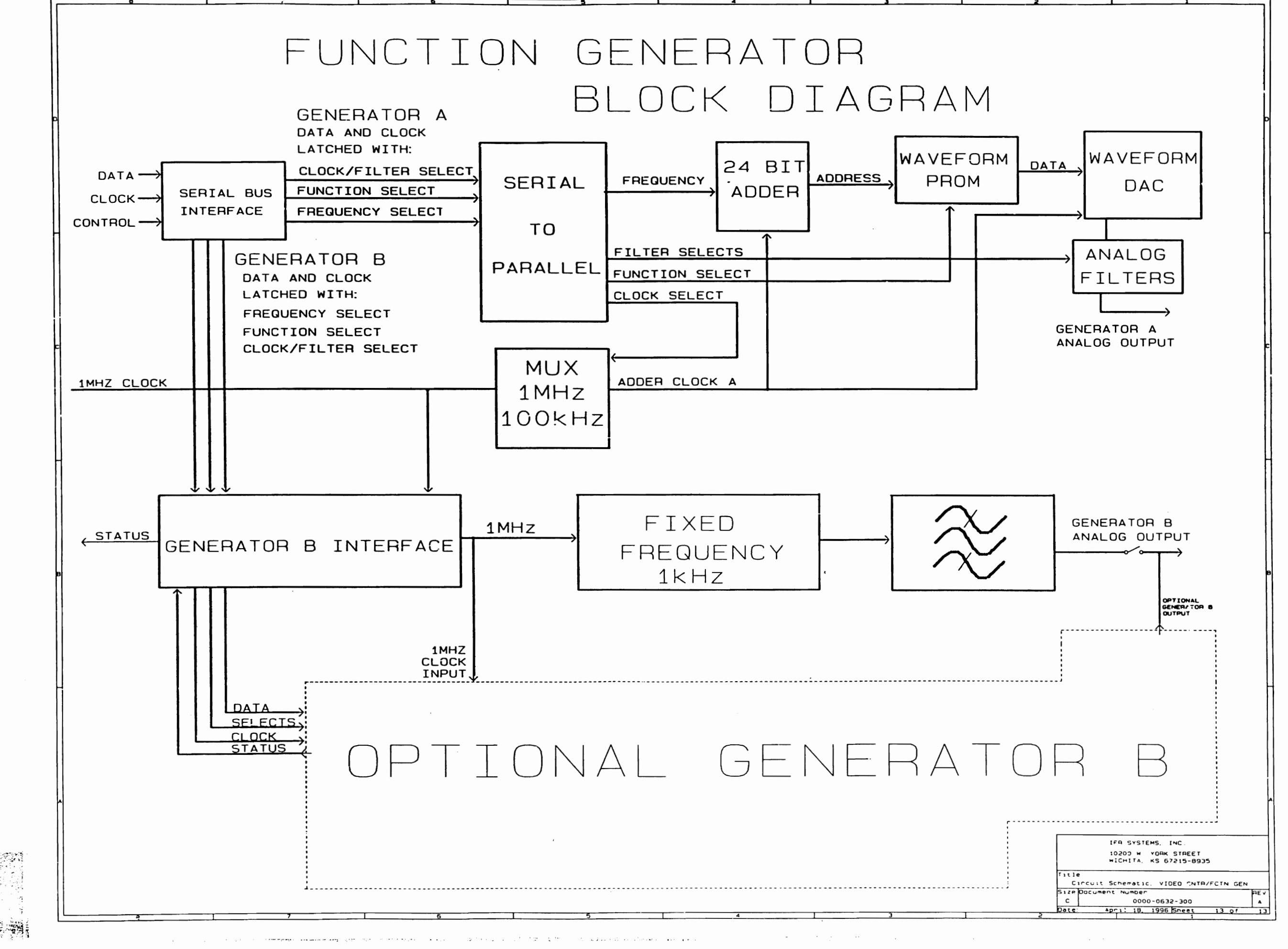

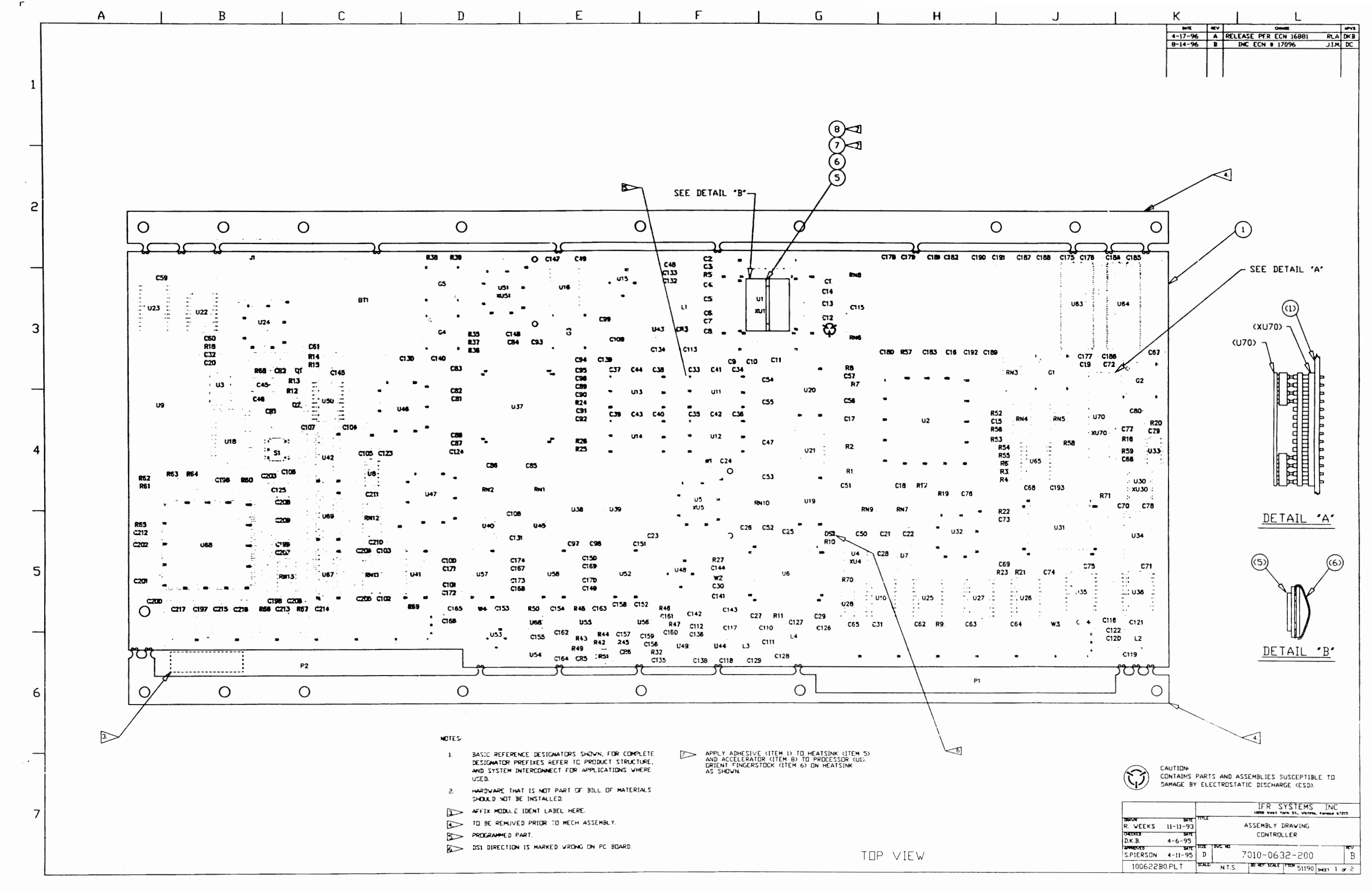

 $\mathsf L$  $\sim$ 

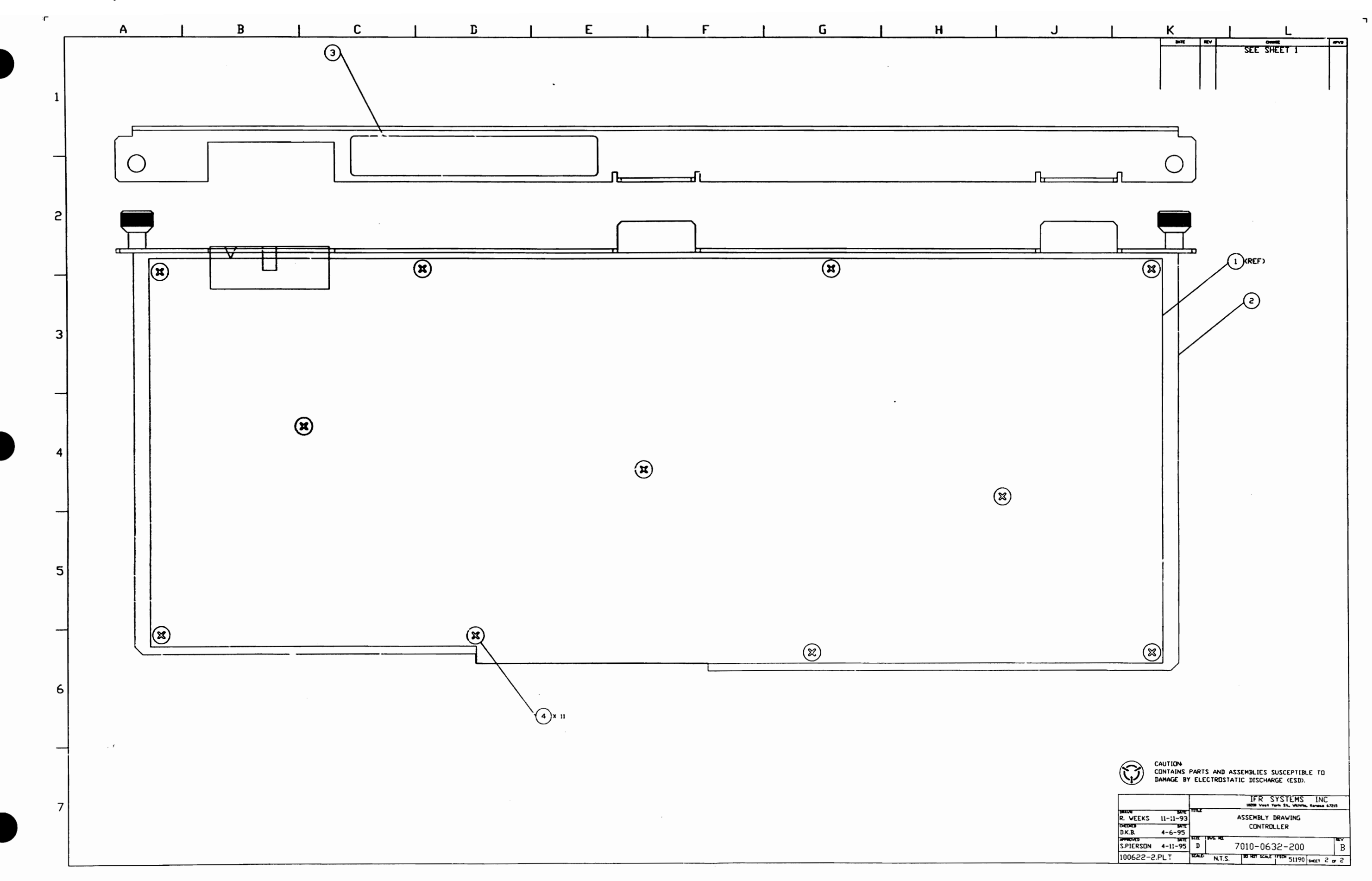

 $\mathcal{A}=\mathcal{A}$  .

 $\mathbf{J}$ 

 $\sim$ 

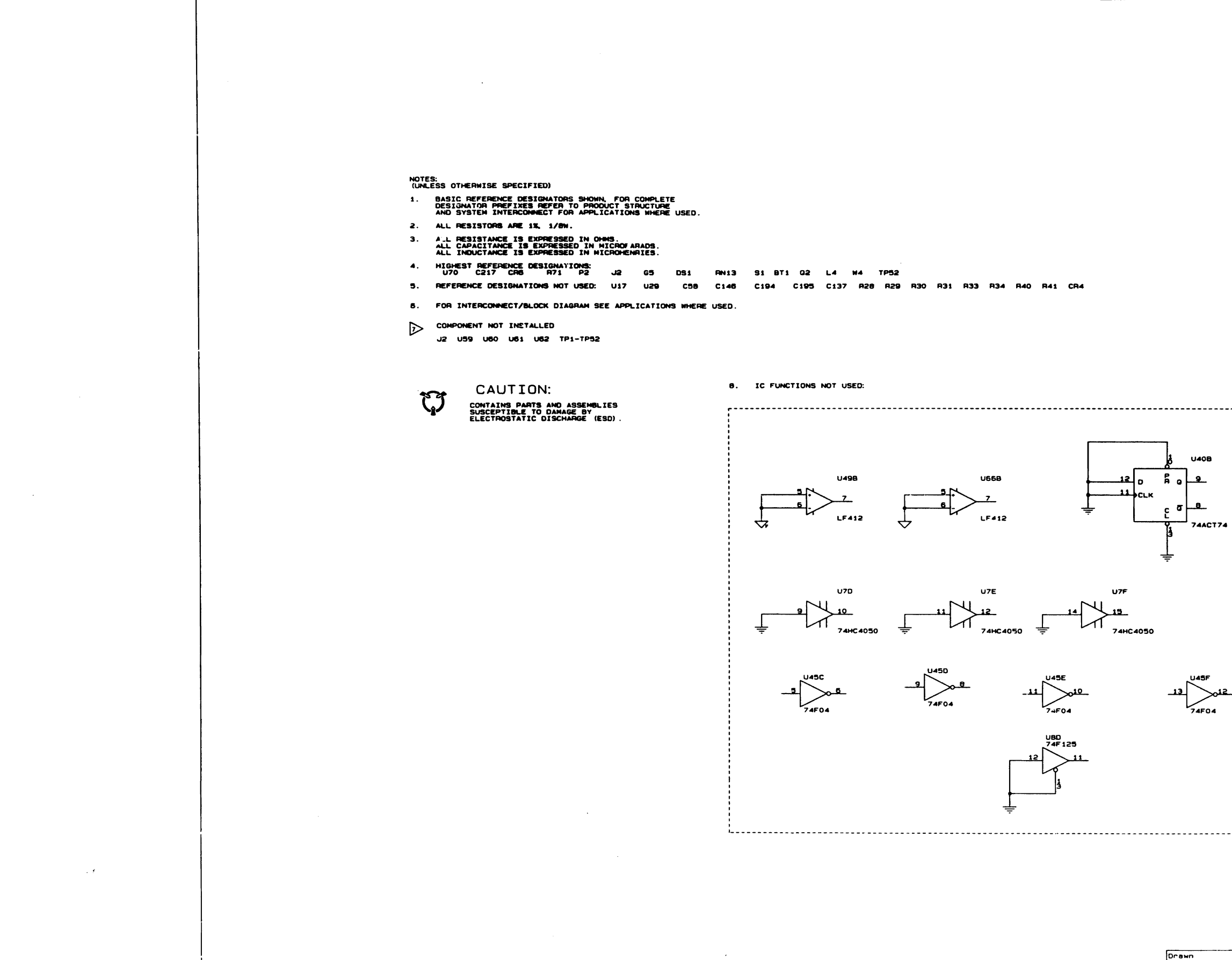

Kyehung Lee DKR<br>Approved itan Pierso

일반의 사  $\mathcal{L}^{\mathcal{L}}$  and the state of  $\mathcal{L}^{\mathcal{L}}$  , we have a set of the  $\mathcal{L}^{\mathcal{L}}$ 

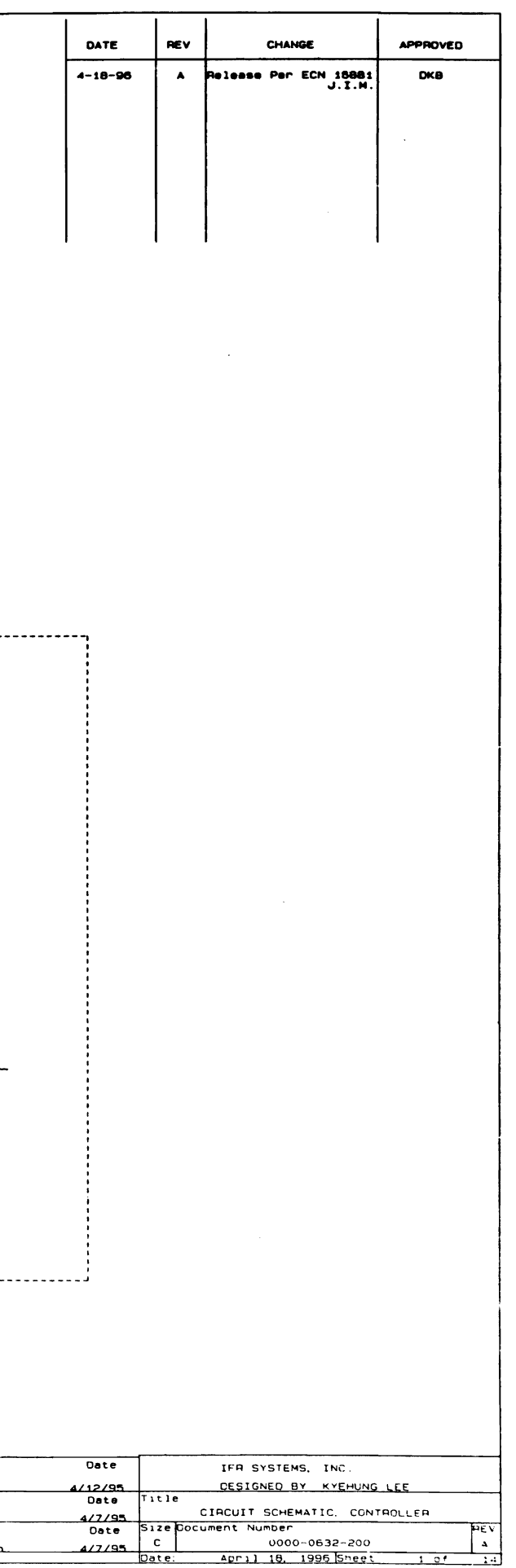

 $\sim 10^{-1}$ 

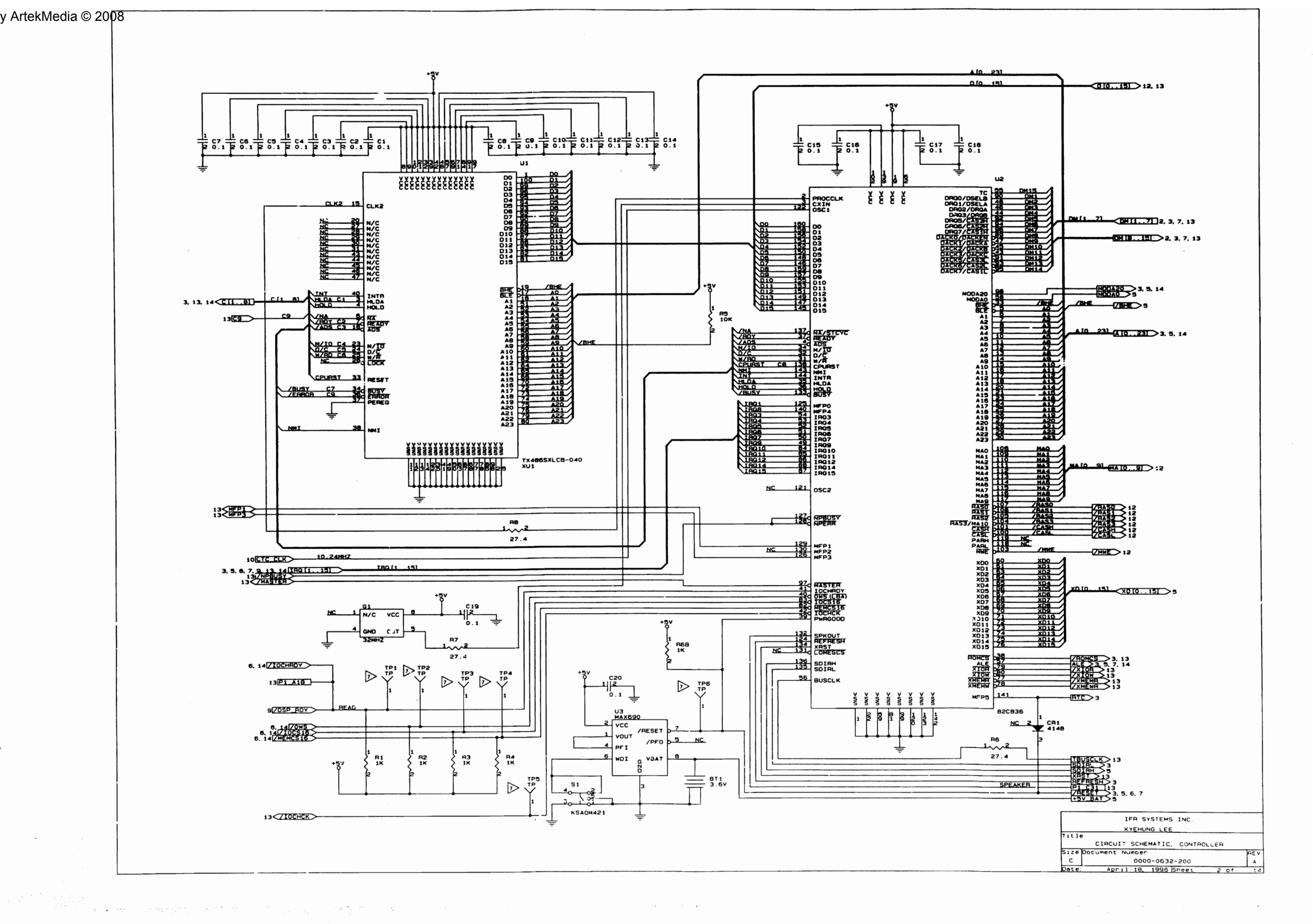

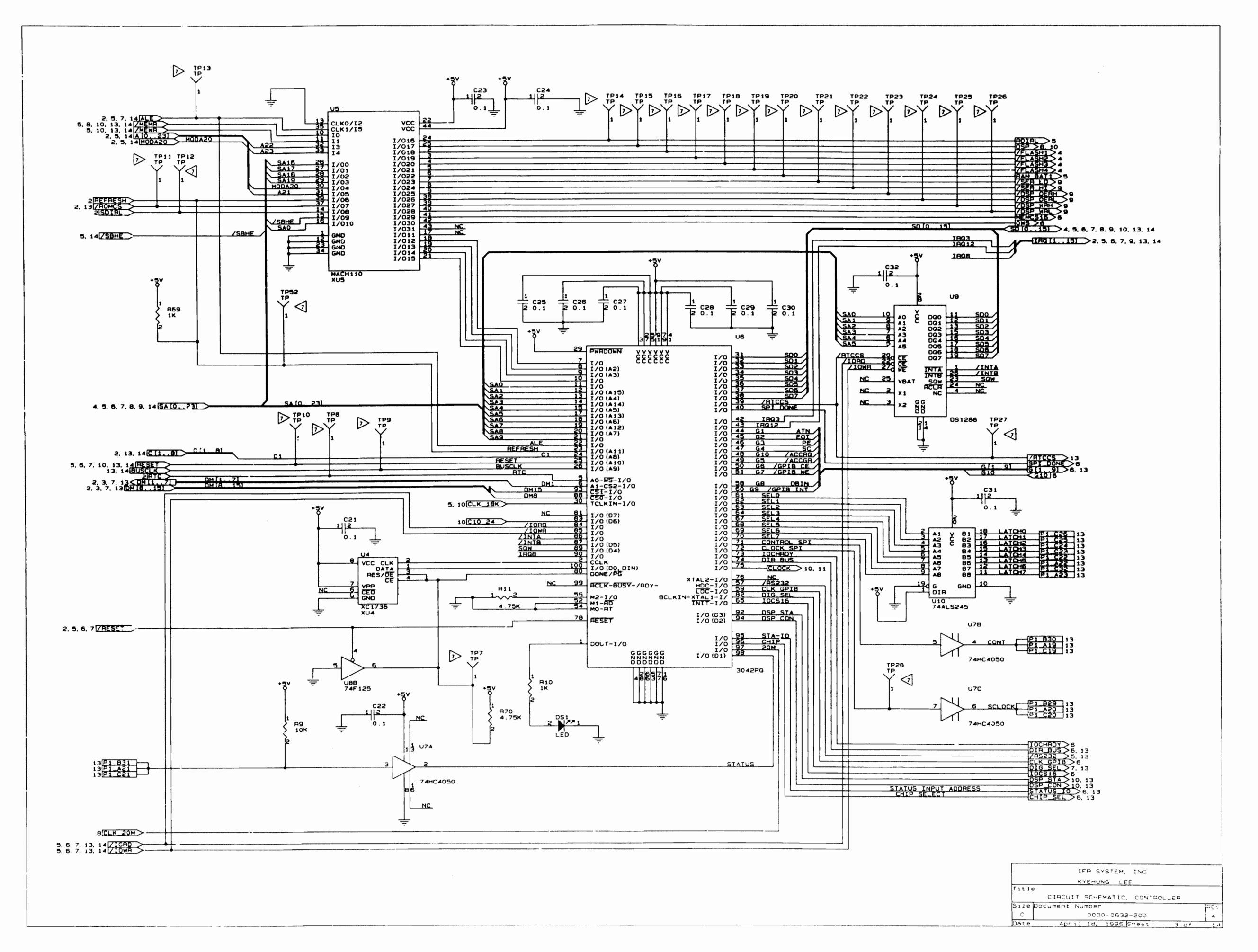

 $\mathcal{F}(\mathbf{x})$ 

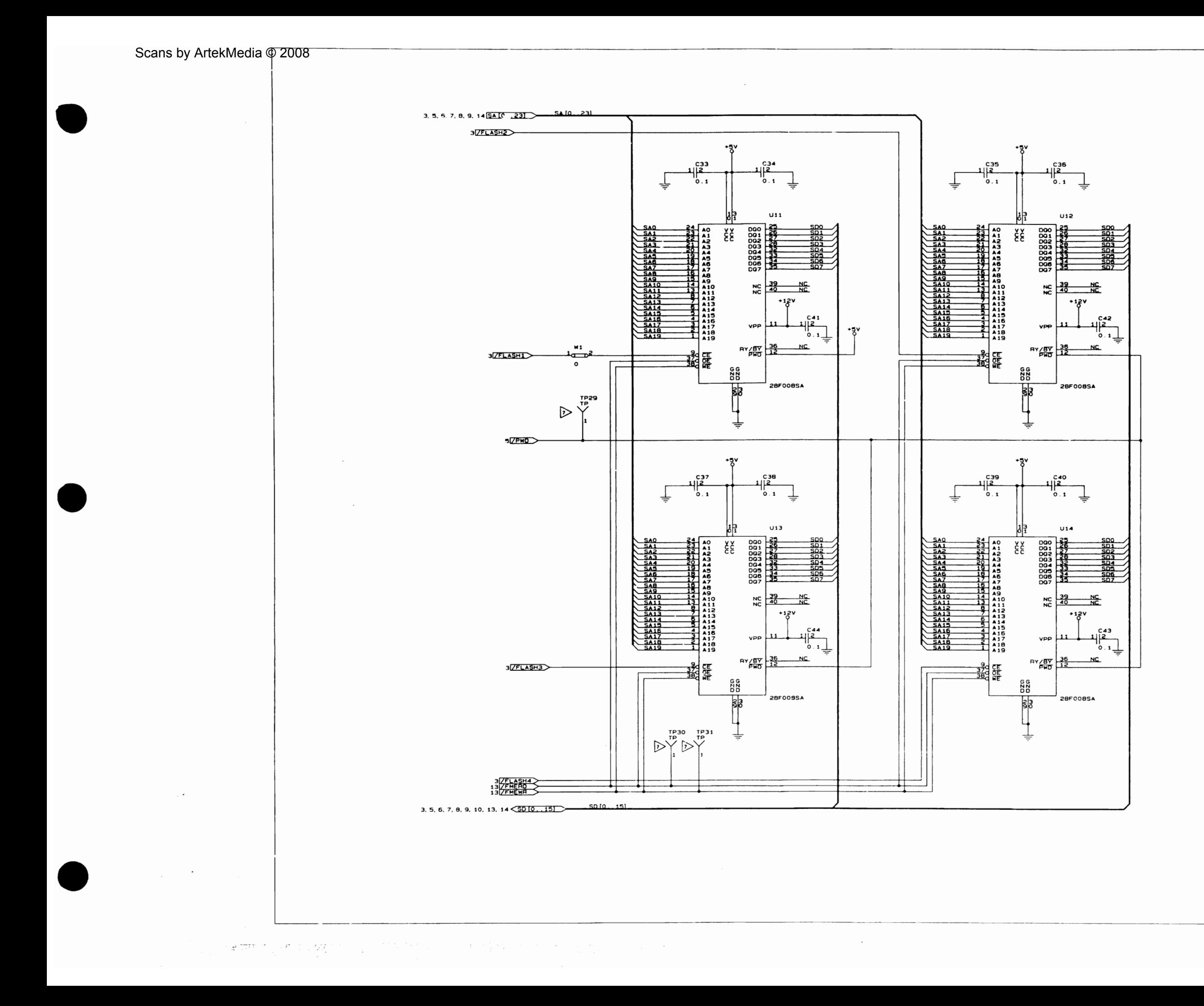

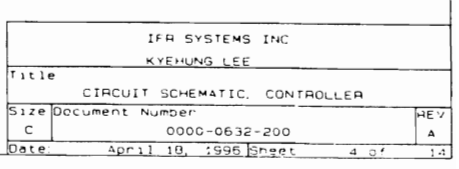

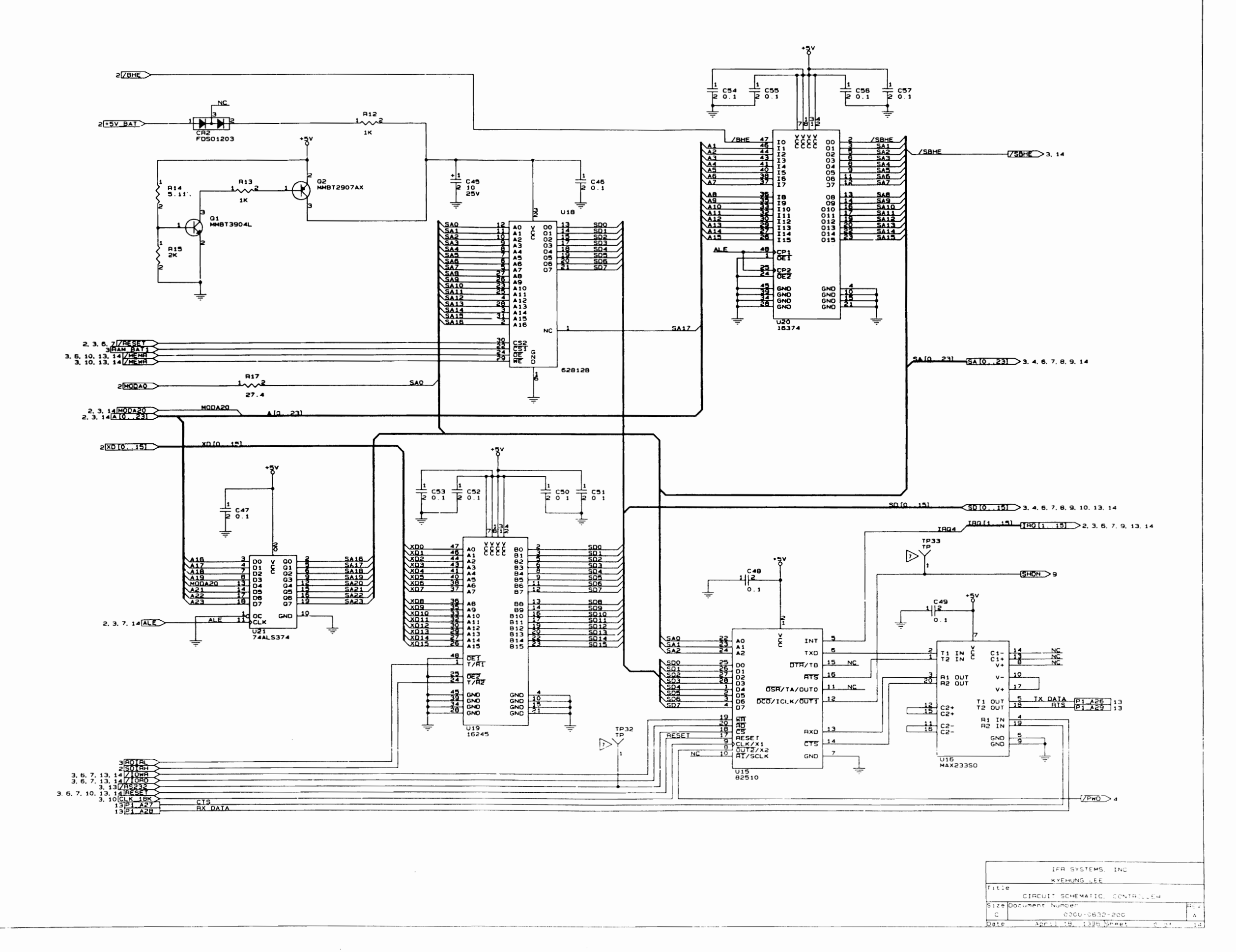

 $\mathcal{L}^{\text{in}}(\mathbb{R}^d)$  , where  $\mathcal{L}^{\text{in}}(\mathbb{R}^d)$ 

 $\rightarrow$ 

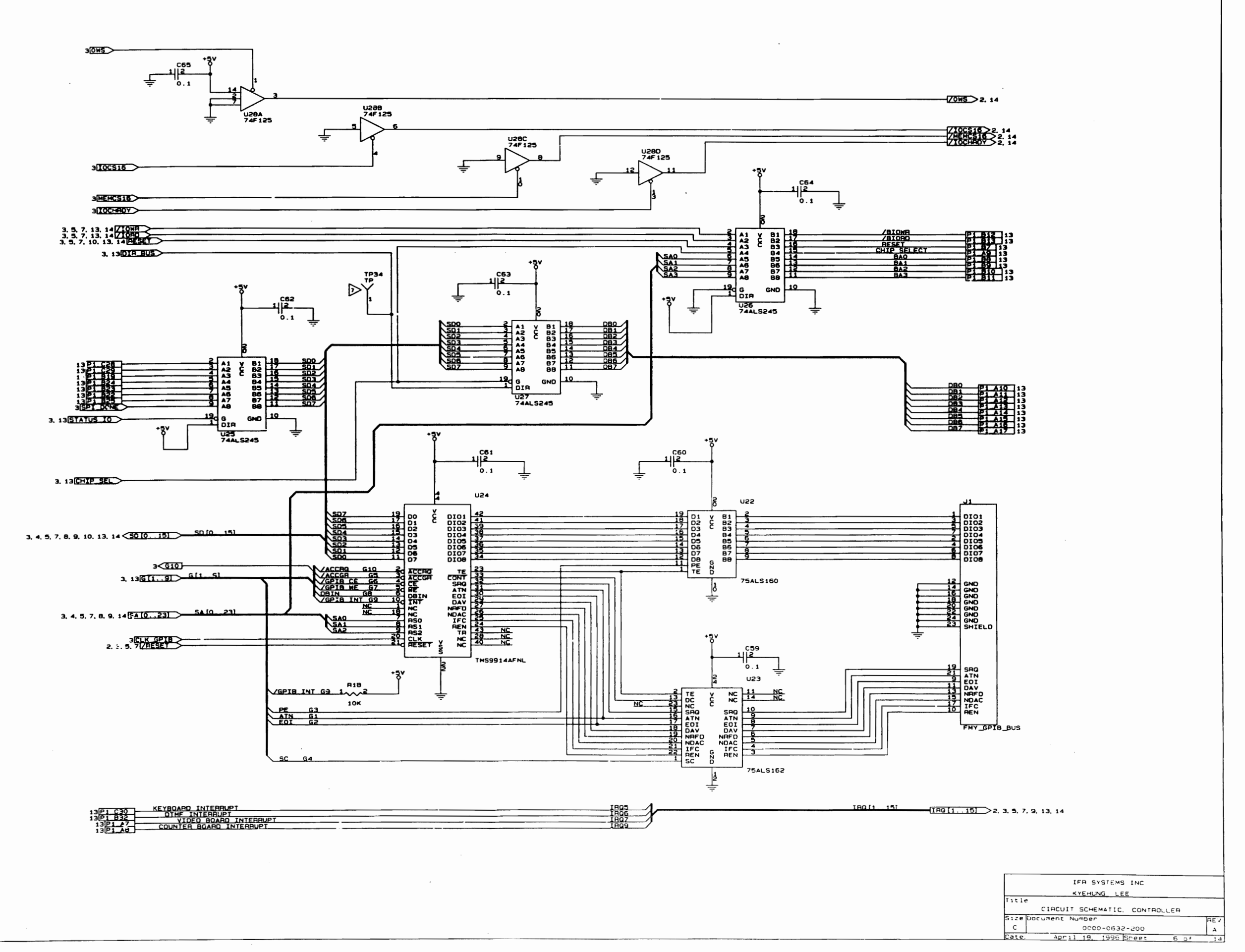

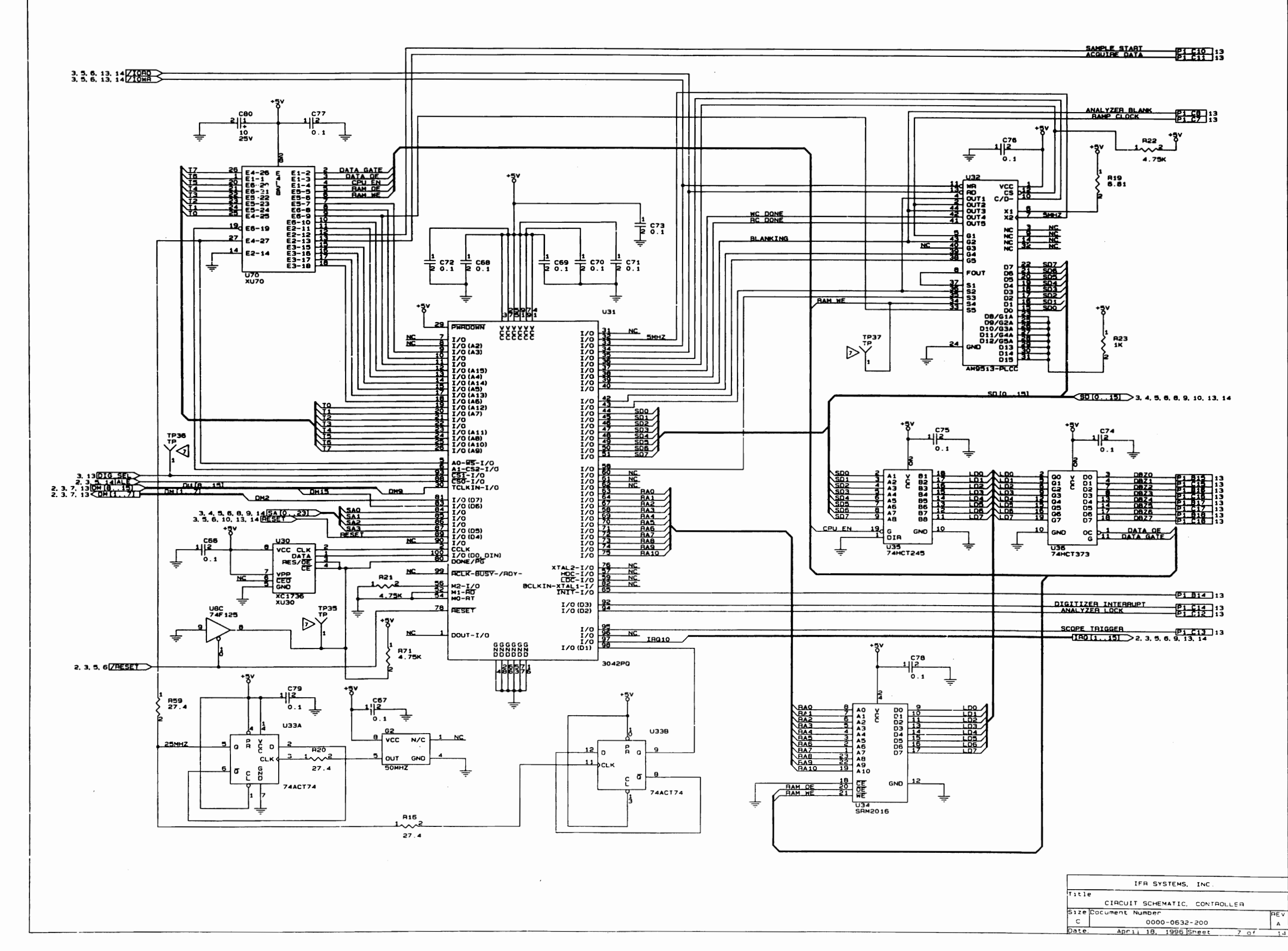

 $\frac{1}{2} \int_{\mathbb{R}^2} \left| \frac{d\mathbf{x}}{d\mathbf{x}} \right|^2 \, d\mathbf{x}$ 

 $\sim 10^{11}$ 

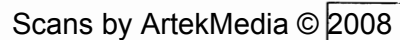

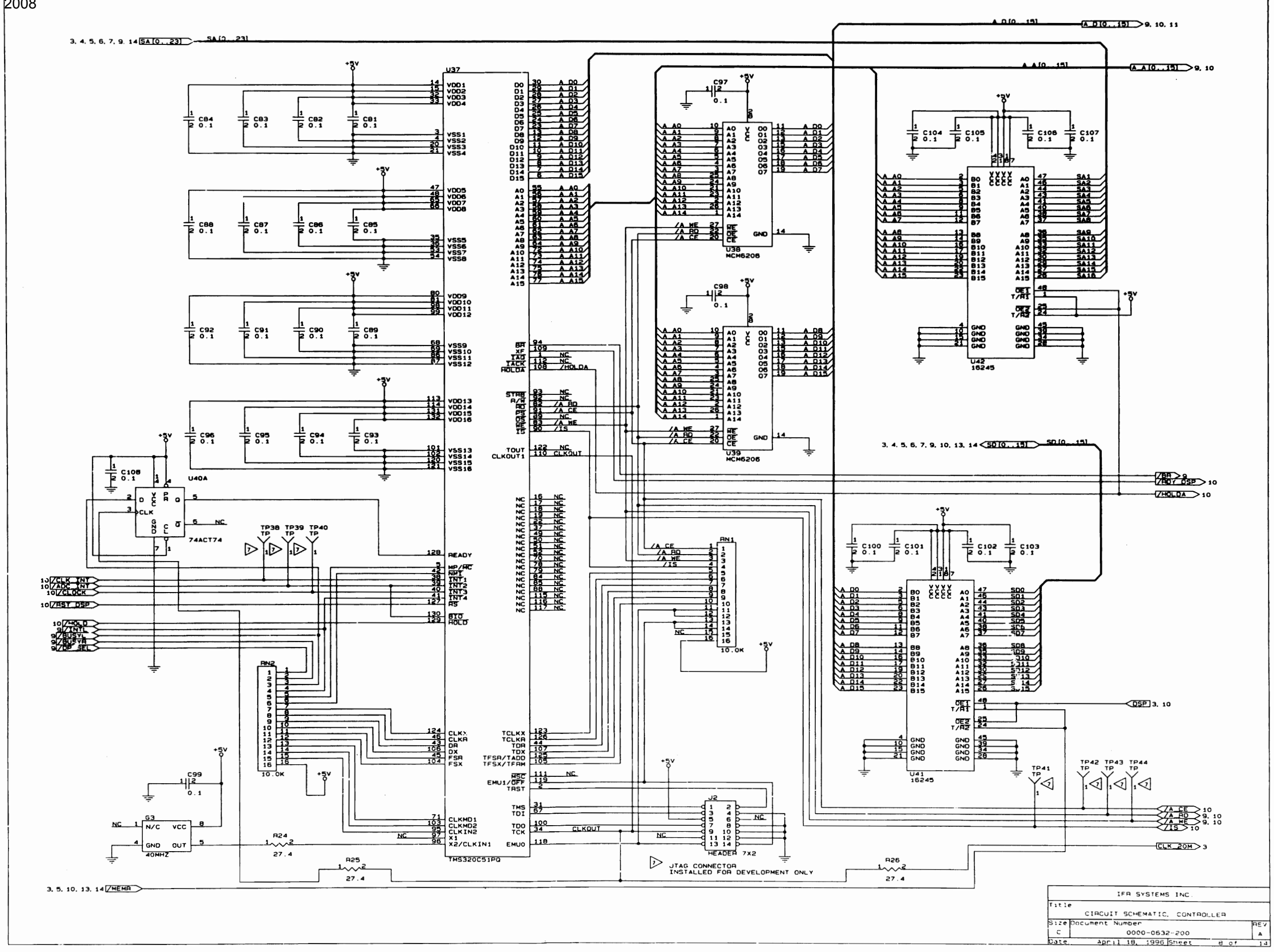

 $\mathbb{R}^{n-1}$ 

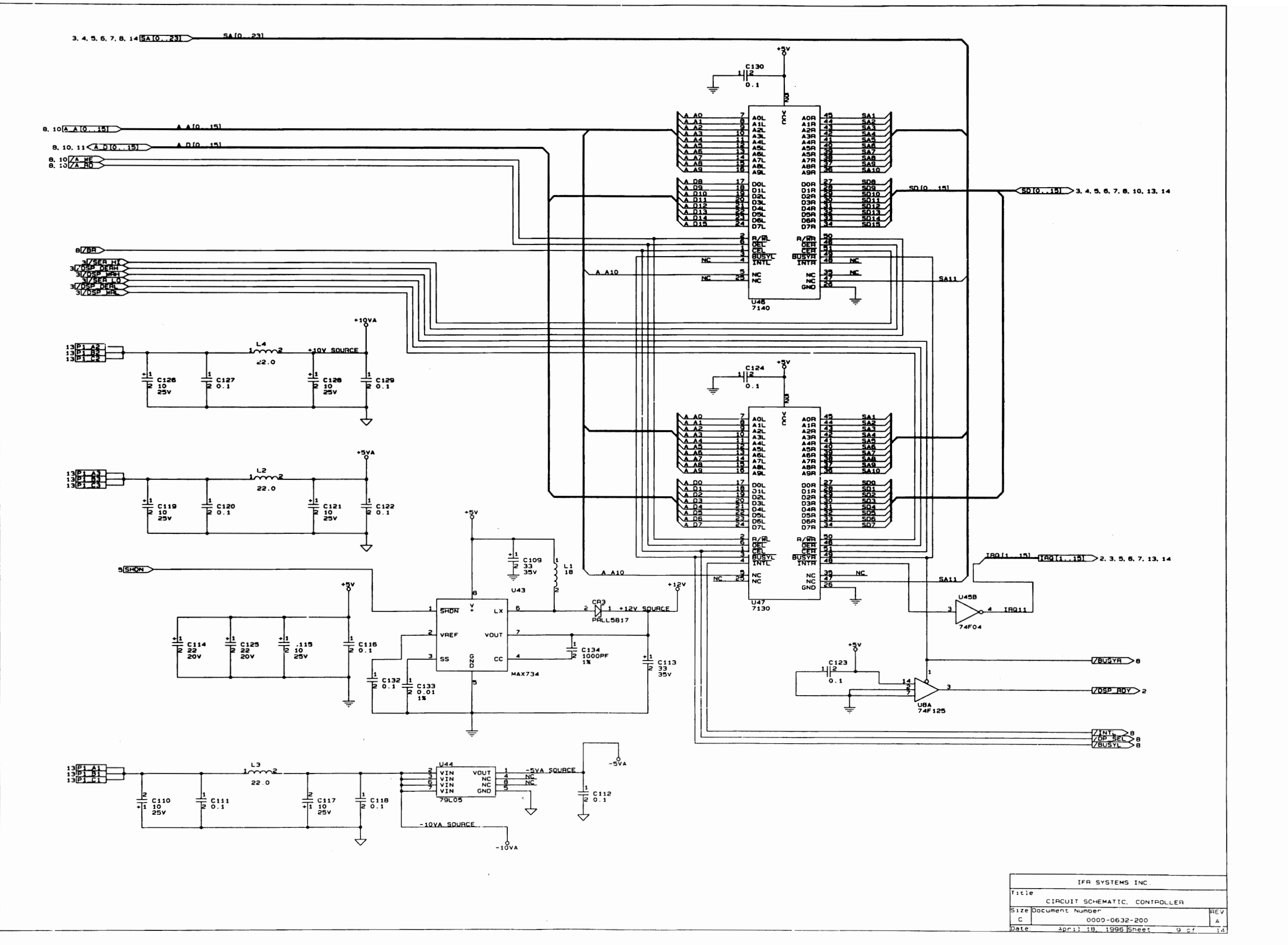

 $\sim$ 

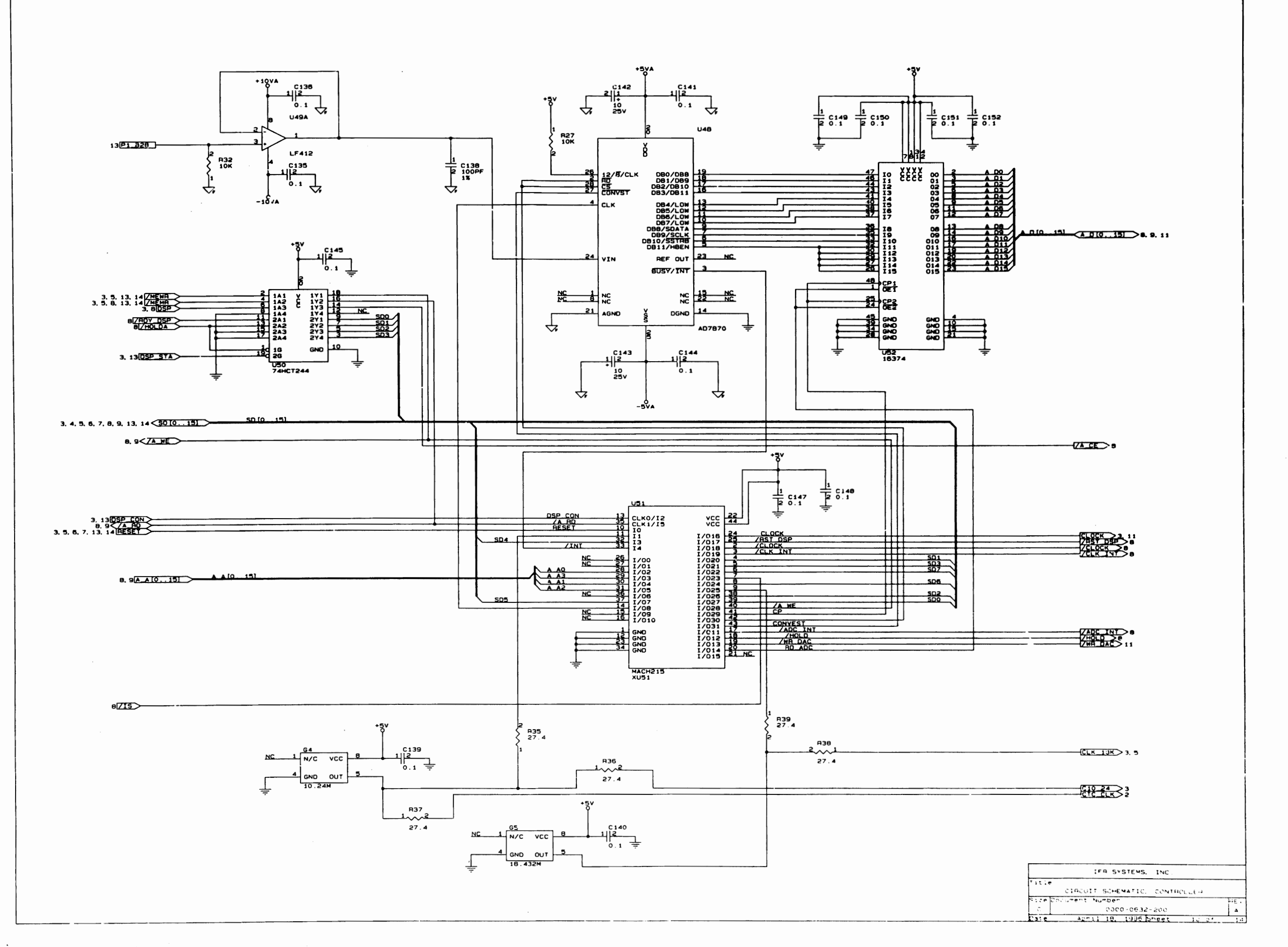

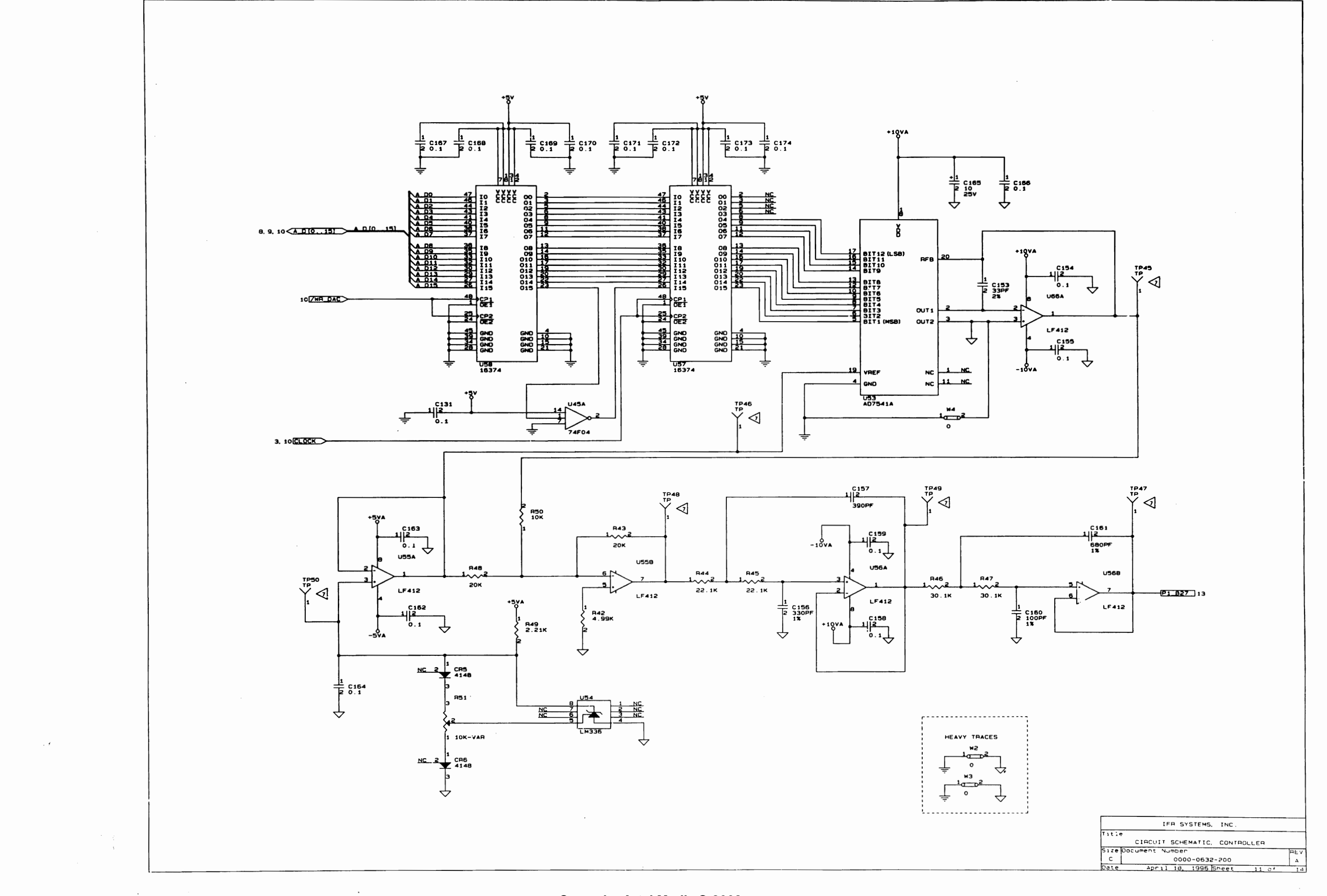

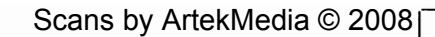

 $\Delta \phi \sim \lambda \, E$ 

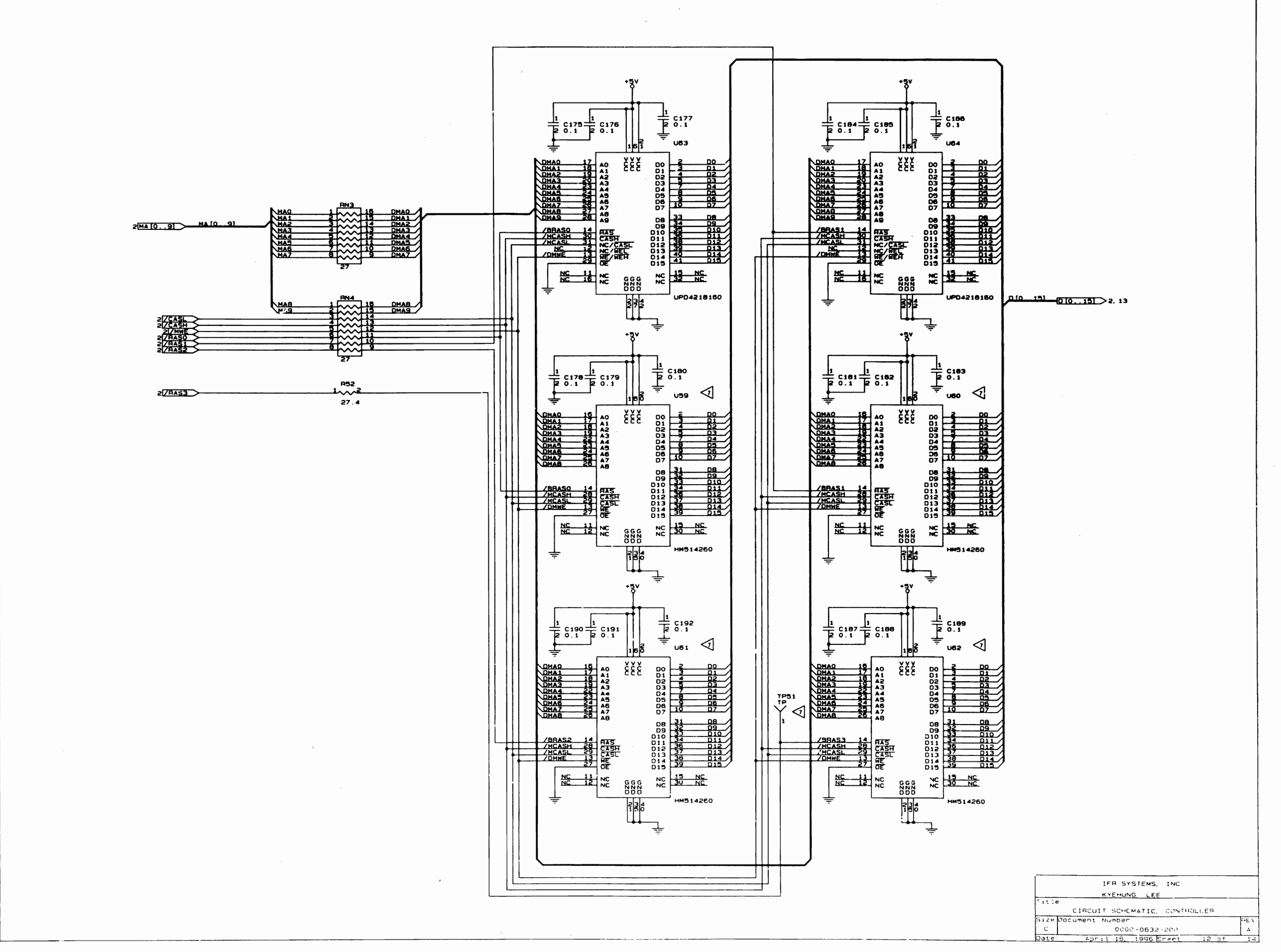

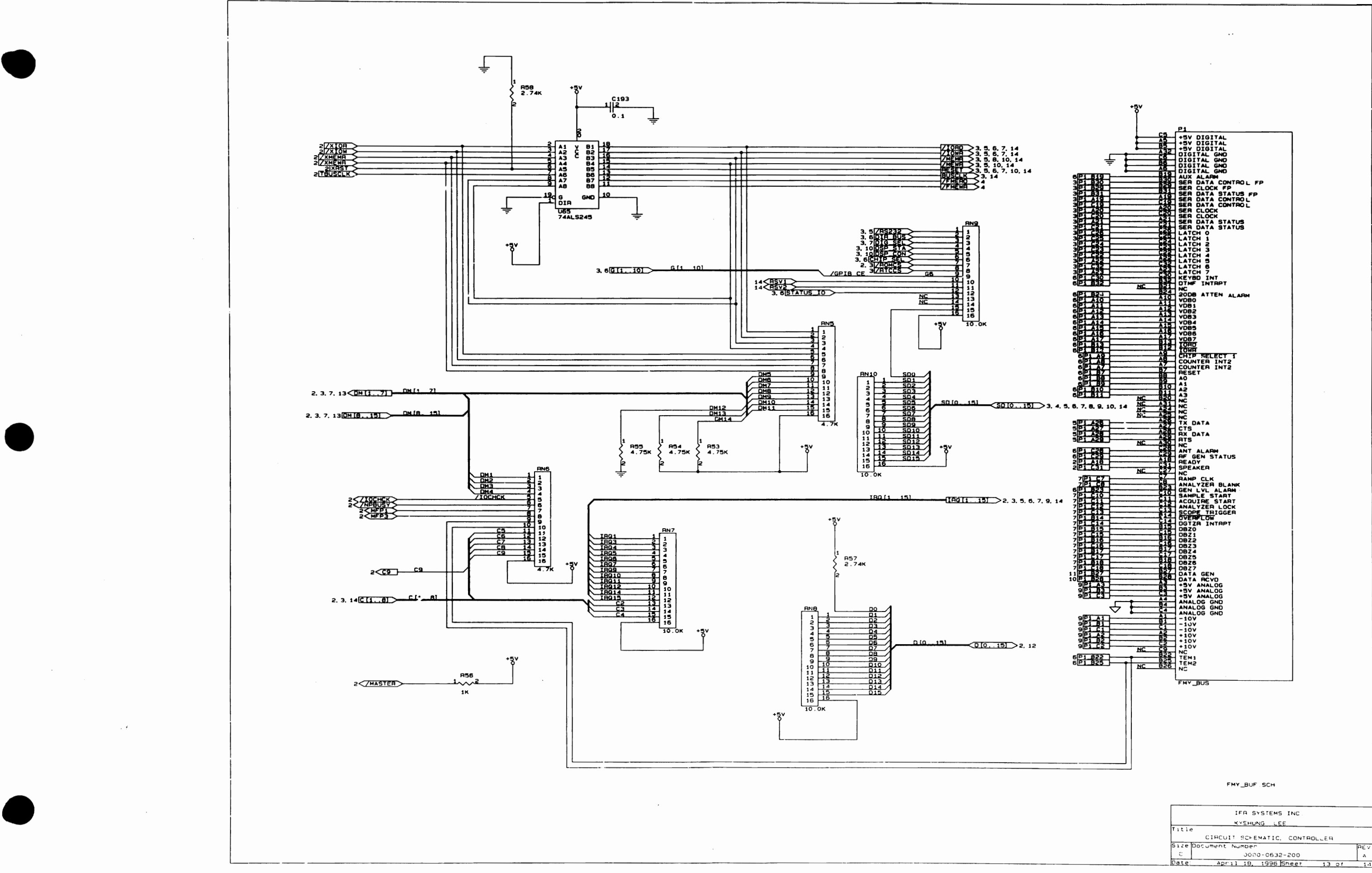

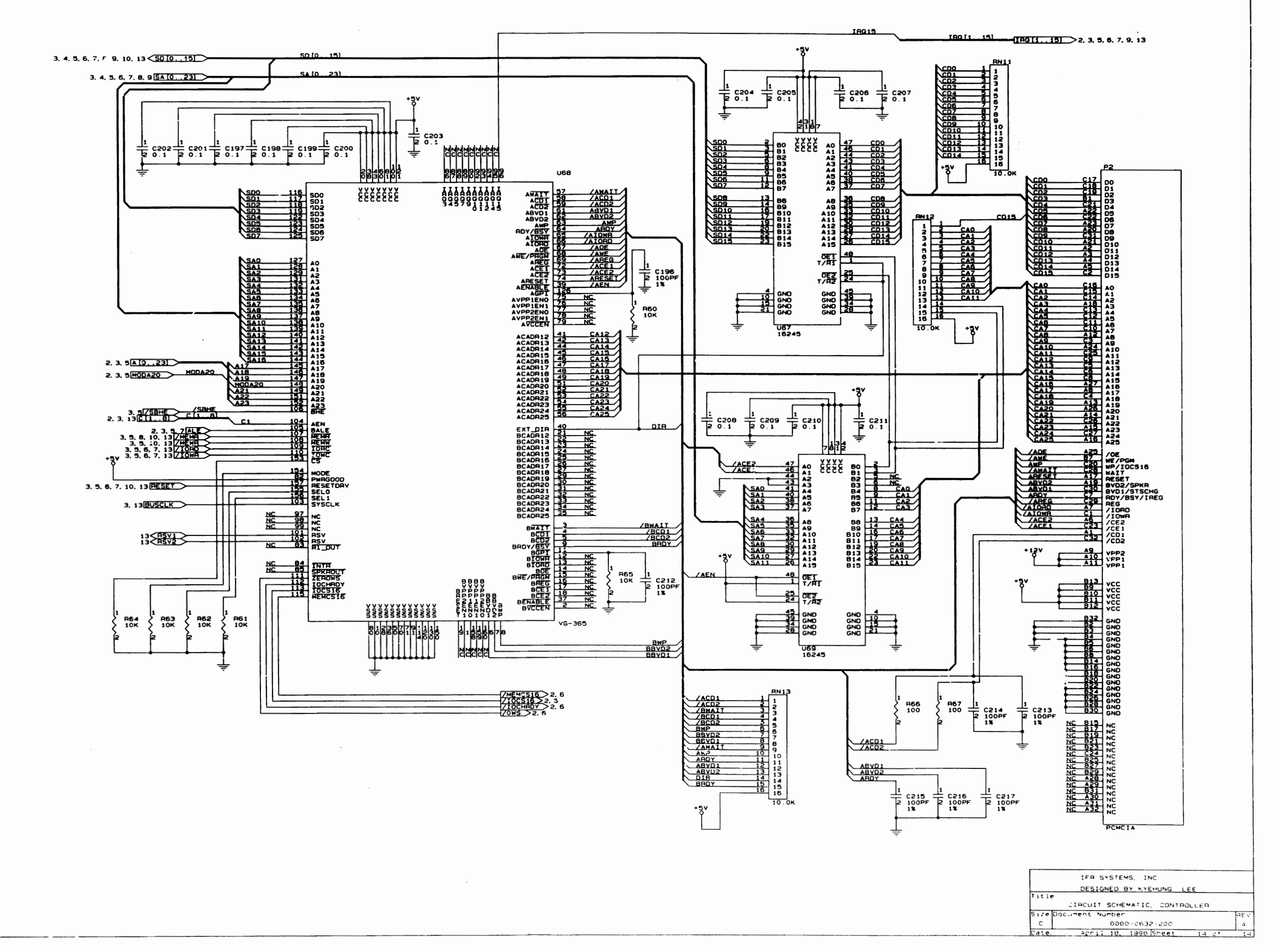

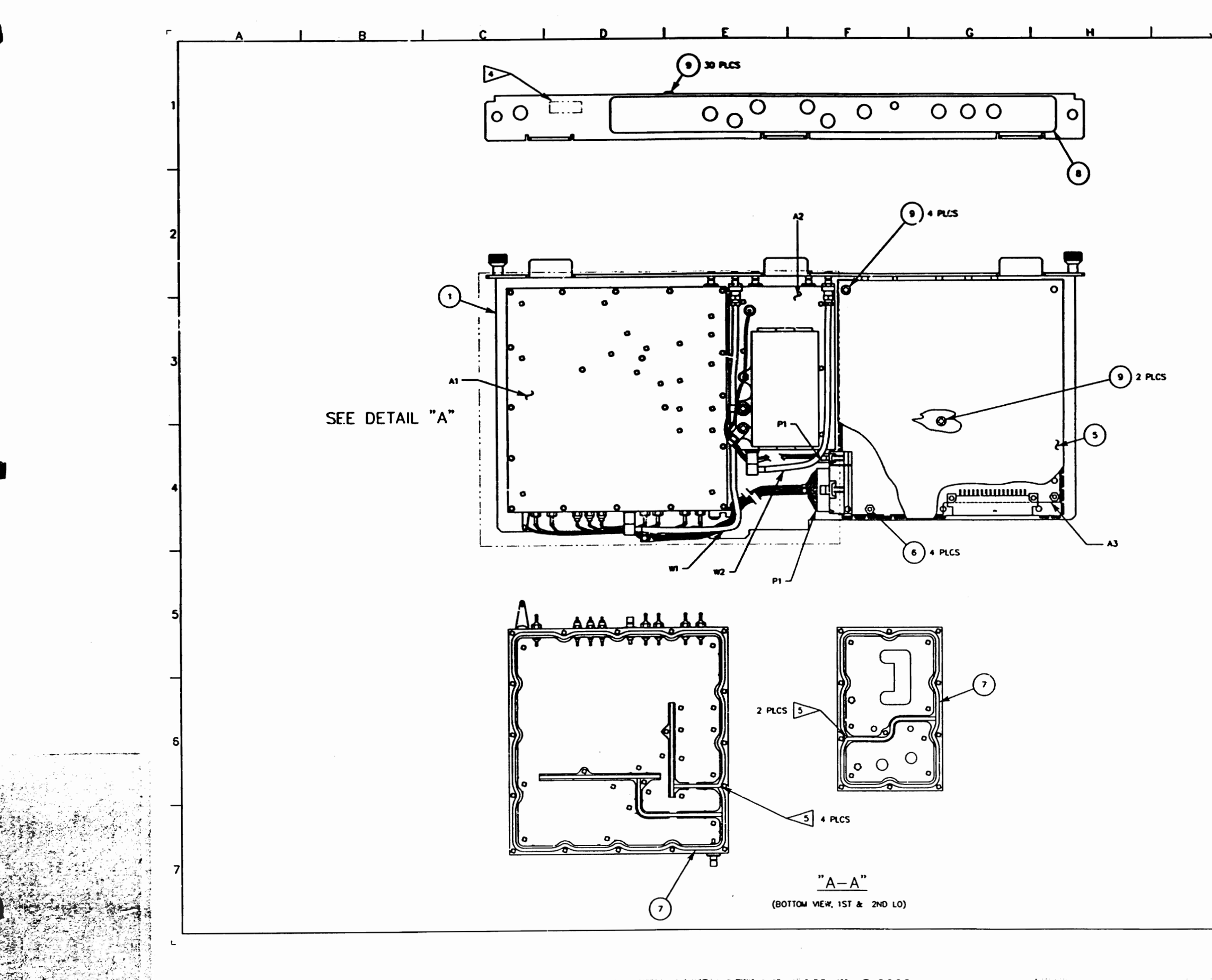

 $\blacksquare$  Scans by ArtekMedia © 2008

i poli

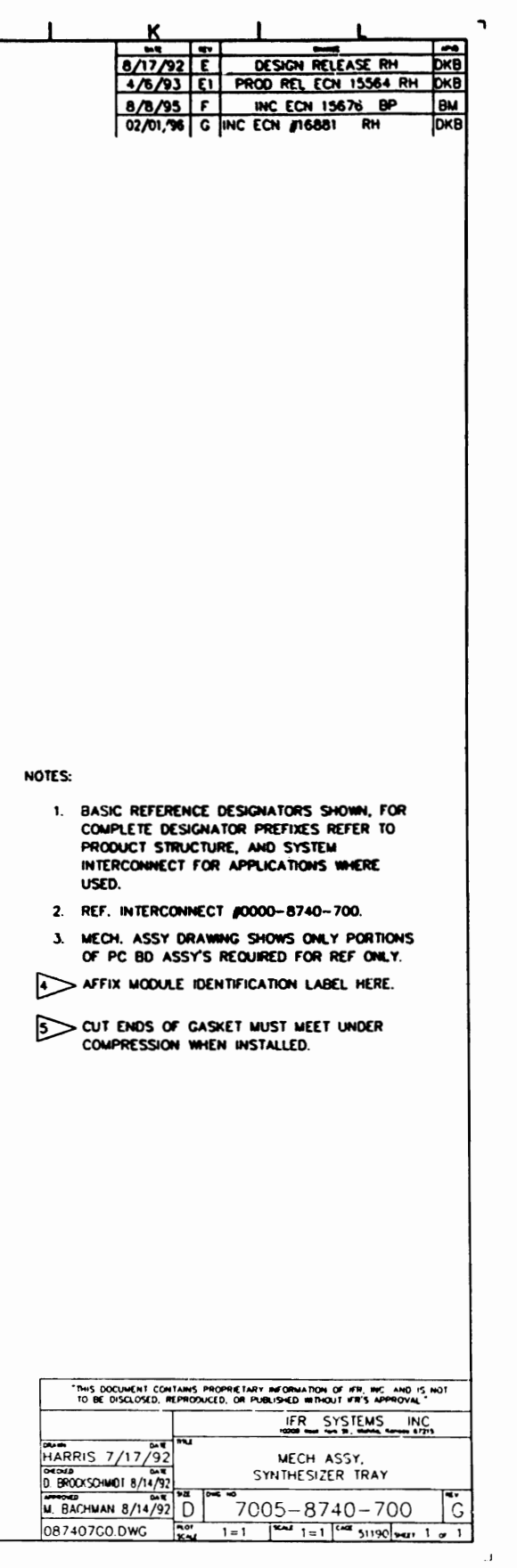

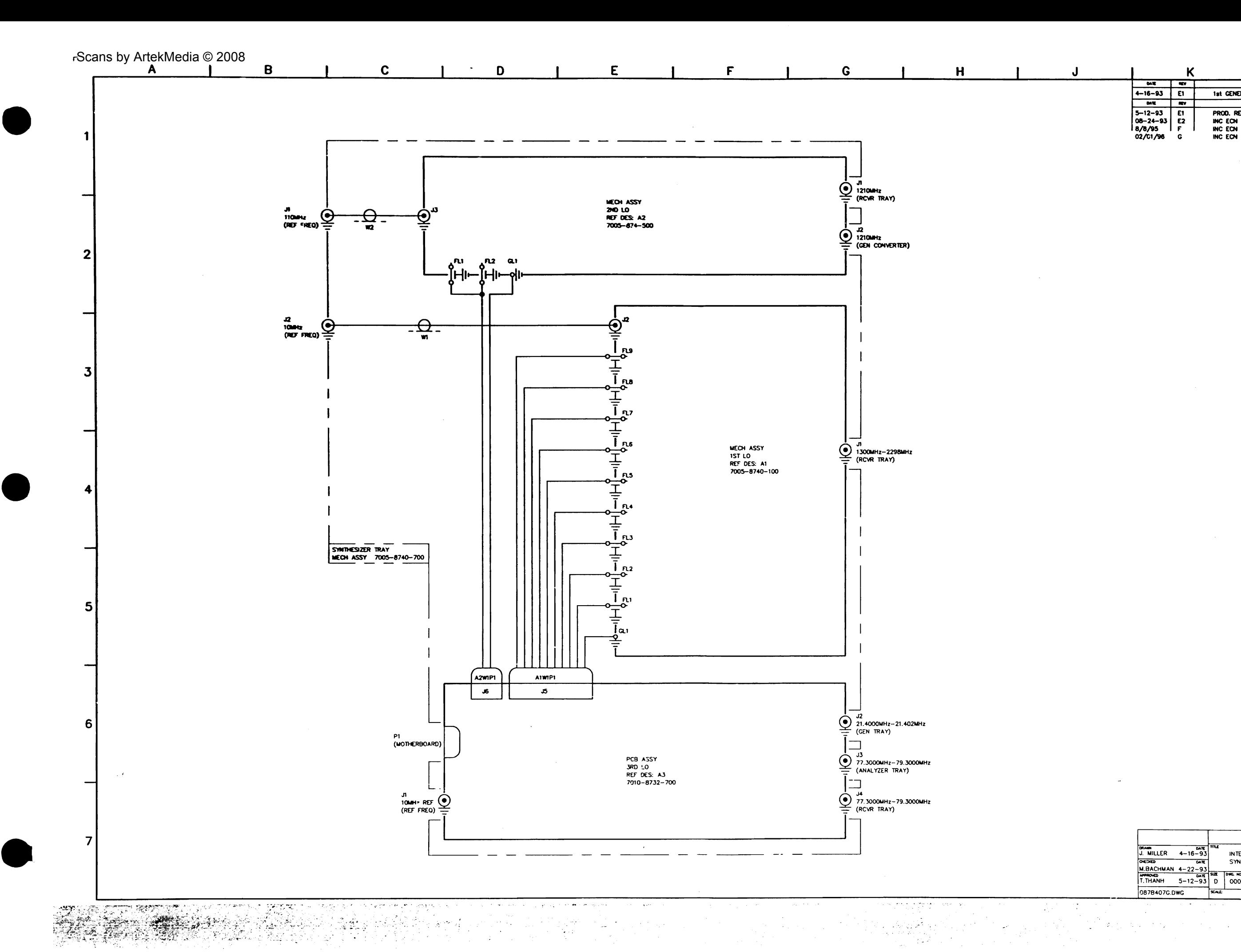

 $\mathbf{L}$ 

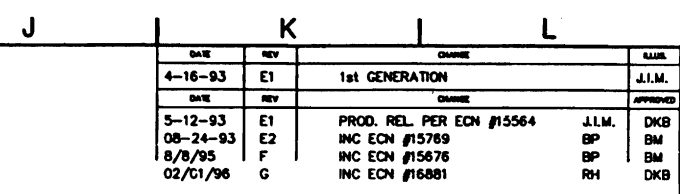

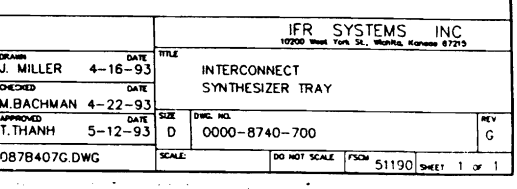

 $\mathcal{L}(\mathcal{X})$ 

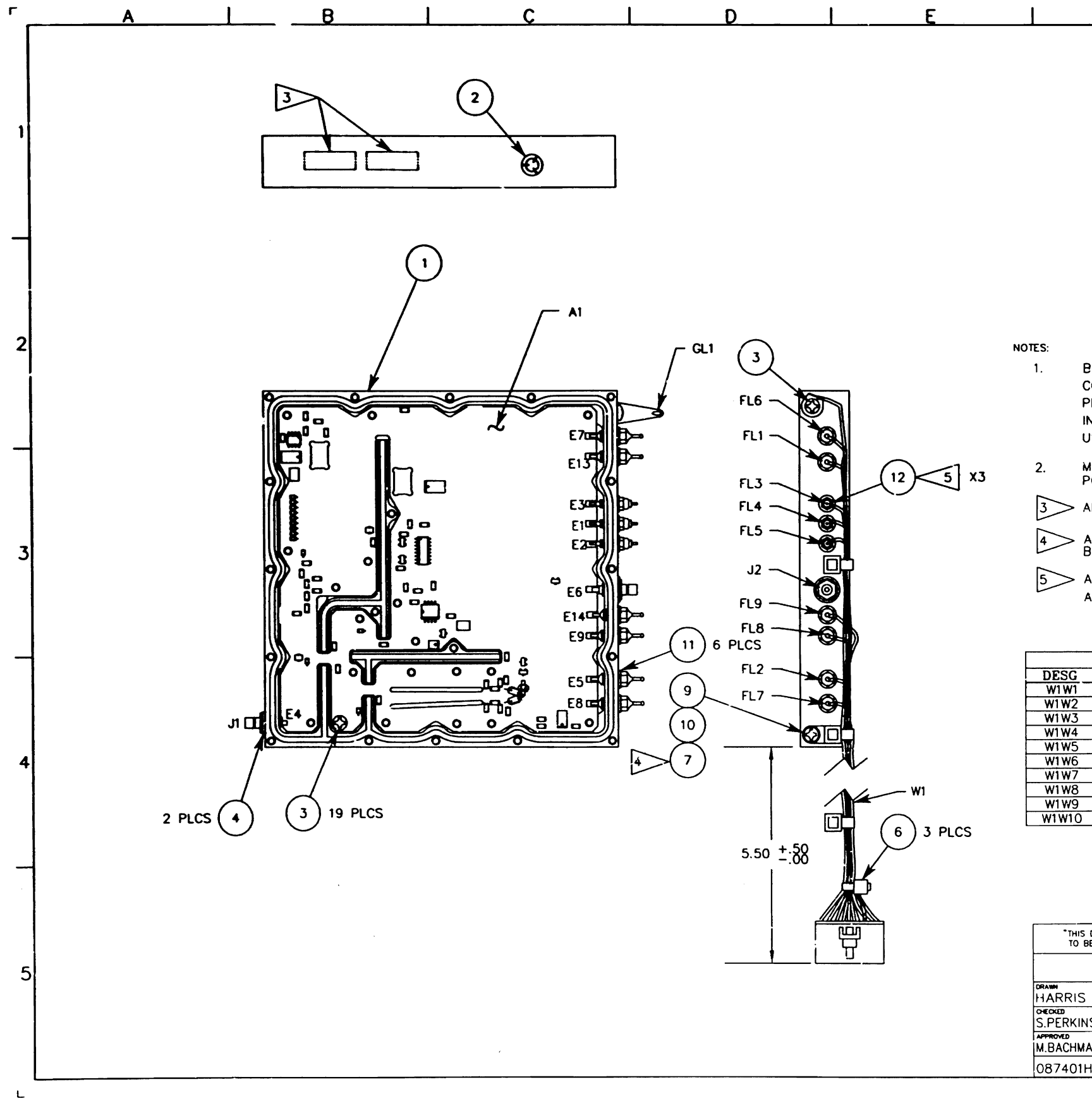

 $\ddot{\phantom{a}}$ 

Scans by ArtekMedia © 2008

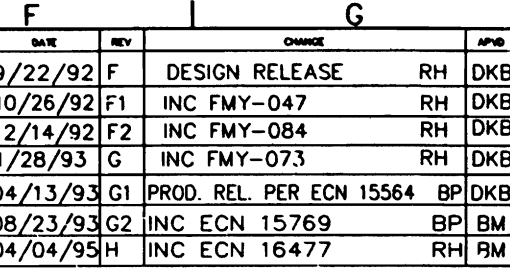

 $\mathcal{L}$ 

BASIC REFERENCE DESIGNATORS SHOWN, FOR COMPLETE DESIGNATOR PREFIXES REFER TO PRODUCT STRUCTURE, AND SYSTEM INTERCONNECT FOR APPLICATIONS WHERE USED.

MECH. ASS'Y DRAWING SHOWS ONLY PORTIONS OF PC BD ASSY'S REQUIRED FOR REF. ONLY.

3> AFFIX MODULE IDENTIFICATION LABELS HERE.

ADD WASHER ITEM #7 BETWEEN TYRAP AND

 $5$  ADD WASHER (12) BETWEEN FL3, FL4, FL5<br>AND BLOCK (1). TORQUE @ 32 IN/OZ.

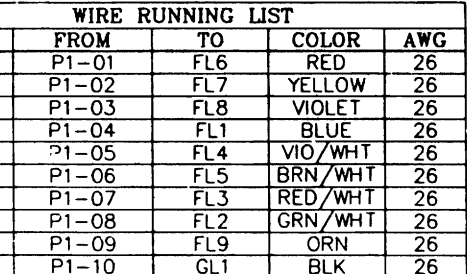

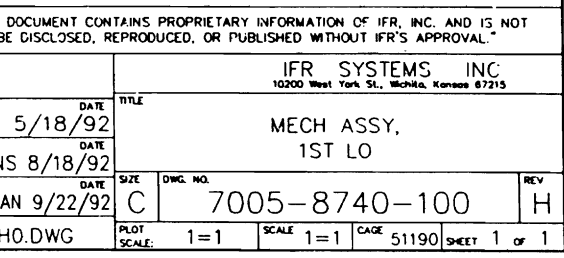

 $\Box$ 

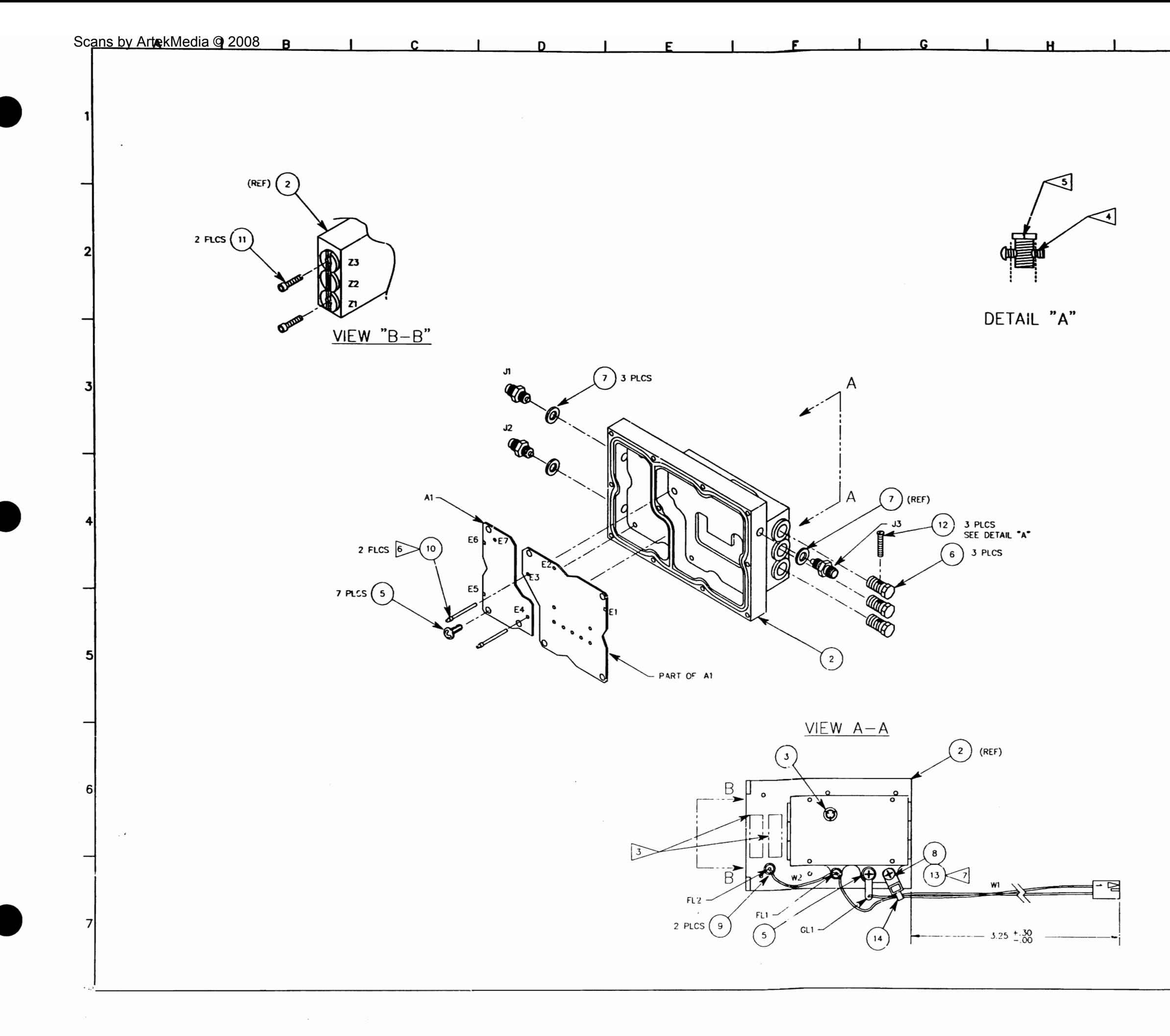

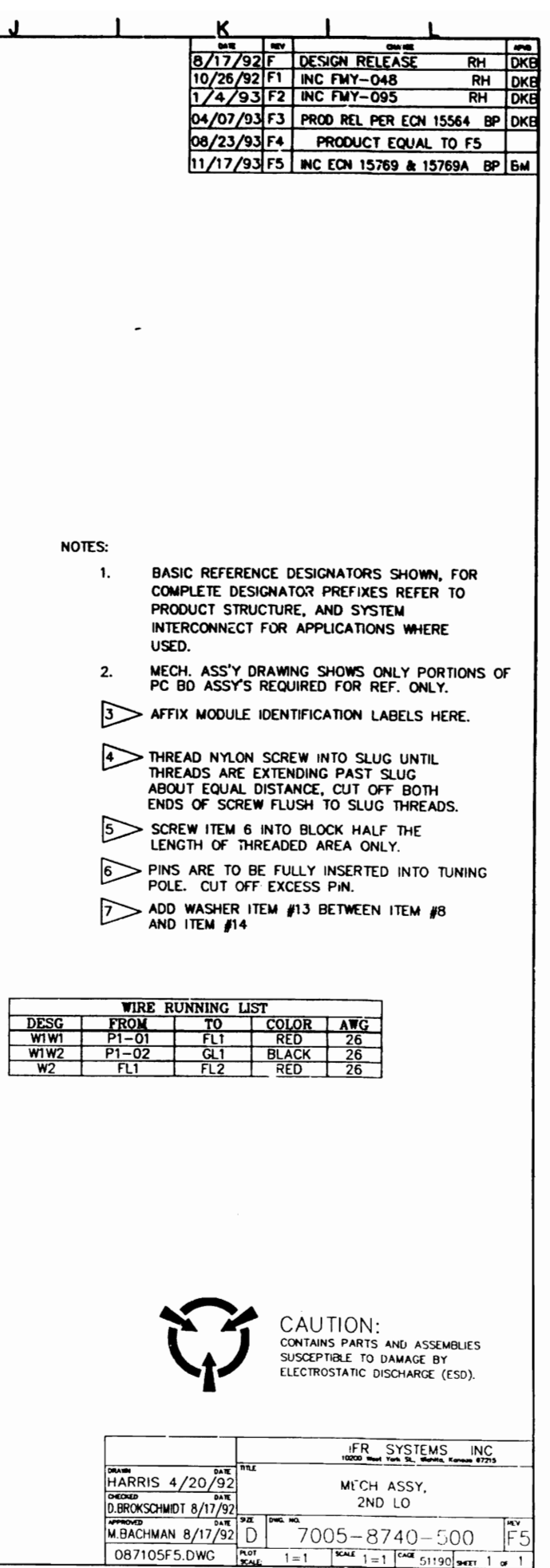

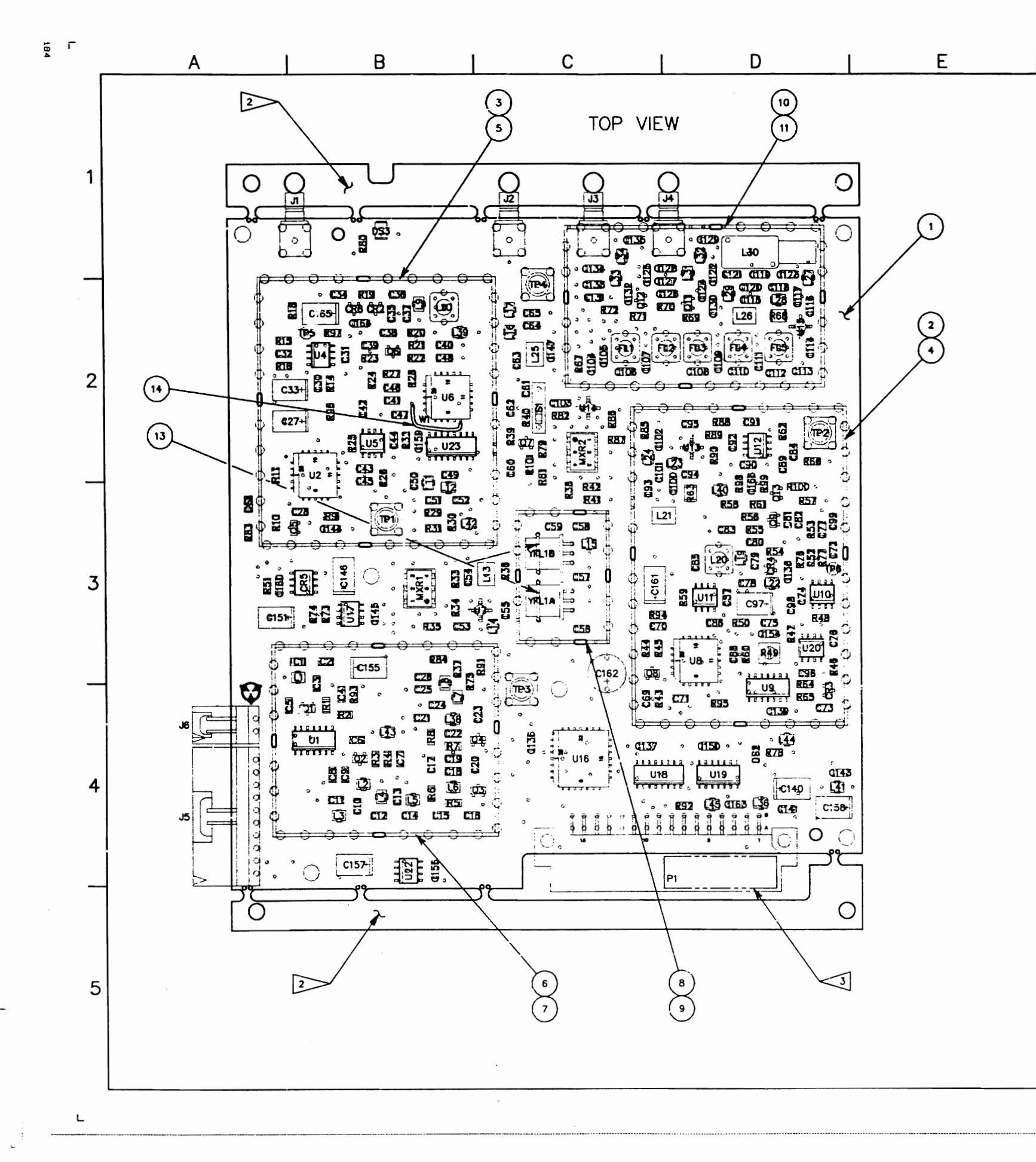

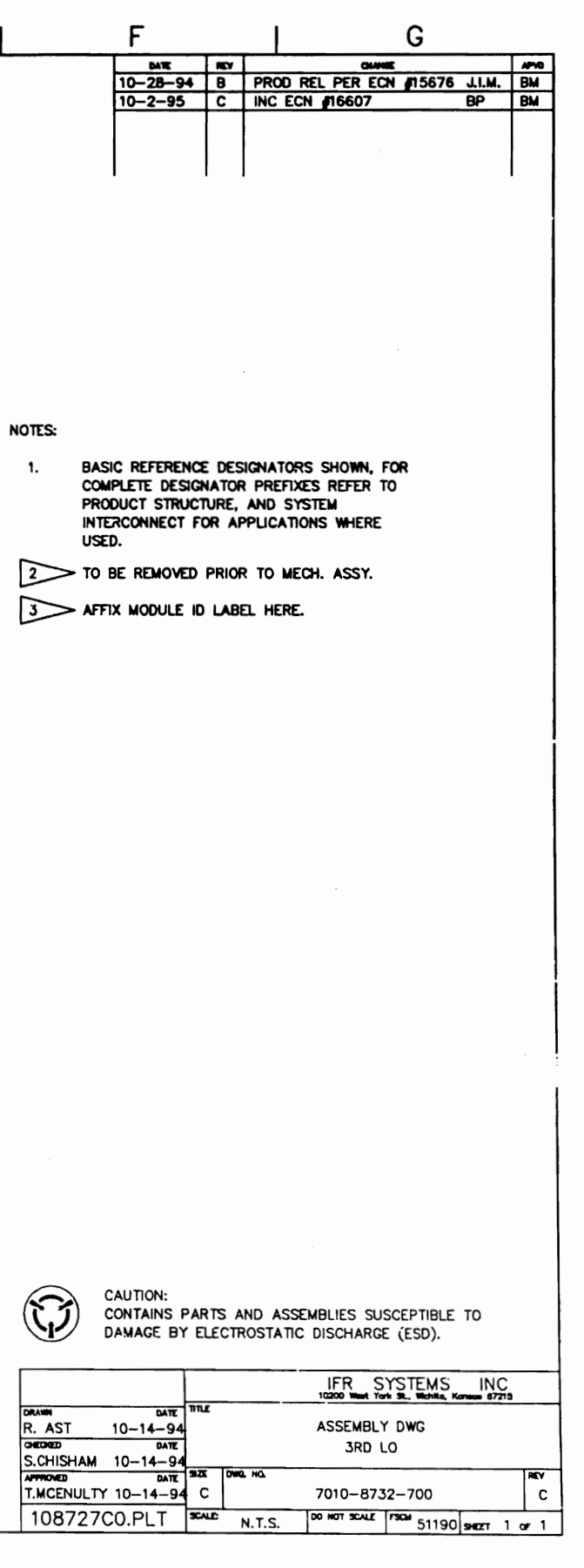

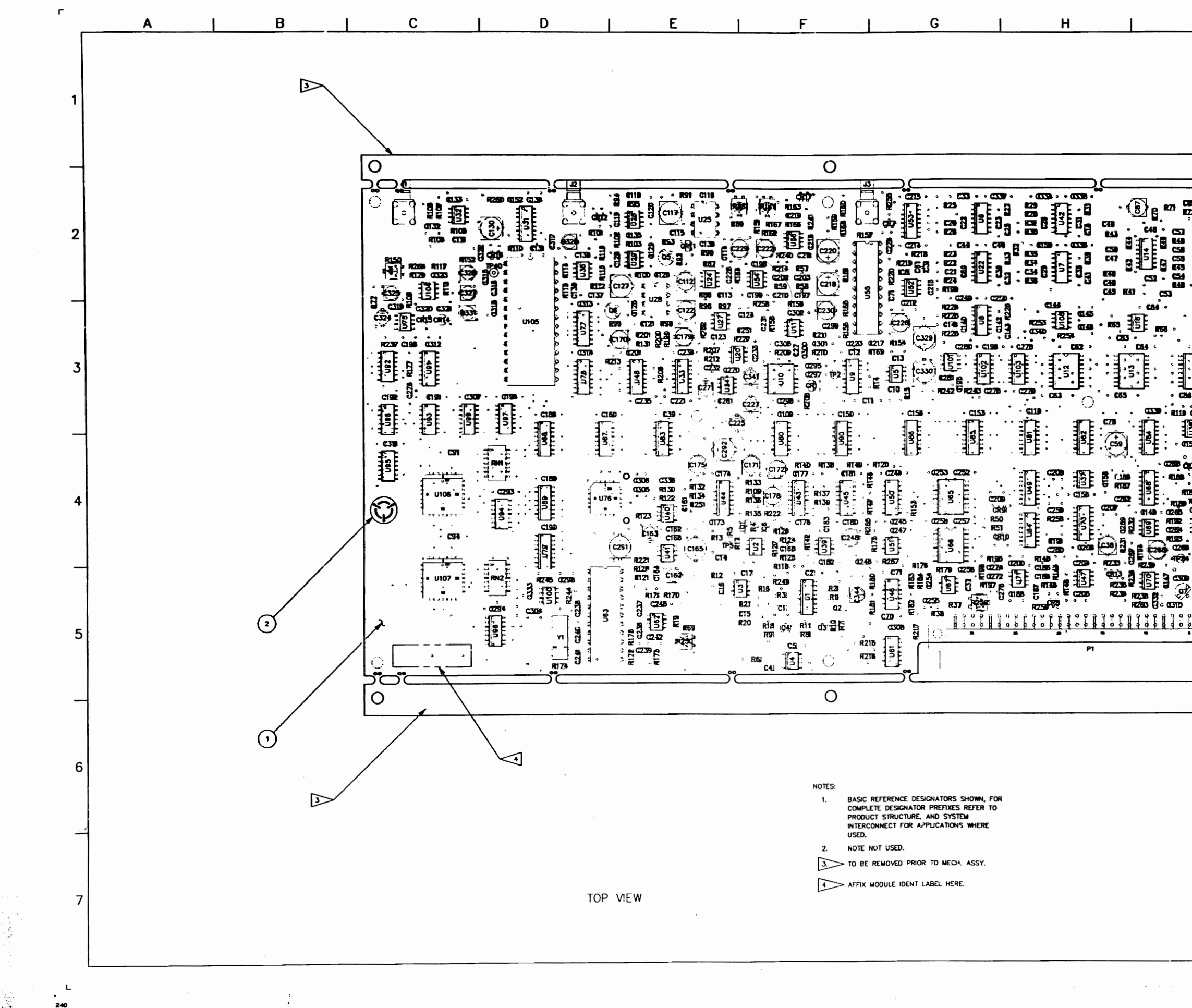

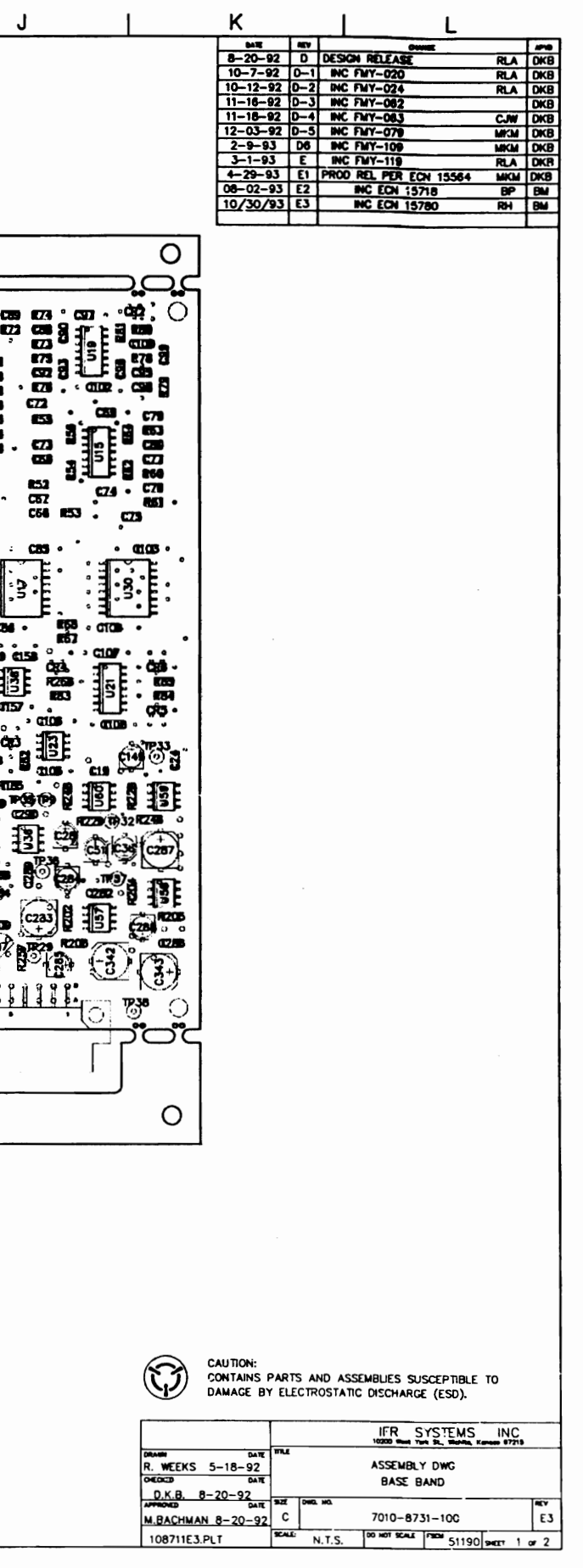

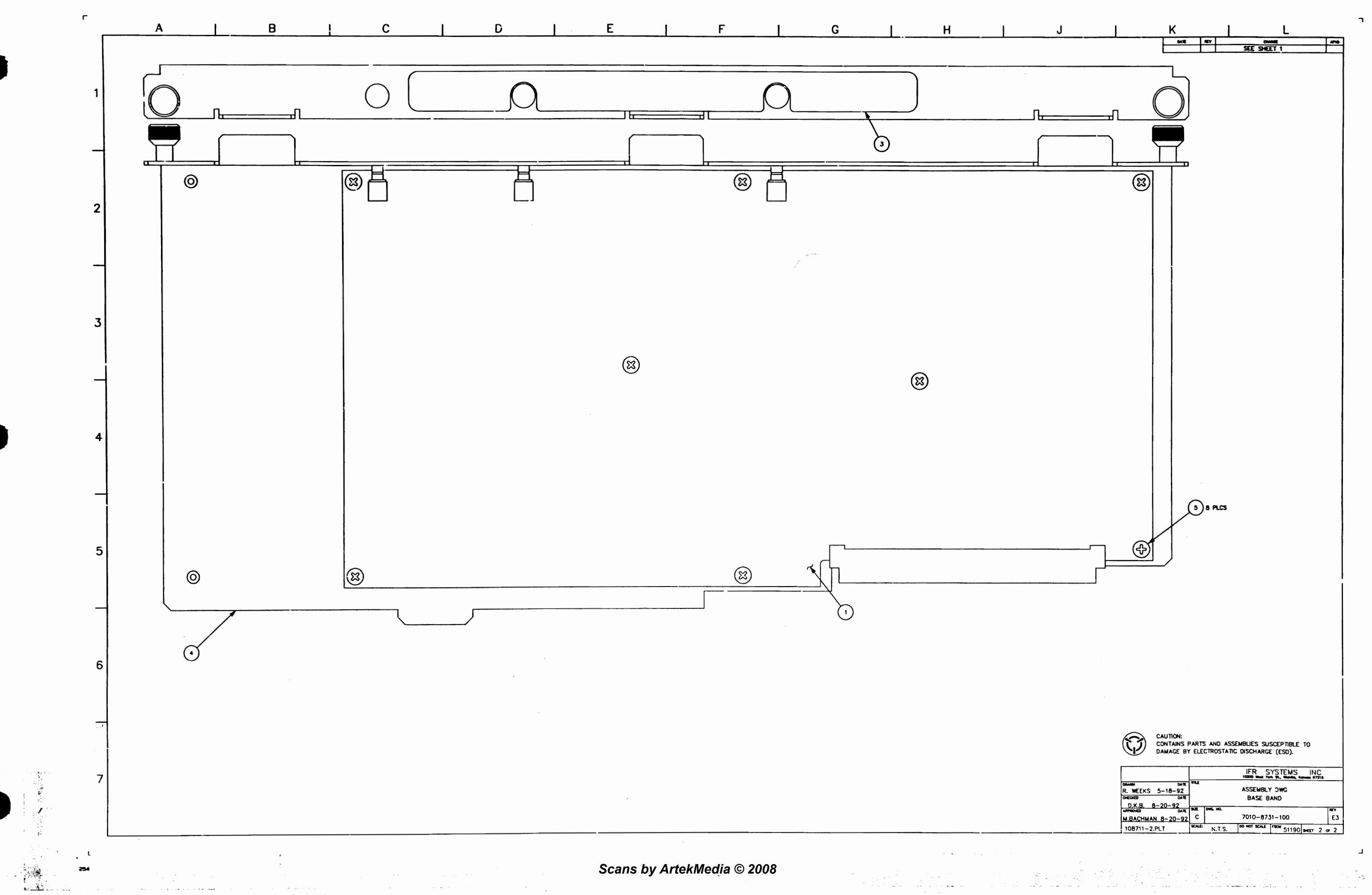

 $\sim$   $\sim$ 

 $\mathbf{\mathbf{\mathbf{\mathbf{\mathbf{\mathbf{\mathbf{-1}}}}}}}$ 

•

•

-, *.... T \_\_*  المتحافظ والمتكسب والمتناقص والمتناور

,.

 $\overline{1}$ 

 $\mathcal{L}_{\text{max}}$  and  $\mathcal{L}_{\text{max}}$  is a set of the set of the set of the set of the set of  $\mathcal{L}_{\text{max}}$ **Cardinal** 

117

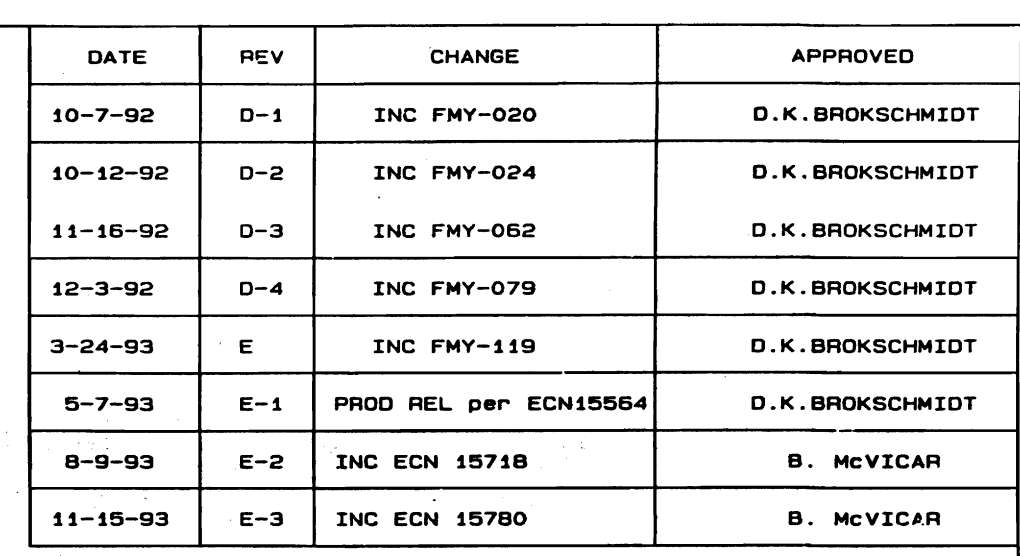

 $\bullet$ 

## CAUTION:

CONTAINS PARTS AND ASSEMBLIES SUSCEPTIBLE TO DAMAGE BY ELECTROSATIC DISCHARGE (ESD).

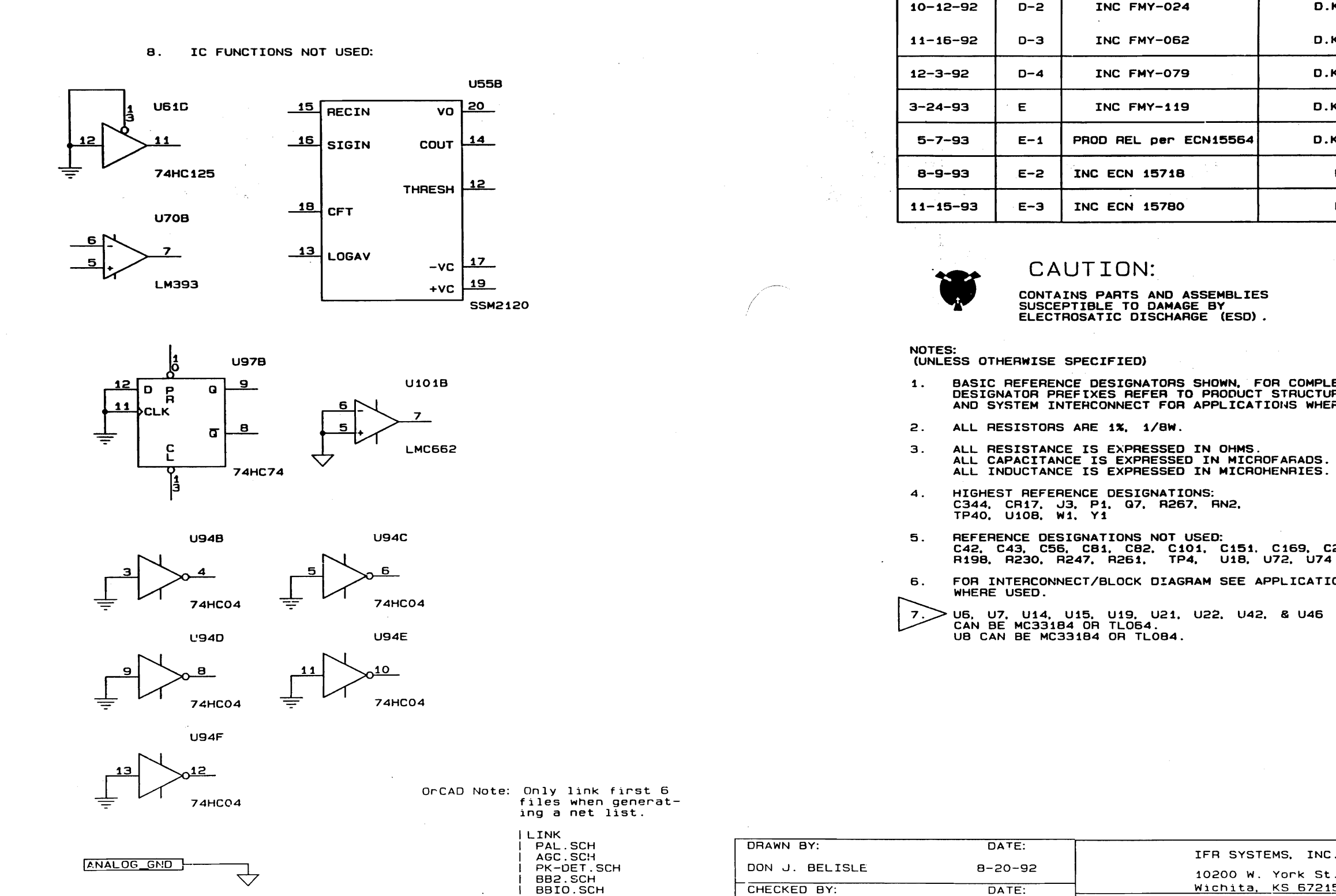

1. BASIC REFERENCE DESIGNATORS SHOWN. FOR COMPLETE DESIGNATOR PREFtXES REFER TO PRODUCT STRUCTURE AND SYSTEM INTERCONNECT FOR APPLICA TIOl4S WHERE USED .

- NOTES: (UNLESS OTHERWISE SPECIFIED)
- 
- 2. ALL RESISTORS ARE 1X. 1/BW.
- 
- 4. HIGHEST REFERENCE DESIGNATIONS: C344. CR17. ~3. PI. 07. R267. RN2. TP40. U10B. W1. Y1
- 

WHERE  $7.$  US, U<br>CAN B<br>UB CA

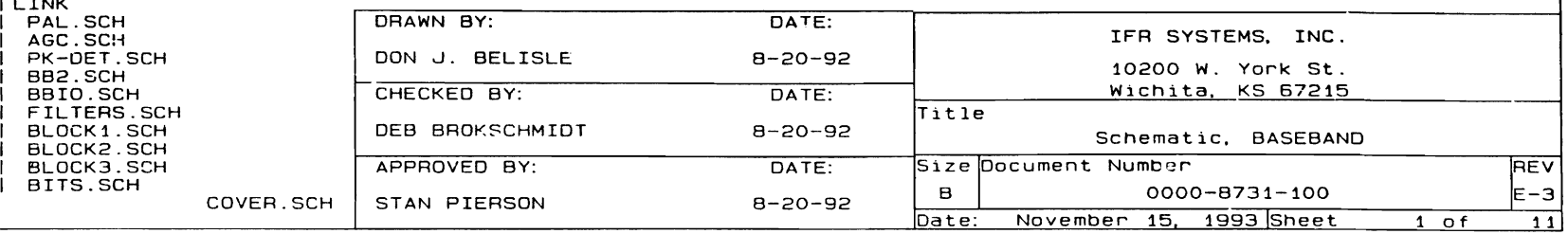

 $\sim 100$  km  $^{-1}$ 

afta a

-::-

DIGITAL GND

 $\mathcal{L}_{\text{max}}$  and  $\mathcal{L}_{\text{max}}$  and  $\mathcal{L}_{\text{max}}$  and  $\mathcal{L}_{\text{max}}$ 

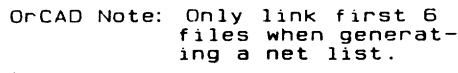

5. REFERENCE DESIGNATIONS NOT USED: C42. C43. C56. CB1. CB2. C101. C151. C169. C277. R19B. R230. R247. R261. TP4. U1B. U72. U74

6. FOR INTERCONNECT/BLOCK DIAGRAM SEE APPLICATIONS WHERE USED.

7. U6. U7. U14, U15. U19. U21. U22. U42. & U46<br>CAN BE MC331B4 OR TLO64.<br>UB CAN BE MC331B4 OR TLOB4.

المنافذ وأجبها المنافر المنادر

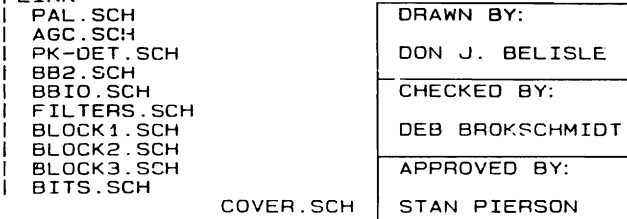

 $\mathcal{L}(\mathcal{L}^{\mathcal{L}})$  , where  $\mathcal{L}^{\mathcal{L}}$  is the contribution of the contribution

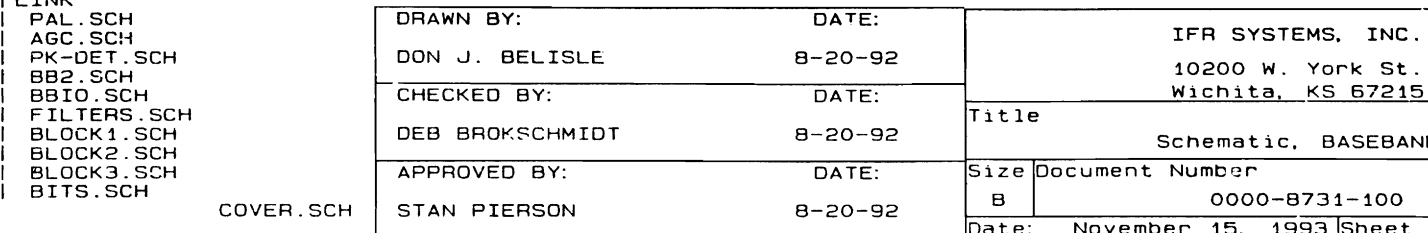

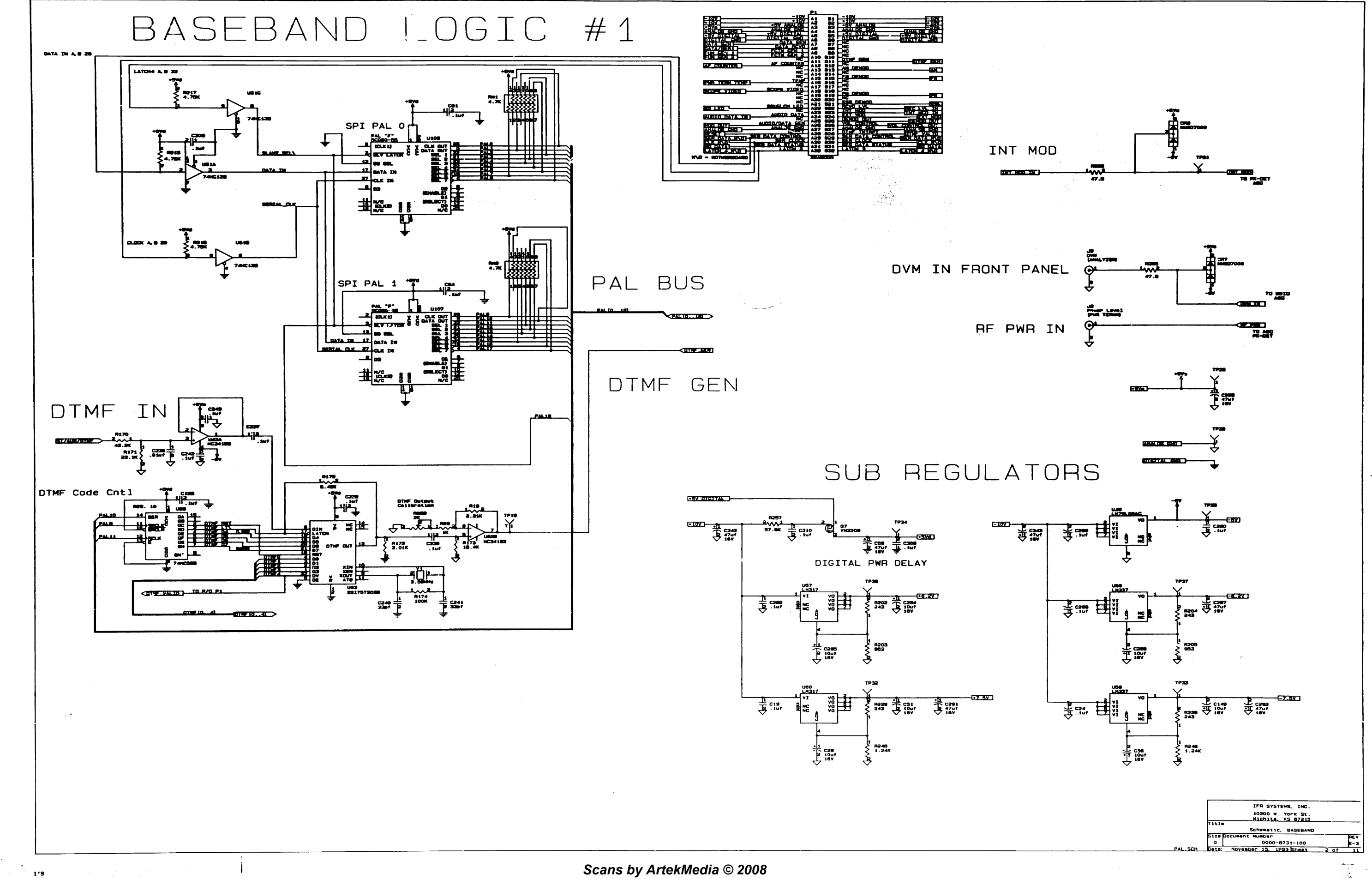

 $\frac{1}{2} \sum_{i=1}^n \frac{1}{2} \sum_{j=1}^n \frac{1}{2} \sum_{j=1}^n \frac{1}{2} \sum_{j=1}^n \frac{1}{2} \sum_{j=1}^n \frac{1}{2} \sum_{j=1}^n \frac{1}{2} \sum_{j=1}^n \frac{1}{2} \sum_{j=1}^n \frac{1}{2} \sum_{j=1}^n \frac{1}{2} \sum_{j=1}^n \frac{1}{2} \sum_{j=1}^n \frac{1}{2} \sum_{j=1}^n \frac{1}{2} \sum_{j=1}^n \frac{1}{2} \sum_{j=$ 

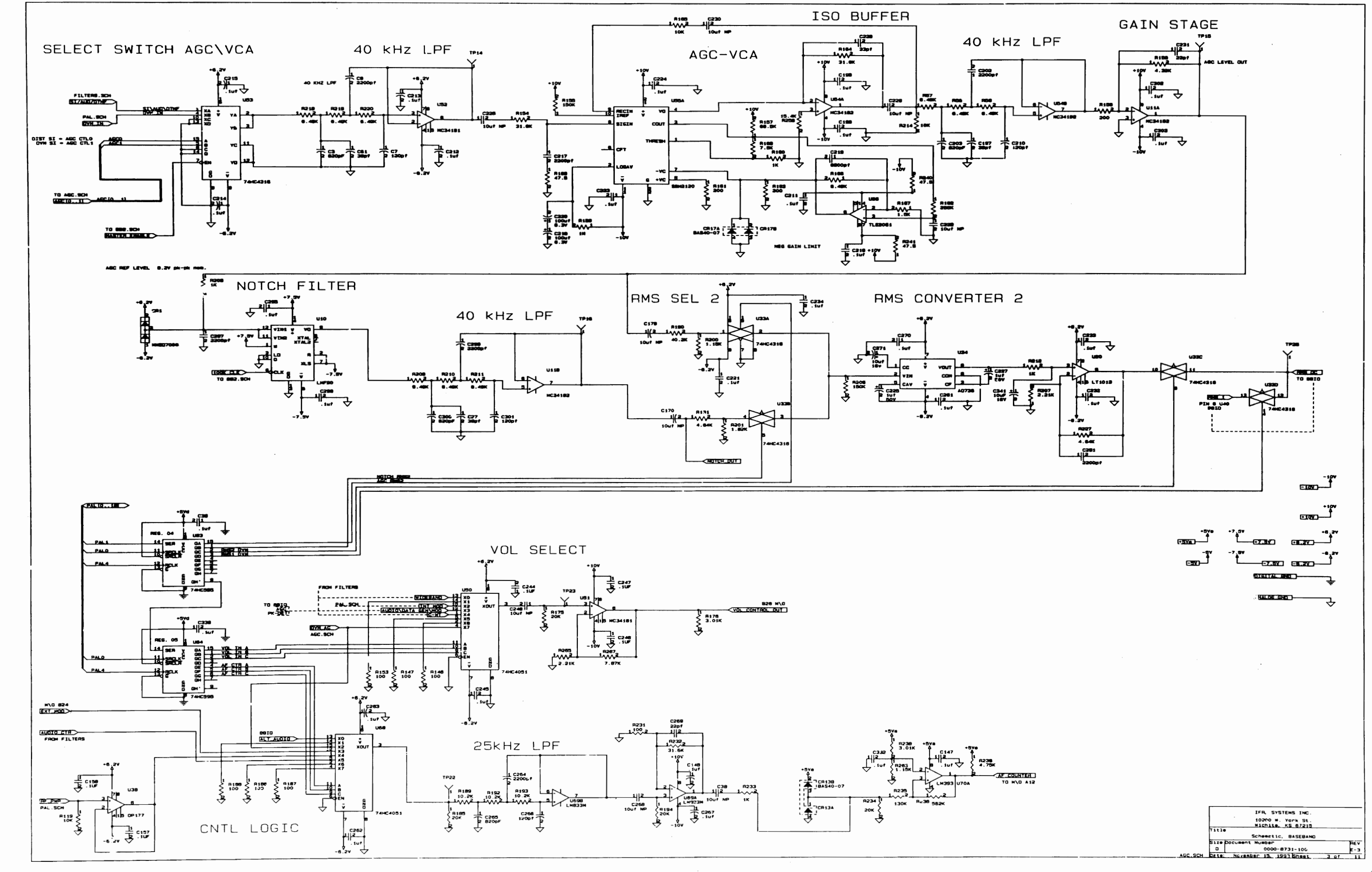

 $100$ 

 $\sim$   $\sim$ 

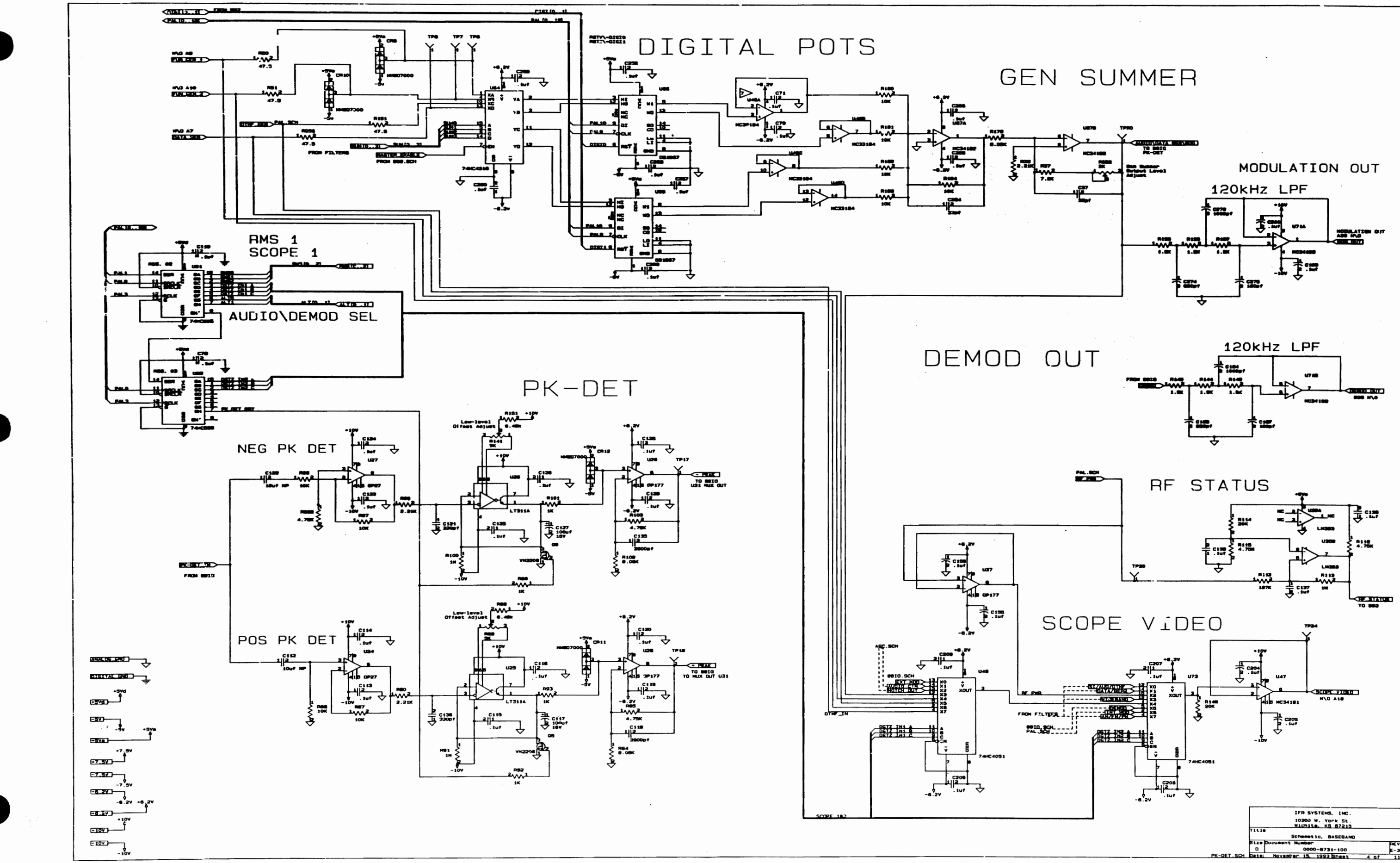

119

÷.

i sa sala

Scans by ArtekMedia © 2008

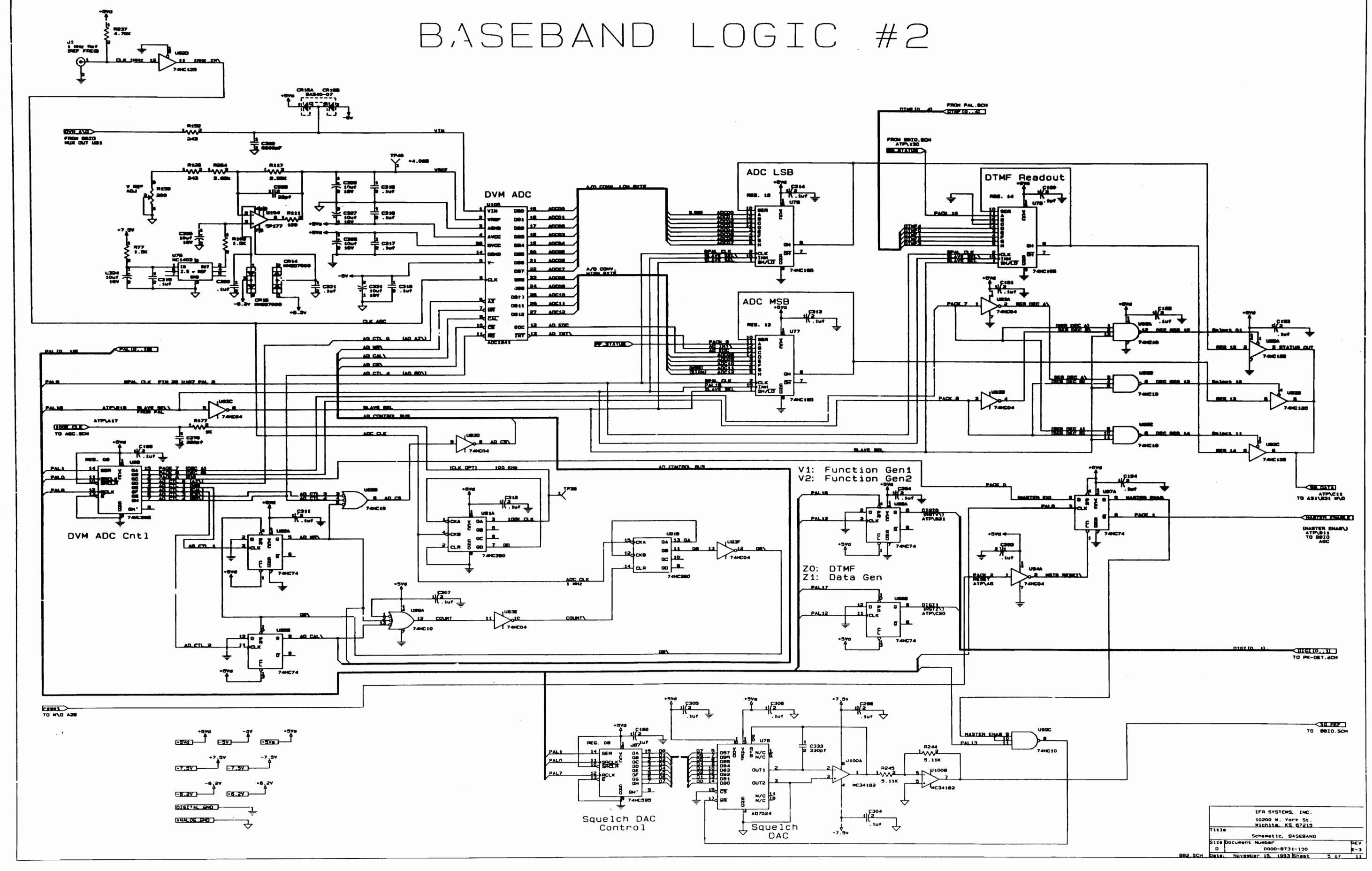

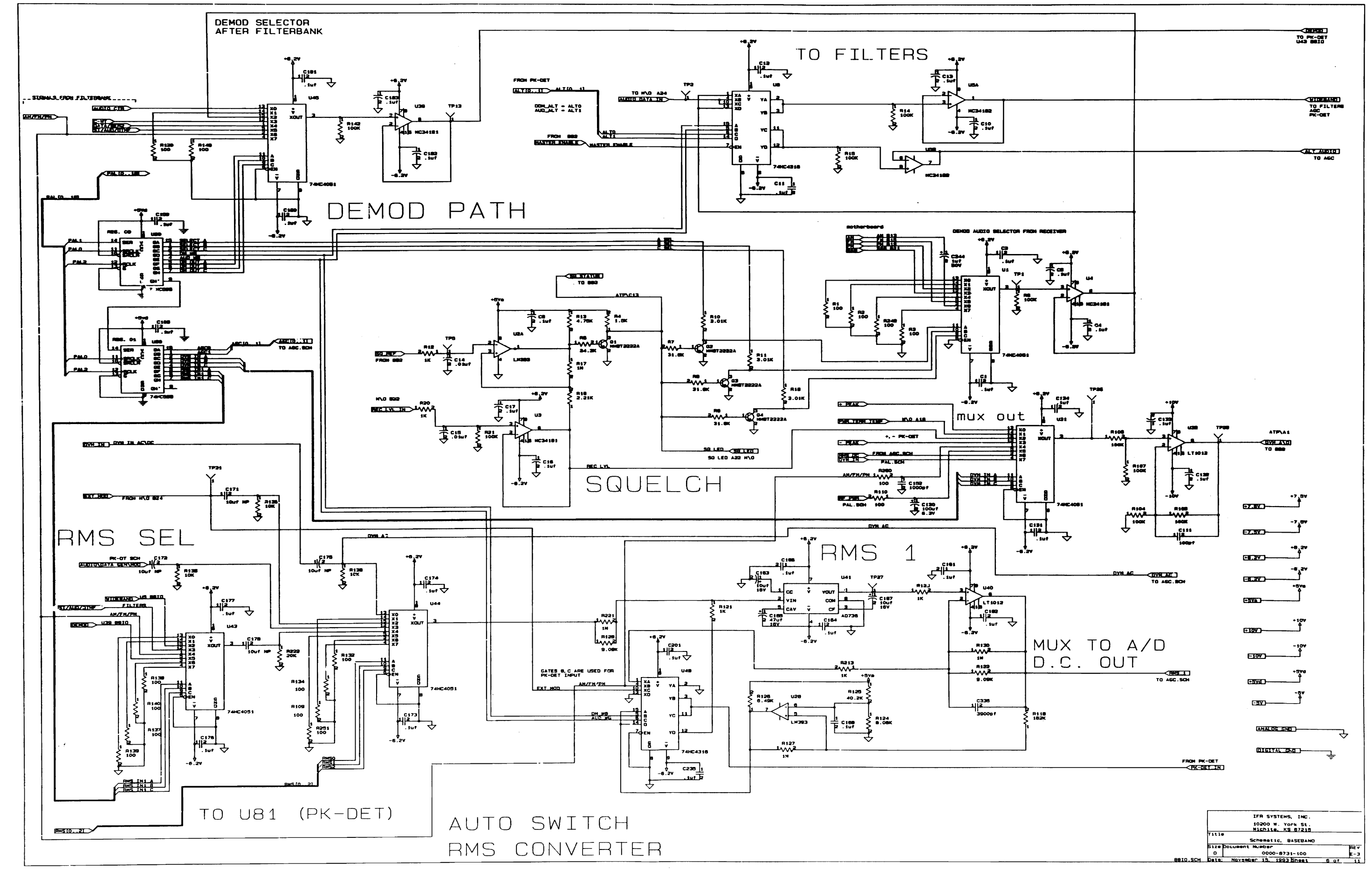

 $\frac{1}{116}$ 

 $\sim$
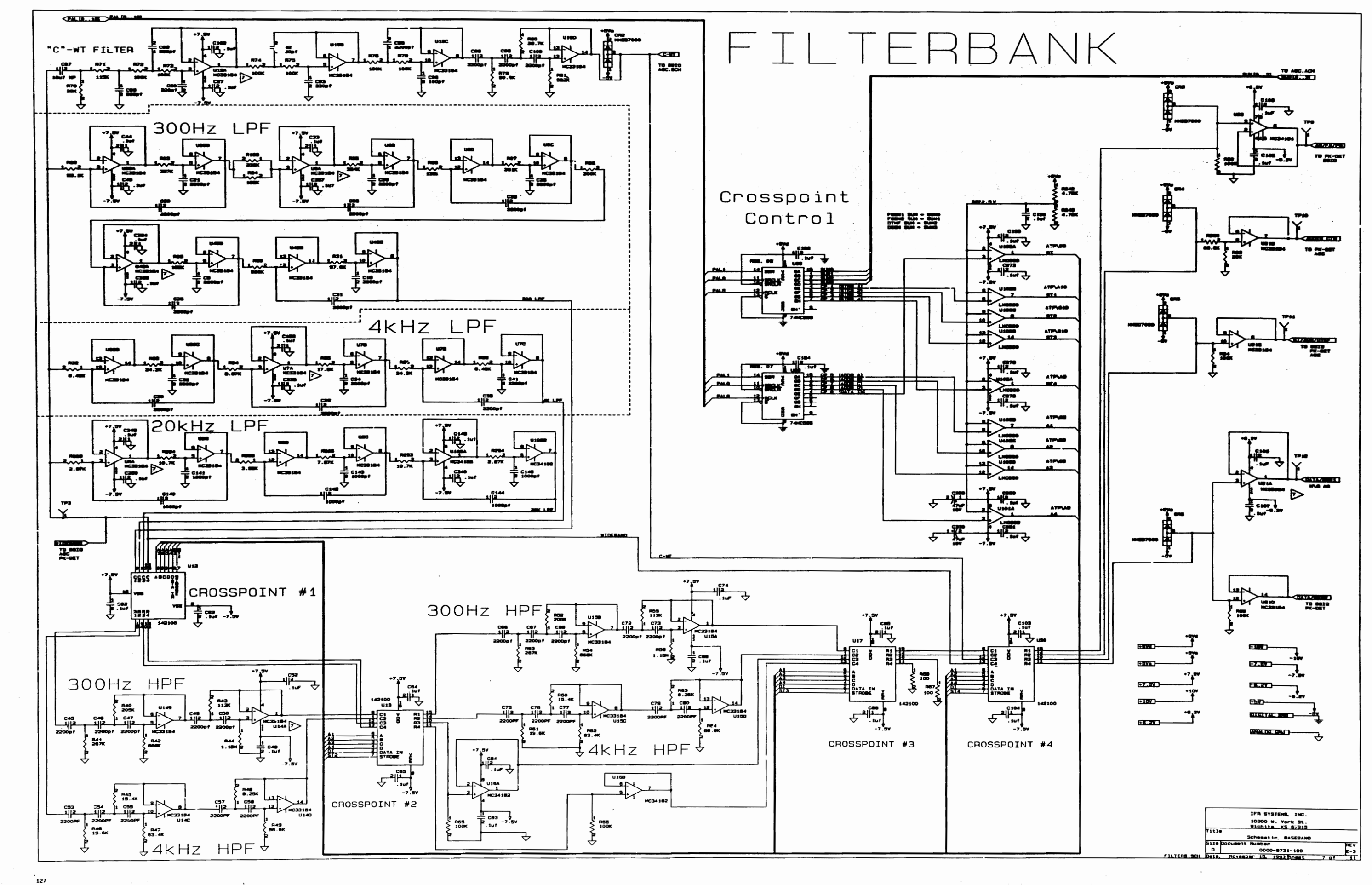

 $\frac{1}{2}$  with

 $\sim$   $\sim$ 

Æ

 $\frac{\sqrt{2}}{2}$ 

35

an an Alban (an t-Alban an Alban an t-Alban an t-Alban an t-Alban an t-Alban an t-Alban an t-Alban an t-Alban

Block Diagram (Part 1)

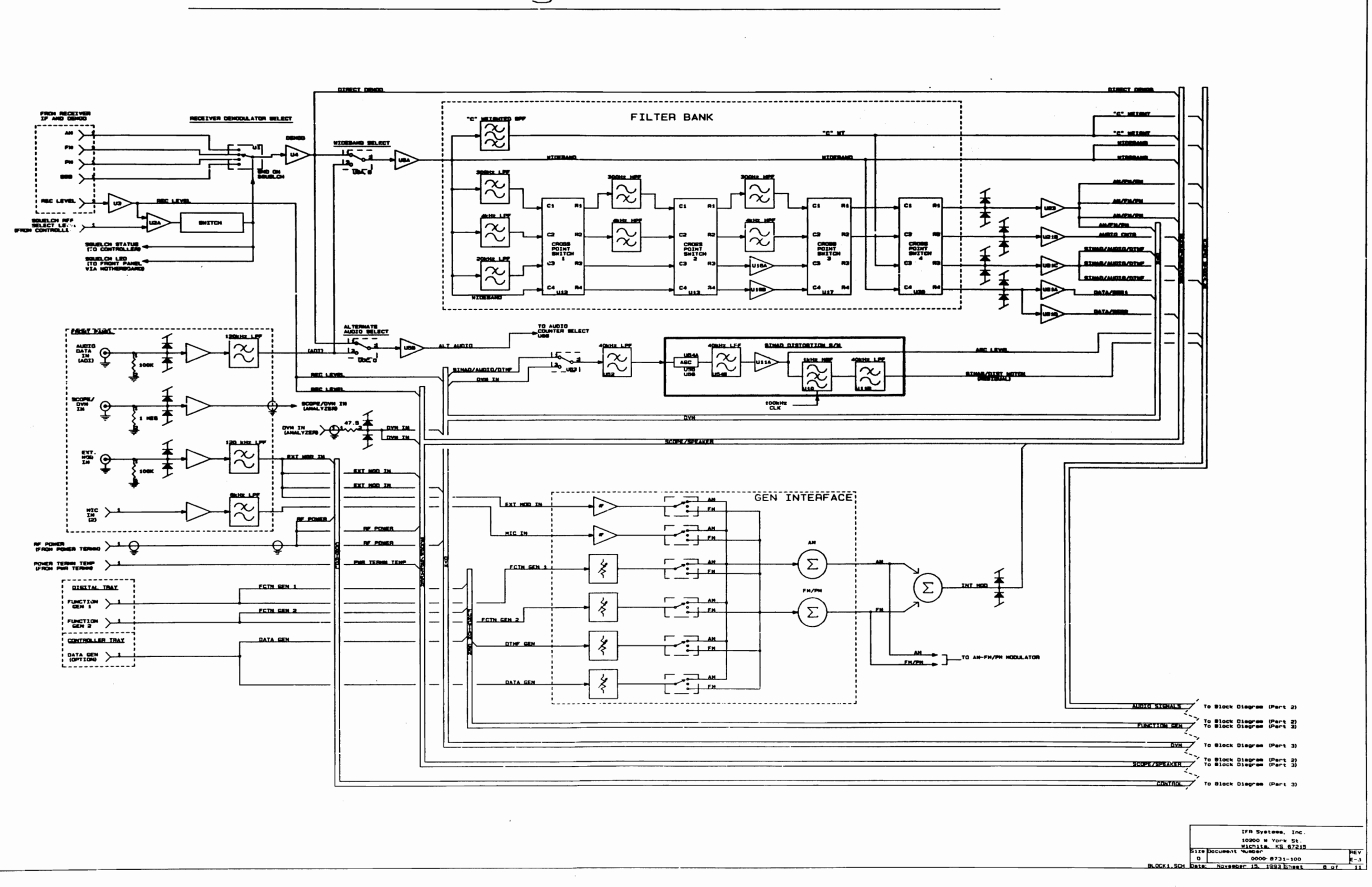

الفارد والمنادر المتابع والمتعارف المنافر وسيستع والمنافر والمنادر والمنافر

 $\ddot{ }$  :24

 $\cdot$   $\cdot$ 

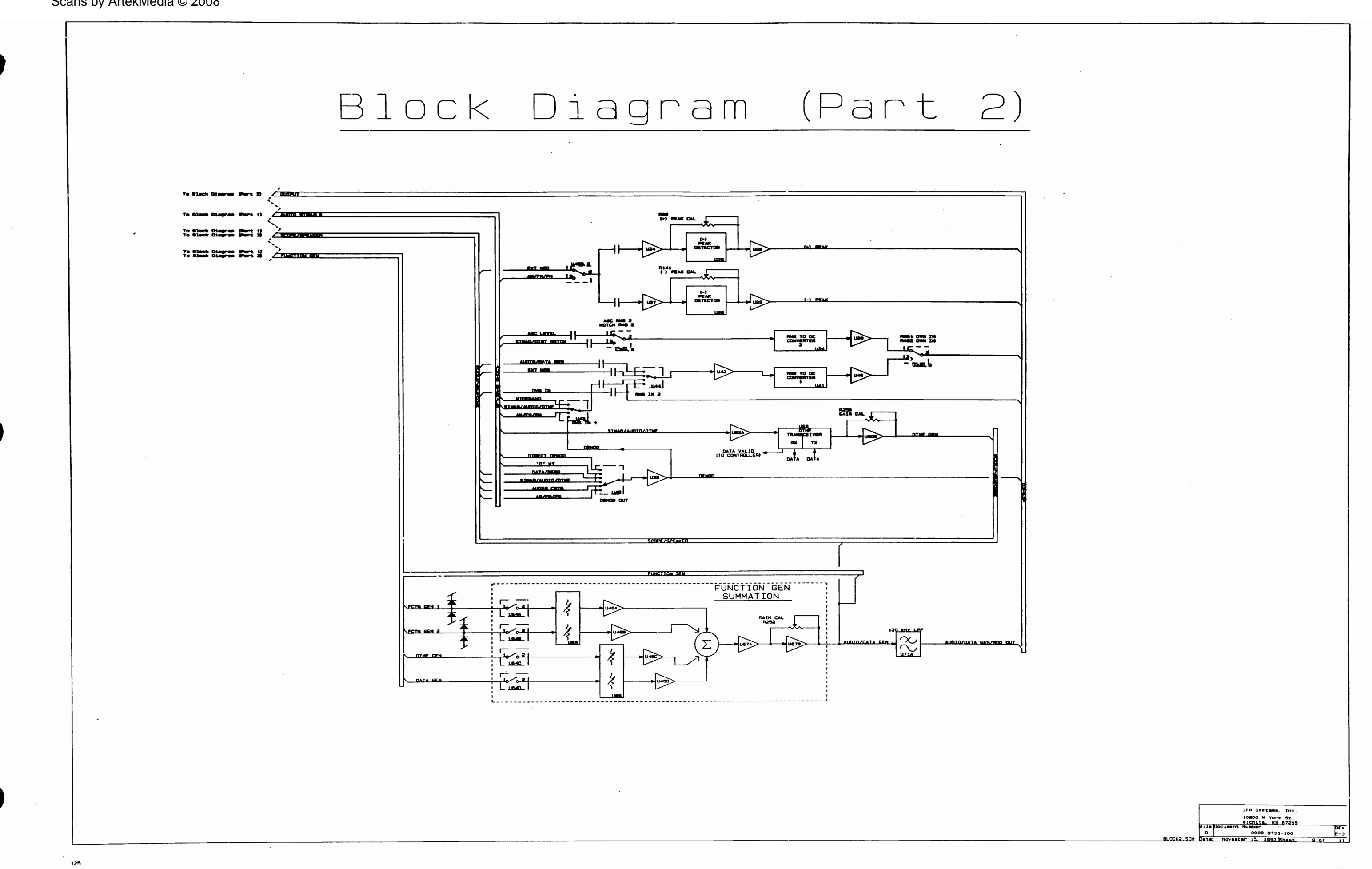

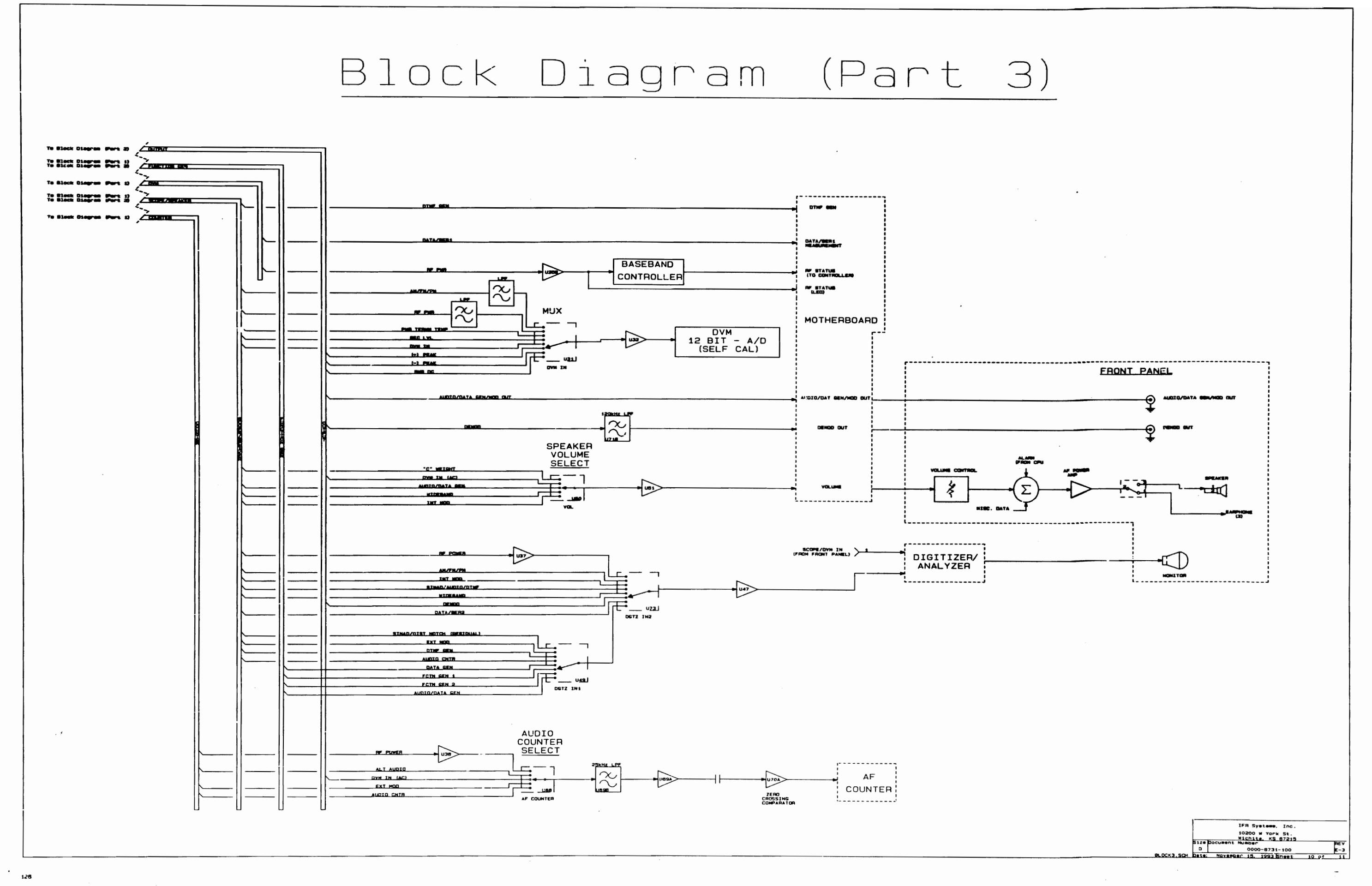

سيفة عادا أداءه الدار

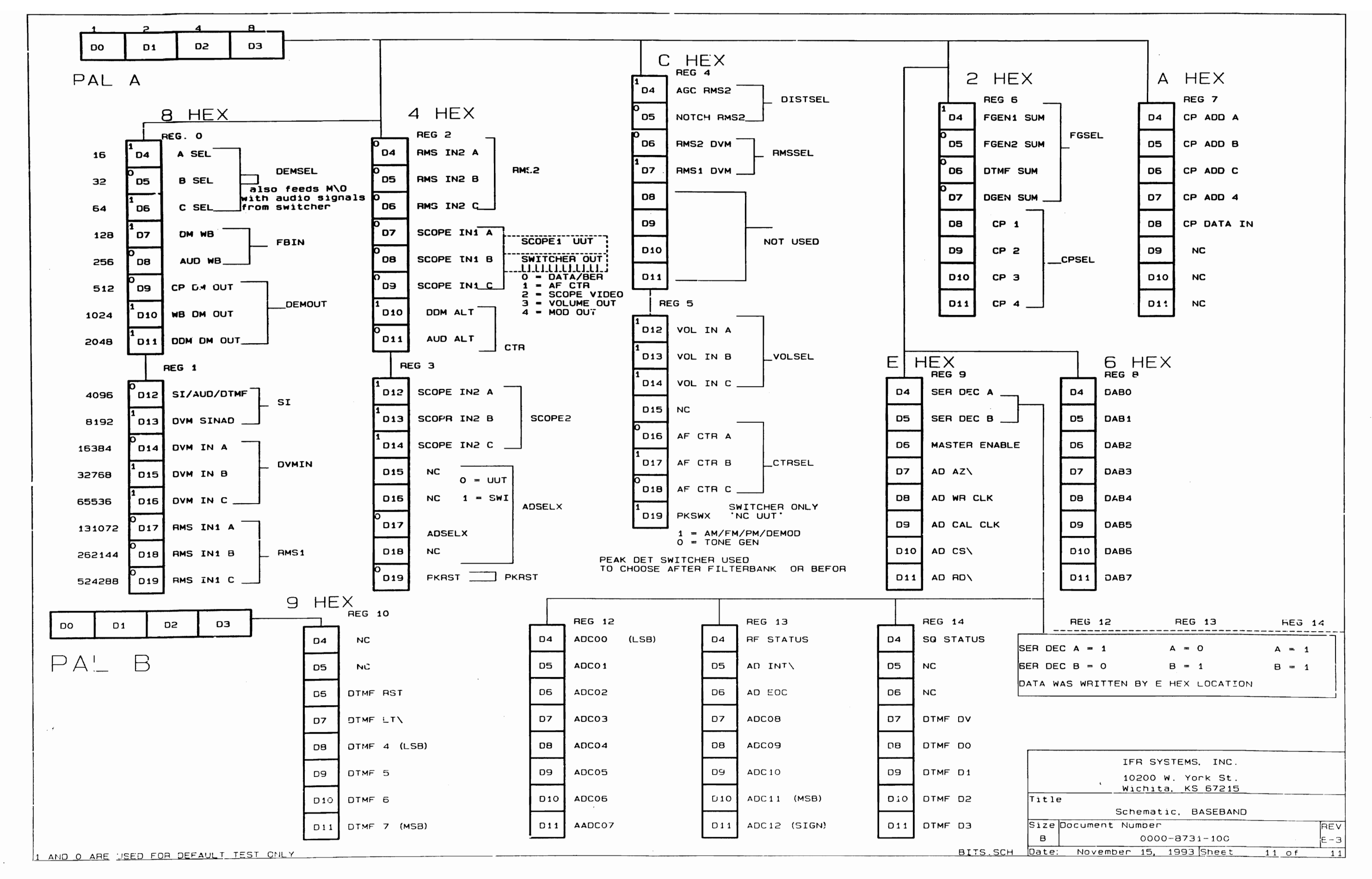

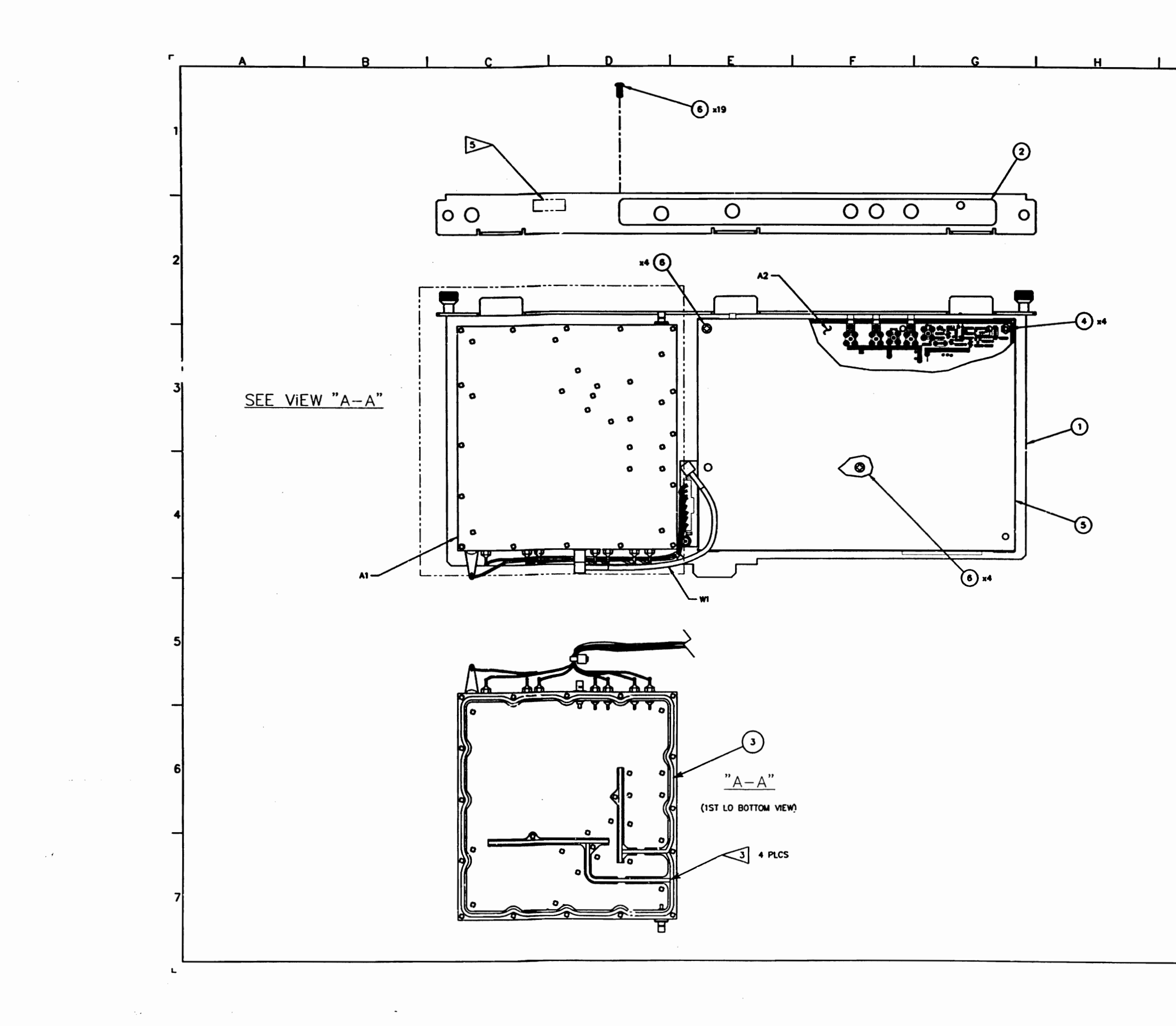

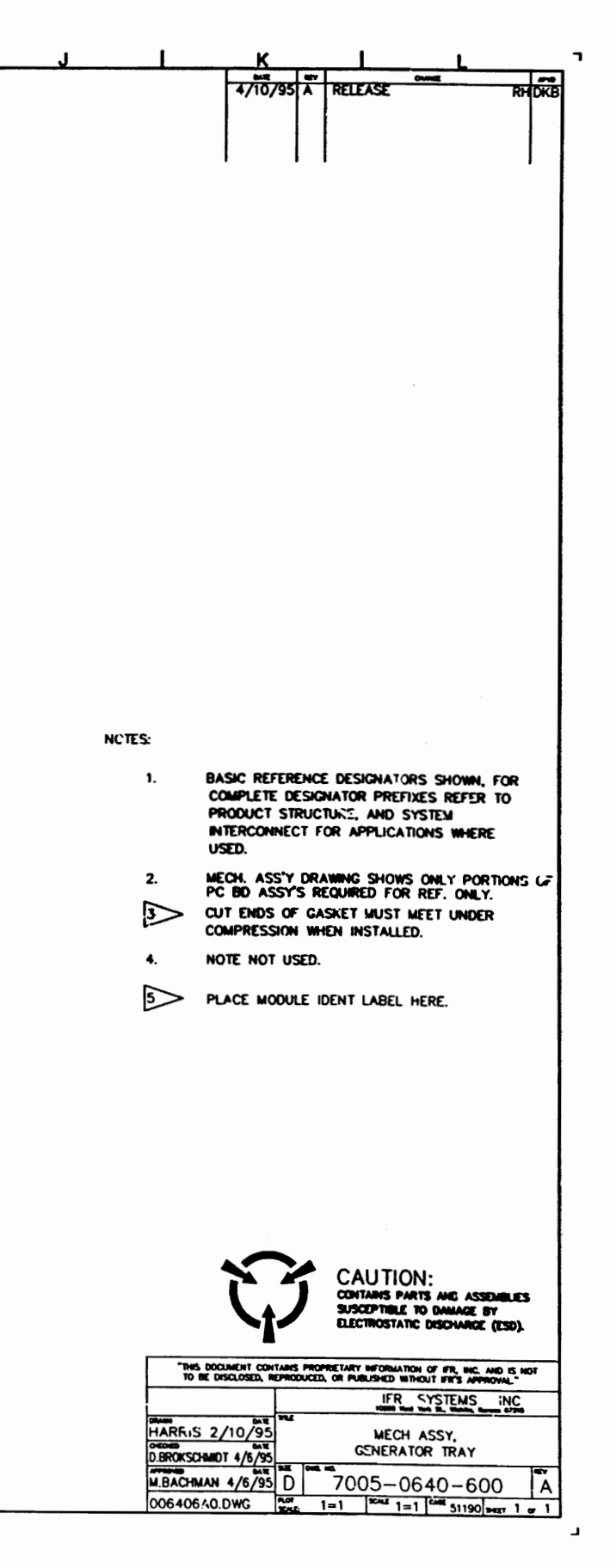

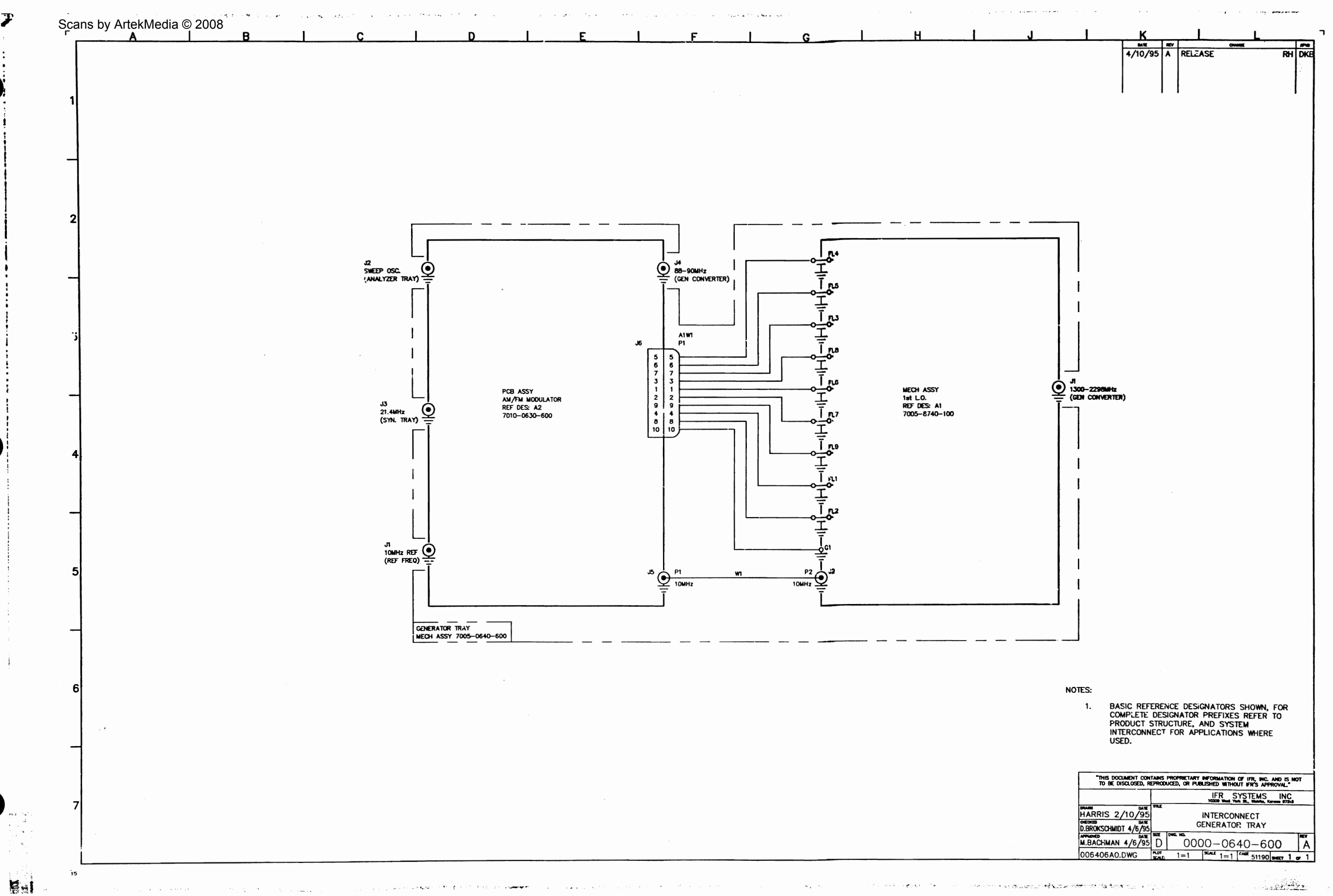

متهضمان

 $\sim 10^{-1}$ 

on com e as douarco relativo referencia doparque a mojo

**AND PLAY** 

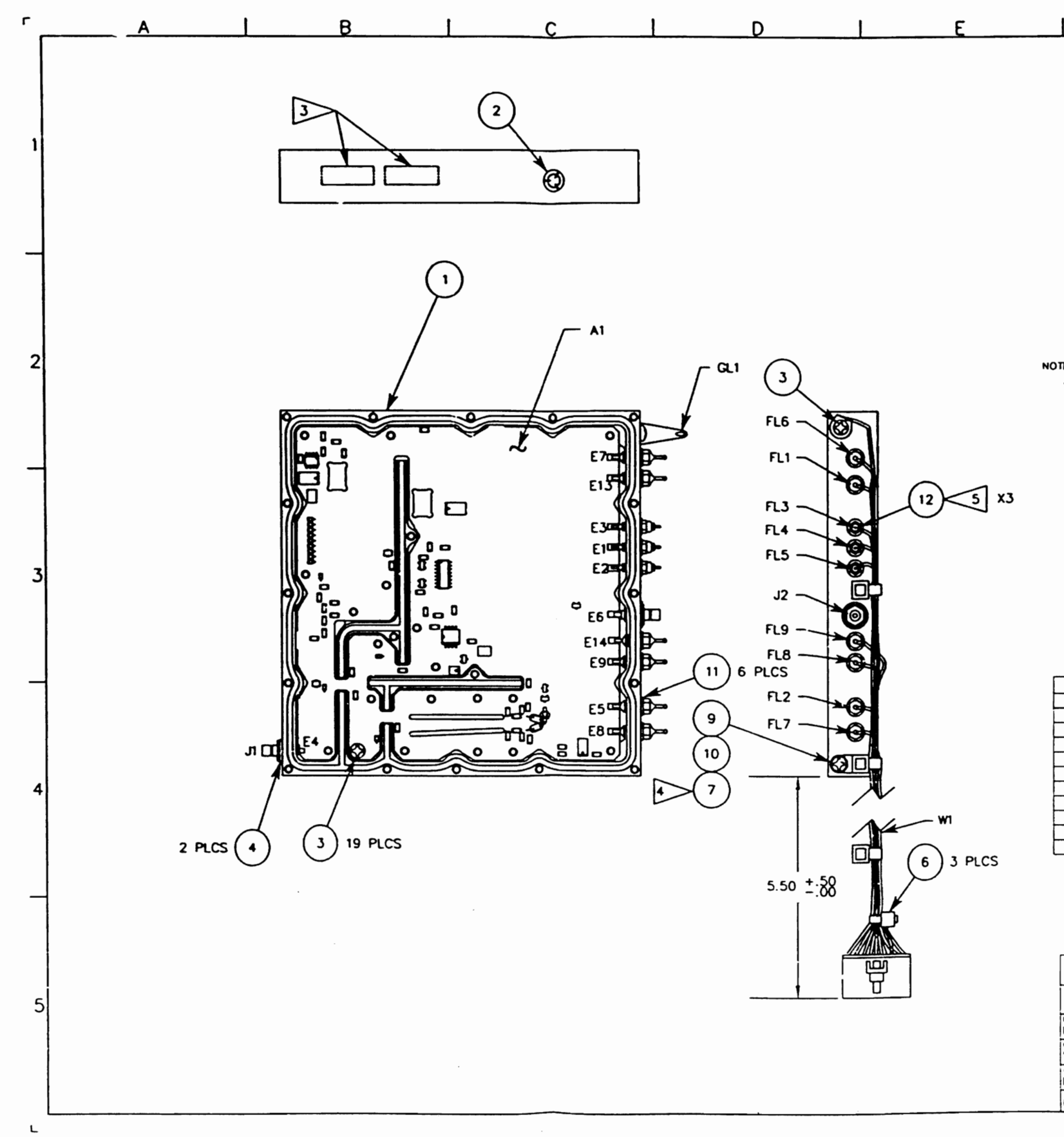

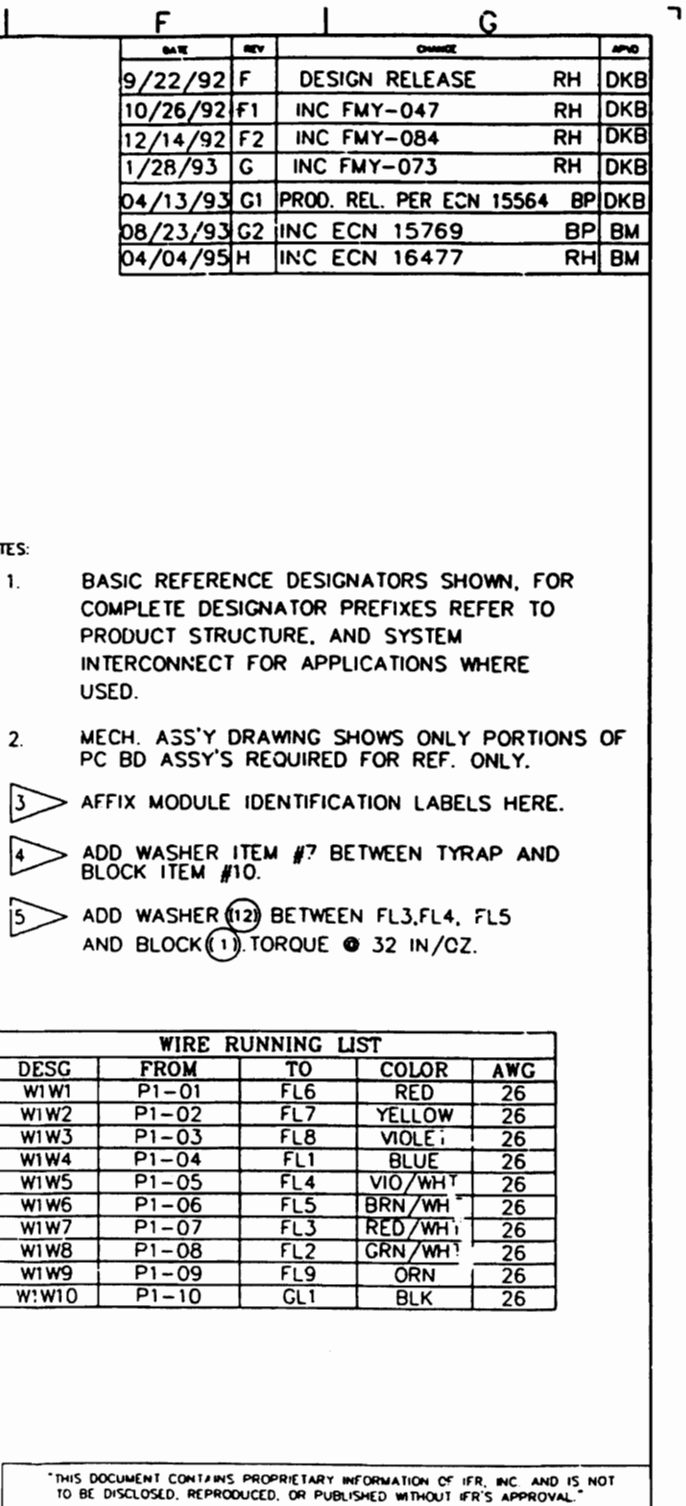

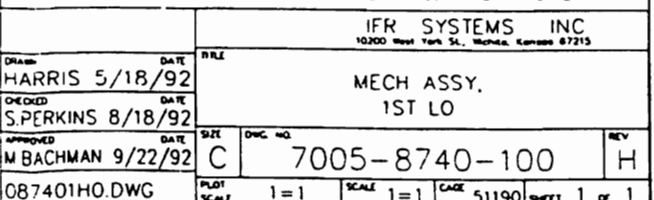

 $\overline{1}$ 

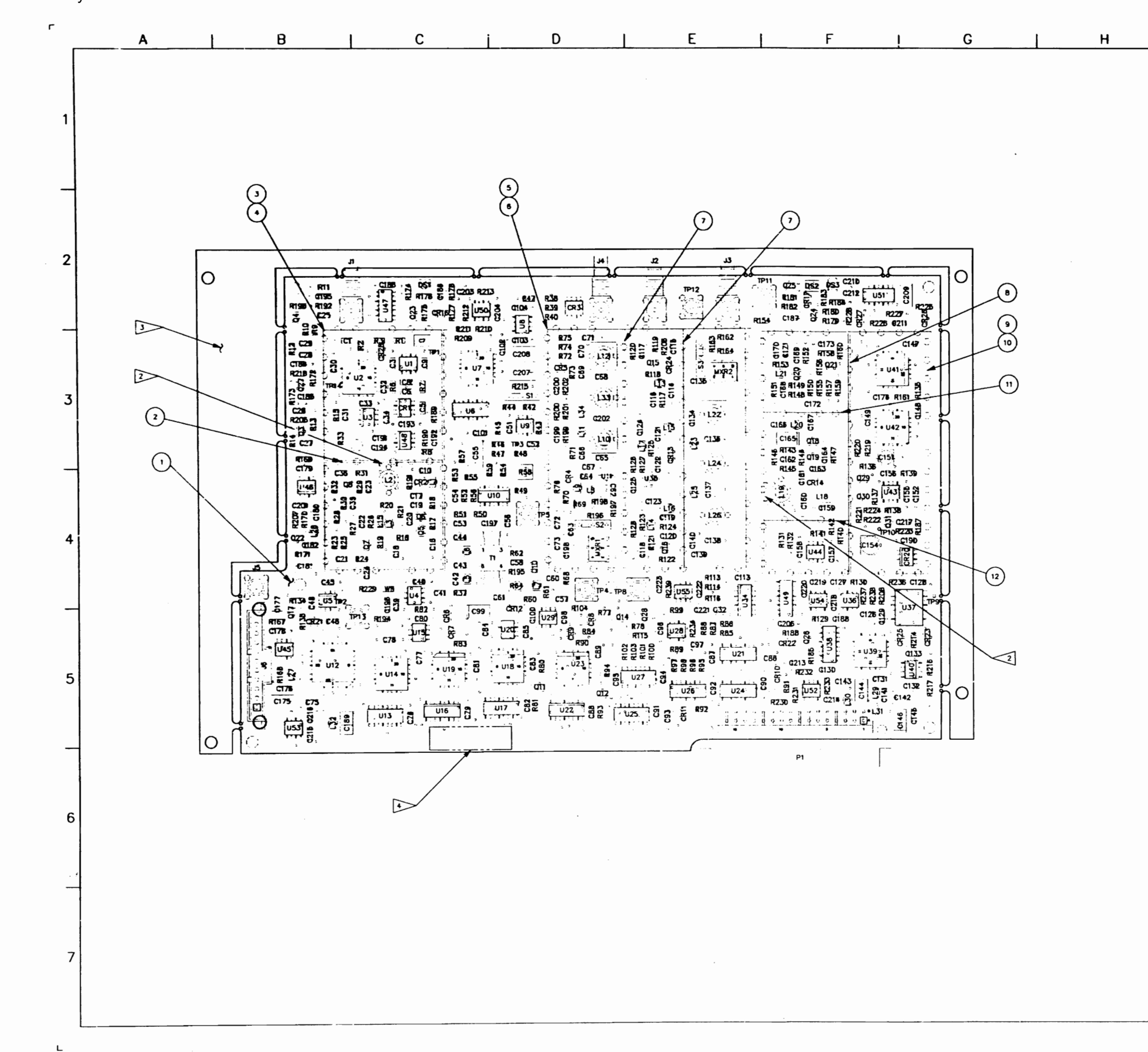

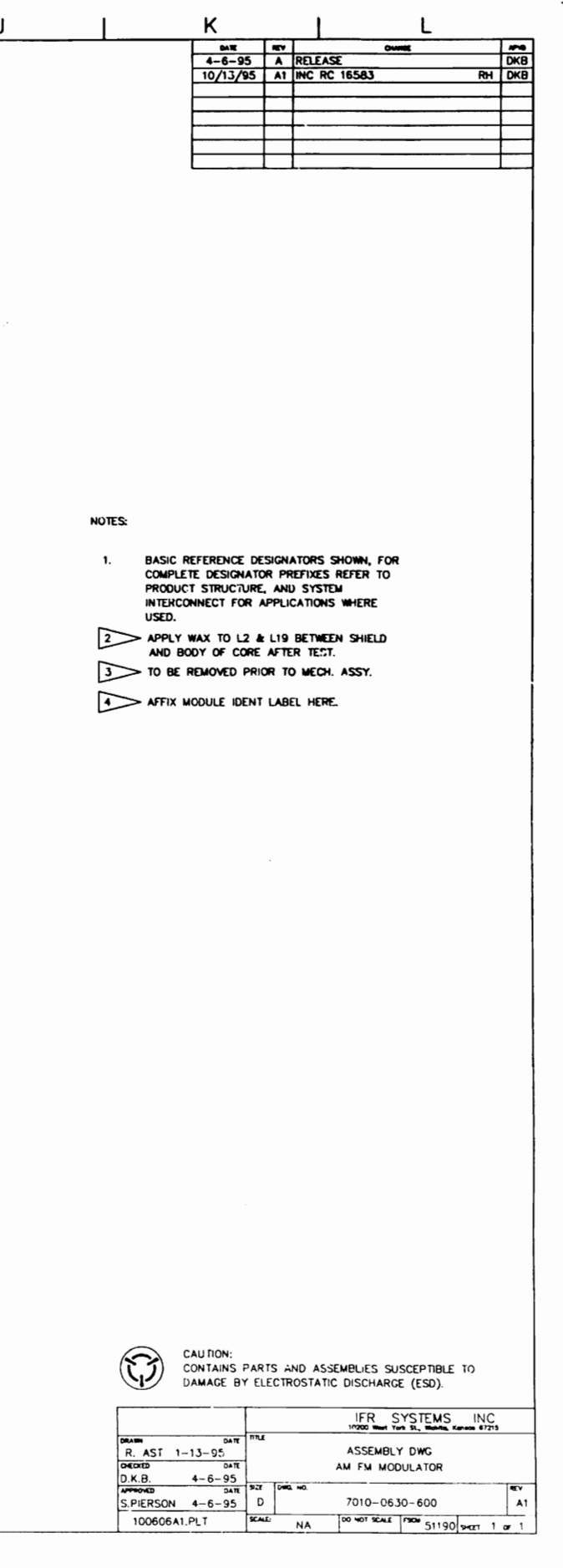

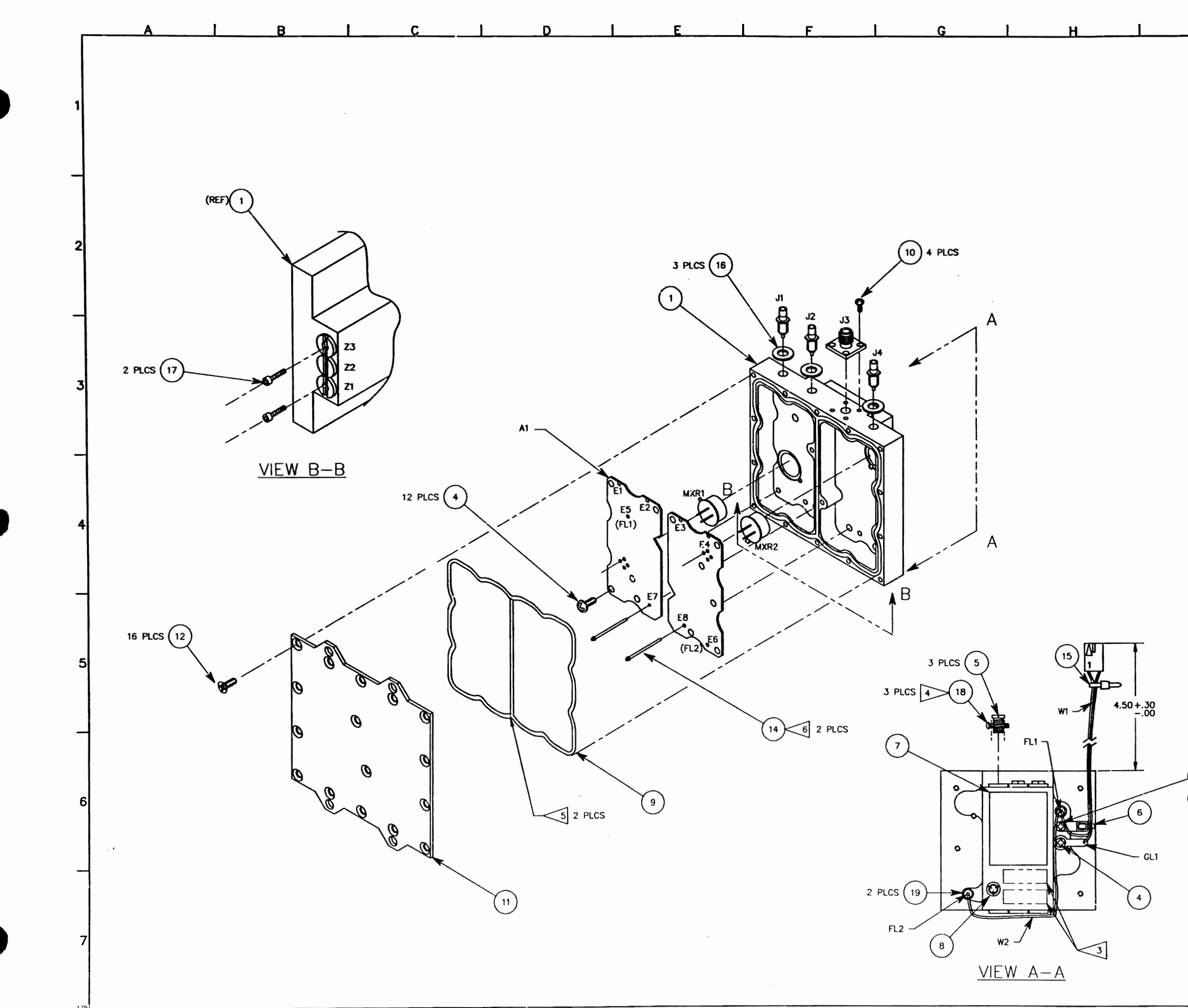

 $\left\langle \frac{1}{2} \right\rangle_{\rm{B}} \left\langle \phi \right\rangle_{\rm{B}} = \left\langle \phi \right\rangle_{\rm{B}}$ 

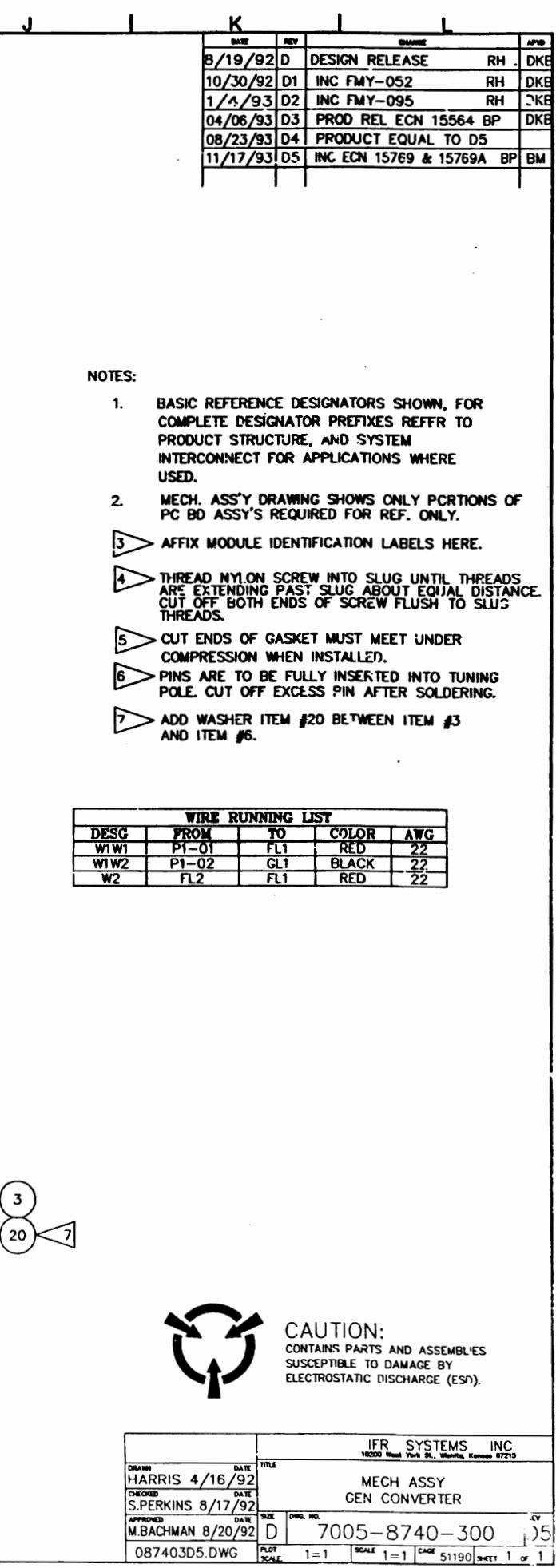

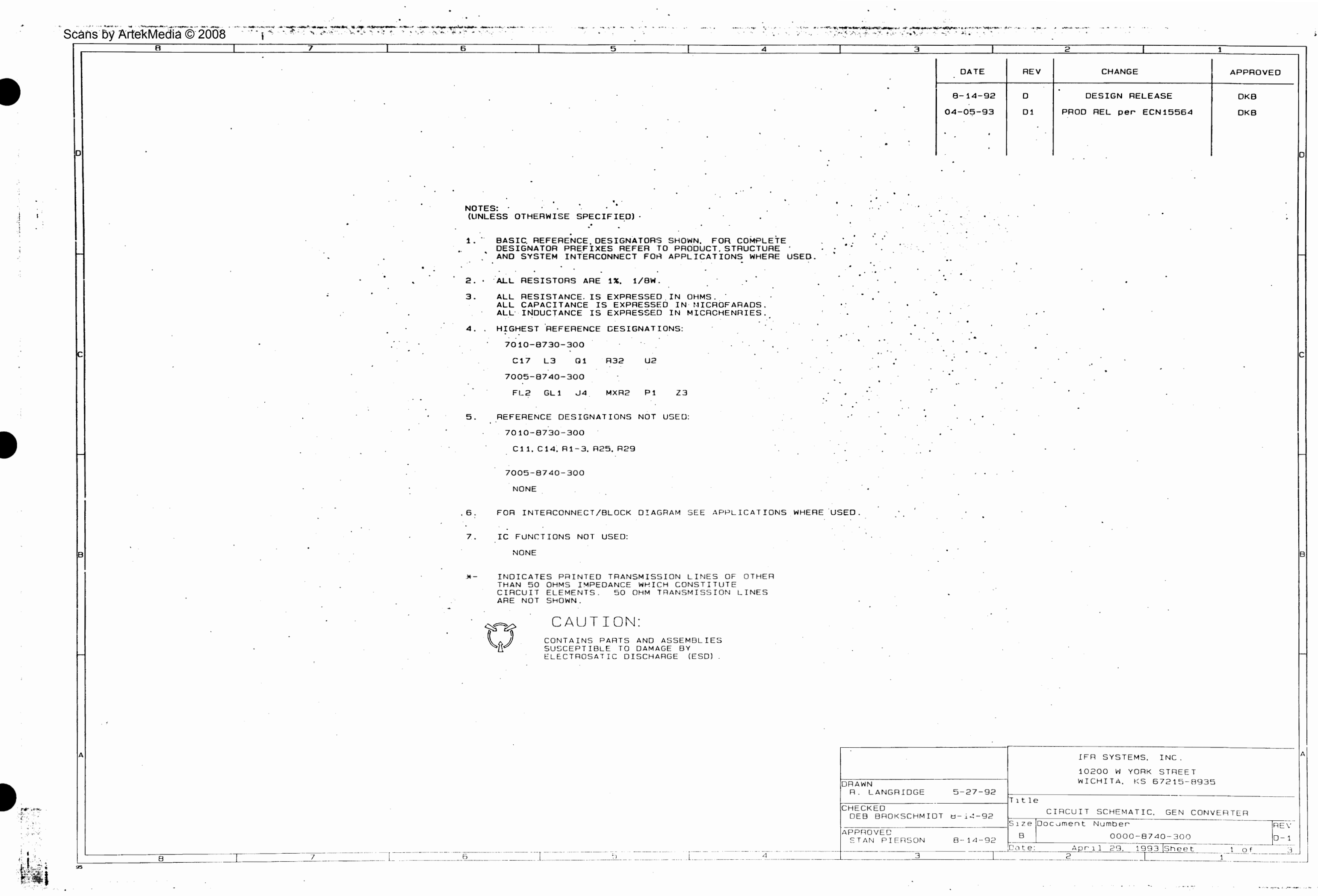

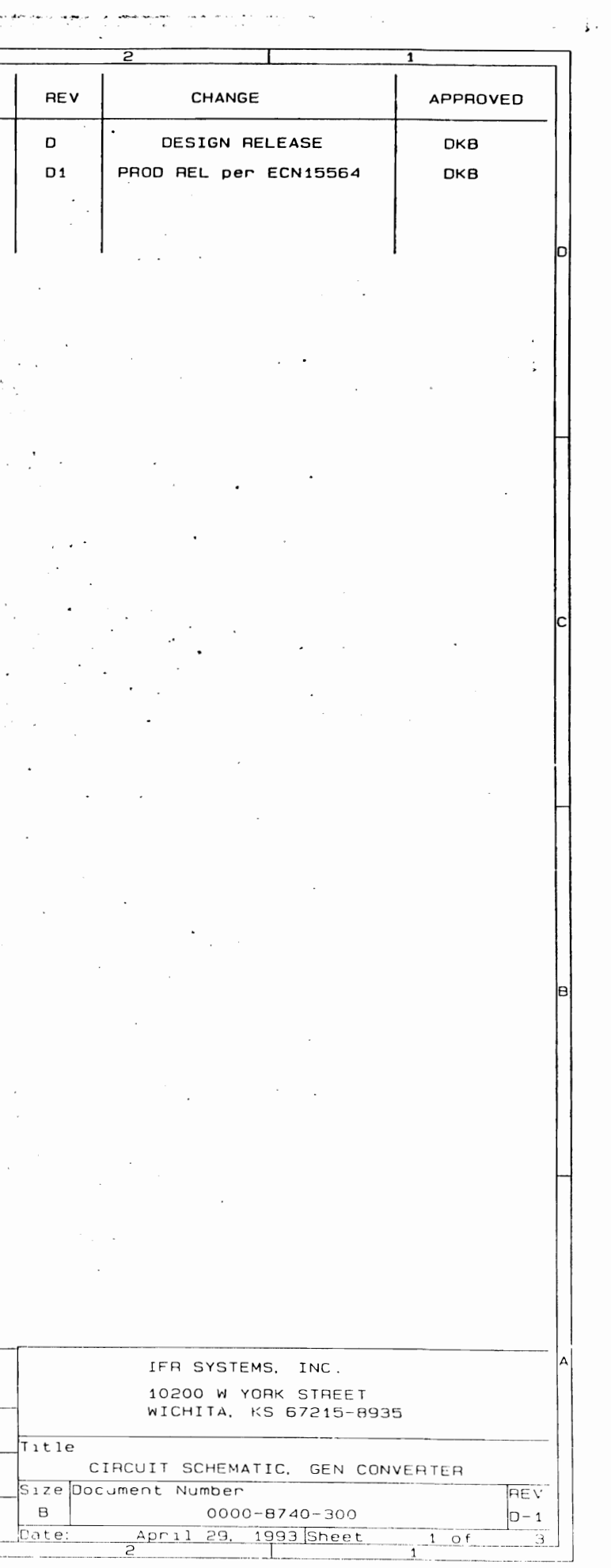

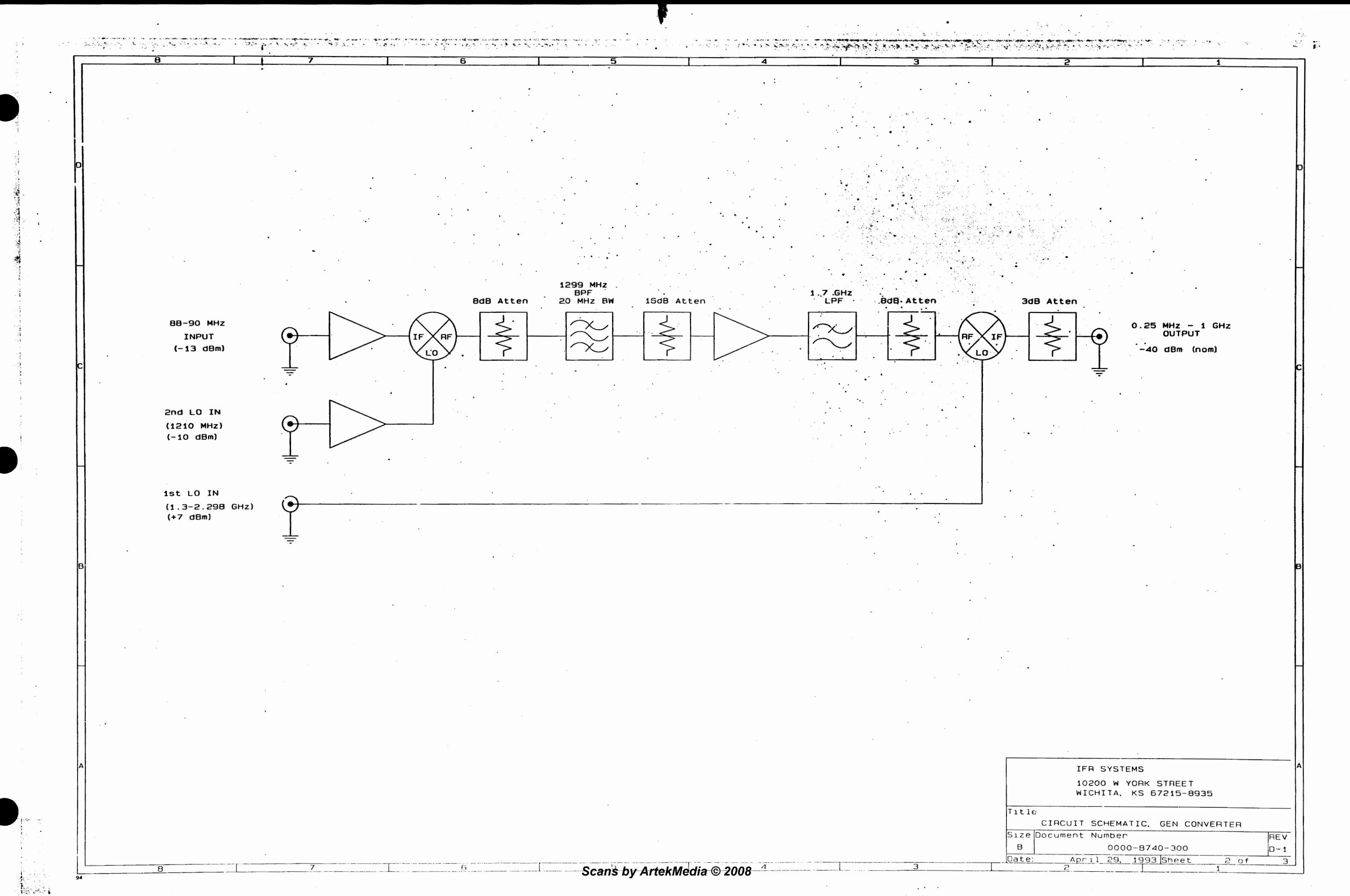

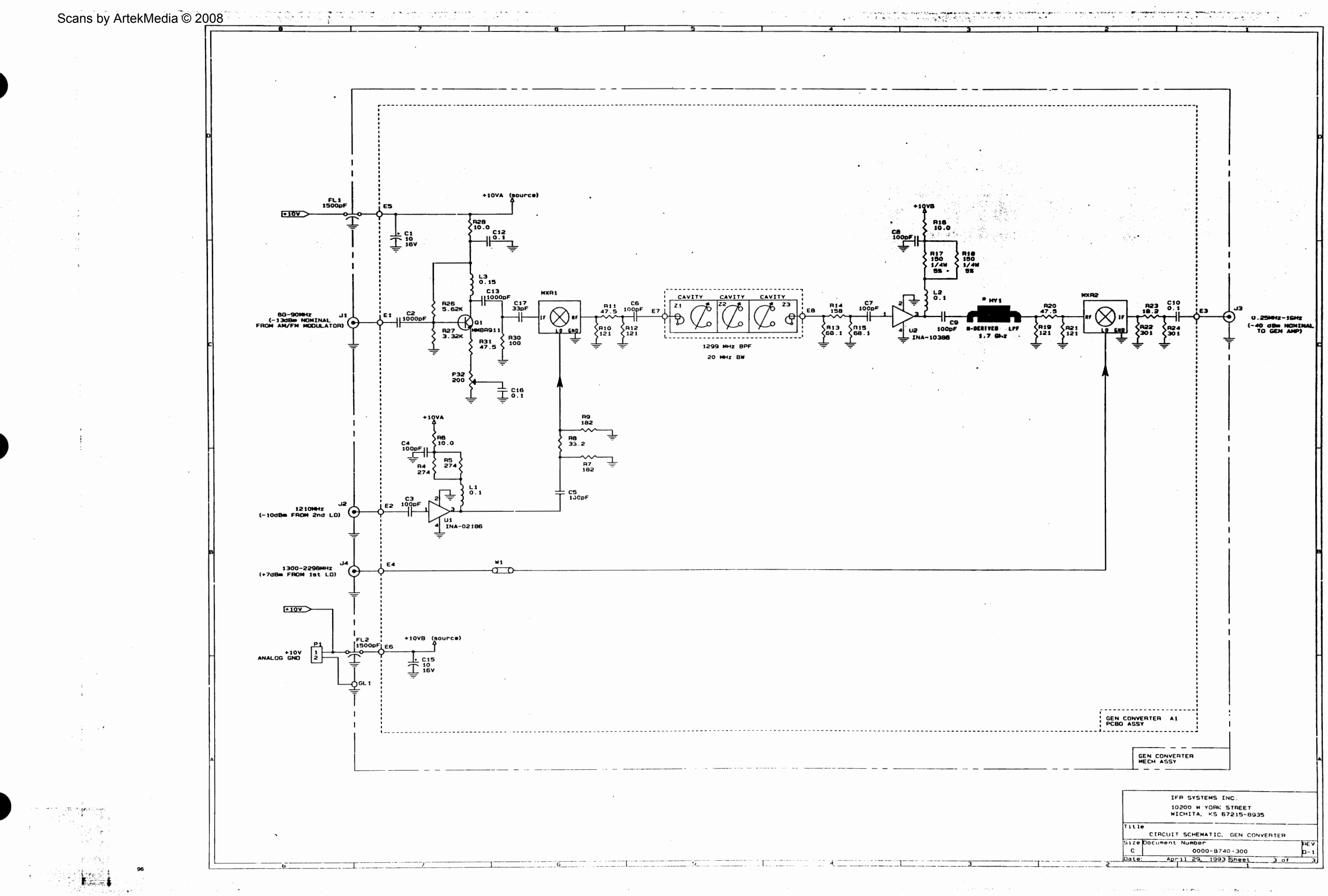

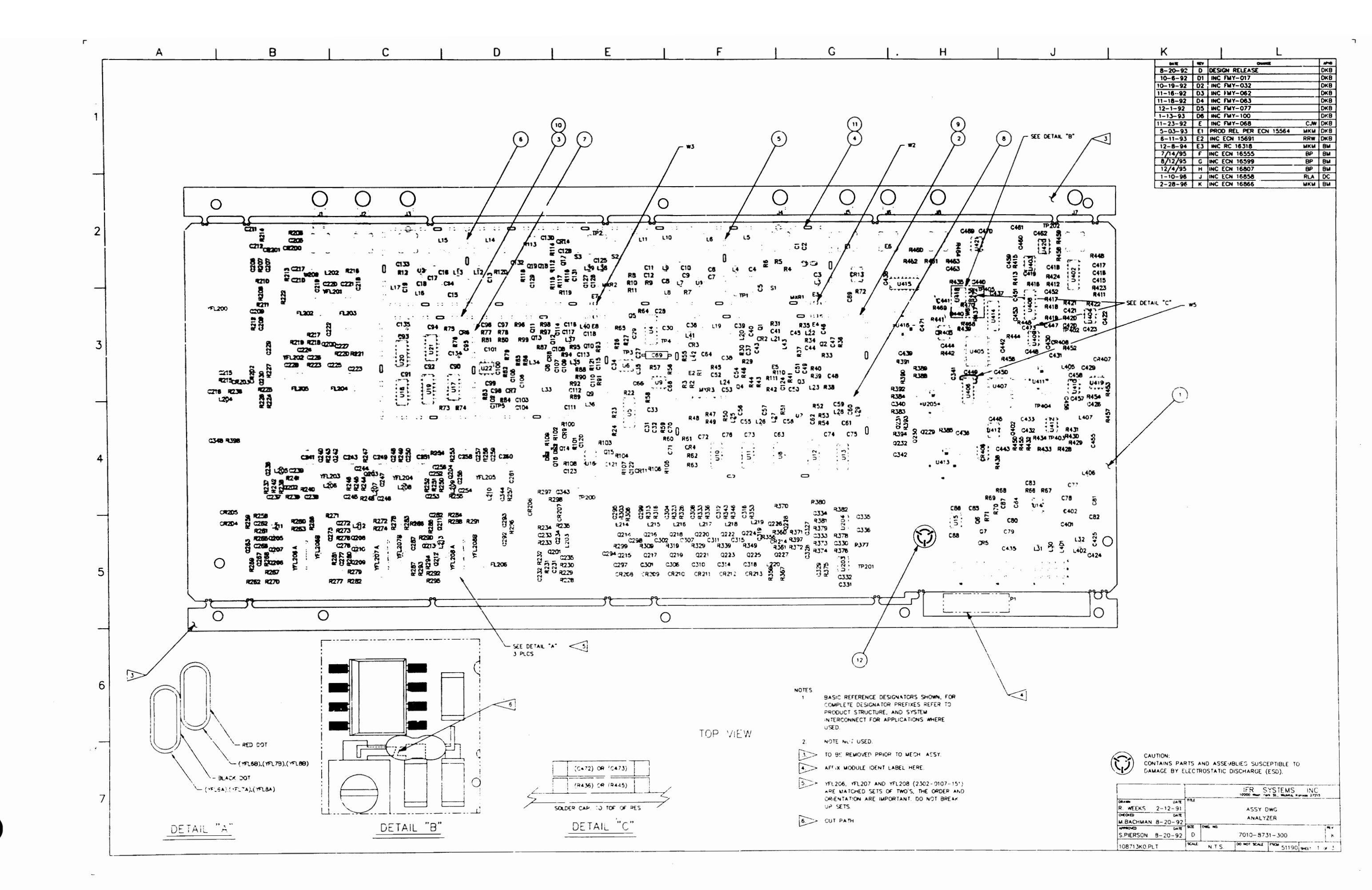

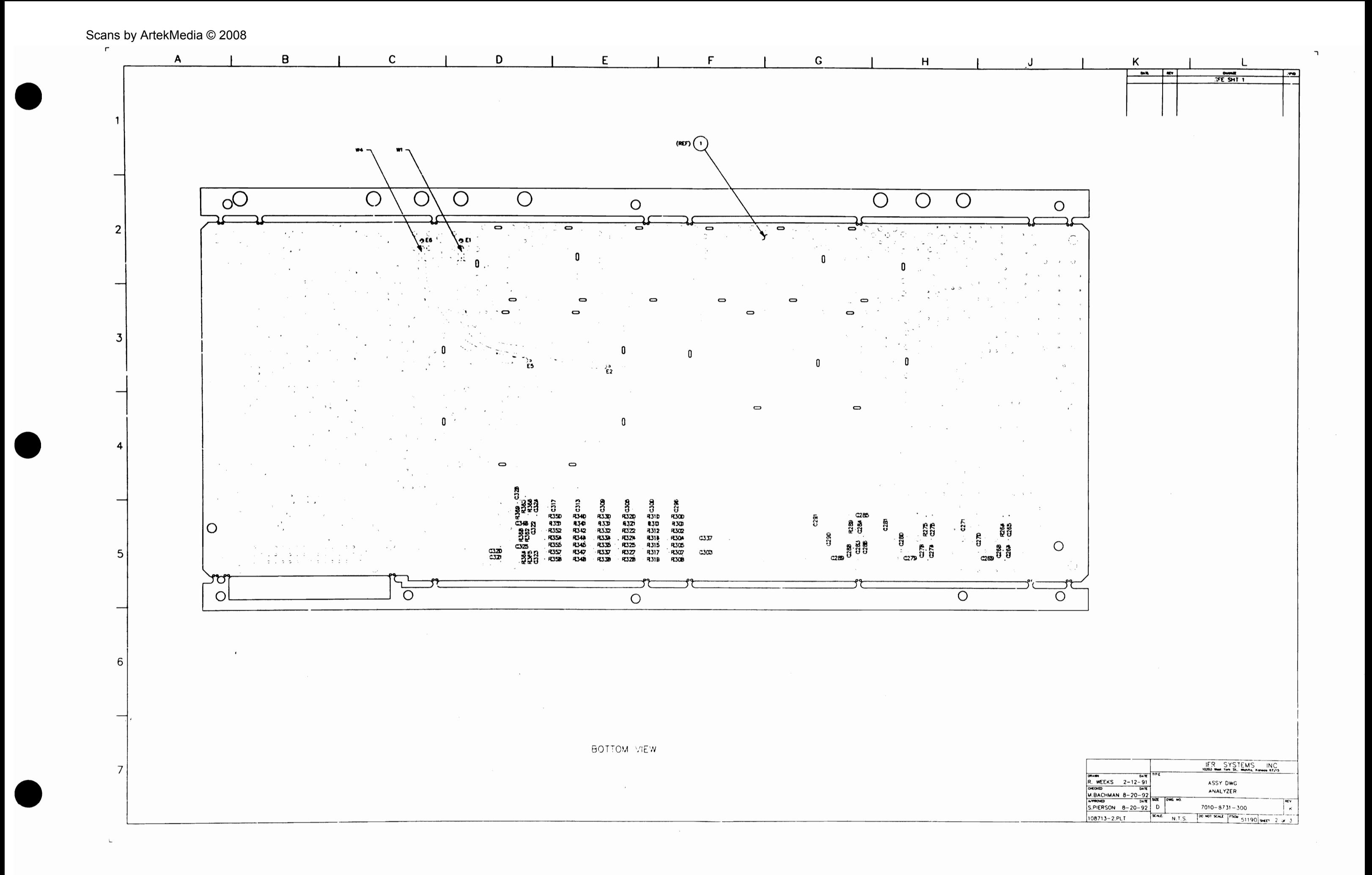

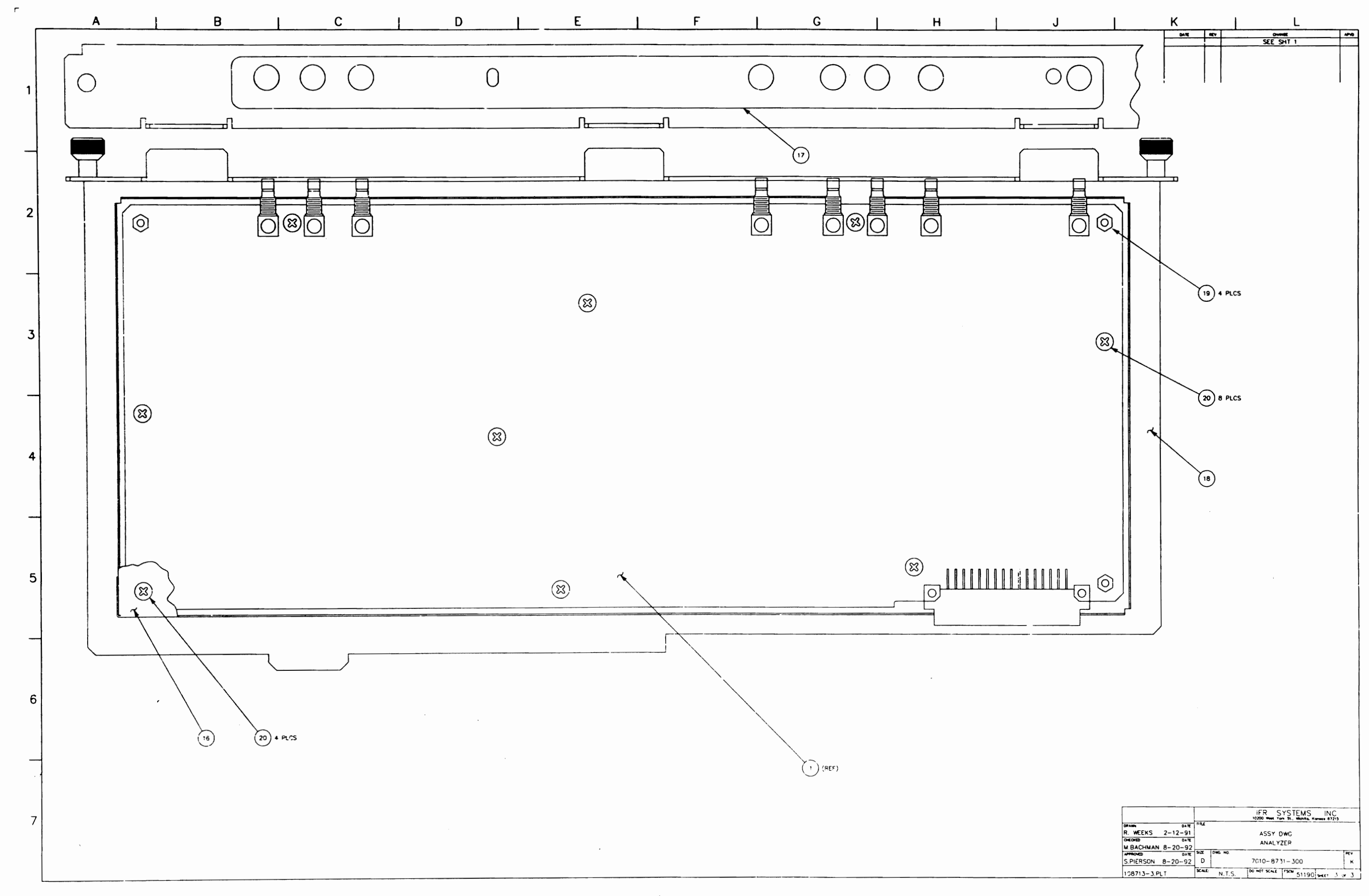

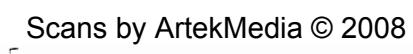

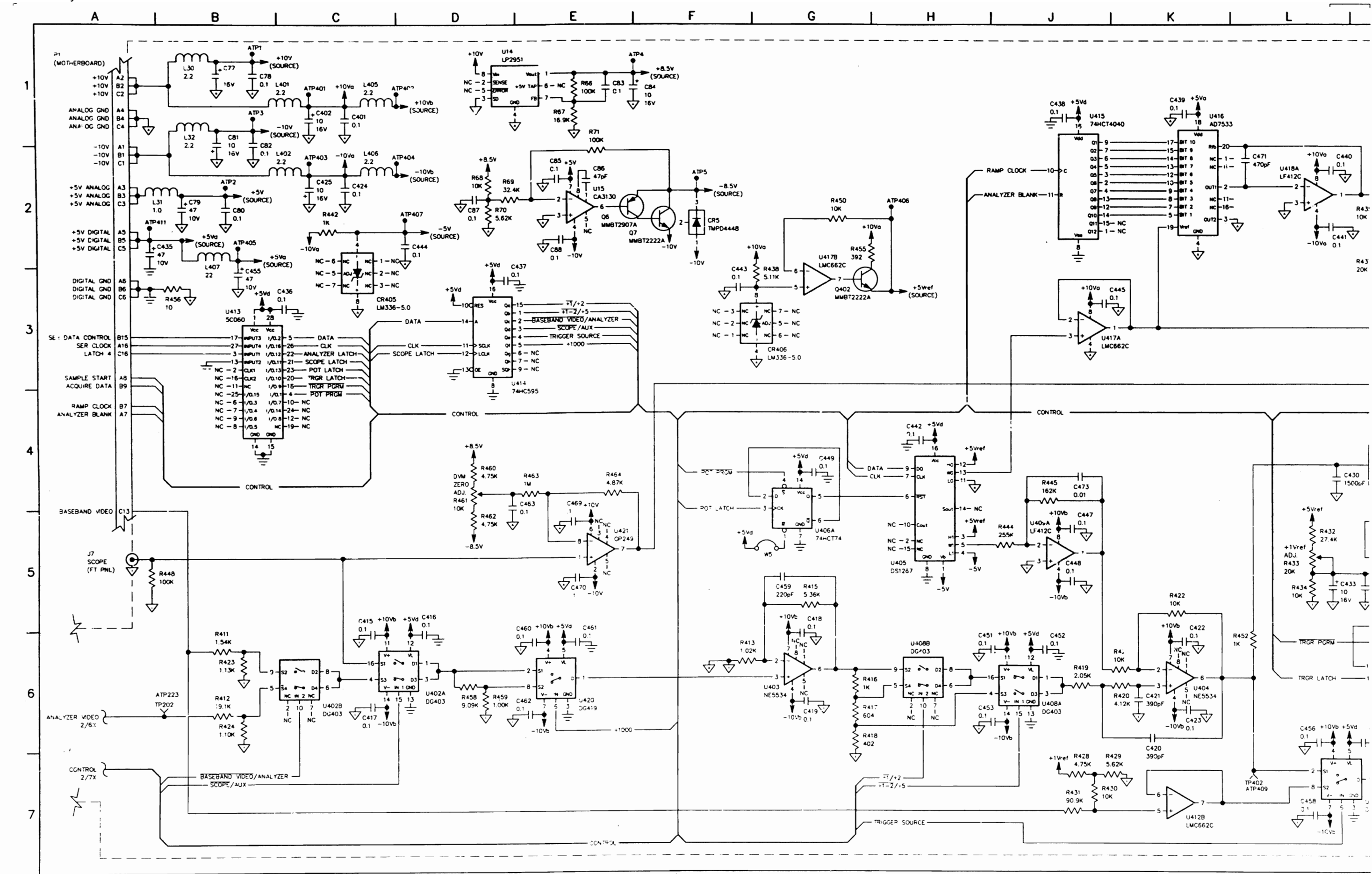

087931320 AG

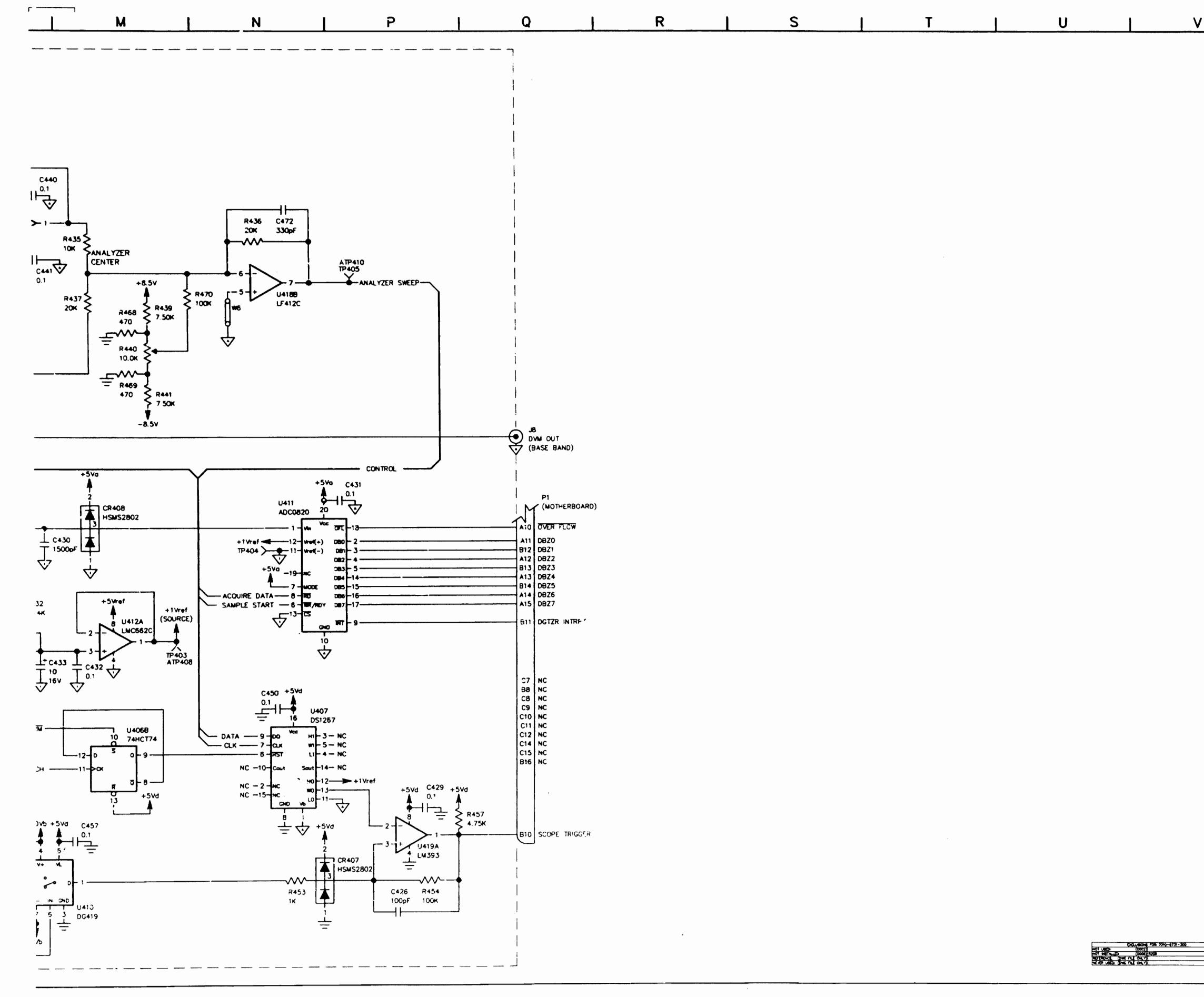

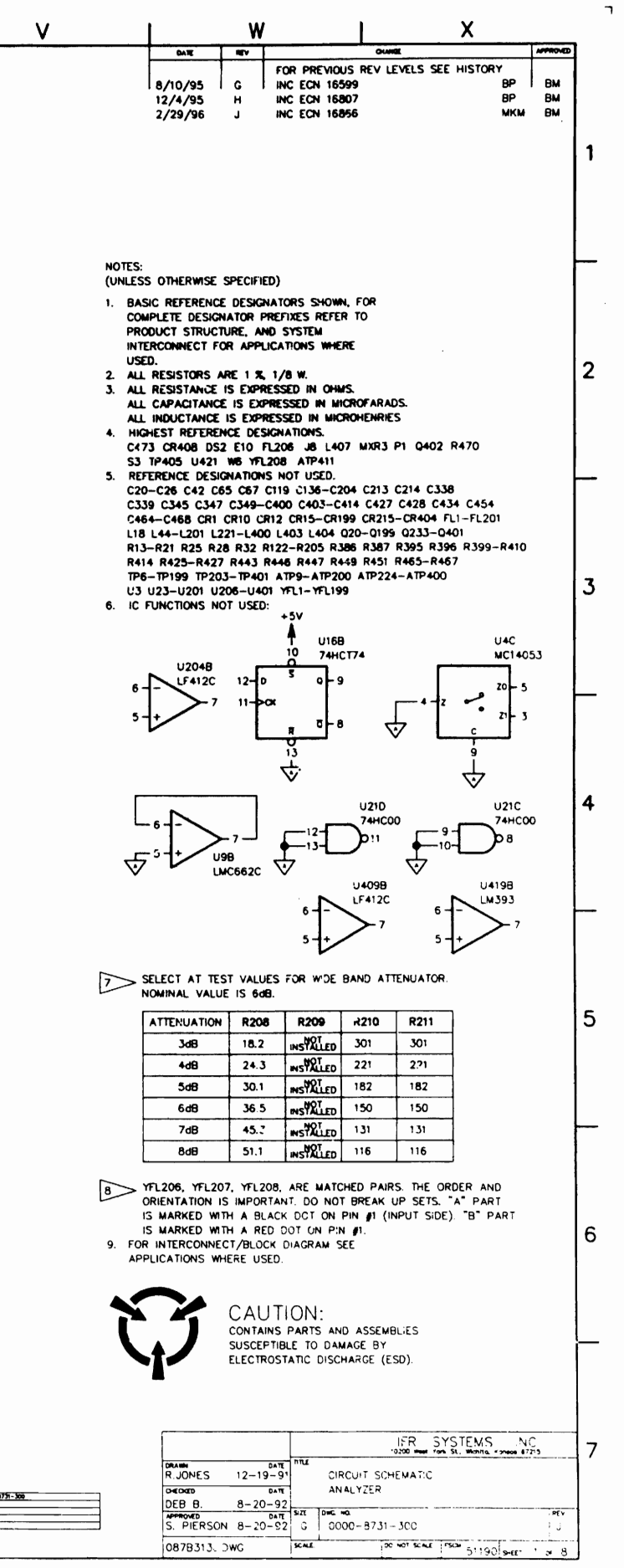

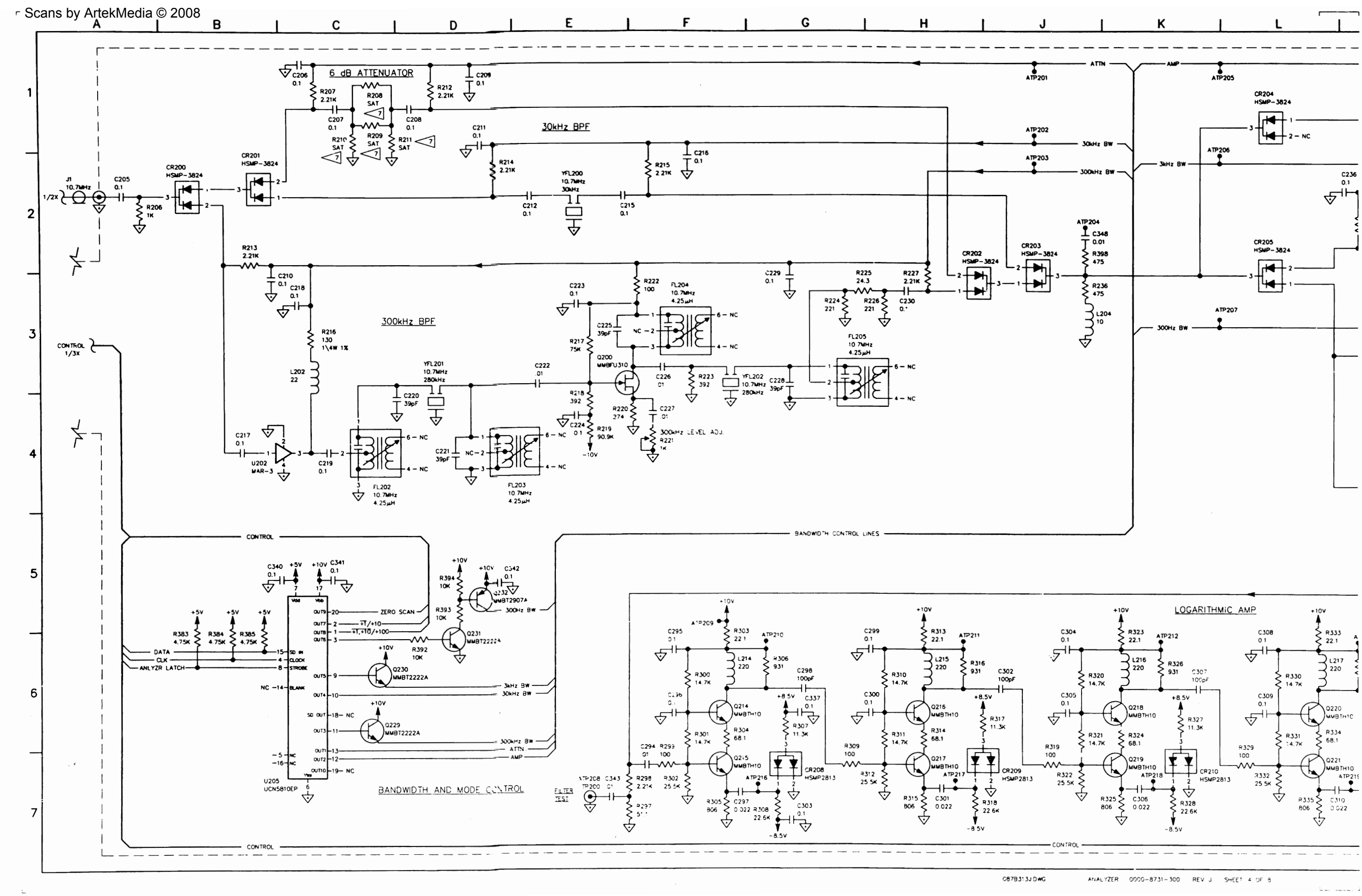

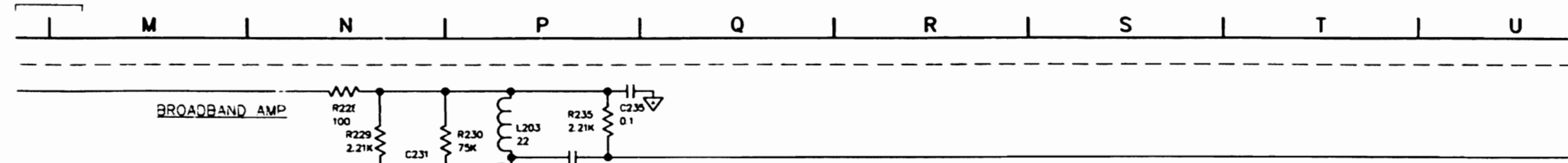

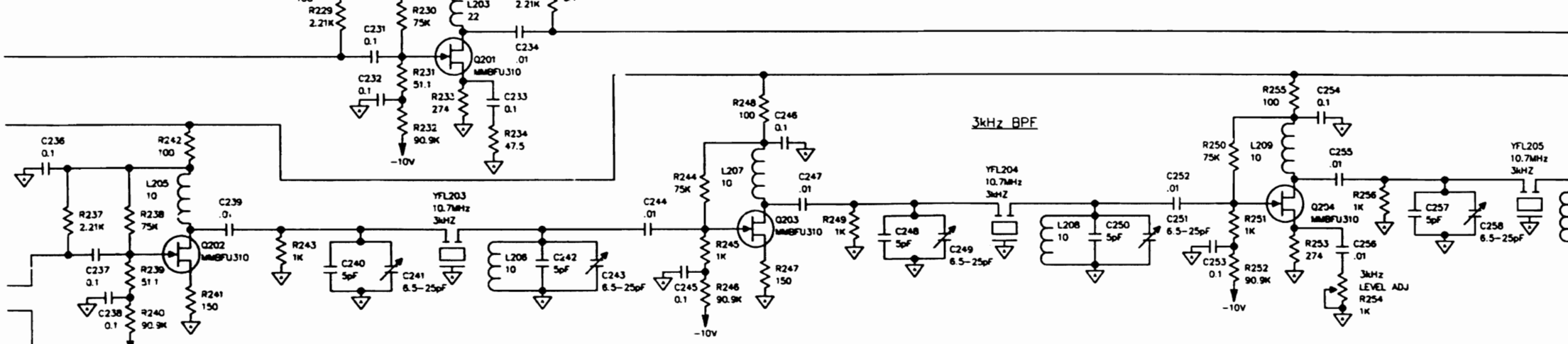

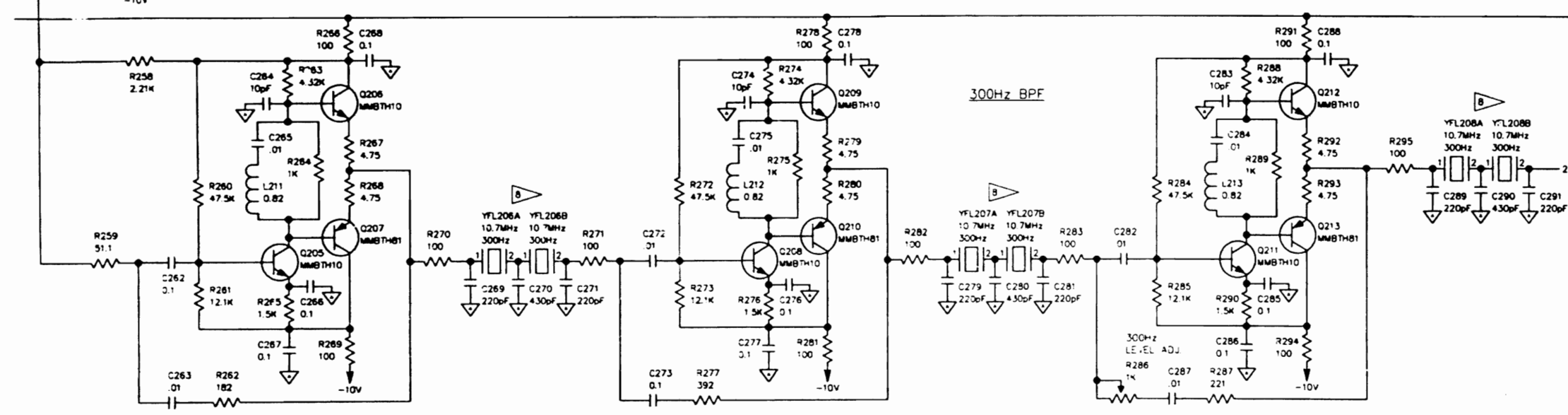

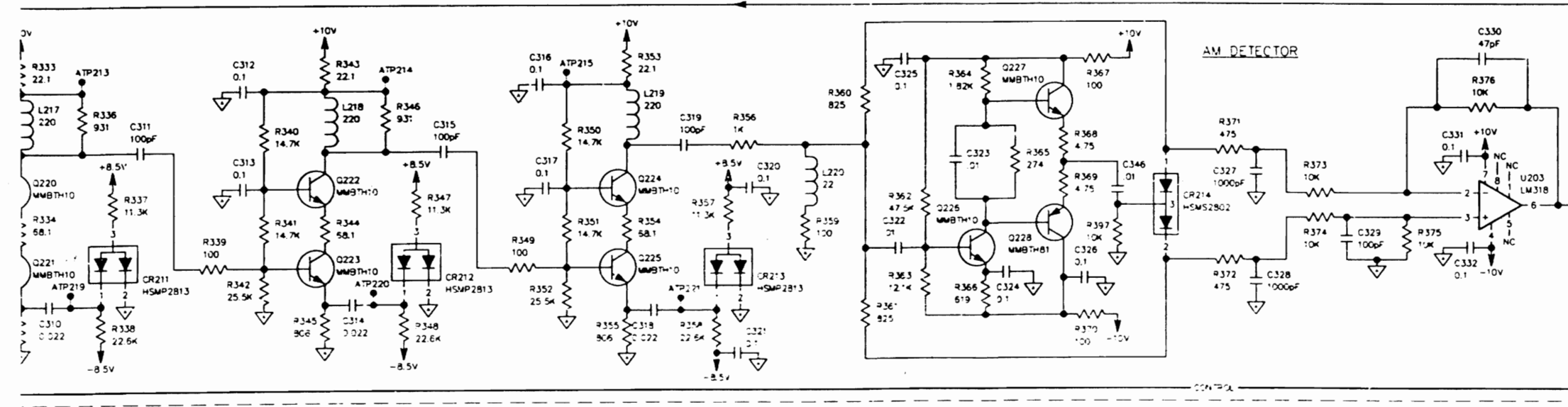

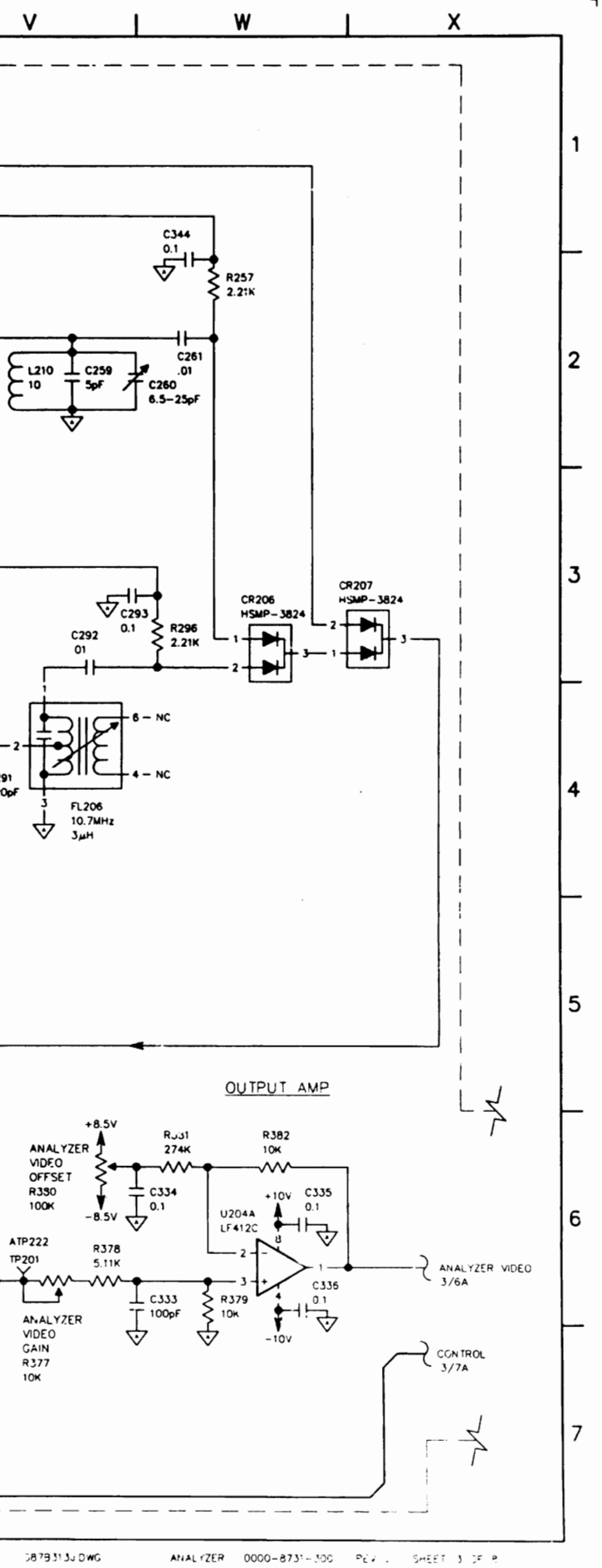

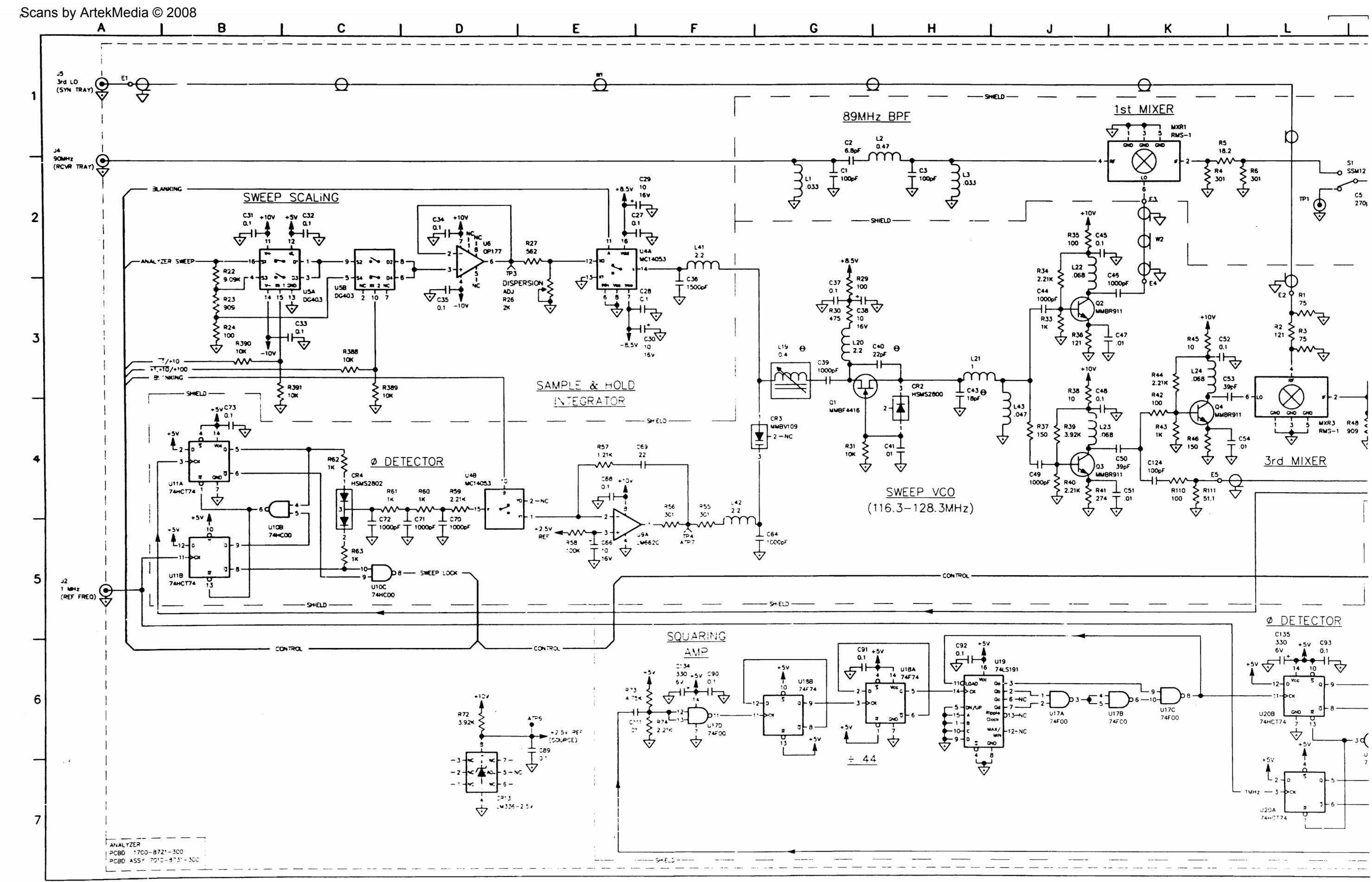

 $0.87833330\,\mathrm{hG}$ 

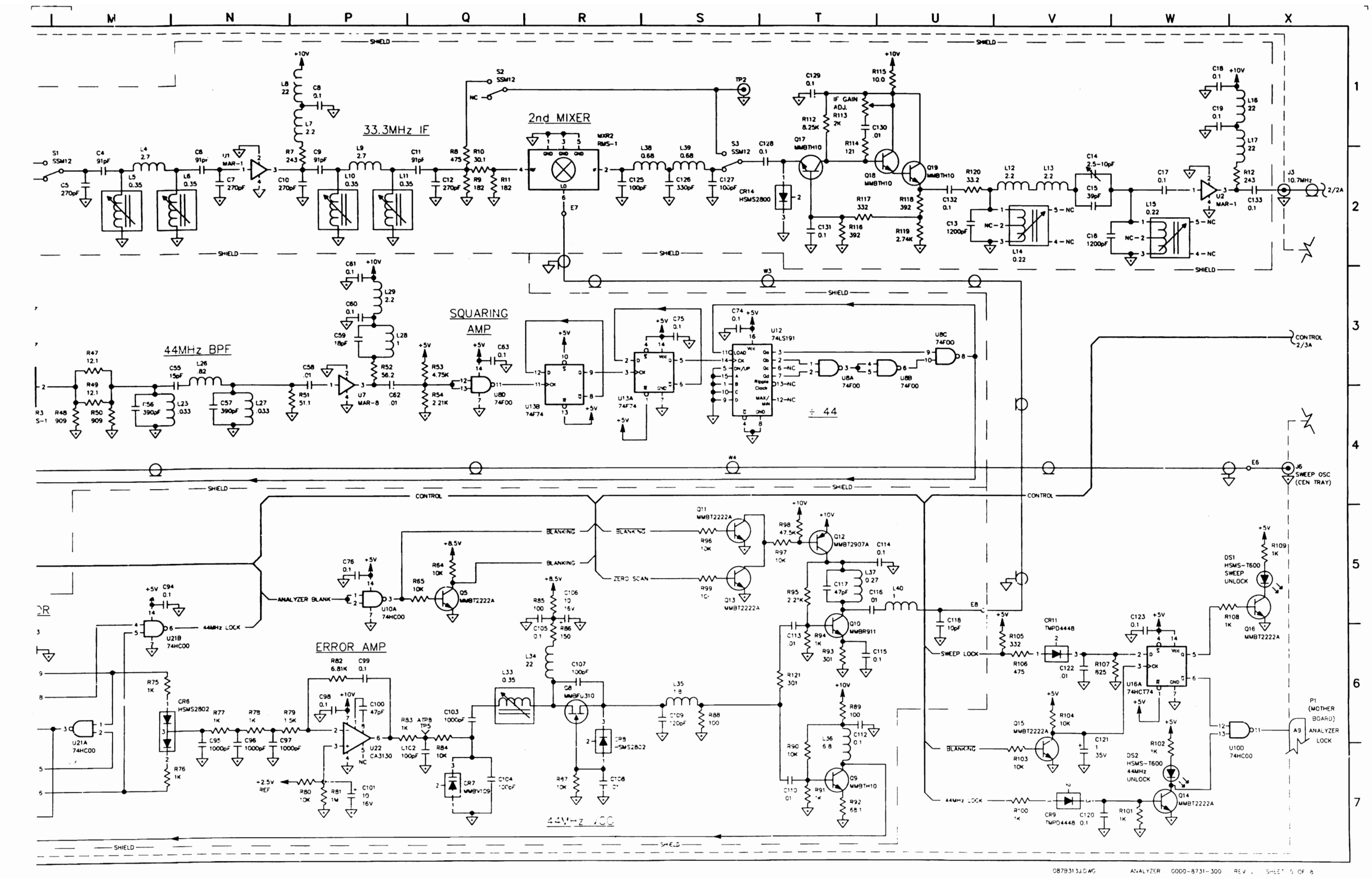

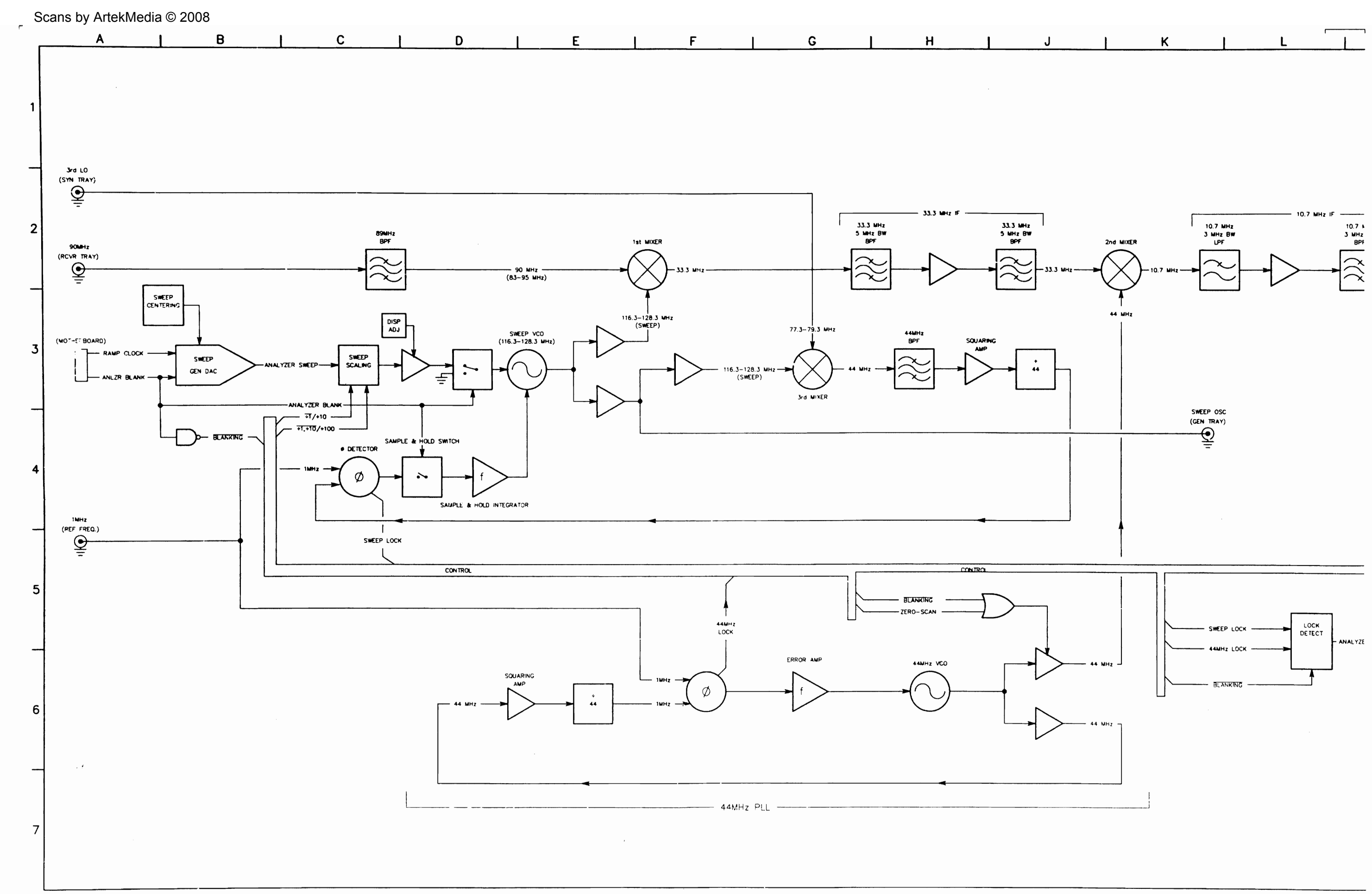

 $\mathcal{L} = 1$  . The mass of  $\mathcal{L}$ 

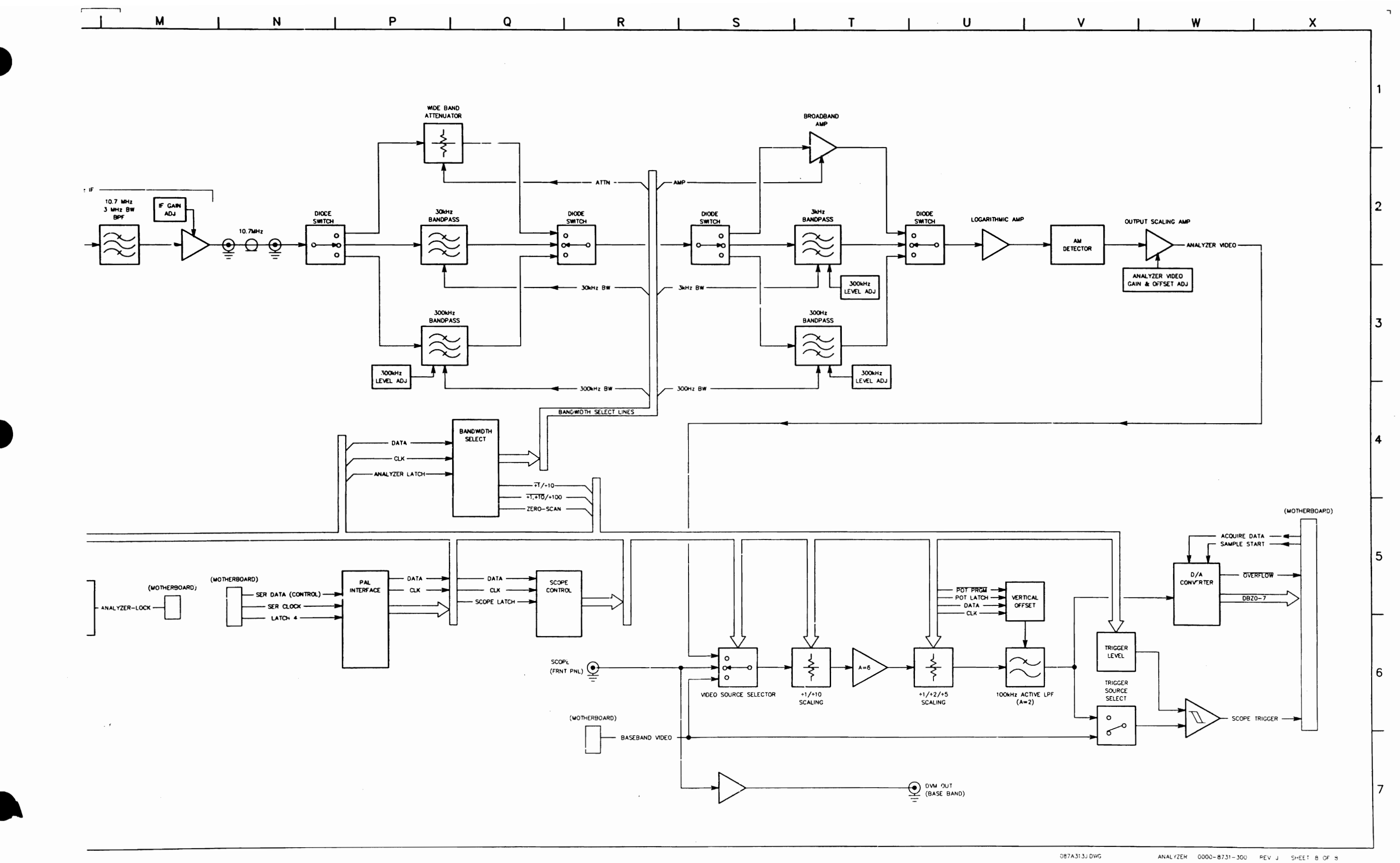

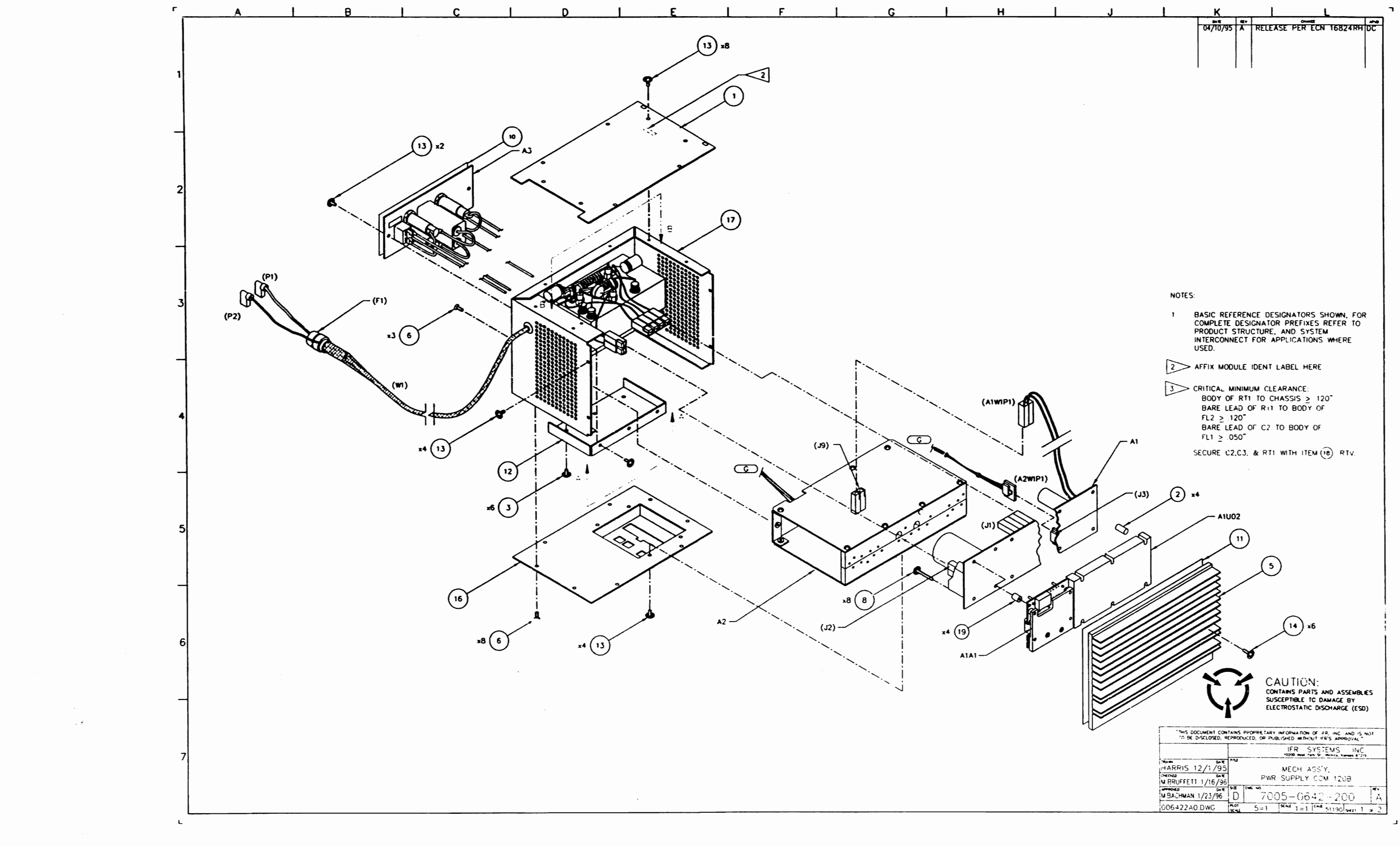

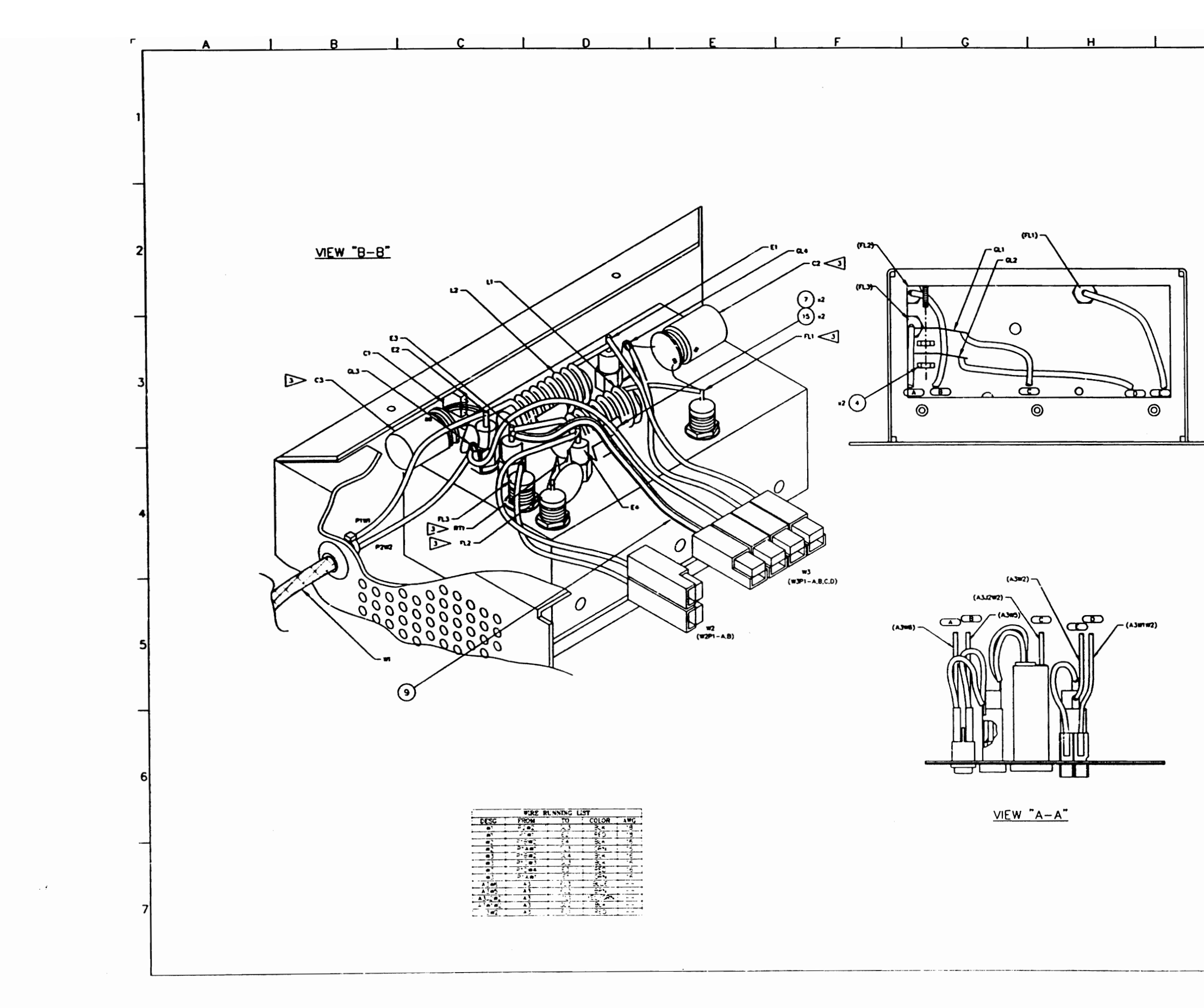

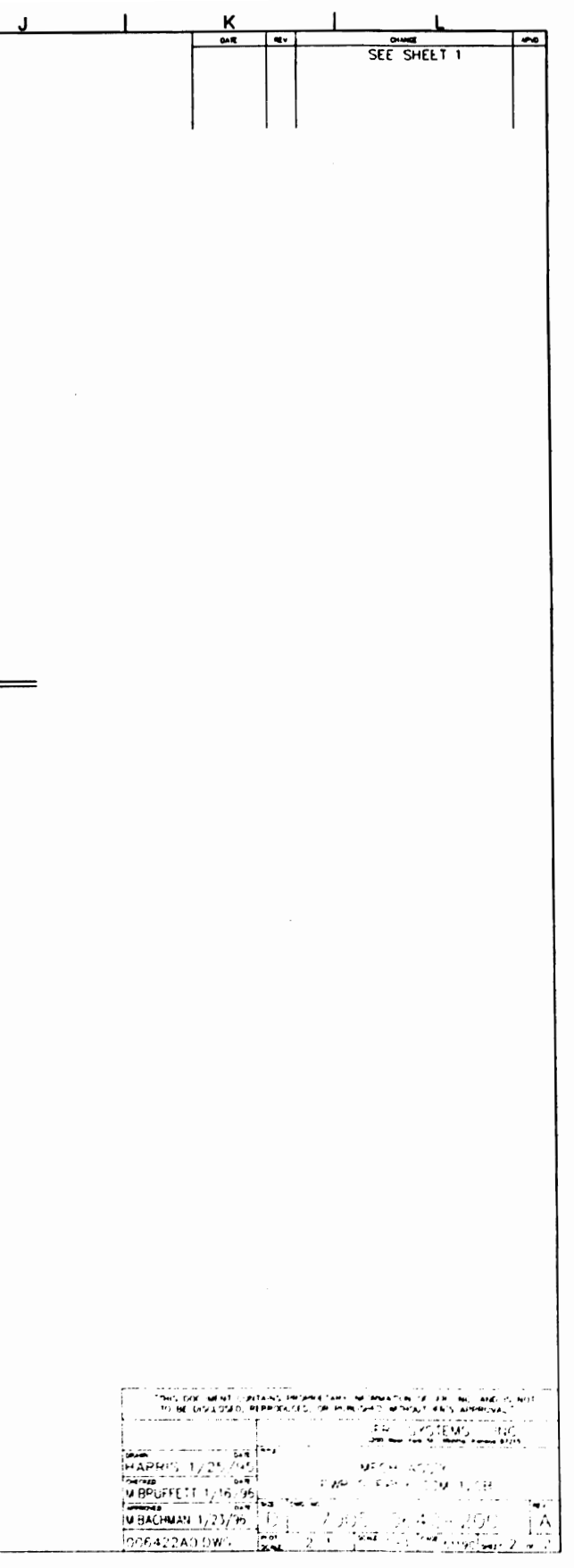

NOTES:<br>(UNLESS OTHERWISE SPECIFIED)

- **WELLER STEPHENCE DESIGNATORS SHOWN. FOR COMPLETE**<br>DESIGNATOR PREFIXES REFER TO PRODUCT STRUCTURE<br>AND SYSTEM INTERCONNECT FOR APPLICATIONS WHERE USED.
- 2. ALL RESISTORS ARE 5%, 1/4W.
- 3. ALL PRESISTANCE IS EXPRESSED IN OHMS.<br>ALL RESISTANCE IS EXPRESSED IN NICROFARADS.<br>ALL INDUCTANCE IS EXPRESSED IN NICROHENRIES.
- 4. HIGHEST REFERENCE DESIGNATIONS:

tical ties these theorities the time there that t

- 5. REFERENCE DESIGNATIONS NOT USED: NONE
- 6. FOR INTERCONNECT/BLOCK DIAGRAM SEE APPLICATIONS WHERE USED.
- 7. IC FUNCTIONS NOT USED: NONE
- **-- INDICATES PRINTED TRANSMISSION LINES OF OTHER<br>THAN SU CHMS IMPEDANCE WHICH CONSTITUTE<br>CIRCUIT ELEMENTS. 50 OHM TRANSMISSION LINES<br>ARE NOT SHOWN.**

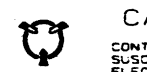

 $\sim 10^6$ 

## CAUTION:

CONTAINS PARTS AND ASSEMBLIES<br>SUSCEPTIBLE TO DAMAGE BY<br>ELECTROSTATIC DISCHARGE (ESD)

DRAWN CHECKED DKB<br>APPROVED <u>ls. pier</u>

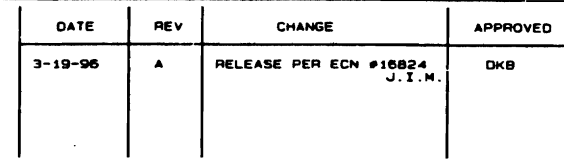

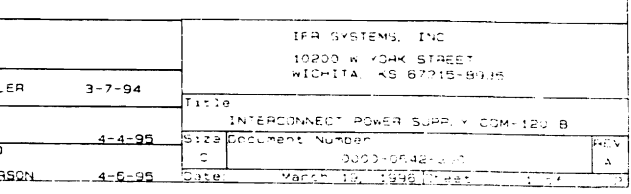

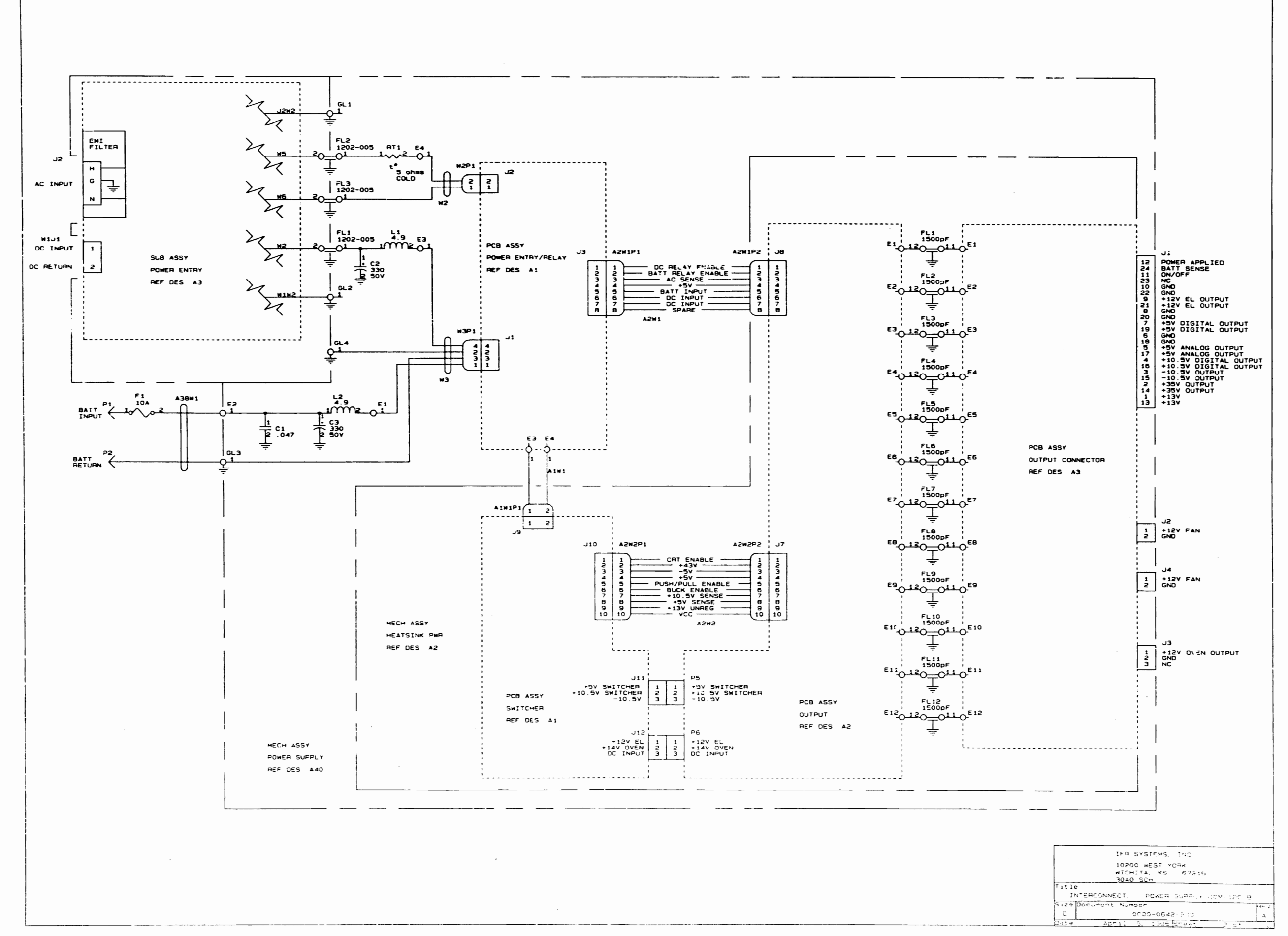

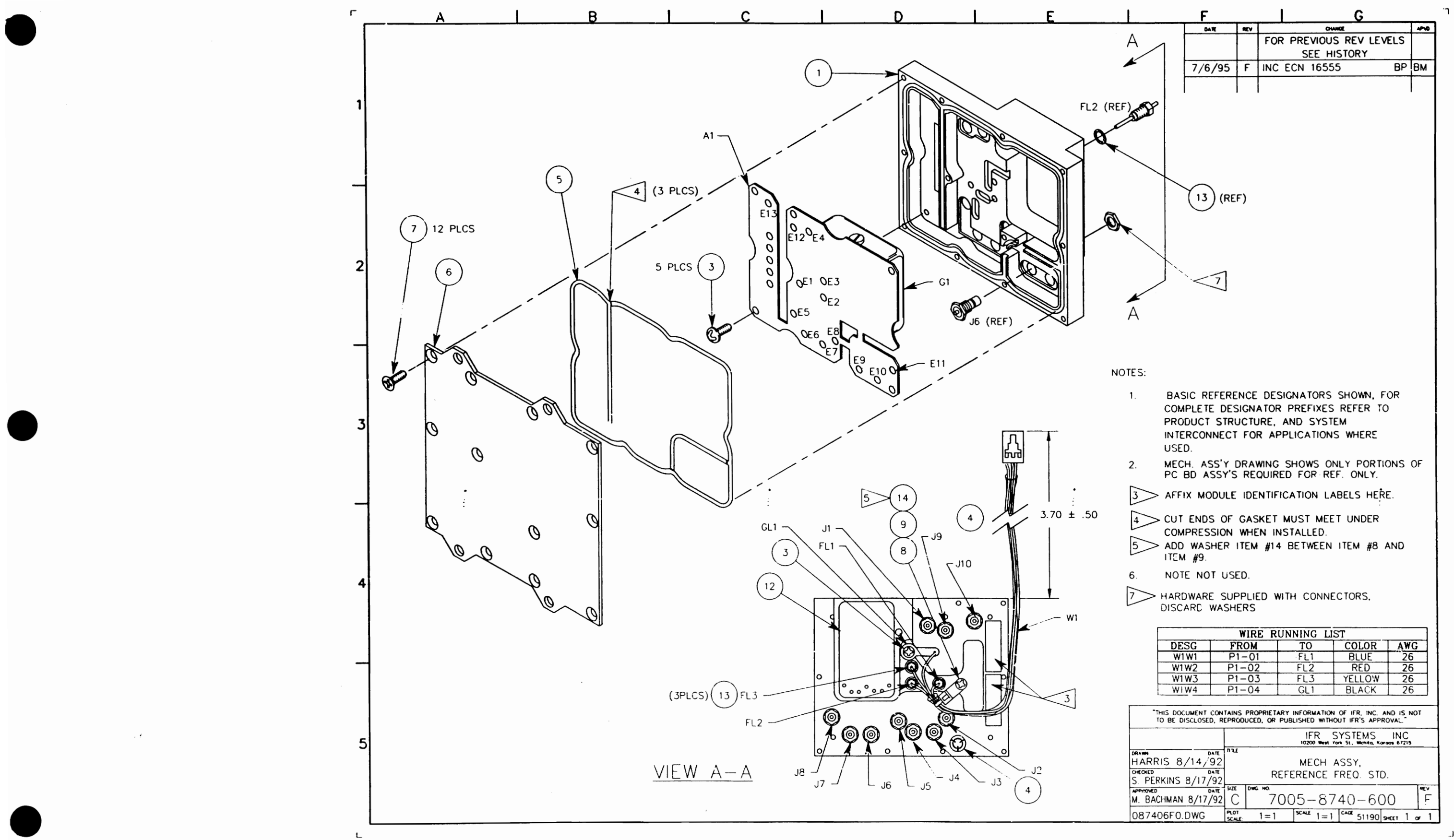

 $\mathbf{I}$ 

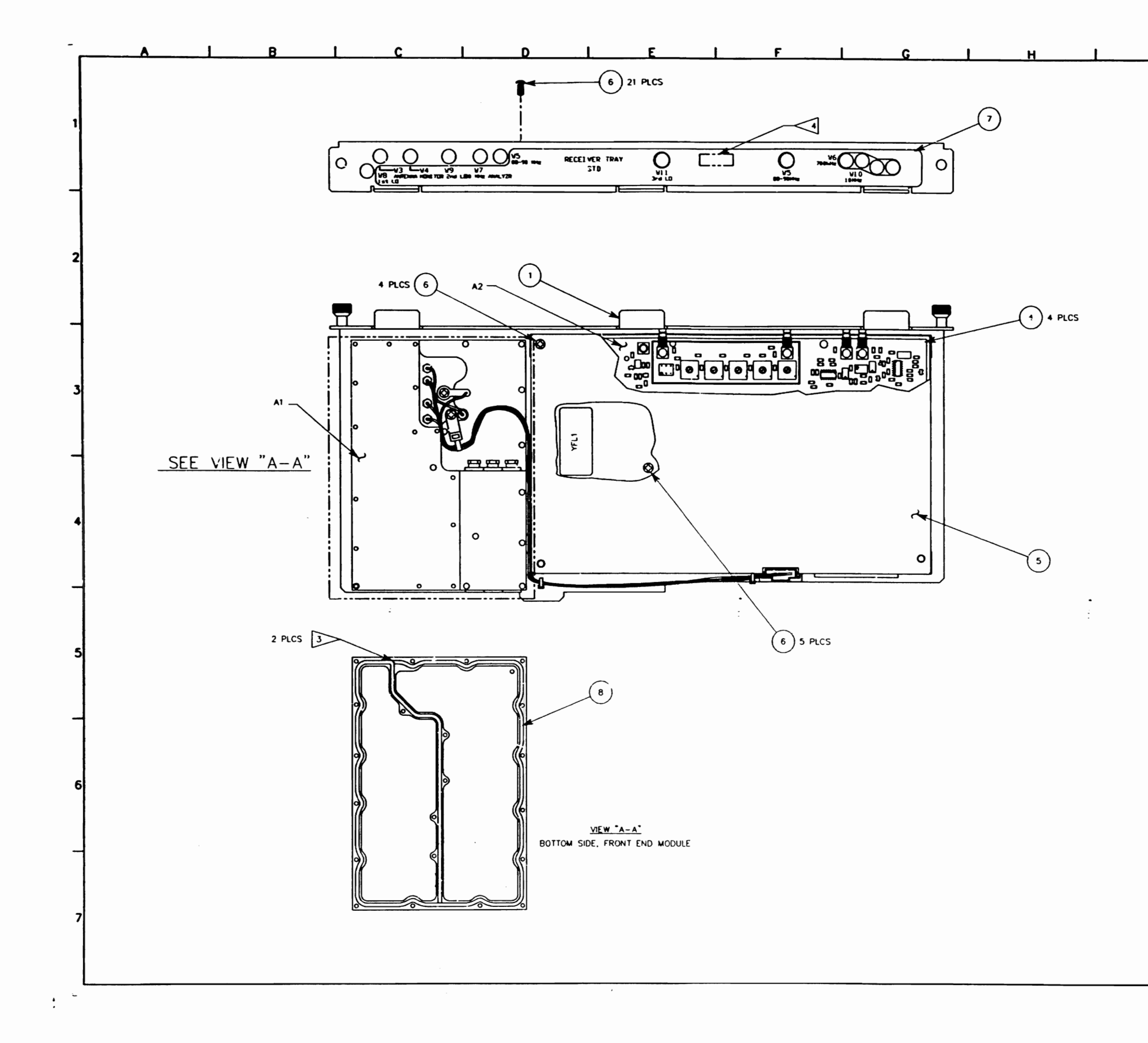

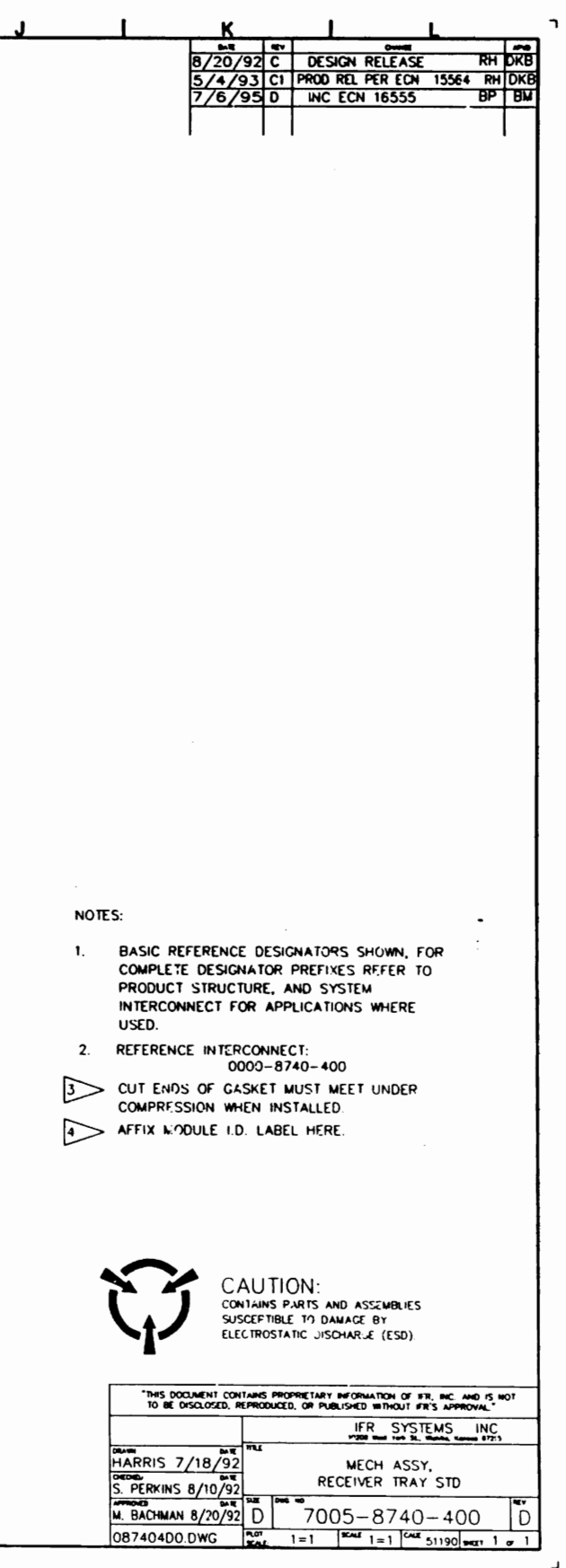

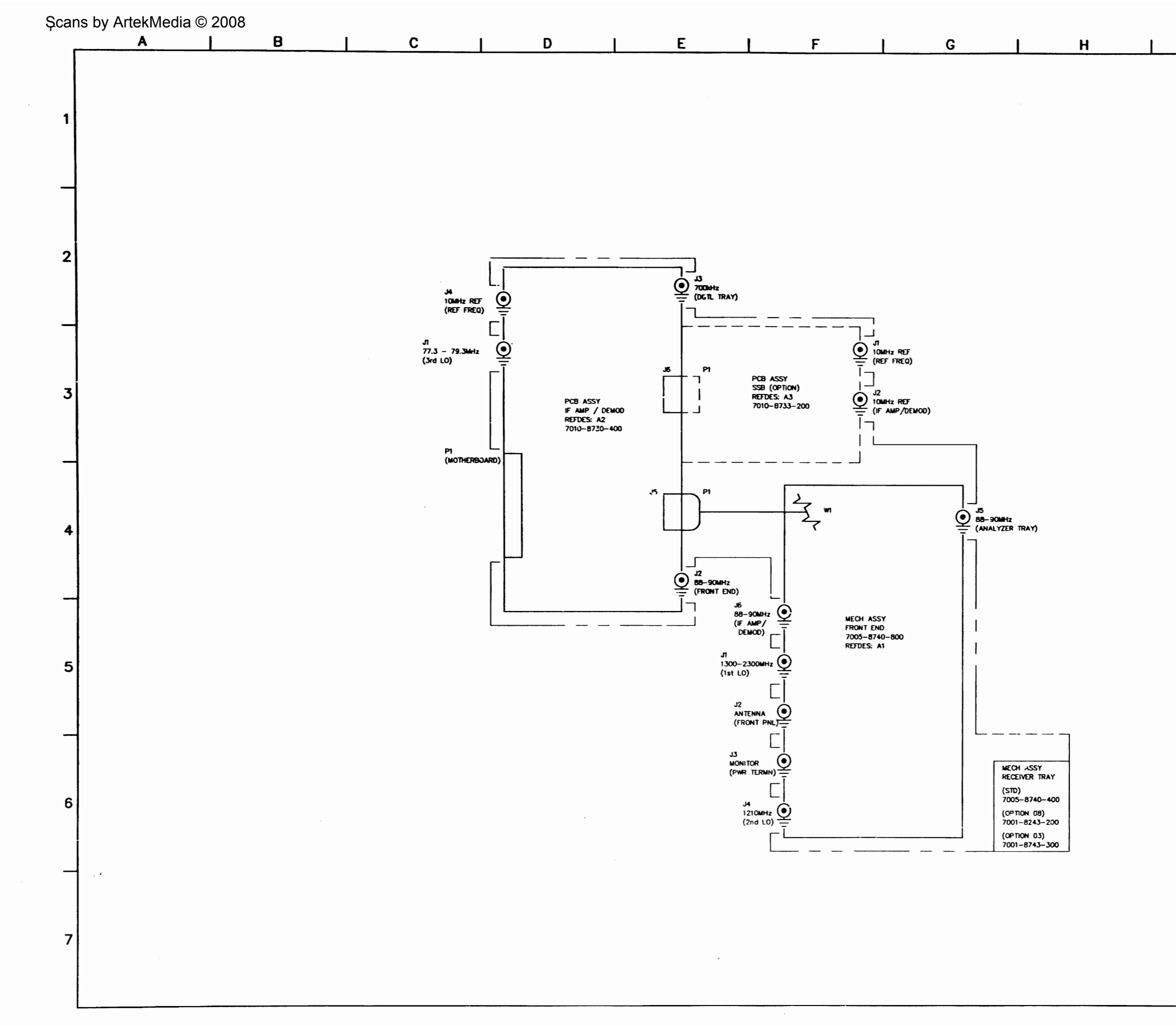

 $\mathsf L$ 8ì

 $\mathsf J$ 

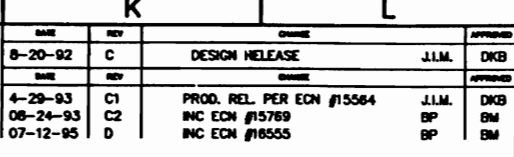

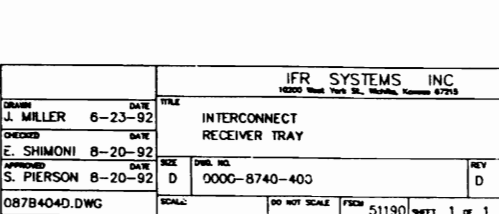

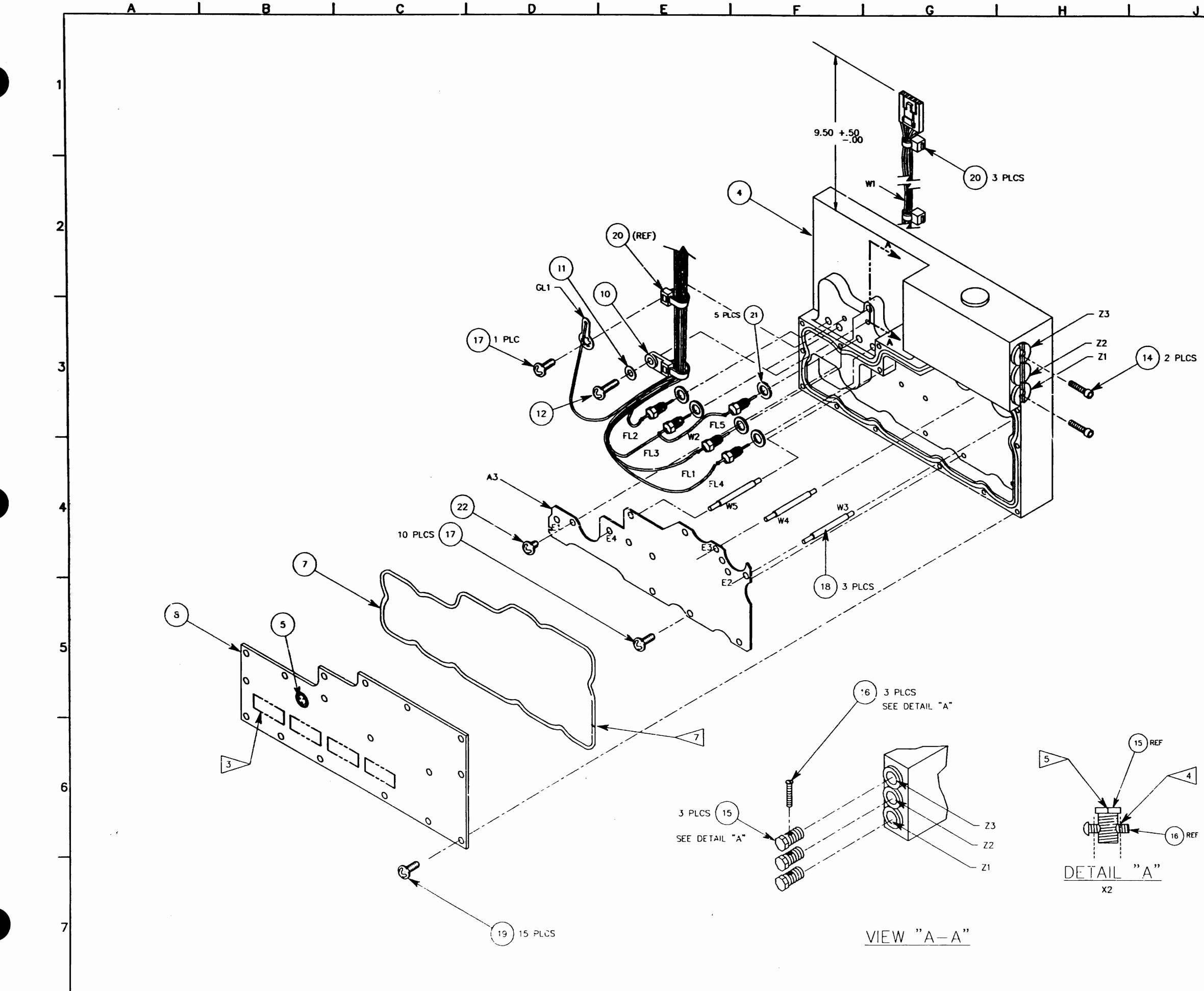

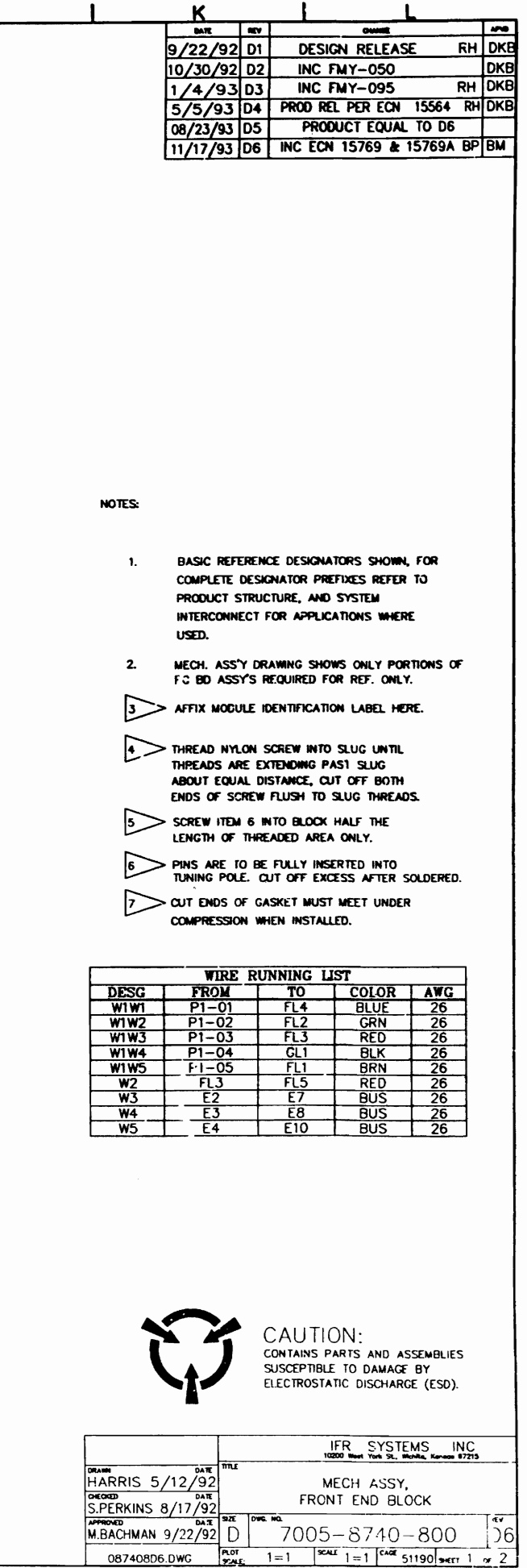

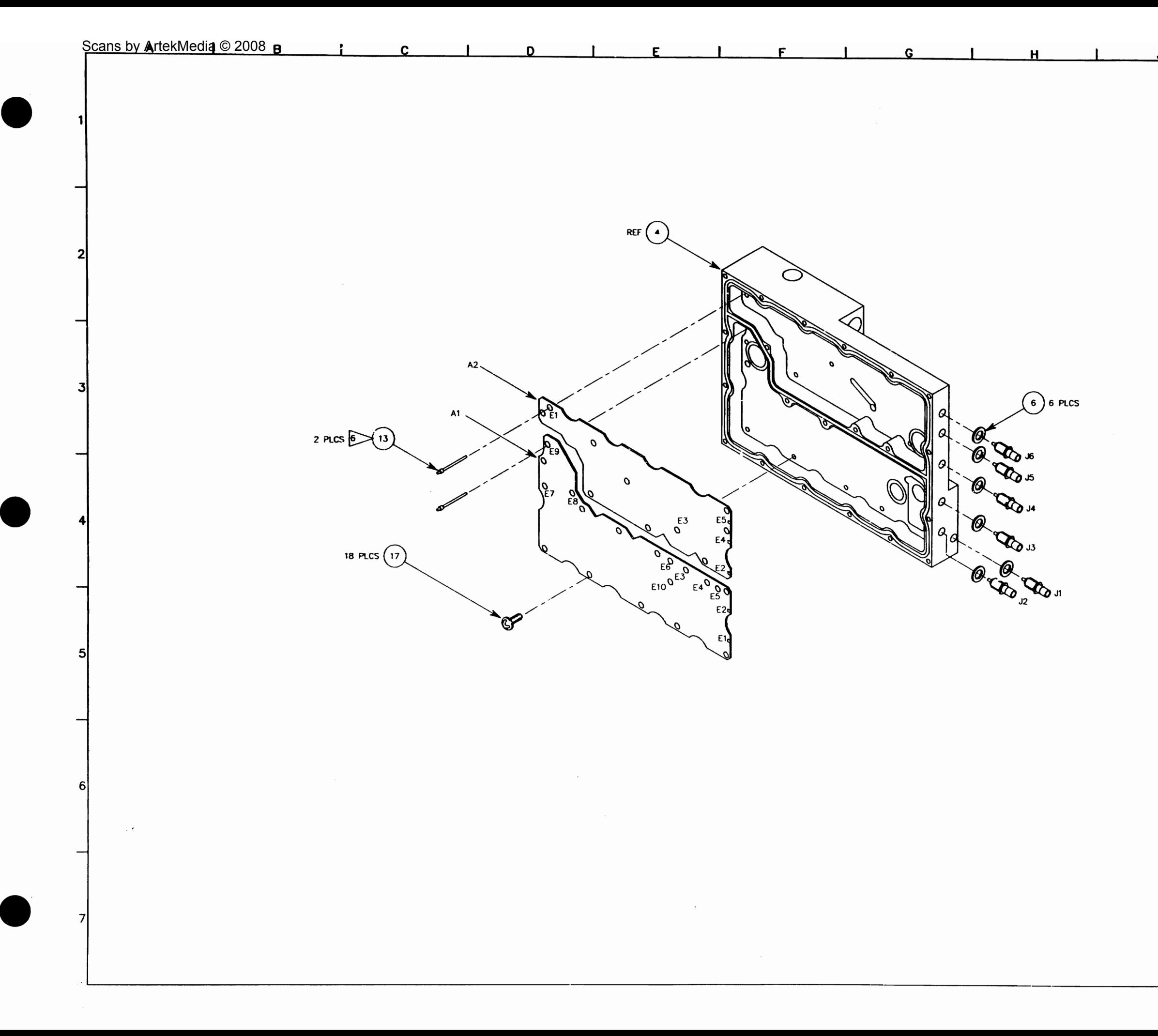

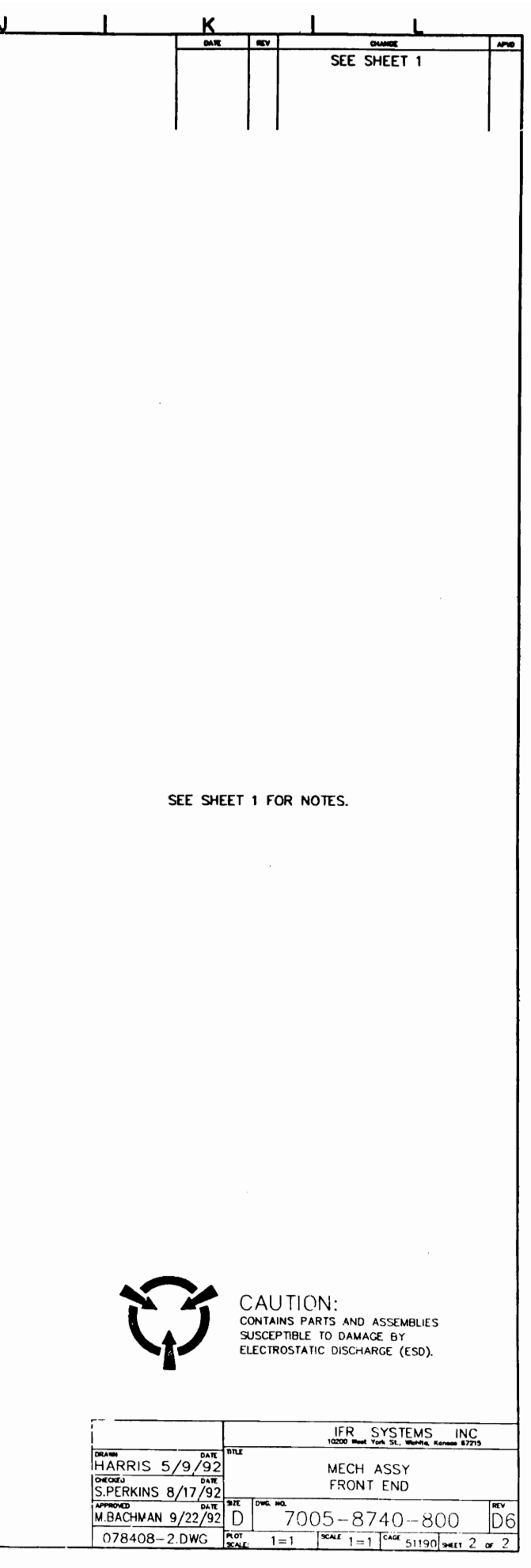

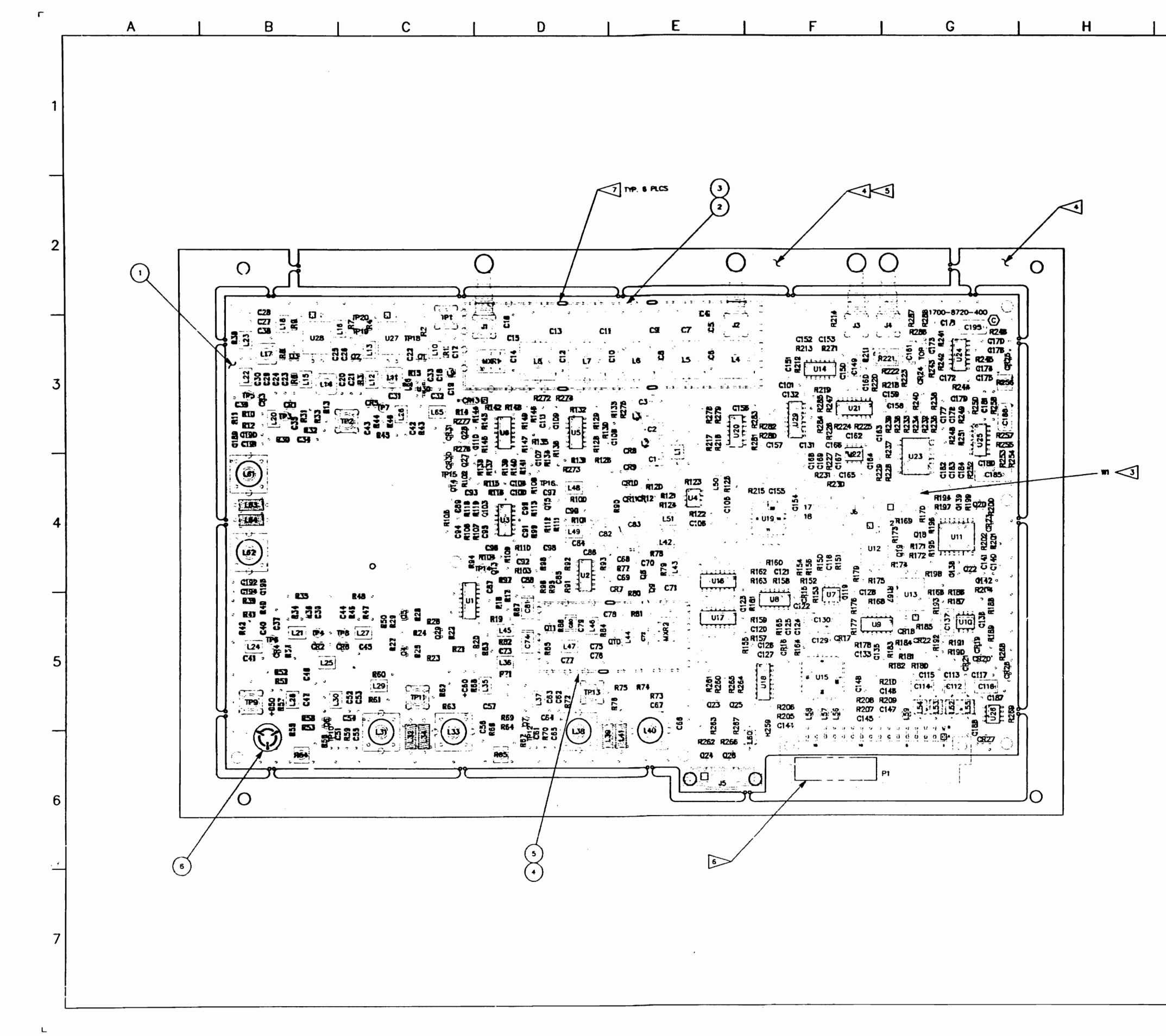

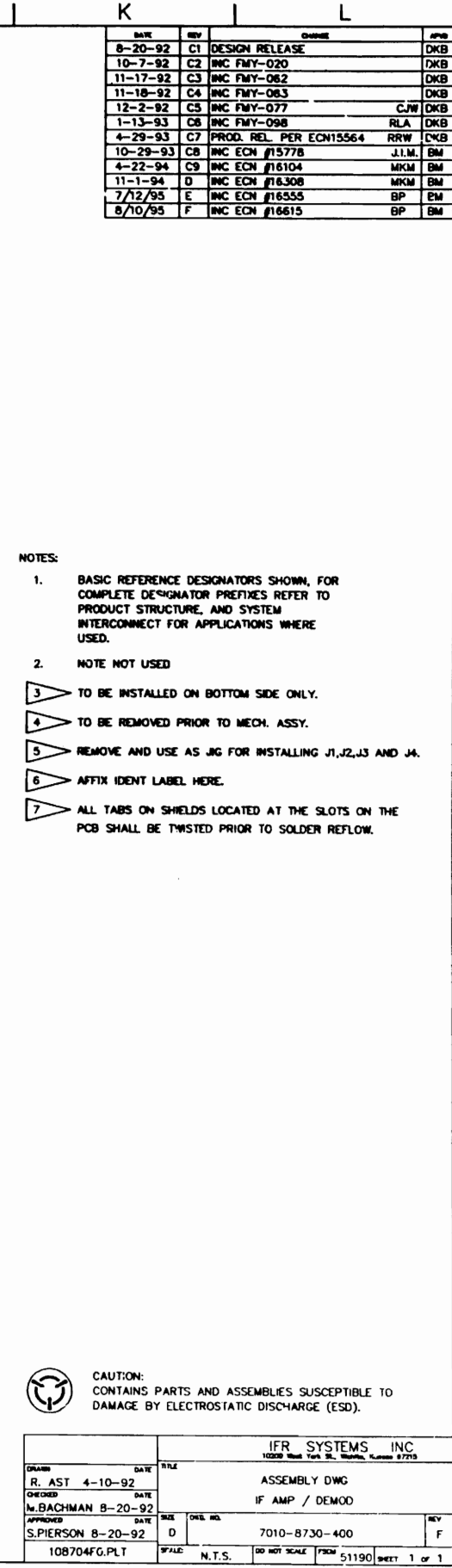

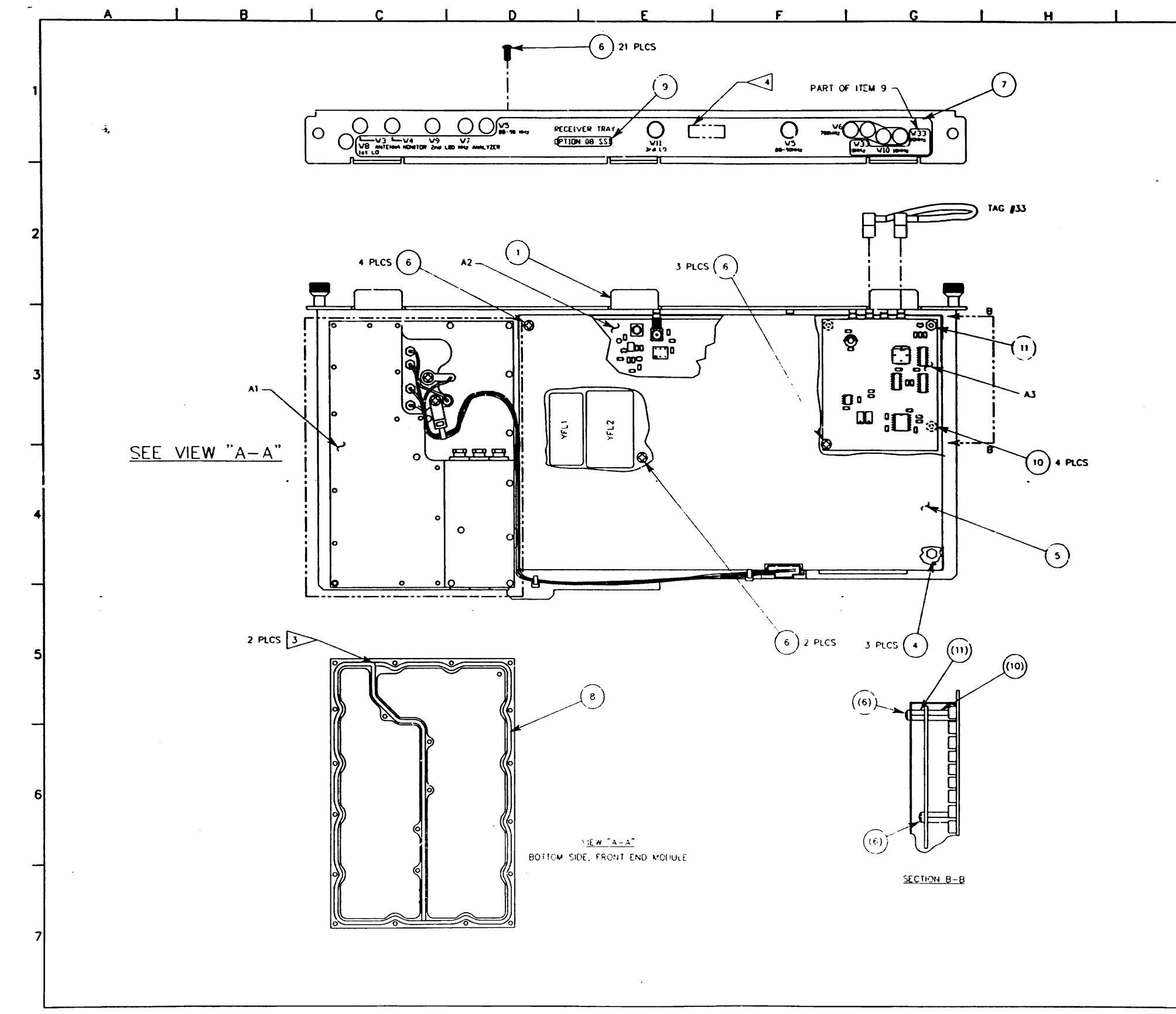

8/20/92 C DESIGN RELEASE RH DKB<br>4/29/93 CI PROD REL PER ECN 15564 RH DKB<br>7/7/95 D INC ECN 16555 BP BM Г NOTES: **BASIC REFERENCE DESIGNATORS SHOWN, FOR<br>COMPLETE DESIGNATOR PREFIXES REFER TO<br>PRODUCT STRUCTURE, AND SYSTEM<br>INTERCONNECT FOR APPLICATIONS WHERE** USED. REFERENCE INTERCONNECT:<br>0000-8740-400<br>3 CUT ENDS OF GASKET MUST MEET UNDER<br>COMPRESSION WHEN INSTALLED. A AFFIX MODULE I.D. LABEL HERE. "This document contains propertary information of ith, inc. and is not.<br>To be disclosed, reproduced, or published without ith's approval." IFR SYSTEMS INC. HARRIS 7/21/92 MECH ASSY,<br>RECEIVER TRAY OPT 08 

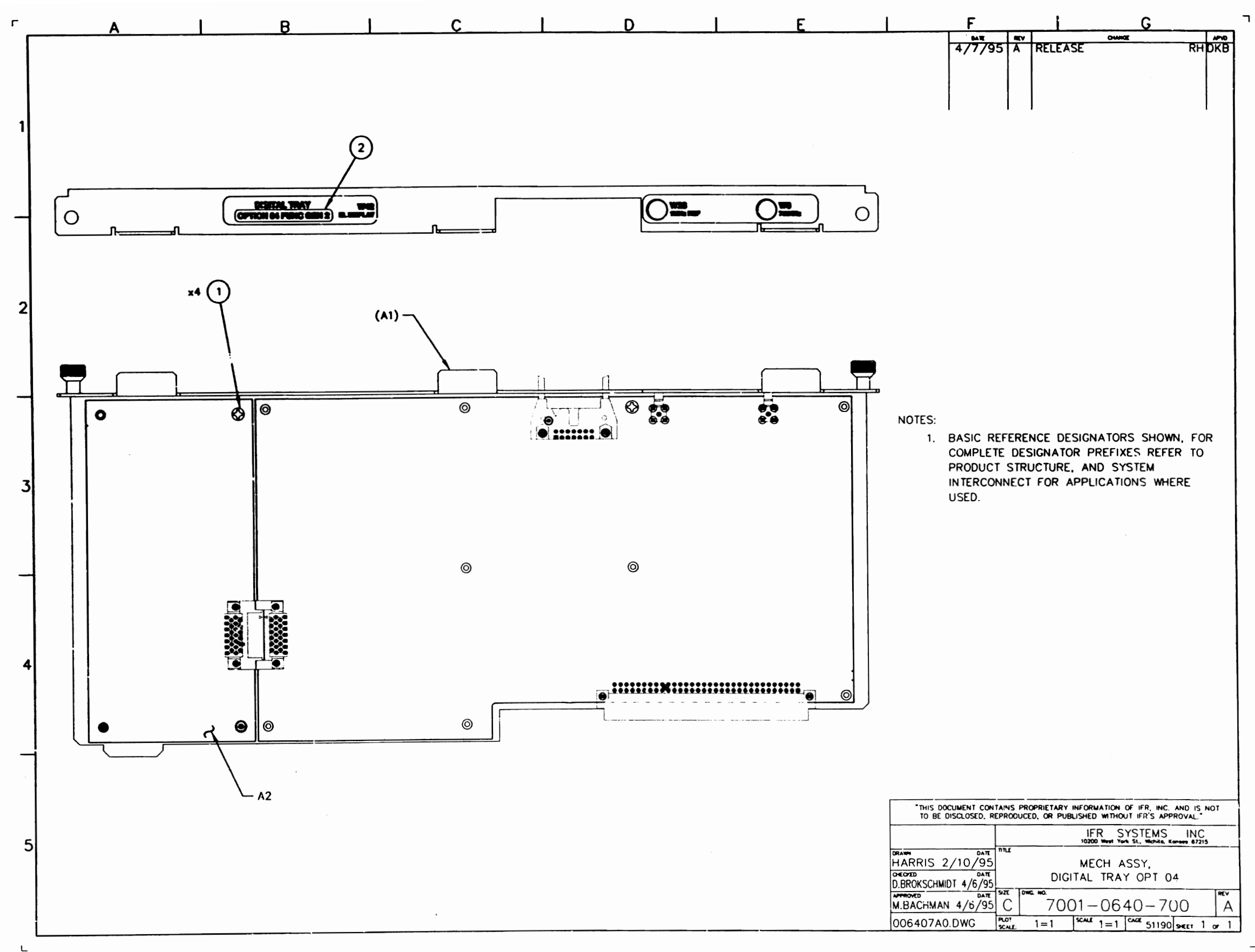

 $\perp$
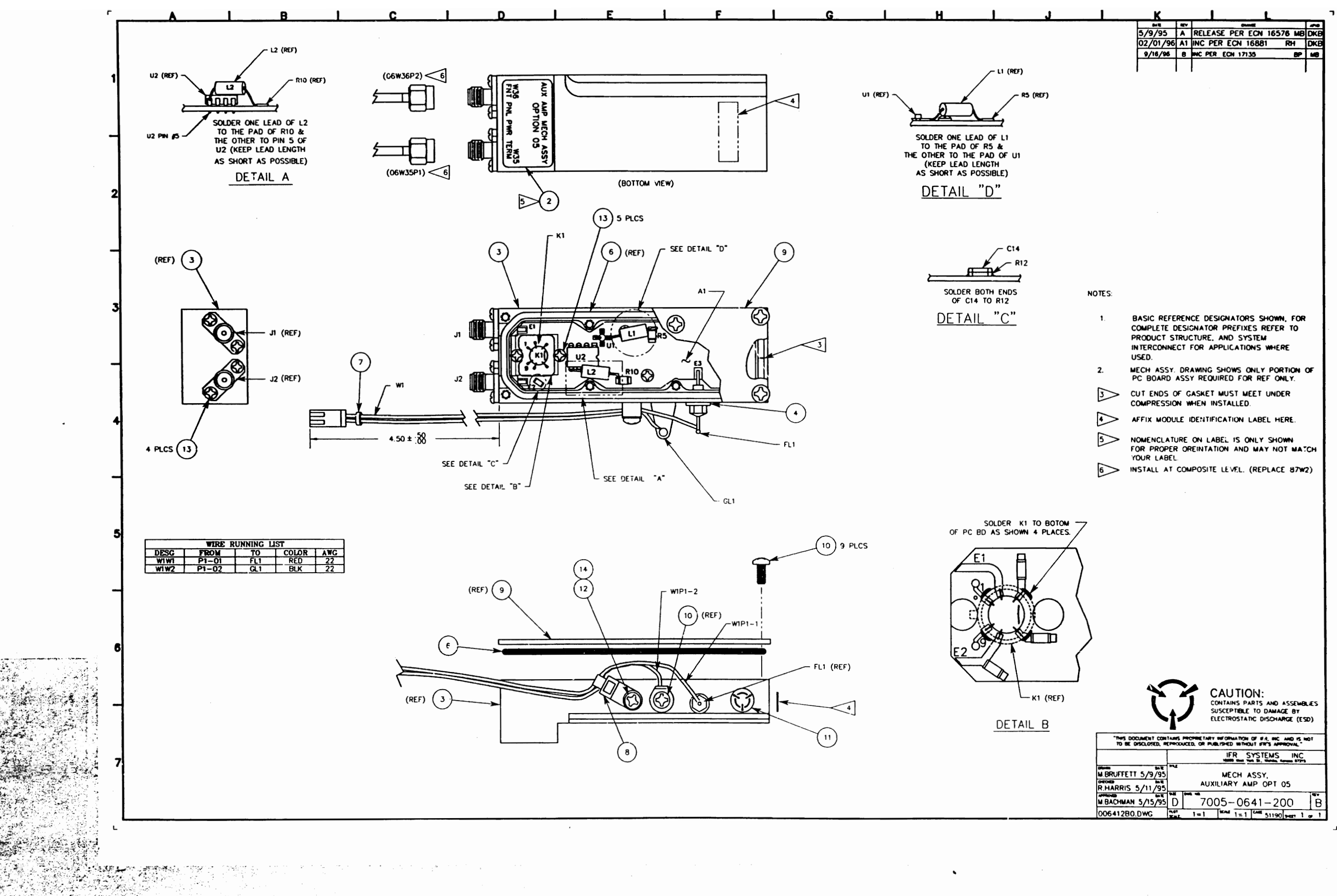

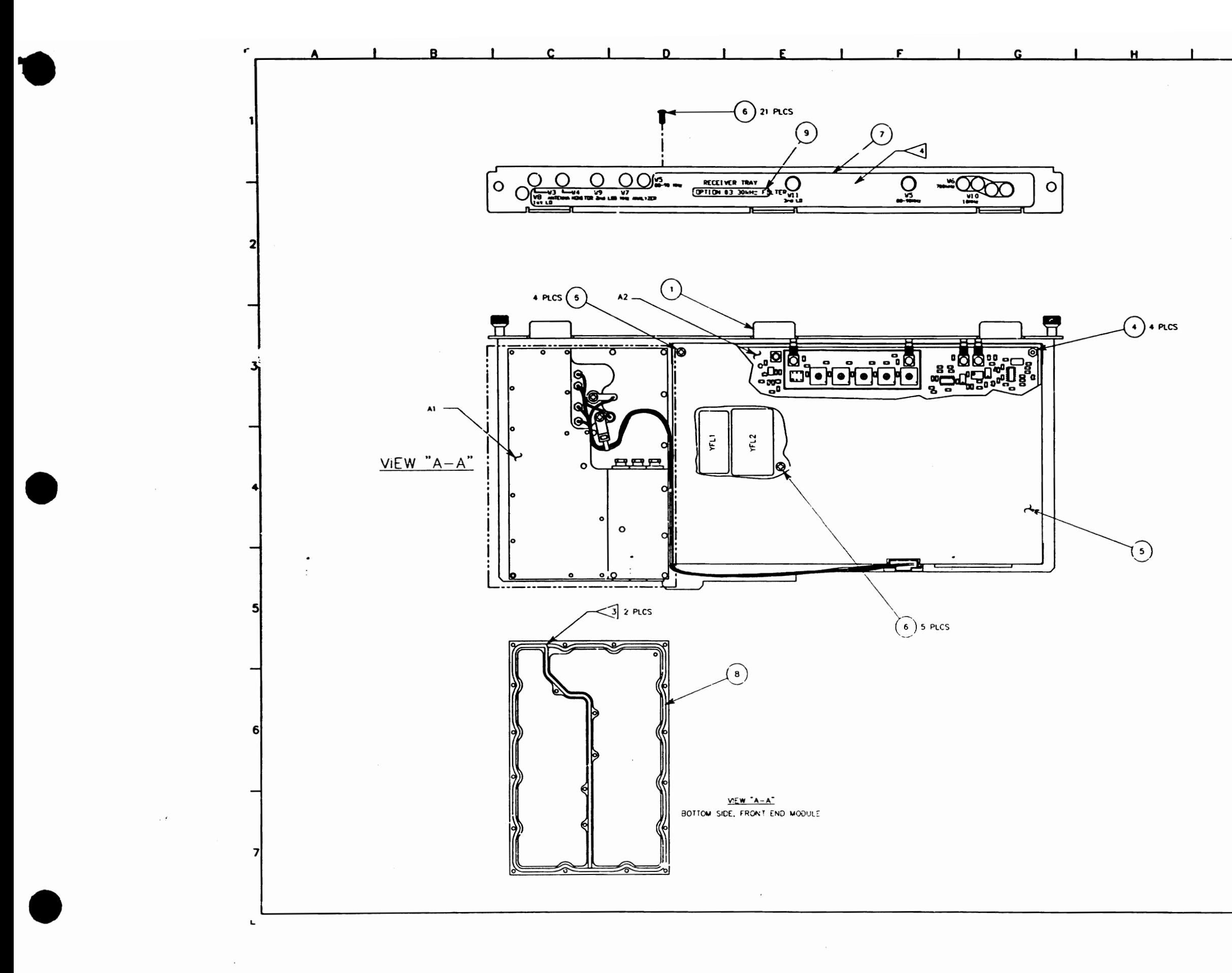

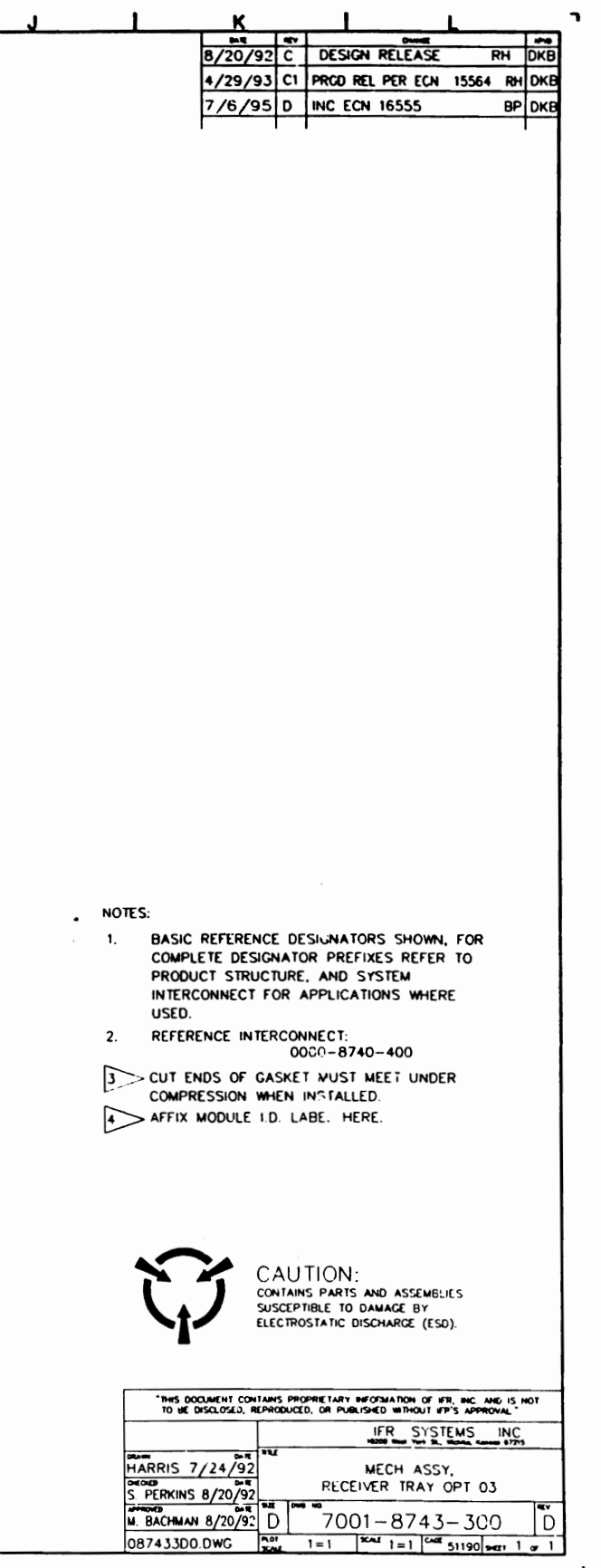

 $\bullet$  .